### **Contrôleur de pression modulaire, type CPC6050 FR**

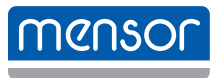

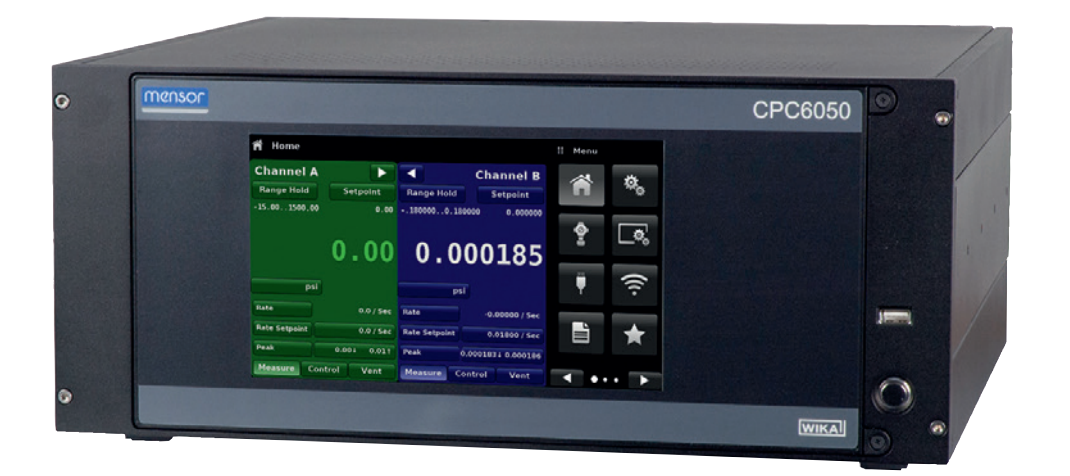

**Contrôleur de pression modulaire, type CPC6050**

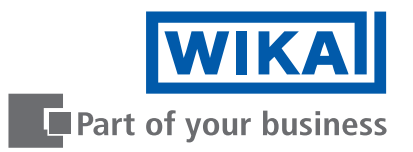

### **FR Mode d'emploi type CPC6050 Page 3 - 132**

## **D'autres langues sont disponibles sur www.wika.com**

© 12/2018 WIKA Alexander Wiegand SE & Co. KG Tous droits réservés. WIKA® est une marque déposée dans de nombreux pays.

Lire le mode d'emploi avant de commencer toute opération ! A conserver pour une utilisation ultérieure !

# **Sommaire**

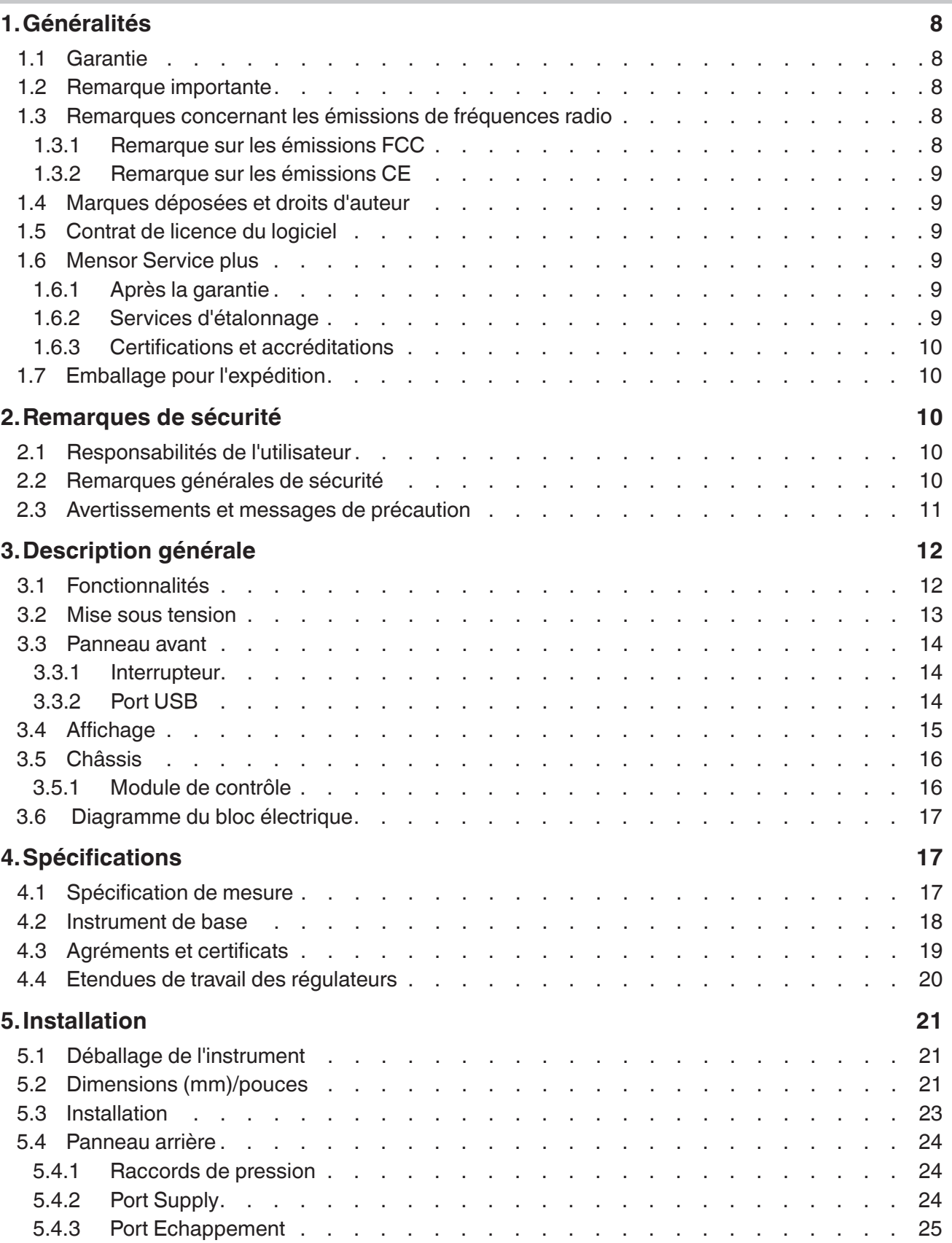

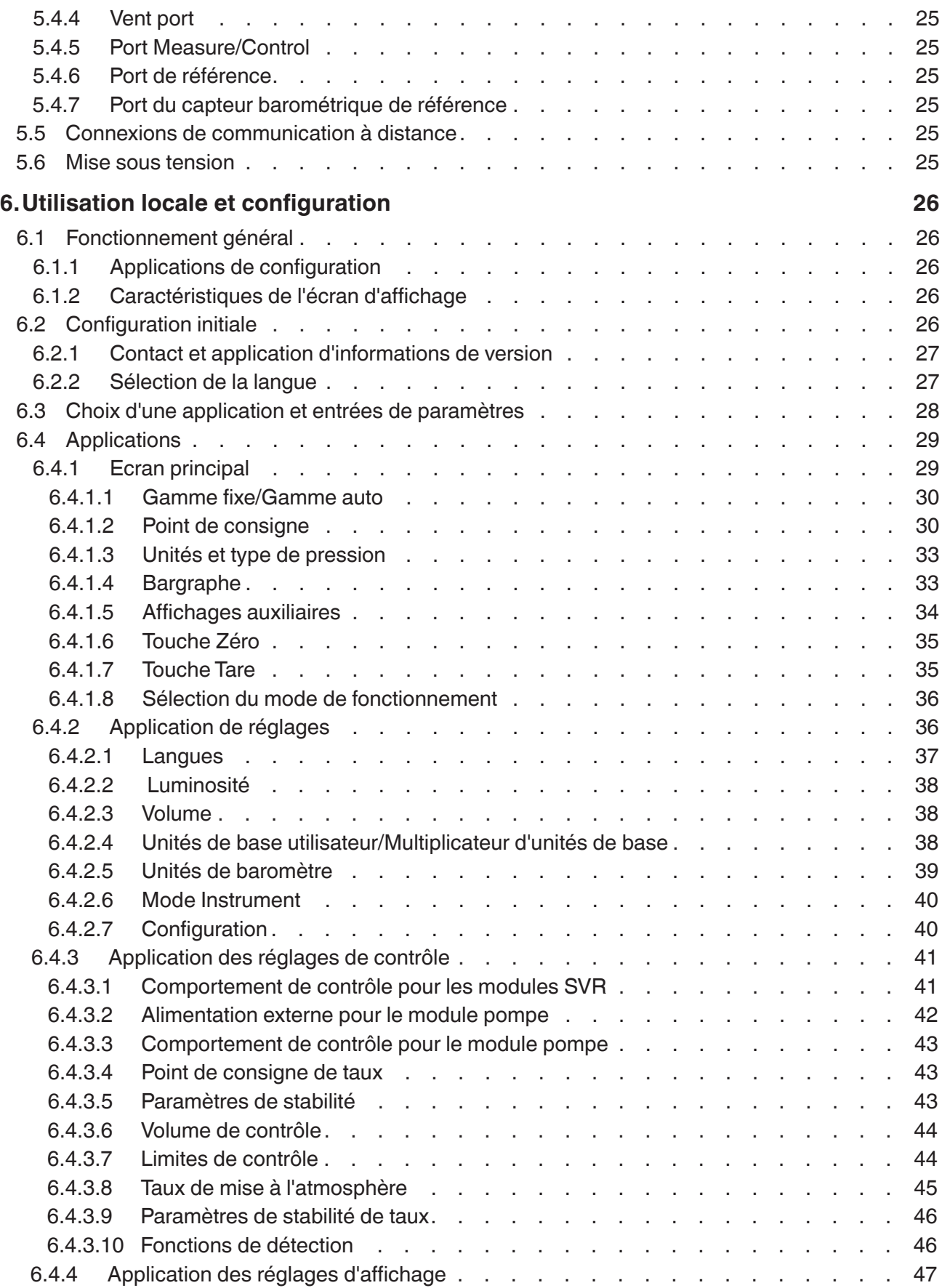

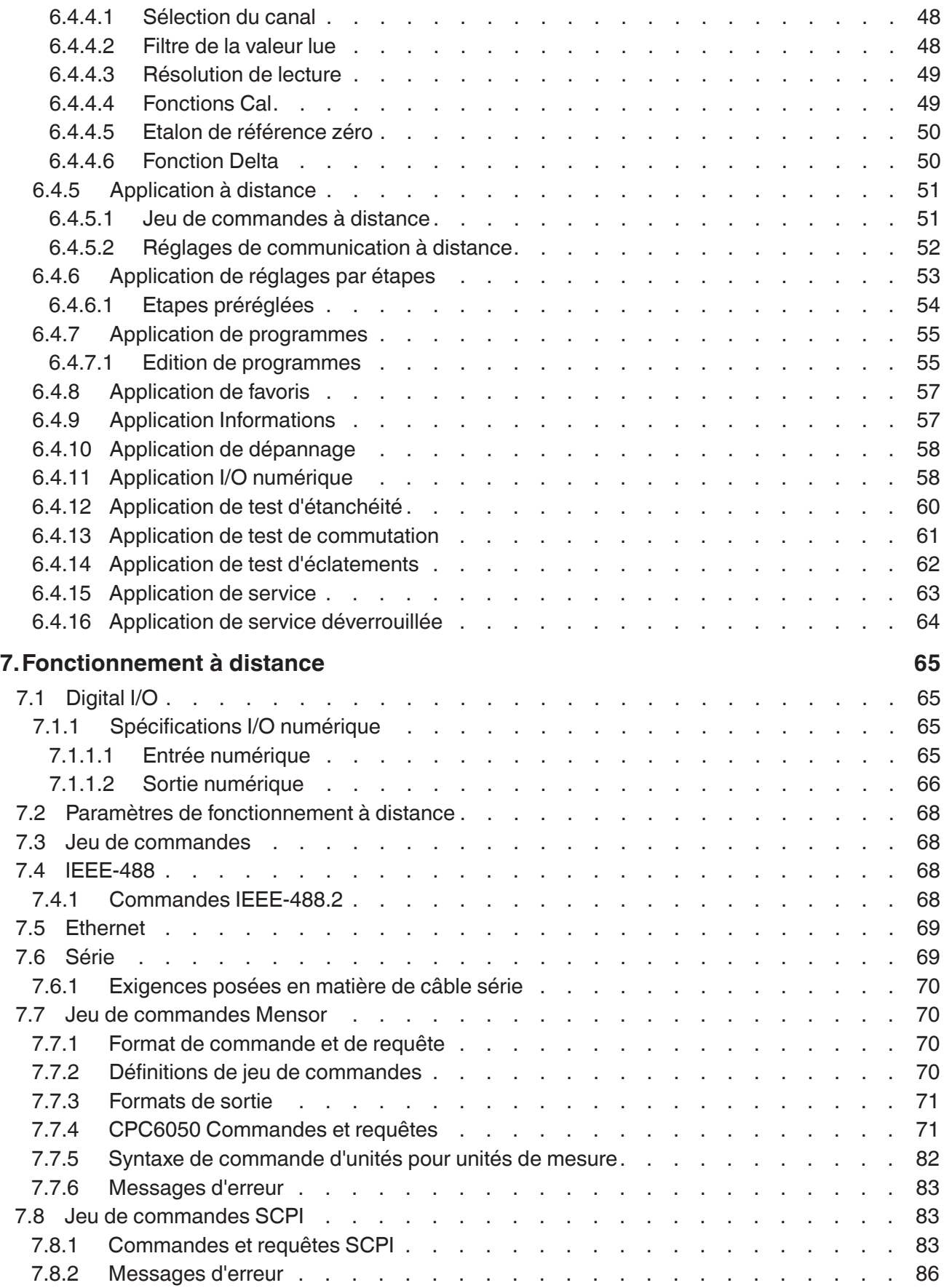

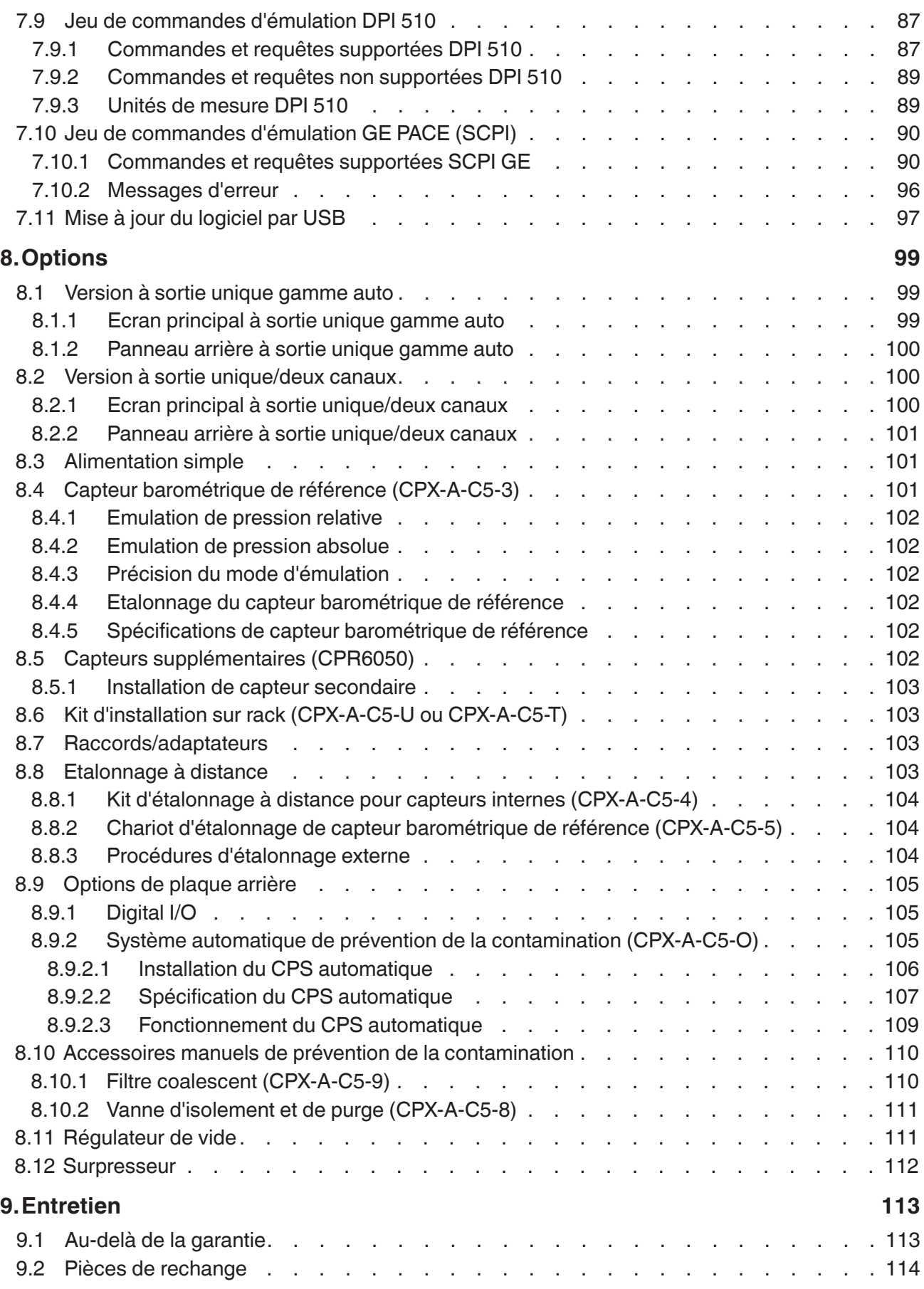

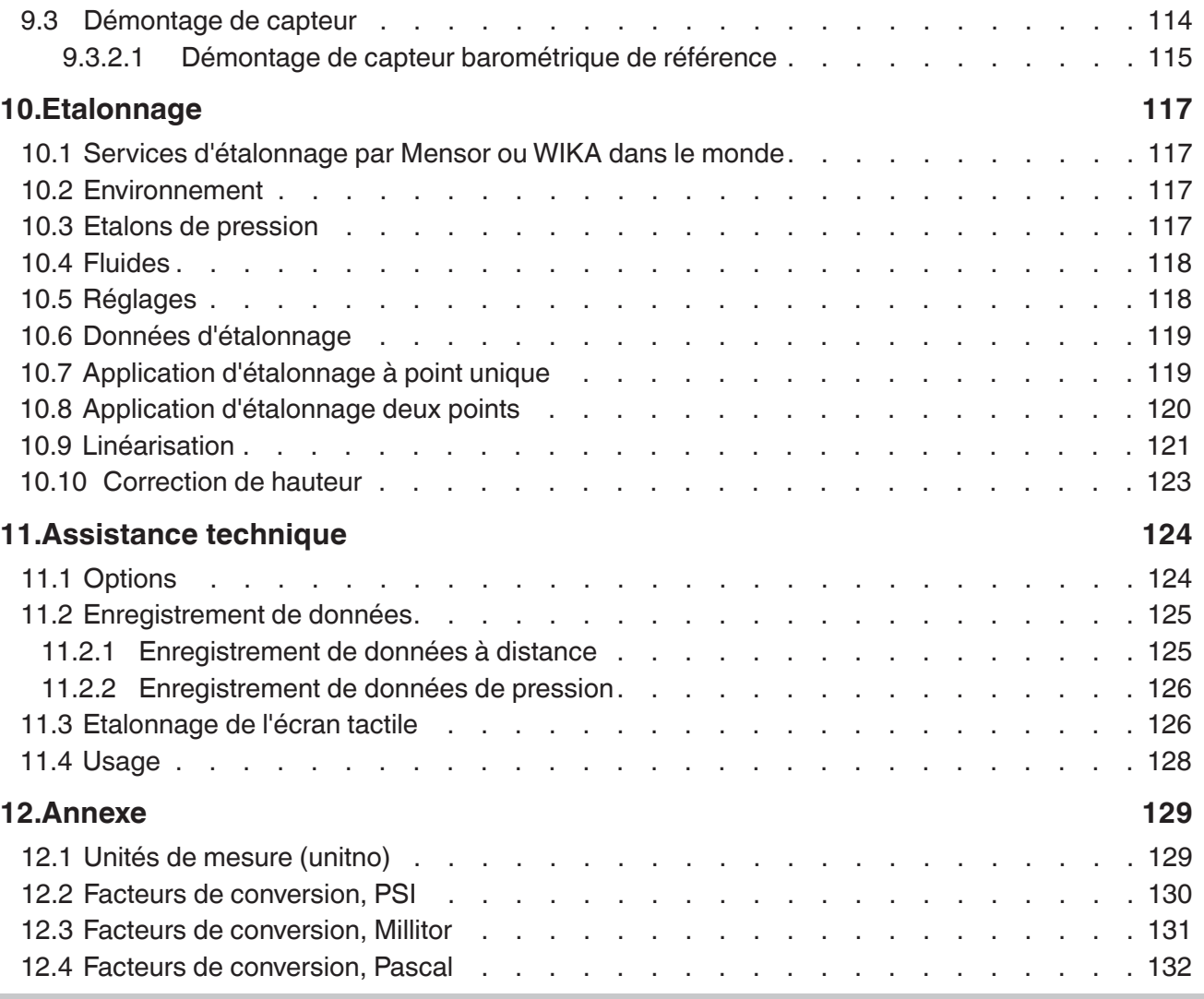

Déclarations de conformité disponibles sur www.wika.fr.

#### <span id="page-7-0"></span>**1. Généralités**

#### **1.1 Garantie**

**FR**

Tous les produits fabriqués par Mensor sont garantis exempts de défauts de fabrication et de matériaux pendant une période de deux ans à compter de la date de l'expédition. Aucune autre garantie expresse n'est donnée, et aucune affirmation du Vendeur, en paroles ou en actes, ne constituera une garantie. LE VENDEUR DECLINE TOUTE GARANTIE IMPLICITE DE QUALITE POUR QUELQU'AUTRE UTILISATION QUE CE SOIT. Si un quelconque défaut dans la fabrication ou de matériau venait à apparaître dans des conditions normales d'entretien et d'utilisation pendant la période de garantie, les réparations seront effectuées gratuitement pour l'acheteur initial, pour matériel retourné à l'usine, les frais d'envoi étant pré-payés. Si une inspection par Mensor ou son représentant autorisé révèle que le produit a été endommagé par accident, altération, mauvais usage, abus, installation incorrecte ou toute autre cause échappant au contrôle de Mensor, cette garantie ne s'applique pas. Le jugement de Mensor emportera la décision concernant toutes les questions concernant l'état du produit, la cause et la nature d'un défaut, et la nécessité ou la manière de réparer. Le service, les réparations ou le démontage du produit de quelque manière que ce soit, effectués sans autorisation expresse de l'usine, rendront cette garantie invalide.

MENSOR N'ACCORDE AUCUNE GARANTIE QUE CE SOIT CONCERNANT CE MANUEL, INCLUANT, MAIS PAS LIMITEE AUX GARANTIES IMPLICITES DE LA VALEUR MARCHANDE DE CE PRODUIT OU SON ADEQUATION A UNE APPLICATION PARTICULIERE. Mensor ne sera pas tenu responsable des erreurs contenues ci-dessous ou des dommages induit ou consécutifs en relation avec la fourniture, la performance, ou l'utilisation de ce matériau.

#### **1.2 Remarque importante**

Les spécifications du produit et autres informations contenues dans ce manuel sont sujettes à modification sans préavis.

Mensor a fait un effort concerté pour fournir des informations complètes et actuelles concernant l'utilisation correcte de l'équipement. Si vous avez des questions concernant ce manuel ou l'utilisation correcte de l'équipement, contactez Mensor à :

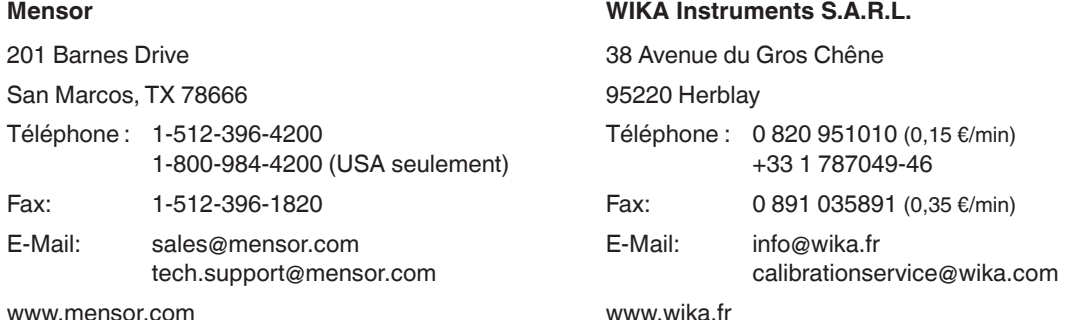

#### **1.3 Remarques concernant les émissions de fréquences radio**

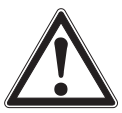

**AVERTISSEMENT ! UTILISER DES CABLES BLINDES POUR RELIER DES INSTRUMENTS EXTERNES A CET INSTRUMENT POUR MINIMISER LES RAYONNEMENTS RF.**

#### **1.3.1 Remarque sur les émissions FCC**

Cet instrument a été testé et est conforme aux limites existantes pour un appareil numérique de classe A, relevant de la partie 15 des règles FCC. Ces limites sont prévues pour fournir une protection raisonnable contre des interférences nuisibles lorsque l'équipement est utilisé dans un environnement commercial.

<span id="page-8-0"></span>Cet équipement génère, utilise et peut rayonner de l'énergie de fréquences radio et, s'il n'est pas installé et utilisé en conformité avec le manuel d'instructions, peut causer des interférences nuisibles pour les communications radio. Faire fonctionner cet équipement dans une zone résidentielle risque de causer des interférences nuisibles, et dans ce cas l'utilisateur devra corriger les interférences à ses frais.

#### **1.3.2 Remarque sur les émissions CE**

Cet équipement appartient à la classe d'émissions A et est prévu pour être utilisé dans des environnements industriels. Il peut causer des interférences dans certaines circonstances dans le cas d'un fonctionnement dans d'autres environnements, par exemple des zones résidentielles ou commerciales. Dans ce cas, l'utilisateur peut être sommé de prendre des mesures appropriées pour corriger ces interférences.

#### **1.4 Marques déposées et droits d'auteur**

Mensor est une marque de fabrique déposée de Mensor, LP. Tous autres noms de produits et de marques sont des marques commerciales ou des marques déposées de leurs compagnies respectives. ©2015, Mensor, LP. Tous droits réservés.

#### **1.5 Contrat de licence du logiciel**

Ce produit contient de la propriété intellectuelle, c'est-à-dire des logiciels qui sont titulaires d'une licence permettant l'utilisation par l'utilisateur ou le client final (ci-après dénommé "utilisateur final"). Ceci ne constitue pas une vente d'une telle propriété intellectuelle.

L'utilisateur final ne doit pas copier, désassembler ou décompiler le logiciel.

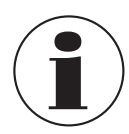

Les logiciels sont fournis à l'utilisateur final "tels quels", sans garantie de quelque sorte que ce soit, expresse ou implicite, comprenant, mais pas limitées à, des garanties de qualité marchande et d'adéquation à une utilisation particulière. L'utilisateur final doit supporter le risque complet de qualité et de performance en relation avec le logiciel.

Mensor et ses fournisseurs ne peuvent être tenus responsables de tout dommage causé à ou provoqué par l'utilisateur final (y compris mais pas seulement des dommages généraux, spéciaux, indirects ou accidentels, y compris la perte de profits d'activité, l'interruption d'activité, la perte d'informations d'affaires, et dommages semblables) résultant ou découlant de la livraison, de l'utilisation ou de la performance du logiciel.

#### **1.6 Mensor Service plus**

Si vous avez des problèmes dont vous ne trouvez pas la solution dans ce manuel, contactez Mensor à 1-800-984-4200 (USA seulement) ou 1-512-396-4200 pour une assistance personnelle, ou à n'importe laquelle des adresses énumérées sur la couverture arrière de ce manuel. Nous sommes prêts à vous aider.

#### **1.6.1 Après la garantie**

La préoccupation de Mensor concernant la performance de cet instrument n'est pas limitée à la période de garantie. Nous offrons des réparations complètes, et aussi des services d'étalonnage et de certification après la fin de la garantie pour un coût optimale.

#### **1.6.2 Services d'étalonnage**

En plus d'assurer le service de ses propres produits, Mensor peut effectuer un service complet d'étalonnage, jusqu'à 30.000 psi, pour la totalité de vos instruments de pression. Ce service comprend un étalonnage accrédité.

#### <span id="page-9-0"></span>**1.6.3 Certifications et accréditations**

Mensor est une entreprise certifiée ISO 9001:2008. Le programme d'étalonnage de Mensor est accrédité par A2LA, conforme aux normes ISO/CEI 17025:2005 et aussi ANSI/NCSL Z540-1-1994.

#### **1.7 Emballage pour l'expédition**

**FR**

Si le produit doit être expédié vers une destination différente ou renvoyé à Mensor pour quelque raison que ce soit par une entreprise de transport, il doit être emballé correctement pour minimiser le risque de dommages. La méthode d'emballage recommandée est de placer l'appareil dans un conteneur, entouré de tous côtés par au moins quatre pouces de matériau d'atténuation des chocs tel que les chips en polystyrène.

#### **2. Remarques de sécurité**

#### **2.1 Responsabilités de l'utilisateur**

Pour maintenir la sécurité, l'utilisateur doit s'assurer que :

- Le système est utilisé correctement, qu'aucun fluide dangereux ne soit utilisé et que toutes les spécifications techniques soient respectées.
- Le système est utilisé dans un état de fonctionnement parfait.
- Ce manuel de fonctionnement est lisible et accessible à l'utilisateur à tout moment.
- Le système est utilisé, révisé et réparé uniquement par du personnel autorisé et qualifié.
- L'opérateur a reçu les instructions concernant la sécurité industrielle et la protection de l'environnement, et a pris connaissance du mode d'emploi et des remarques de sécurité qu'il contient.

#### **2.2 Remarques générales de sécurité**

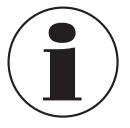

Le système doit être seulement utilisé par du personnel formé et familiarisé avec ce manuel et avec le fonctionnement de l'instrument.

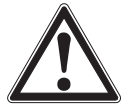

#### **AVERTISSEMENT !**

**La condition pour un fonctionnement sans encombre et sûre de ce système est un transport approprié, un stockage approprié, un montage, une installation et une utilisation correcte ainsi qu'un fonctionnement et un entretien effectué avec précaution.**

Toute utilisation non décrite dans les instructions qui suivent doit être interdite. Le système doit être traité avec le soin requis pour un instrument de mesure et de précision électronique (protéger l'instrument contre l'humidité, les chocs, les forts champs magnétiques, l'électricité statique et les températures extrêmes). N'insérer aucun objet dans l'instrument.

Le système est alimenté avec le câble d'alimentation avec une tension qui peut causer des blessures physiques. Même après avoir débranché le système de l'alimentation électrique, des tensions dangereuses peuvent se produire temporairement à cause des capacitances.

Il faut prendre un soin extrême des connexions de pression lorsque l'on utilise des fluides dangereux ou toxiques.

Les réparations doivent être effectuées seulement par du personnel de service autorisé.

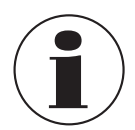

D'autres messages de sécurité se trouvent tout au long de ce manuel.

#### <span id="page-10-0"></span>**2.3 Avertissements et messages de précaution**

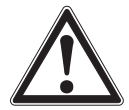

#### **AVERTISSEMENT ! HAUTE PRESSION !**

Les gaz à pression élevée sont potentiellement dangereux. L'énergie emmagasinée dans ces gaz et ces liquides peut être libérée soudainement et avec une violence extrême. Les systèmes à pression élevée doivent être installés et utilisés seulement par du personnel instruit dans de véritables sessions pratiques de sécurité.

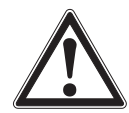

#### **AVERTISSEMENT ! NON ANTIDEFLAGRANT !**

L'installation de cet instrument dans un endroit où des instruments homologués intrinsèquement sûrs n'est pas recommandée.

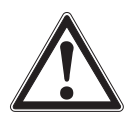

#### **AVERTISSEMENT ! RISQUE DE BLESSURES !**

Les tuyauteries, soupapes et autres appareils fixés sur le manomètre doivent convenir pour la pression maximale qui sera appliquée, sinon des blessures physiques à l'opérateurs ou à des personnes se trouvant sur le site sont possibles.

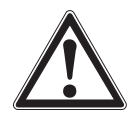

#### **ATTENTION !**

#### **UTILISER LE BON FLUIDE DE PRESSION !**

Utiliser seulement des gaz propres, secs, non-corrosifs sauf indication contraire de la part de Mensor. Cet instrument n'est pas prévu pour l'utilisation d'oxygène.

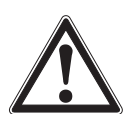

#### **ATTENTION !**

Comme c'est le cas pour des équipements électroniques très sensibles, éteindre l'alimentation avant de brancher ou de débrancher vers une source d'électricité pour éviter de perdre des données. Ne pas positionner l'équipement de sorte qu'il serait difficile de retirer le cordon d'alimentation secteur.

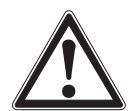

#### **AVERTISSEMENT !**

Un cordon d'alimentation détachable avec des spécifications inadéquates ne doit pas être utilisé. Voir le chapitre [4 "Spécifications"](#page-16-1) pour les spécifications de puissance.

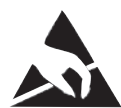

### **ATTENTION !**

#### **PROTECTION ESD REQUISE.**

L'utilisation conforme de surfaces de travail et de bracelets personnels mis à la terre est nécessaire pour être en contact avec des circuits exposés (circuits imprimés) afin d'éviter une décharge électrostatique vers les composants électroniques.

D'autres messages d'avertissement et de prudence se trouvent tout au long de ce manuel.

#### <span id="page-11-0"></span>**3. Description générale**

Le contrôleur de pression modulaire CPC6050 est un contrôleur de pression automatique multi-canal/multigamme conçu pour tester et étalonner une grande variété d'instruments de pression tels que manomètres, pressostats, capteurs, transducteurs et transmetteurs, que ce soit en mode de pression absolue, relative, bidirectionnelle ou différentielle. Le CPC6050 peut avoir jusqu'à deux canaux de contrôle indépendants (deux sorties de contrôle de pression fonctionnant indépendamment) et un capteur barométrique de référence en option pour l'émulation relative ou absolue. Lorsque deux canaux sont installés, un mode Canal Delta peut être activé pour afficher la différence entre le canal A et le canal B (A-B ou B-A). Chaque canal de contrôle possède son propre module de régulation de pression (soit un module de pompe basse pression, soit un module de régulation à vanne solénoïde) et jusqu'à deux capteurs par module. Le CPC6050 est disponible comme instrument posé sur un plan de travail ou pouvant être monté en rack.

#### **Configurations en option du CPC6050 :**

- 1. Version Sortie unique/Gamme Auto : elle fournit une sortie unique sur toute l'étendue des deux modules de contrôle et sur l'étendue de quatre capteurs internes ; rangeabilité 400:1.
- 2. Version à sortie unique/deux canaux : elle fournit une sortie unique avec un choix de contrôle avec le module de contrôle interne A ou B.

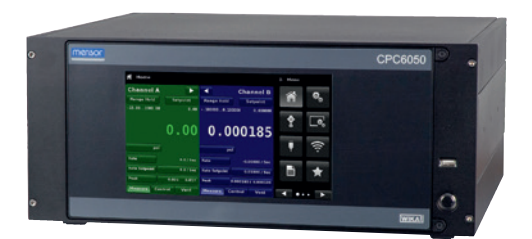

**Figure 3.1 - Version desktop**

#### **Remarque :**

Certains écrans dans les chapitres suivants peuvent apparaître légèrement différents de ceux des appareils avec options.

Voir les options de configuration décrites de manière plus détaillée au chapitre [8 "Options".](#page-98-1)

#### **3.1 Fonctionnalités**

Voici une courte liste des caractéristiques importantes qui ont été intégrées dans le CPC6050 :

- Jusqu'à quatre (deux par canal) capteurs de pression internes amovibles/interchangeables, hautement résistants, compensés en température.
- Plage de pression à fonctionnement étendu, de -15 … 3.045 psig / -1 … 210 bar ou 0 … 3.060 psia / 0 … 211 bar absolus.
- 0,01 % précision Intelliscale-50.
- Capteurs faciles à retirer depuis l'avant du CPC6050 sans aucun outillage externe. Ceci facilite le réétalonnage "hors instrument" de capteurs individuels au moyen du chariot d'étalonnage en option.
- Un capteur barométrique de référence interne amovible/interchangeable en option qui fournit une émulation de pression relative pour les étendues absolues et une émulation de pression absolue pour les étendues de pression relative.
- Mode canal Delta (A-B ou B-A).
- LCD couleur 8,9" avec écran tactile.
- Application de test de commutation, test d'étanchéité et test d'éclatements.
- Langues multiples ; on change la langue pour le texte à l'écran et les formats de nombre/de date en touchant simplement l'une des icônes type "drapeau national" disponible sur l'écran de configuration.
- Installation sur table ou en rack
- Fonctionnement local, ou commande et lecture à distance.
- Module de pompe basse pression. Fournit une source interne de basse pression.

#### <span id="page-12-0"></span>**3.2 Mise sous tension**

Vous pouvez dès maintenant confirmer que votre CPC6050 est opérationnel. Mettre sous tension le connecteur de puissance placé à l'arrière de l'instrument au moyen de l'adaptateur de puissance avec le cordon d'alimentation inclus dans la livraison, retirer tous les connecteurs en plastique des ports de pression situés sur la panneau arrière, et appuyer sur le bouton (ON/OFF). Le système va passer par un processus d'initialisation qui prend environ 30 secondes, et ensuite un affichage similaire à l'écran montré ci-dessous va apparaître.

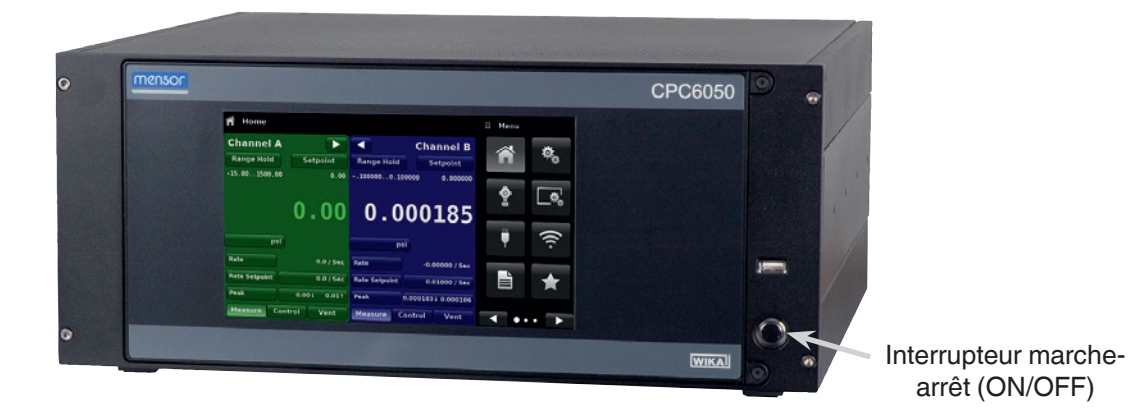

### **ATTENTION !**

**Mise à la terre !**

Il faut éviter d'utiliser tout adaptateur d'alimentation ou dispositif de protection qui annihilent la protection à la terre. Le cordon d'alimentation doit être accessible et contenir une mise à la terre protégée. Ne pas positionner l'équipement de sorte qu'il serait difficile de retirer le cordon d'alimentation.

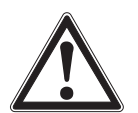

#### **ATTENTION ! Ventilation !**

Ne pas bloquer la circulation d'air aux ventilateurs situés à l'arrière de l'instrument.

Pour visionner des informations au sujet de la configuration de votre nouveau CPC6050, presser la touche "Page suivante" [ ], puis l'icône application Information (App) [ ] dans le menu et une fenêtre va apparaître qui énumère les informations de contact avec Mensor, le numéro de type et les capteurs qui sont installés. Presser la touche "Page précédente"  $[ \leftarrow ]$  puis "Home Application"  $[ \leftarrow ]$  pour revenir à l'écran principal.

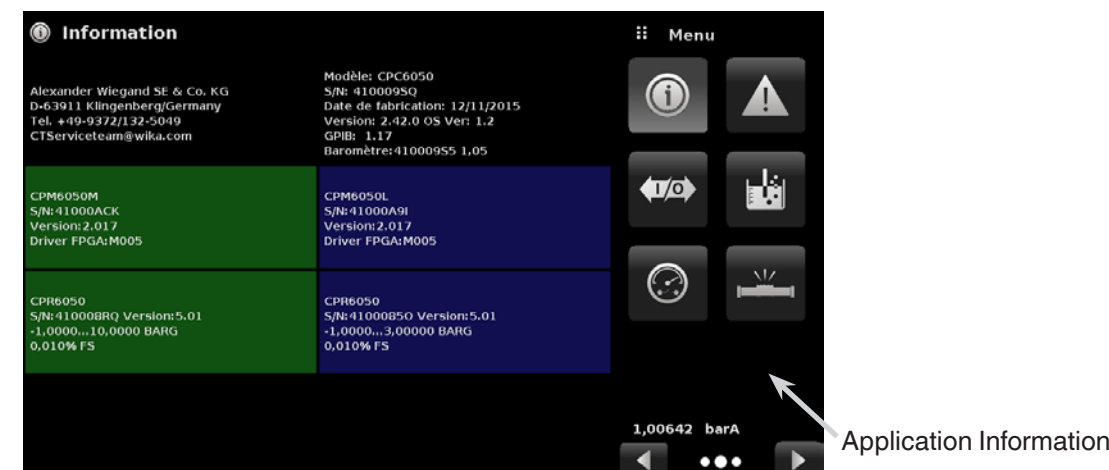

#### <span id="page-13-0"></span>**3.3 Panneau avant**

Le panneau avant du CPC6050 comprend un écran LCD couleur 8,9" avec écran tactile. Les entrées opérateur s'effectue en cliquant sur les mots ou symboles et les icônes App présentes sur l'afficheur. Il y a un seul bouton on/off discret et un port USB sur le côté droit. Le panneau avant est monté sur des gonds afin de permettre un accès facile pour retirer ou remplacer les capteurs qui se trouvent à l'intérieur. Les instructions pour accéder aux capteurs se trouvent au chapitre [9.3 "Démontage de capteur"](#page-113-1). Le panneau avant montre également le numéro de type et les logos de la marque.

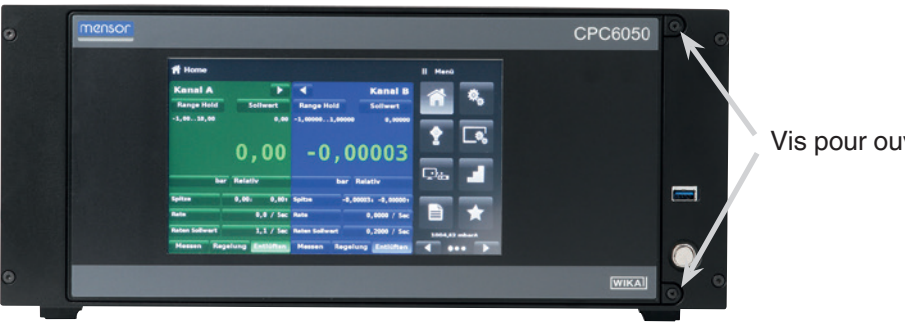

Vis pour ouvrir le panneau avant

#### **3.3.1 Interrupteur**

L'interrupteur est un instrument à deux états avec une action similaire à celle d'un stylo à bille. Appuyer sur le bouton avec suffisamment de force pour le verrouiller pour ALLUMER l'appareil. Appuyer à nouveau sur le bouton pour le libérer pour ETEINDRE le système.

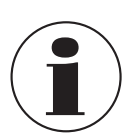

Si l'alimentation de l'appareil est interrompue pendant qu'il est ALLUME, il sera éteint jusqu'à ce que le courant soit rétabli, ensuite l'appareil redémarrera immédiatement.

#### **3.3.2 Port USB**

Le port USB du panneau avant agit comme hôte USB et est prévu pour l'expansion future ou les mises à jour de logiciel.

#### <span id="page-14-0"></span>**3.4 Affichage**

L'afficheur est composé de deux chapitres. Sur l'écran principal ("Home Application"), les trois quarts restants montrent l'écran de fonctionnement avec les deux canaux indépendants ; Canal A et Canal B. Chaque canal affiche la valeur de pression active, les unités, le mode (pression absolue ou relative), la plage active du capteur interne, le point de consigne du contrôle de pression, un bargraphe (si activé), une touche auto zéro ou tare (si activée), et tous les affichages auxiliaires qui ont été choisis. Le quart droit de l'écran contient les icônes d'application ("Apps") pour les réglages généraux d'instrument, les réglages de contrôle, les réglages d'affichage, les programmes d'affichage, les favoris plus une touche "Page suivante" [ > ] qui, lorsqu'elle est appuyée, affiche une seconde et une troisième page d'icônes pour la communication à distance, la remédiation aux pannes, le test de commutation, le test d'étanchéité, les application I/O numérique et de service.

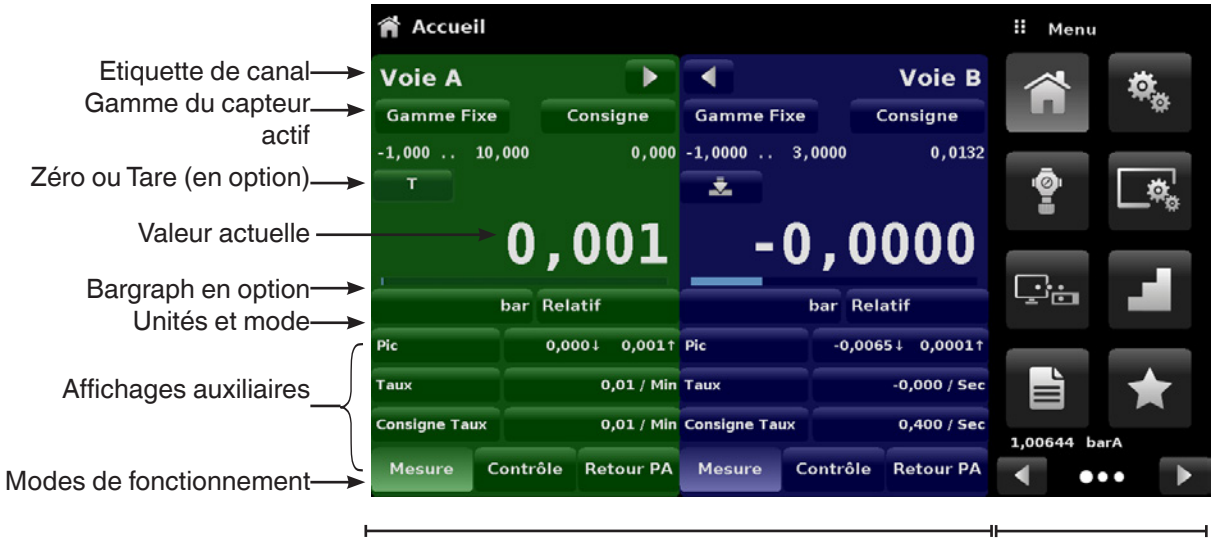

Ecran d'utilisation **Application** Applications de

réglages

#### **Touches, étiquettes et fenêtres**

L'écran tactile du CPC6050 présente de nombreuses touches avec des symboles graphiques ou du texte, qui, lorsqu'on les active, ouvrent une fenêtre correspondante où il est possible de procéder à des modifications ou de visionner des informations. Certaines de ces touches vont commuter d'un état vers un autre, d'autres présentent des choix ou affichent un écran d'entrées numériques. Les textes ou les icônes qui sont affichés, mais ne réagissent pas lorsqu'on les touche, sont appelés étiquettes ou fenêtres. Les opérateurs vont s'habituer rapidement aux caractéristiques particulières des touches fréquemment utilisées.

#### **Ecran principal**

L'écran principal ou "Home Application" apparaît après l'allumage. Cet écran contient l'écran d'utilisation et l'écran d'application des réglages. Il va demeurer configuré dans cet état après un redémarrage.

#### **Ecran d'utilisation**

L'écran d'utilisation (les trois quarts gauches de l'écran principal) contient des informations concernant la mesure. Jusqu'à trois affichages auxiliaires peuvent être montrés simultanément avec la valeur actuelle de pression. Cet écran est divisé en deux parties et codé en couleur : vert pour le canal A et bleu pour le canal B par défaut. Cet affichage peut être configuré sous forme de soit un soit deux affichages de canal en élargissant l'un des deux canaux pour occuper la totalité de l'écran d'utilisation au moyen des touches "Canal Déplier" (Channel Expand)

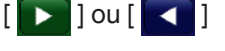

#### <span id="page-15-0"></span>**3.5 Châssis**

**FR**

Le châssis est le boîtier qui abrite le système. Les modules de contrôle et les capteurs sont autonomes à l'intérieur du châssis et peuvent être remplacés au moyen d'outils manuels de base.

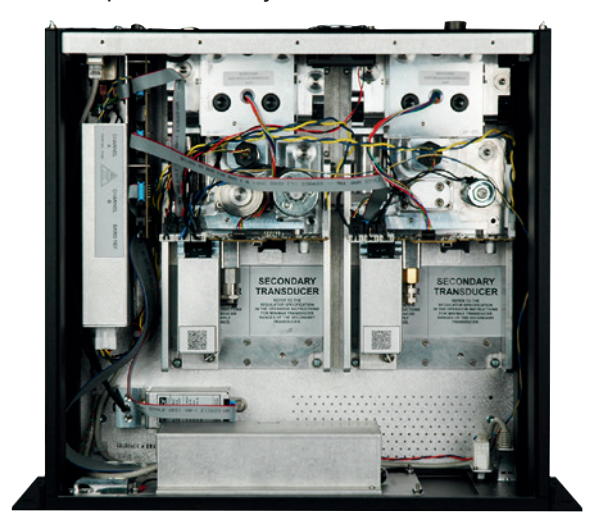

**Figure 3.5 - Châssis**

#### **3.5.1 Module de contrôle**

Le module de contrôle est appelé "Régulateur à vanne solénoïde" (Solenoid Valve Regulator) (SVR Module) ou "Module pompe" (Pump Module). Le module pompe n'est disponible que dans une seule version et le module SVR est disponible en quatre variantes suivant la plage de pression de service :

- Module pompe basse pression (Low Pressure Pump Module, LPPump)
- Module SVR basse pression (Low Pressure SVR Module, LPSVR)
- Module SVR moyenne pression (Medium Pressure SVR Module, MPSVR)
- Module SVR haute pression (High Pressure SVR Module, HPSVR)
- Module SVR extra-haute pression (Extra-High Pressure SVR Module, EPSVR)

Les plages d'utilisation pour tous ces modules sont spécifiées au chapitre [4 "Spécifications"](#page-16-1).

Chaque module de contrôle comprend deux emplacements pour des capteurs de pression haute performance, CPR6050, qui sont conformes aux standards NIST. Ces deux capteurs peuvent être utilisés en conjonction avec le régulateur de pression haute stabilité pour produire une sortie précise. Chaque capteur comprend ses propres données embarquées de compensation et d'étalonnage, de sorte que n'importe quel capteur peut être remplacé dans l'instrument sans qu'il y ait besoin d'un réétalonnage.

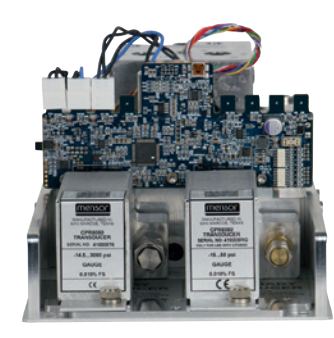

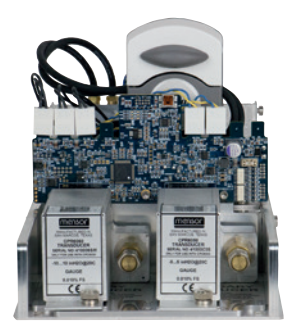

**Figure 3.5.1 A - Module SVR Figure 3.5.1 B - Module pompe**

#### <span id="page-16-0"></span>**3.6 Diagramme du bloc électrique**

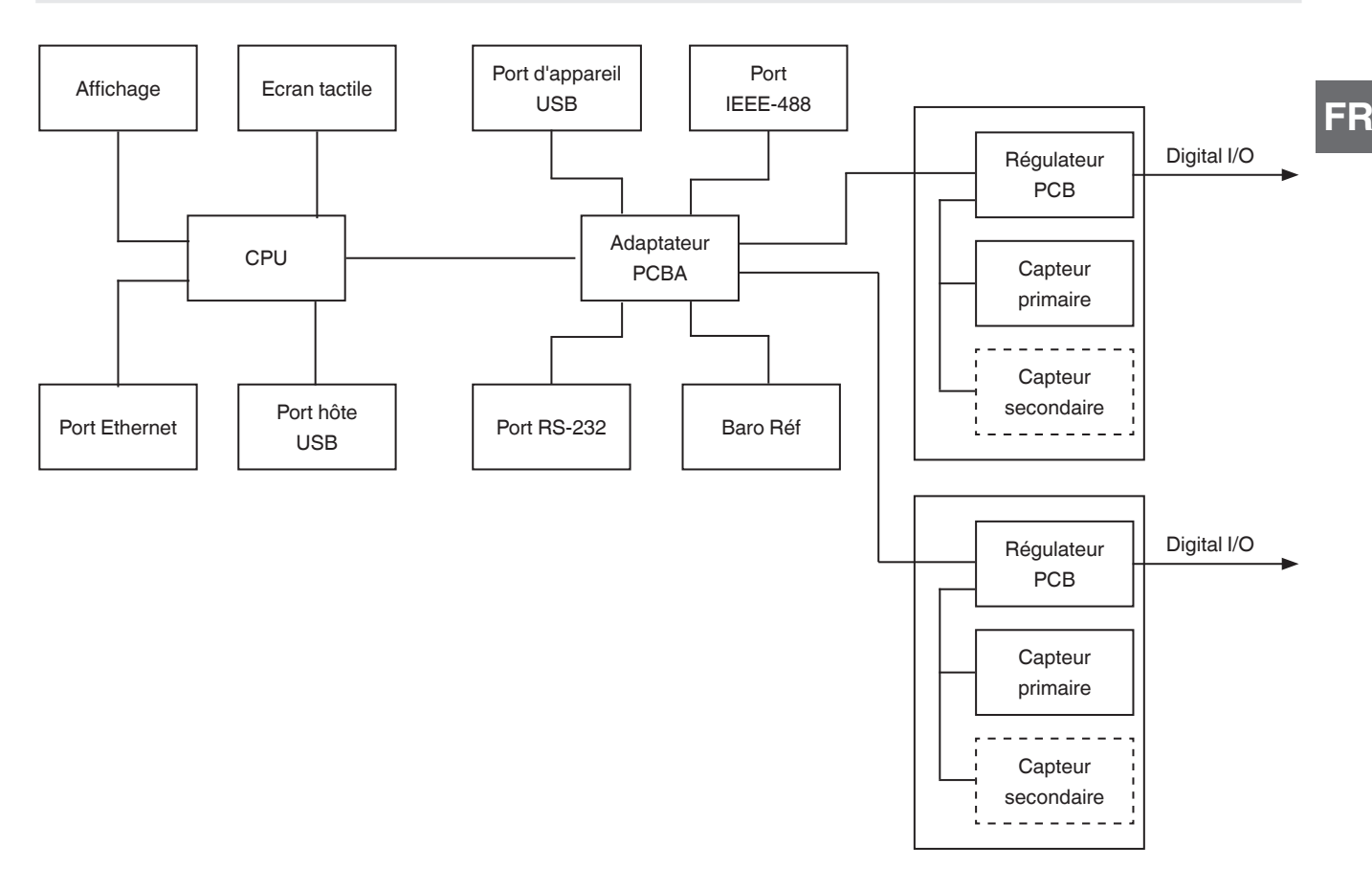

**Figure 3.6 - Diagramme du bloc électrique**

### <span id="page-16-1"></span>**4. Spécifications**

Les spécifications de précision présentées ici sont obtenues en comparaison avec des étalons primaires raccordé à un institut national de métrologie ou une organisation reconnue au niveau international. Ces spécifications sont obtenues en conformité avec le Guide ISO pour l'expression de l'incertitude de mesure (GUM). Le programme d'étalonnage de Mensor est accrédité par l'Association Américaine d'Accréditation de Laboratoires (A2LA), conforme aux normes ISO/CEI 17025:2005 et ANSI/NCSL Z540-1-1994. Dans le cas d'une exception aux exigences et recommandations de Z540 lors d'un étalonnage, l'exception est mentionnée sur le certificat d'étalonnage individuel.

Mensor se réserve le droit de modifier ces spécifications sans préavis.

#### **4.1 Spécification de mesure**

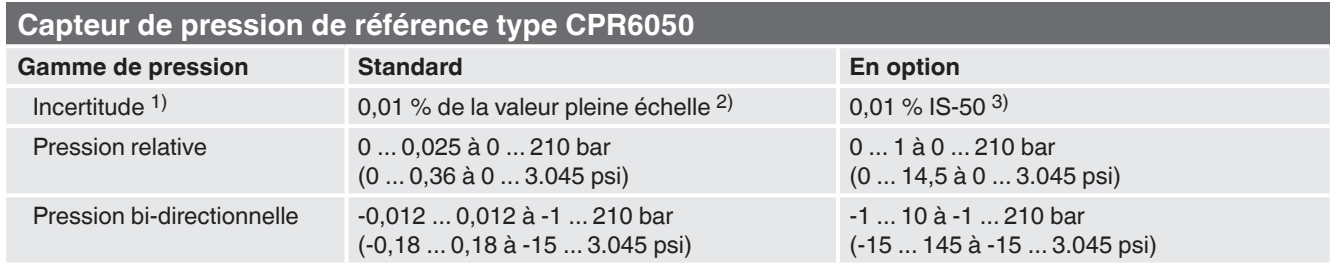

#### <span id="page-17-0"></span>**Capteur de pression de référence type CPR6050**

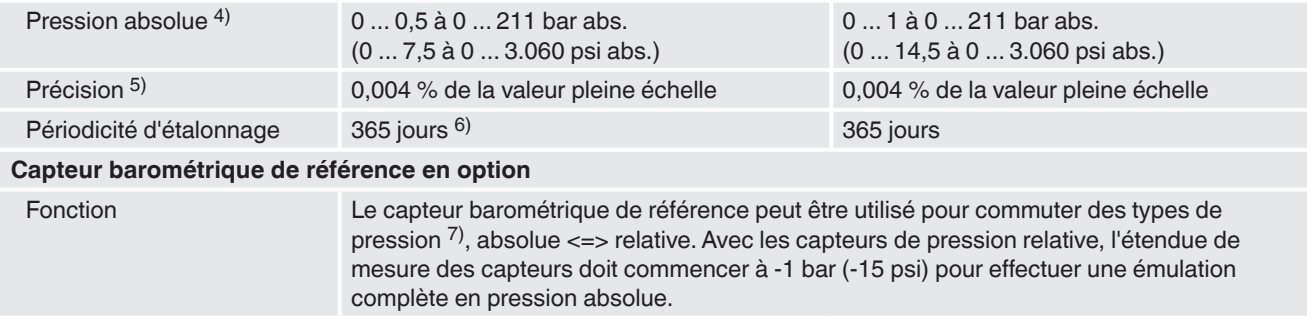

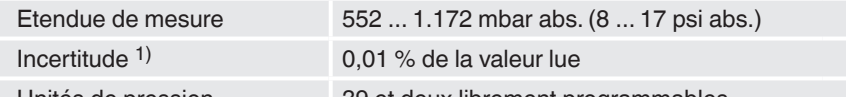

Unités de pression 39 et deux librement programmables

1) L'incertitude est définie par l'incertitude de mesure totale, qui est exprimée par le facteur d'élargissement (k = 2) et comprend les facteurs suivants : la per-<br>formance intrinsèque de l'instrument, l'incertitude de me dérive et les effets de la température, sur toute l'étendue de mesure compensée, en tenant compte d'un réglage du point zéro périodique recommandé tous les 30 jours.

2) EM : Etendue de Mesure = Valeur pleine échelle<br>3) Incertitude 0,01 % IS-50 : entre 0 et 50 % de la p

**FR**

3) Incertitude 0,01 % IS-50 : entre 0 et 50 % de la pleine échelle, la précision est de 0,01 % de la moitié de la valeur pleine échelle, et entre 50 ... 100 % de la<br>pleine échelle, la précision est de 0,01 % de la valeur

5) Elle se définit comme les effets combinés de la linéarité, la répétabilité et l'hystérésis sur la plage de température compensée indiquée

6) 180 jours pour des étendues de mesure inférieures à 1 bar (15 psi) pression relative ou absolue et -1 ... 1 bar (-15 ... 14,5 psi) bi-directionelles. 365 jours pour le reste des étendues spécifiées.

7) Pour une émulation du type de pression, nous recommandons un capteur natif de pression absolue, car la dérive du zéro peut être éliminée par un ajustement du point zéro.

#### **4.2 Instrument de base**

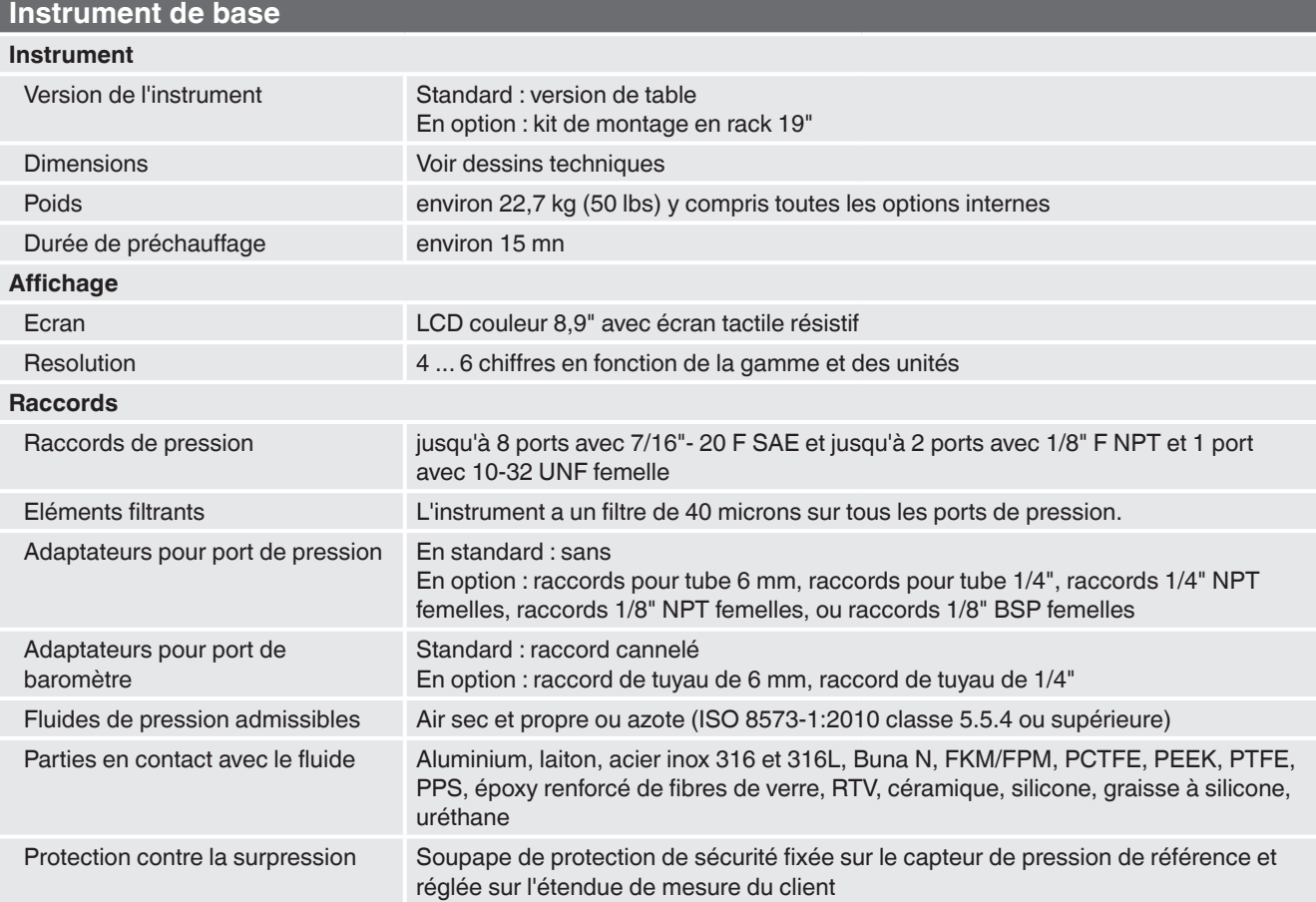

<span id="page-18-0"></span>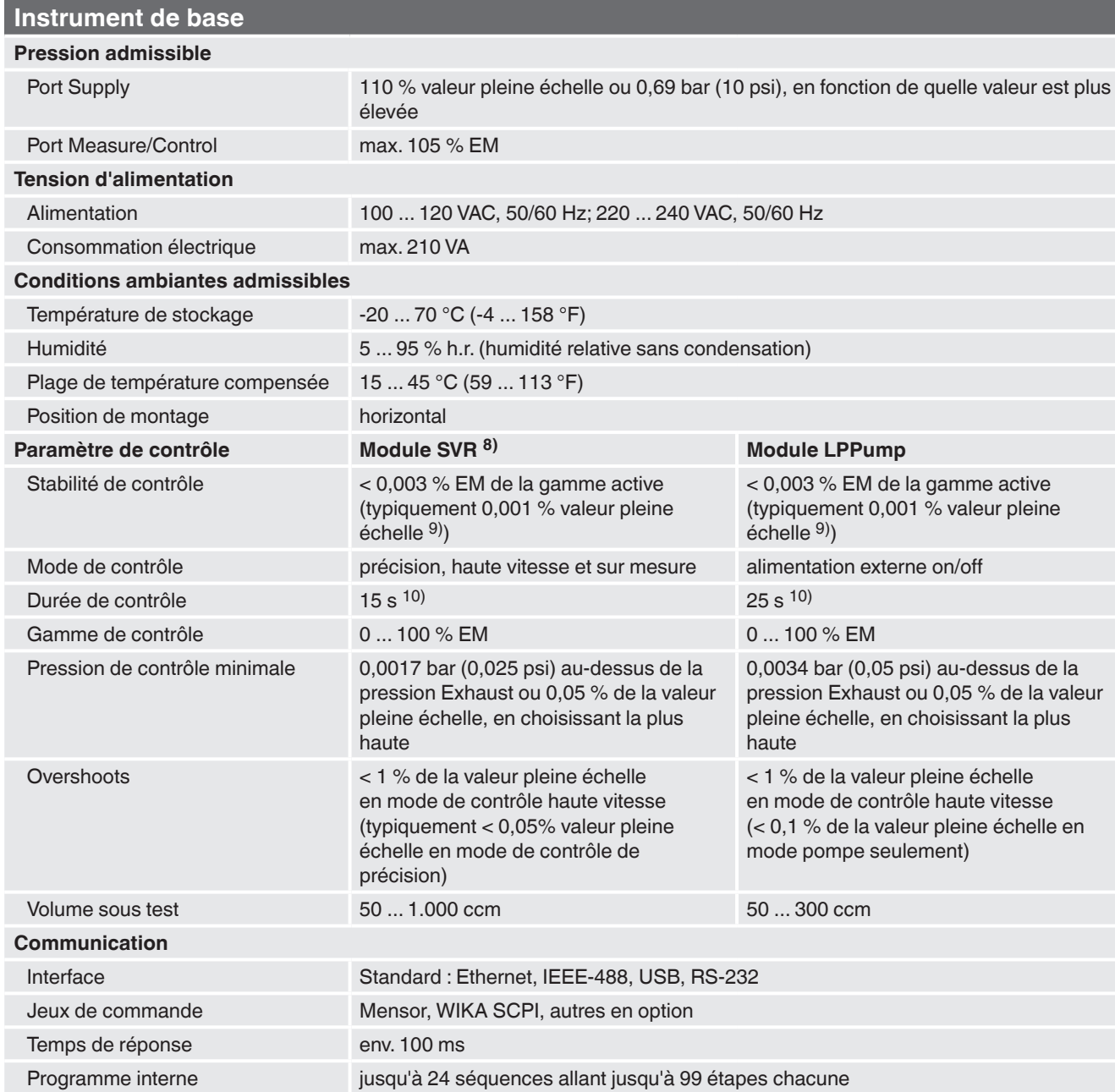

8) Représente LPSVR, MPSVR, HPSVR et EPSVR<br>9) Stabilité typique atteinte 10 secondes après l'affichage stable, lors d'un contrôle sur une pression supérieure à la pression atmosphérique<br>10) Considérant une augmentation de

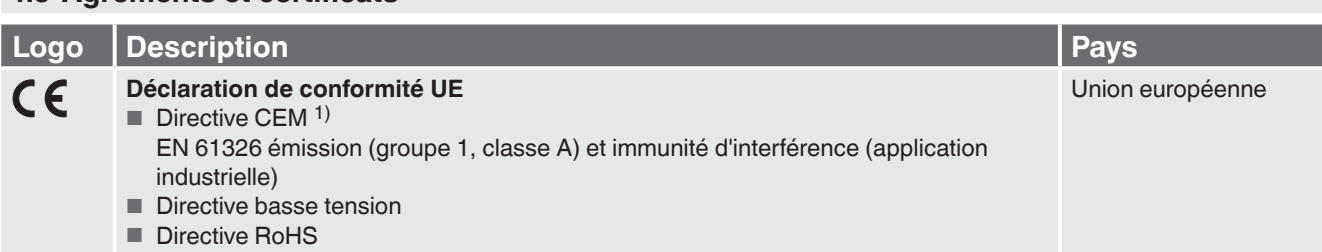

#### **4.3 Agréments et certificats**

Mode d'emploi WIKA, type CPC6050 19

<span id="page-19-0"></span>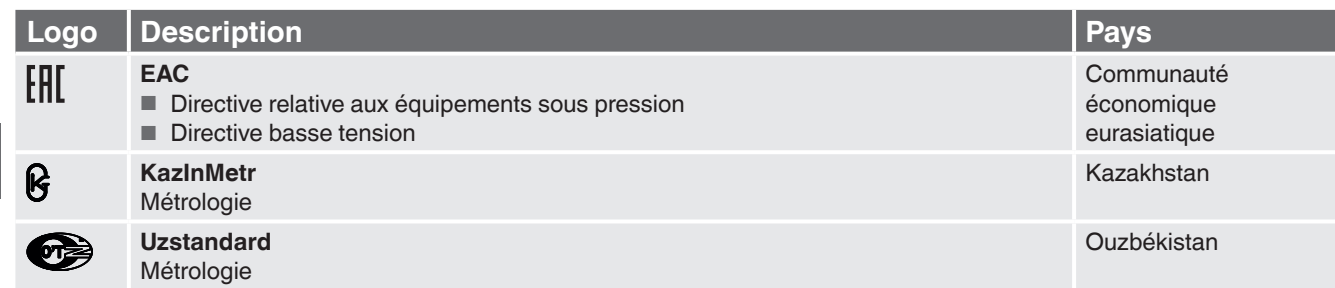

1) AVERTISSEMENT ! Ceci est un matériel classé A pour les émissions, et est prévu pour une utilisation dans des environnements industriels. Dans d'autres<br>environnements, par exemple résidentiels ou des installations commer cas-là, l'opérateur devra prendre les mesures appropriées.

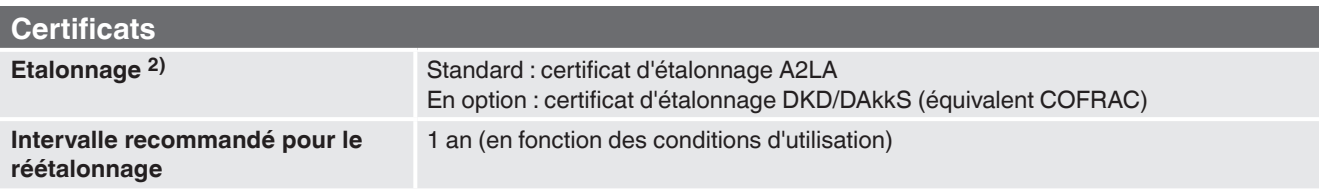

2) Etalonnage en position horizontale/position de fonctionnement.

Agréments et certificats, voir site web

#### **4.4 Etendues de travail des régulateurs**

#### **Pression bi-directionnelle ou relative [bar (psi)] 3)**

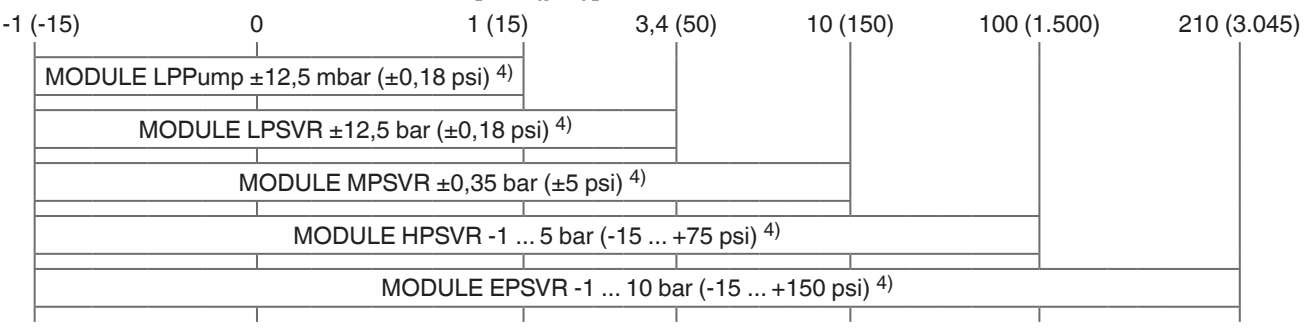

#### **Pression absolue [bar (psi)] 3)**

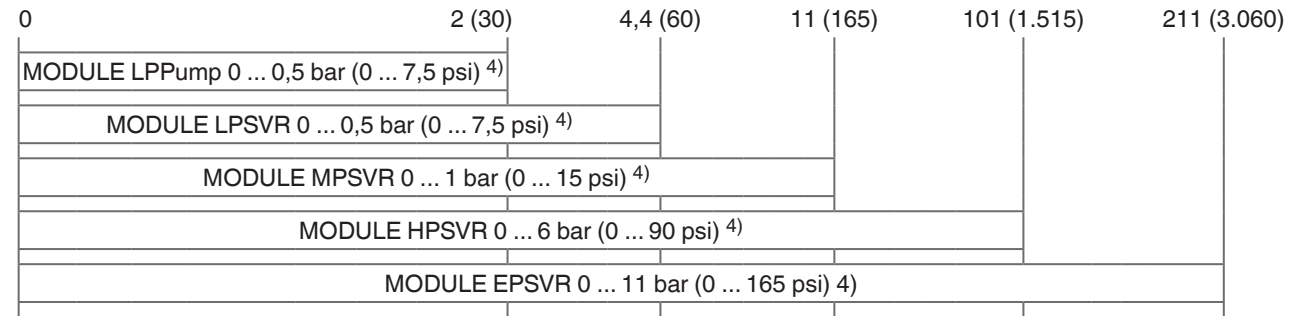

Il n'est pas possible de mélanger des capteurs de pression absolue et relative dans un même régulateur. 4) Plus faible étendue de capteur recommandable

Pour le contrôle de la pression absolue, une pompe à vide doit être connectée au port Exhaust.

#### <span id="page-20-0"></span>**5. Installation**

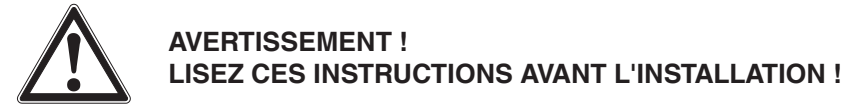

#### **5.1 Déballage de l'instrument**

En plus d'un test de fonctionnement, chaque unité est inspectée au sujet de son apparence avant de quitter l'usine. Lors de la réception, merci d'examiner l'instrument pour voir s'il n'y a pas de dommages liés au transport. Signaler immédiatement au transporteur tout dommage apparent. En plus de ce manuel, vous devez avoir :

- Contrôleur de pression modulaire CPC6050
- Cordon d'alimentation
- Adaptateurs commandés
- Tous accessoires commandés
- Une enveloppe contenant le ou les certificats d'étalonnage
- Un guide de démarrage rapide pour tous les produits Mensor
- Une clé USB contenant tous les manuels Mensor

#### <span id="page-20-1"></span>**5.2 Dimensions (mm)/pouces**

#### **Kit d'installation rack 19" avec panneaux latéraux, vue frontale**

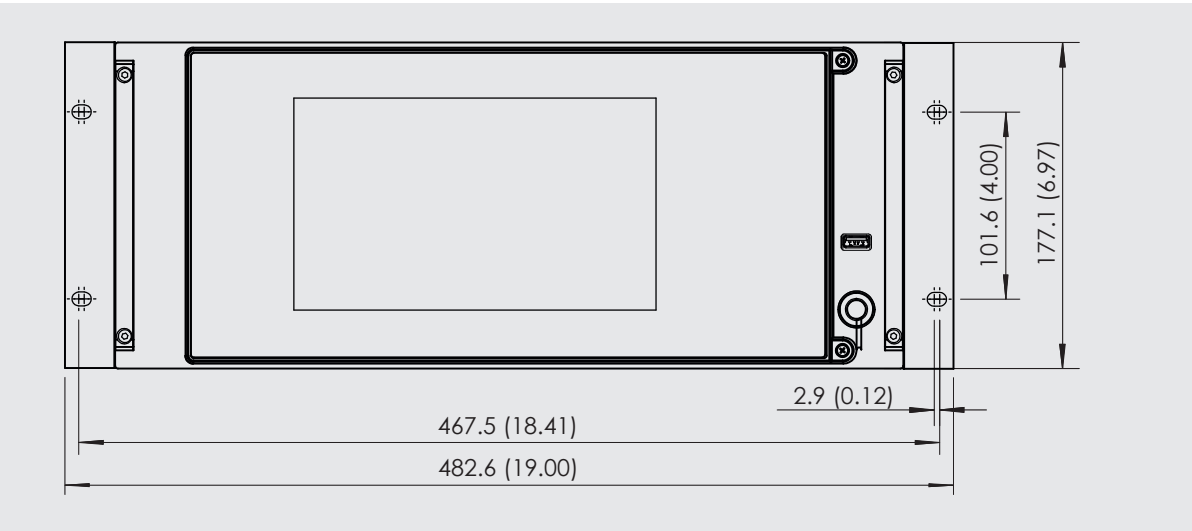

#### **Version desktop**

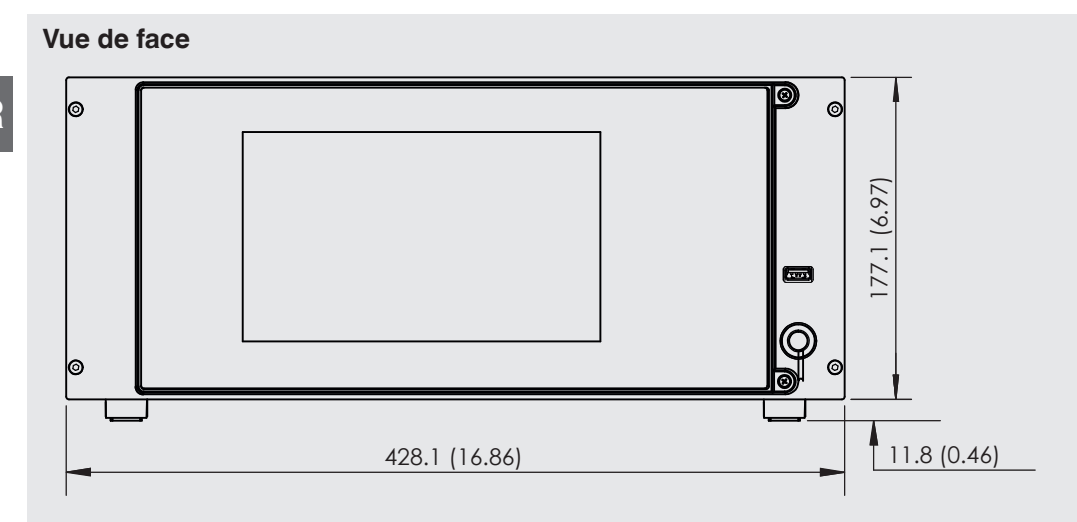

#### **Vue de côte (gauche)**

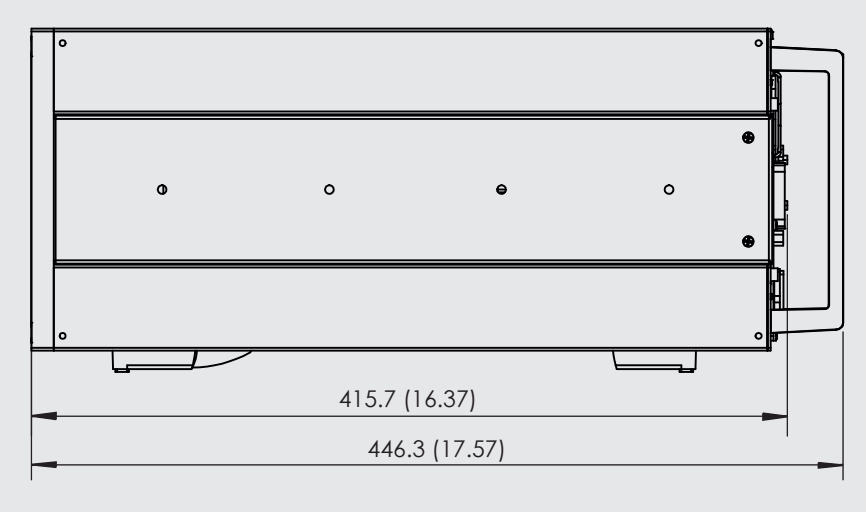

#### <span id="page-22-0"></span>**Raccordements électriques et de pression - vue arrière**

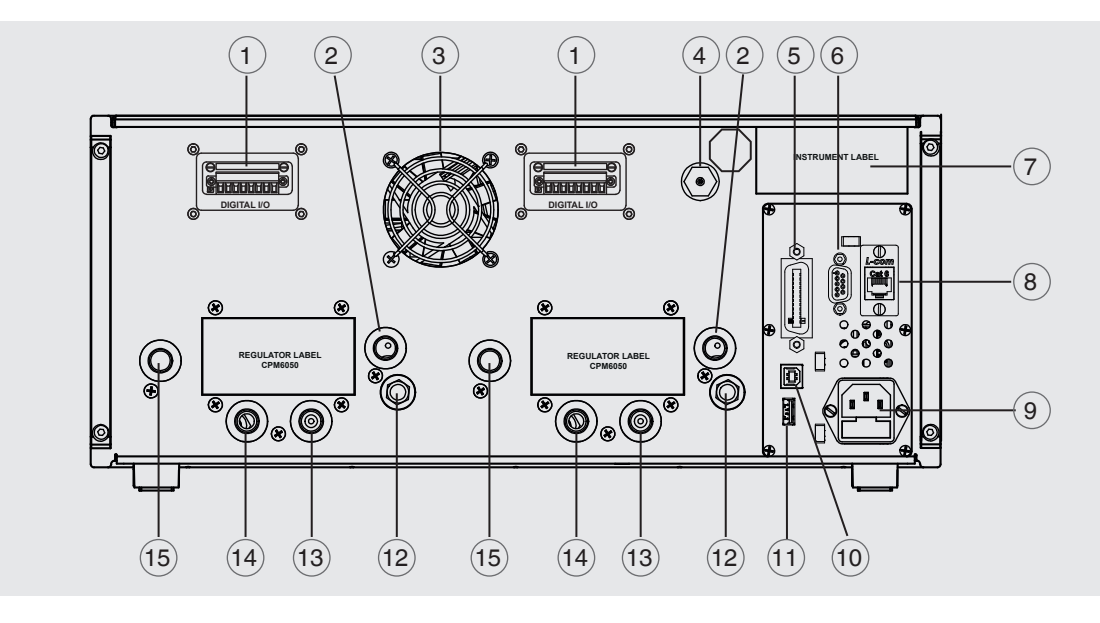

- $(1)$  Connecteur I/O numérique ou connecteur automatique CPS
- 2 Port d'échappement (7/16-20 UNF)
- 3 Ventilateur
- $\sqrt{4}$ ) Port du capteur barométrique de référence (10-32 UNF)
- 5 Interface IEEE-488
- $(6)$  Interface RS-232
- 7 Etiquette d'instrument
- $(8)$  Port Ethernet
- 9 Alimentation
- 10 Interface USB (instrument) pour communication à distance
- $(11)$  Interface USB (hôte) pour service
- 12 Mise à l'atmosphère (ATM)
- 13 Port Reference (7/16-20 UNF)
- 14 Port Measure/Control (7/16-20 UNF)
- 15 Port Supply (7/16-20 UNF)

#### **5.3 Installation**

L'instrument peut être placé sur une table ou installé dans un rack. Le matériel pour installation en rack est en option sur le CPC6050 (voir chapitre [5.2 "Dimensions \(mm\)/pouces"](#page-20-1) et chapitre [8 "Options"](#page-98-1)). Les capteurs spéciaux utilisés sur le CPC6050 sont relativement insensibles au basculement et aux vibrations. Cependant, pour continuer à assurer stabilité et précision, évitez toute installation sur des surfaces sujettes à des vibrations excessives dues à des moteurs ou à des machines.

#### <span id="page-23-0"></span>**5.4 Panneau arrière**

Jusqu'à onze ports de pression pneumatiques sont disposés sur le panneau arrière. Le canal avec les capteurs de pression relatif seront munis d'une référence et d'un port de pression. Le canal avec les capteurs de pression absolue utiliseront le port de pression. Dans l'angle supérieur droit à côté de l'étiquette d'instrument se trouve un raccord 10-32 UNF qui est relié au capteur barométrique de référence s'il est installé. Les connexions I/O numérique pour chaque canal sont situées au-dessus de chaque côté du ventilateur. Positionnées sur le côté droit sont les connexions d'appareil RS-232, Ethernet, IEEE- 488, USB pour la communication, la connexion hôte USB et l'entrée d'alimentation 12 VDC.

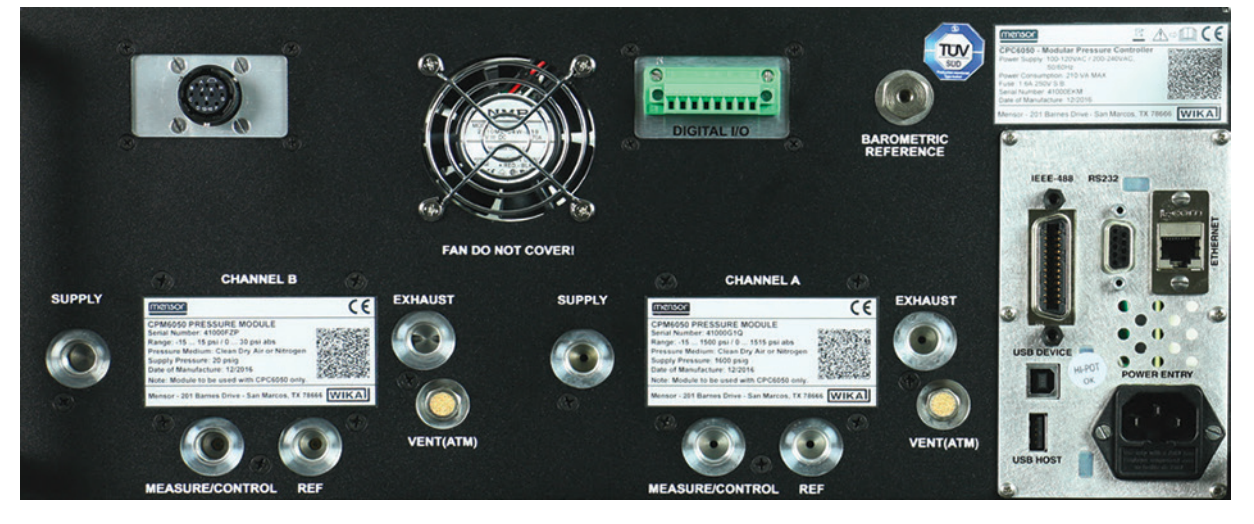

**Figure 5.4 A - Panneau arrière**

#### **5.4.1 Raccords de pression**

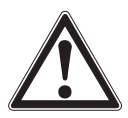

#### **AVERTISSEMENT !**

Les raccords de pression doivent être installés selon les instructions suivantes, en respectant les réglementations en vigueur. L'installation doit être effectuée par du personnel autorisé formé et compétent dans les règles de sécurité pour le travail sur les systèmes pneumatiques ou hydrauliques.

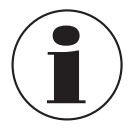

Jusqu'à 11 raccords de pression se trouvent sur le panneau arrière. Les raccords de pression qui ne sont pas affectés sont branchés.

Tous les ports de pression primaires à l'arrière à part le port de mise à l'atmosphère sont des filetages femelles droits 7/16 - 20 SAE/MS selon MS16142 et SAE J514 tableau 14. Les adaptateurs connectés ont besoin d'un joint d'étanchéité pour tube avec un joint torique selon MS33656. Mensor est en mesure de fournir une grande variété de raccords d'adaptation (voir chapitre [8 "Options"\)](#page-98-1) avec l'instrument. Ne pas utiliser de matériau d'étanchéité sur les raccords équipés d'un joint torique. L'intégrité de chaque joint d'étanchéité est particulièrement importante, étant donné que même des fuites microscopiques peuvent provoquer des erreurs dans les mesures de pression.

#### **5.4.2 Port Supply**

La pression fournie au raccord de pression marqué "Alimentation" devrait être d'environ 10 % supérieure à la pleine échelle du capteur de pression le plus élevé installé dans le contrôleur ou de 10 psi, suivant la valeur la plus élevée. Avec un module pompe, la pression d'alimentation est fermée pour les capteurs primaires avec des étendues de mesure inférieures à 3 psi.

<span id="page-24-0"></span>La pression d'alimentation vers un module pompe n'est nécessaire que si elle est censée augmenter la vitesse de contrôle. Dans ce mode, un module pompe va utiliser la pression d'alimentation pour contrôler rapidement près du point de consigne avant que la pompe interne prenne le relais et monte vers le point de consigne avec précision.

Le raccord de pression marqué "Echappement" (Exhaust) est destiné à l'alimentation en vide. Dans une version en pression positive, il doit être laissé ouvert à la pression atmosphérique.

#### **5.4.4 Vent port**

Le raccord de pression marqué "Mise à l'atmosphère" (Vent) est le port dans lequel la pression du système est mise à l'atmosphère sous certaines conditions. Laisser ce port tel quel.

#### **5.4.5 Port Measure/Control**

Le port de Mesure/Contrôle (lorsqu'on est en mode Contrôle) fournit la pression qui est régulée avec précision par le contrôleur. Dans le mode Mesure, une pression appliquée au port de mesure/de contrôle est mesurée par les capteurs internes.

#### **5.4.6 Port de référence**

Ce port de référence est disponible pour des instrument munis de capteurs qui n'ont pas de chambre de référence étanche. Pour ces appareils, ce port est disponible pour raccorder vers le côté référence au capteur. Ce port est normalement laissé ouvert à l'atmosphère mais peut être connecté à une pression de référence stable. Sur un capteur de pression absolue, ce port n'est pas utilisé.

#### **5.4.7 Port du capteur barométrique de référence**

Le port du capteur barométrique de référence est relié au baromètre interne en option et doit être laissé ouvert à la pression atmosphérique.

#### **5.5 Connexions de communication à distance**

Voir le chapitre [7 "Fonctionnement à distance"](#page-64-1) pour les connexions et les commandes pour un fonctionnement par ports IEEE-488, Ethernet, USB ou RS-232.

#### **5.6 Mise sous tension**

Mettre sous tension le connecteur de puissance placé à l'arrière de l'instrument au moyen de l'adaptateur de puissance qui est inclus, et allumer le commutateur de fonction de l'appareil (ON). L'instrument va passer par une phase d'initialisation et de vérification du système. Dès que la vérification du système est achevée, le système va passer à un écran identique à l'écran décrit au chapitre [6.1.2 "Caractéristiques de l'écran d'affichage"](#page-25-1). L'écran de mesure principal peut être configuré de plusieurs manières différentes, mais initialement ce sera dans une configuration par défaut. Ensuite, l'appareil va se mettre dans la configuration dans laquelle il était la dernière fois qu'il a été éteint. Il faut laisser un temps de préchauffage d'au moins 15 minutes avant d'effectuer des mesures importantes.

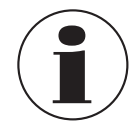

Ne pas positionner l'équipement de sorte qu'il serait difficile de retirer le cordon d'alimentation. L'instrument n'est pas prévu pour l'utilisation de cordon d'alimentation de grandes longueurs, c'està-dire des lignes placées dans un bâtiment qui seraient plus longues que 30 m, ou qui sortiraient du bâtiment (y compris les lignes d'installations extérieures).

### <span id="page-25-0"></span>**6. Utilisation locale et configuration**

#### **6.1 Fonctionnement général**

**FR**

Ce chapitre décrit les procédures pour piloter le CPC6050 depuis le panneau avant. Les instructions pour piloter l'instrument à distance à partir d'un ordinateur externe sont traitées au chapitre [7 "Fonctionnement à distance".](#page-64-1) Si vous suivez les procédures décrites dans ces deux chapitres et au chapitre [10 "Etalonnage"](#page-116-1), vous pouvez attendre de votre CPC6050 qu'il vous donne une précision et une fiabilité maximales durant de nombreuses années de service utile.

#### **6.1.1 Applications de configuration**

La configuration du CPC6050 est atteinte en changeant les réglages dont l'accès est effectué par les touches Application ("App"). Le fonctionnement local se fait en observant les données présentées sur l'écran. L'apparence et la fonctionnalité de l'afficheur peuvent être modifiées en pressant la touche App pour la fonction en question. Après le choix d'une application, un jeu de paramètres va apparaître sur la gauche. Après le choix de l'un de ces paramètres, un ensemble de sélections en relation avec ce paramètre ou un clavier d'entrée de données va apparaître sur la droite. La sélection désirée ou les données peuvent être entrées ici.

#### <span id="page-25-1"></span>**6.1.2 Caractéristiques de l'écran d'affichage**

L'écran ci-dessous fournit une vue générale des caractéristiques qui peuvent apparaître sur l'écran après l'initialisation. Les trois quarts restants de l'écran contiennent la zone où les informations sont affichées (dans le cas présent l'écran principal) et le quart de droite contient les icônes de sélection pour chaque application. Une touche zéro ou tare, un bargraphe et aucun, 3 ou 5 affichages auxiliaires disponibles (Pic, Taux, Point de consigne de taux, Incertitude ou Unités) vont apparaître dans l'écran principal s'il est activé. Toutes les caractéristiques d'écran du CPC6050 sont décrites avec plus de détails tout au long de ce manuel. L'application active est représentée dans une couleur de fond grise, comparée aux autres applications.

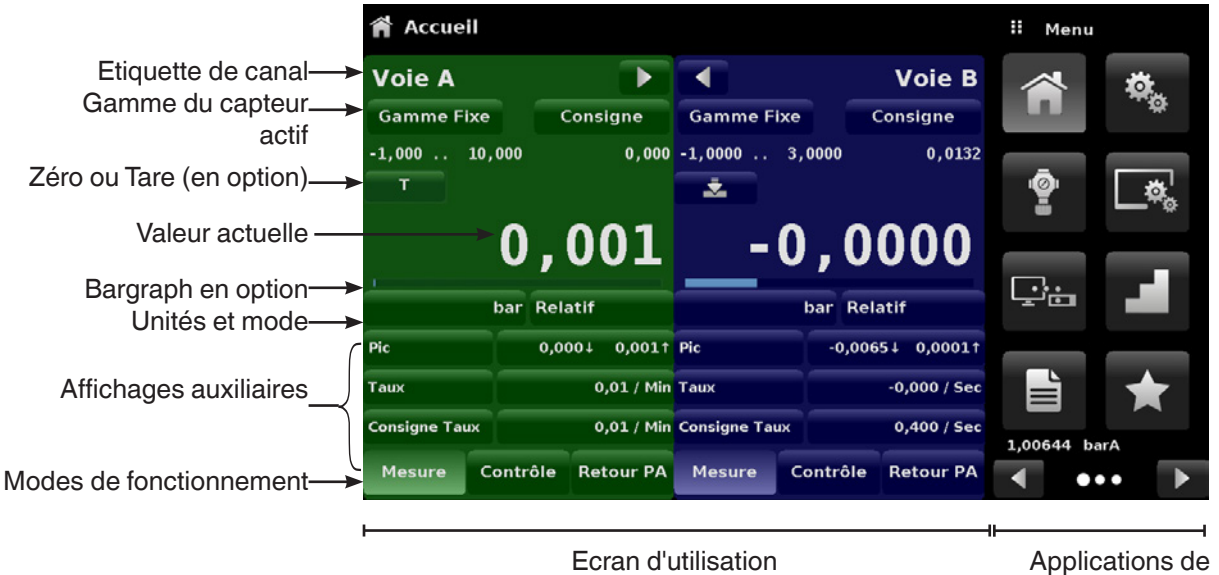

réglages

**Figure 6.1.2 - Caractéristiques de l'écran d'affichage**

#### <span id="page-25-2"></span>**6.2 Configuration initiale**

Les chapitres [6.2.1 "Contact et application d'informations de version"](#page-26-1) et [6.2 "Configuration initiale"](#page-25-2) sont fournis en premier, de sorte que l'opérateur puisse contrôler au départ l'écran d'informations pour vérifier les composants installés et changer la langue si nécessaire.

#### <span id="page-26-0"></span>**6.2.1 Contact et application d'informations de version**

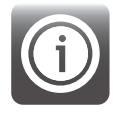

<span id="page-26-1"></span>Naviguer vers les applications supplémentaires en appuyant sur la touche "Page suivante"  $\begin{bmatrix} \bullet & \bullet \end{bmatrix}$ en bas à droite des touches App. Ceci donne accès à la deuxième page de la zone de sélection des applications. Presser la touche Information App [  $\odot$  ]pour afficher le contact Mensor, les capteurs installés, le régulateur installé ainsi que les informations sur l'instrument et la version de logiciel.

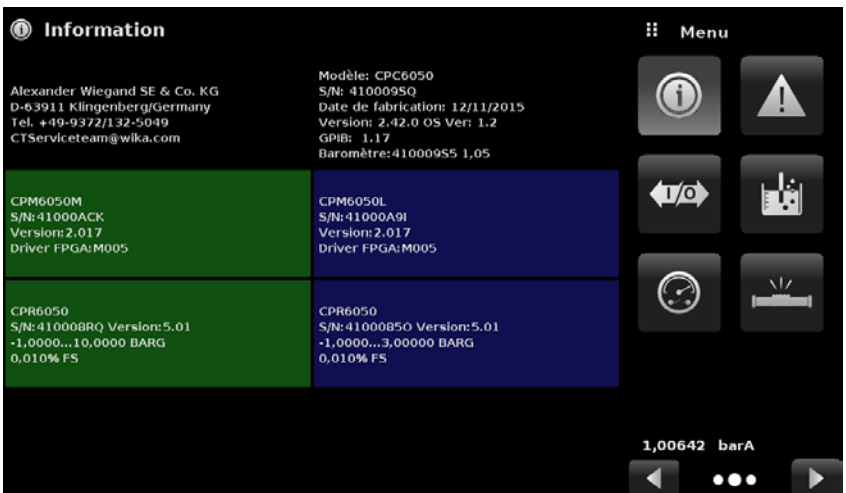

**Figure 6.2.1 - Informations**

#### **6.2.2 Sélection de la langue**

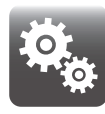

Une pression sur la touche d'application de réglages permet d'ouvrir un écran où la langue, la luminosité de l'affichage, le volume, les unités de base utilisateur et le multiplicateur utilisateur et la configuration chargement/sauvegarde peuvent être modifiés. Les sélections de langue actuellement disponibles sont indiqués dans le tableau ci-dessous. Des choix de langue supplémentaires apparaîtront sur l'écran si l'on presse la touche "Page suivante"  $\begin{bmatrix} \rightarrow \end{bmatrix}$ :

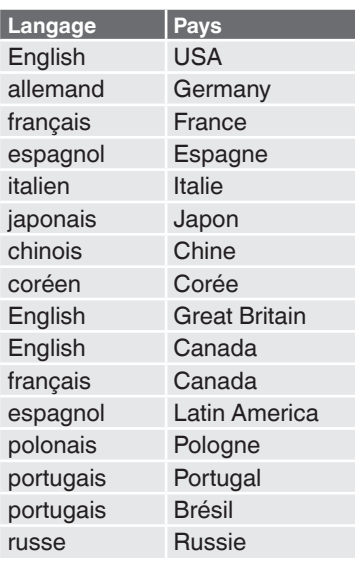

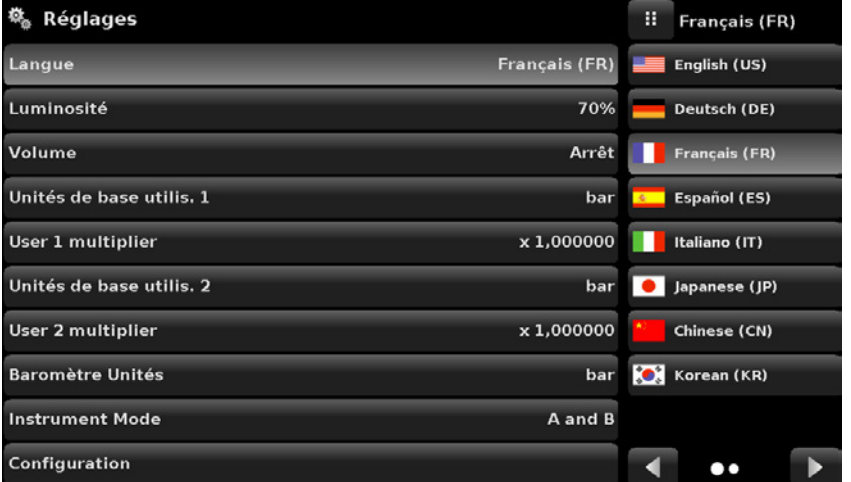

#### <span id="page-27-0"></span>**6.3 Choix d'une application et entrées de paramètres**

L'espace de choix des applications dans le quart droit de l'écran (voir [6.1.2 "Caractéristiques de l'écran](#page-25-1)  [d'affichage"](#page-25-1)) est la zone où les applications de configuration, d'informations, d'étalonnage, de service et autres peuvent être sélectionnées. De nombreuses pages de sélection d'applications peuvent être atteintes en pressant la touche "Page suivante"  $[ \ \ \ \ \ \ \ \ \ ]$  ou en pressant la touche "Page précédente"  $[ \ \ \ \ \ \ \ \ \ ]$ . Une série de cercles placés horizontalement en bas à droite indiquent la page activée au moyen d'un cercle plus grand. Lors du choix de chaque application, les paramètres relatifs à cette application apparaissent sur les trois quarts de l'écran avec le nom de l'application, ainsi qu'une icône de taille réduite en haut sur la ligne de titre de chapitre. Lorsqu'un paramètre est choisi, les sélections liées, les échelles mobiles ou un clavier d'entrée de données vont apparaître dans la zone d'entrée à droite où les touches de sélection d'application étaient auparavant affichées. Un exemple de chaque type d'entrée est montré ci-dessous. Pour revenir au menu de choix des applications, presser simplement la touche Menu [  $\blacksquare$  ] au-dessus de la zone d'entrée. Le but et l'utilisation de chaque sélection ou menu est intuitivement apparent et va devenir une seconde nature avec une navigation minimale dans les menus.

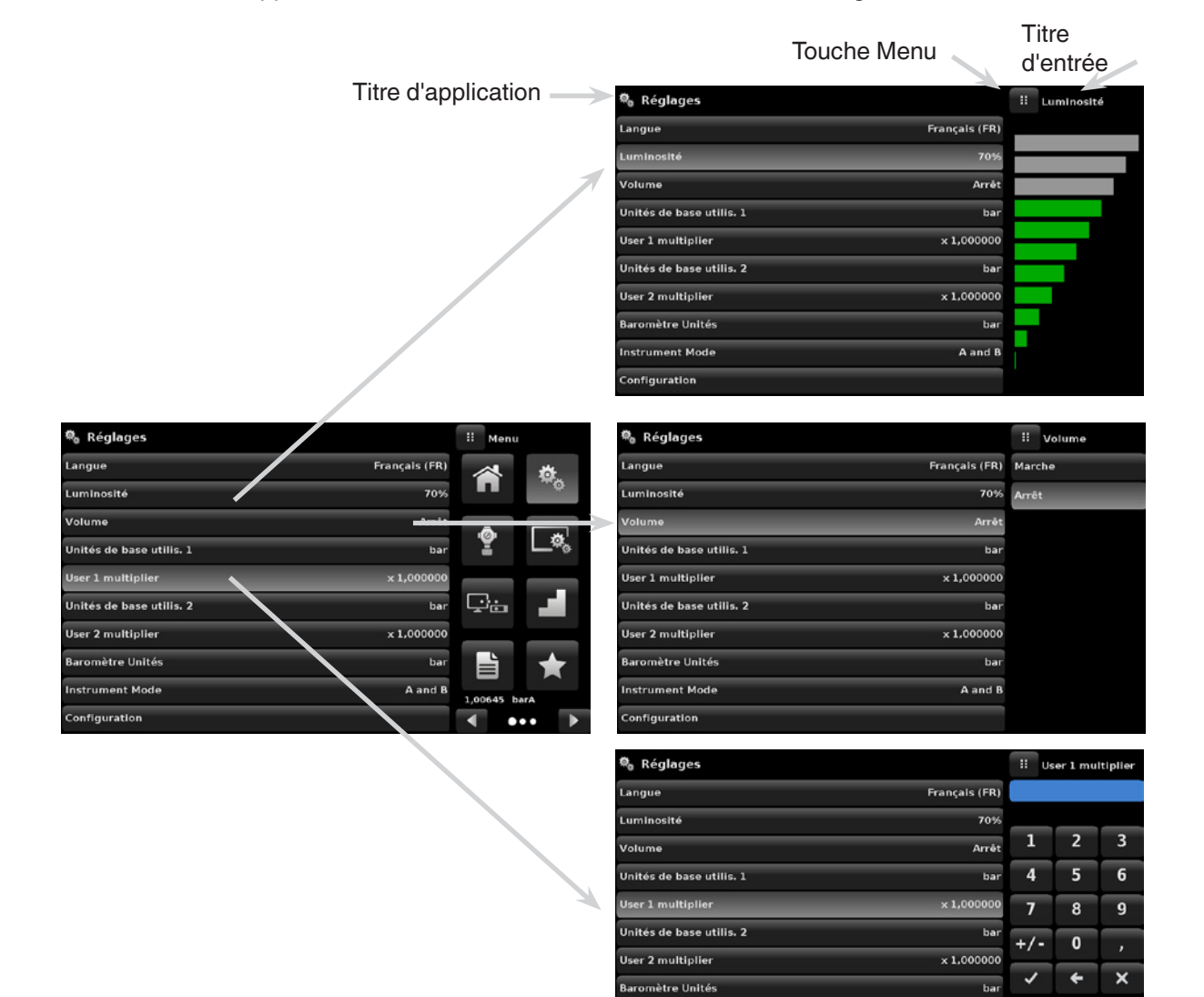

**Instrument Mode** 

onfiguration

A and B

#### <span id="page-28-0"></span>**6.4 Applications**

#### **6.4.1 Ecran principal**

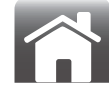

L'écran principal est l'écran normal de fonctionnement. Cette application est différente des autres en ce qu'elle n'est pas utilisée pour le réglage de la configuration, mais pour commander la pression appliquée aux capteurs qui sont installés.

L'écran dans [Figure "6.4.1 A - Ecran principal de base"](#page-28-1) montre l'écran principal de base sur un instrument avec deux canaux de contrôle. L'utilisateur peut changer l'affichage pour montrer un seul canal en élargissant le canal A ou le canal B en pressant la touche Canal Déplier/Replier (Channel Expand/Collapse)  $\begin{bmatrix} \bullet \\ \bullet \end{bmatrix}$ ,  $\begin{bmatrix} \bullet \\ \bullet \end{bmatrix}$  pour chaque touche de canal (Figure "6.4.1 B - Affichage de canal [simple"](#page-28-2)). Le double affichage peut être restauré en appuyant sur la touche Canal Déplier/Replier. La touche Unités est toujours affichée. Lorsque la touche Unités est appuyée, une sélection d'unités impériales et métriques sera affichée sur la droite ([Figure "6.4.1 C - Unités de pression"\)](#page-28-3) ; remarquez que la touche Unités a un fond plus clair quand le menu de sélection est activé. Si un capteur barométrique de référence est installé, la touche Type de pression (Pressure Type), décrite ci-dessous, va basculer de mode Relatif à mode Absolu si on appuie dessus.

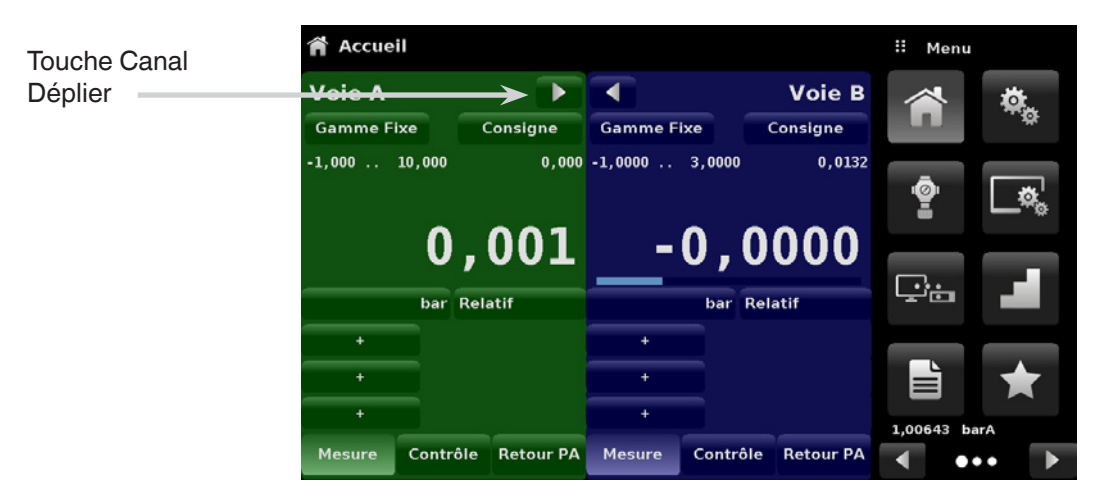

**Figure 6.4.1 A - Ecran principal de base**

<span id="page-28-2"></span>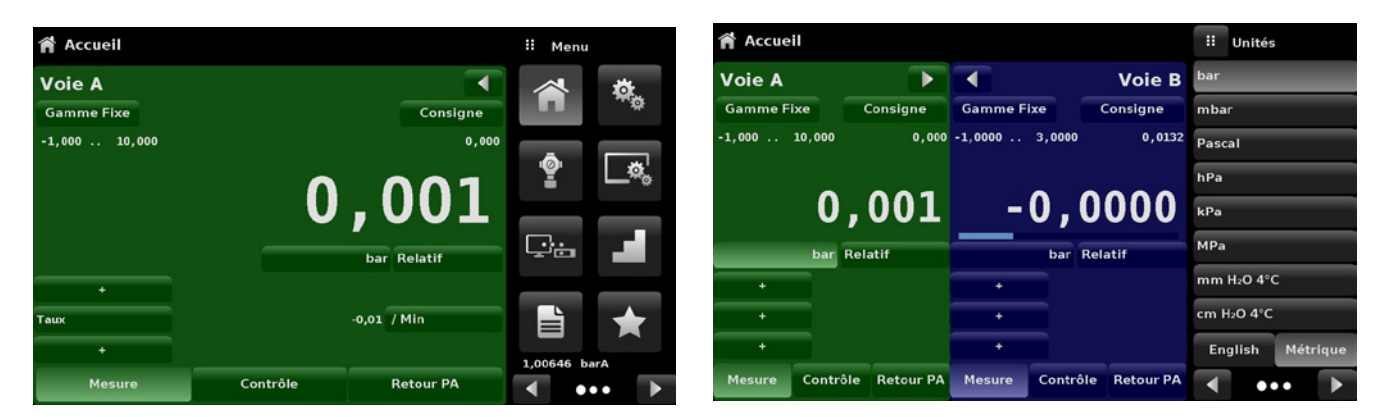

**Figure 6.4.1 B - Affichage de canal simple Figure 6.4.1 C - Unités de pression**

<span id="page-28-3"></span><span id="page-28-1"></span>

#### <span id="page-29-0"></span>**6.4.1.1 Gamme fixe/Gamme auto**

La touche Gamme fixe/Gamme auto (Range Hold/Autorange) permet à l'utilisateur de choisir la plage active des capteurs sur n'importe quel canal. En cliquant sur la touche Gamme fixe, l'utilisateur peut choisir le capteur actif parmi les capteurs primaires et secondaires dans un canal ou utiliser le dispositif "Gamme auto" pour laisser l'instrument sélectionner automatiquement la gamme active basée sur la valeur de pression actuelle.

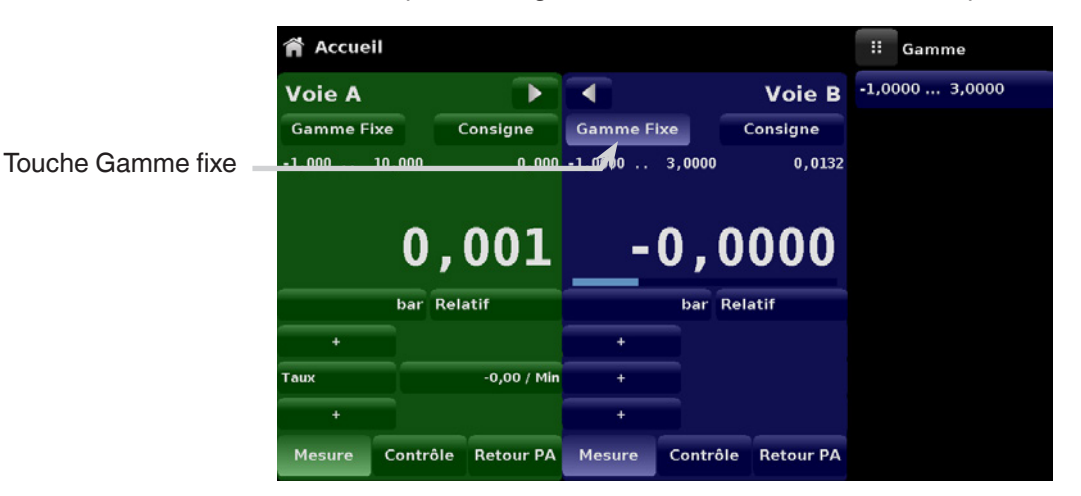

**Figure 6.4.1.1 - Touche Gamme fixe**

#### **6.4.1.2 Point de consigne**

La touche Point de consigne (Set point) permet à l'utilisateur d'entrer la valeur de pression voulue devant être contrôlée par l'instrument. Il existe de nombreuses manières d'entrer un point de consigne : clavier numérique, incréments par paliers, entrée de pourcentage, étape numérique ou entrée de données de programme. L'utilisateur peut accéder à ces méthodes en appuyant sur la touche "Point de consigne" et on peut naviguer entre les méthodes d'entrée de point de consigne avec les touches "Page suivante" [  $\Box$  ] et "Page précédente" [  $\triangleleft$  ].

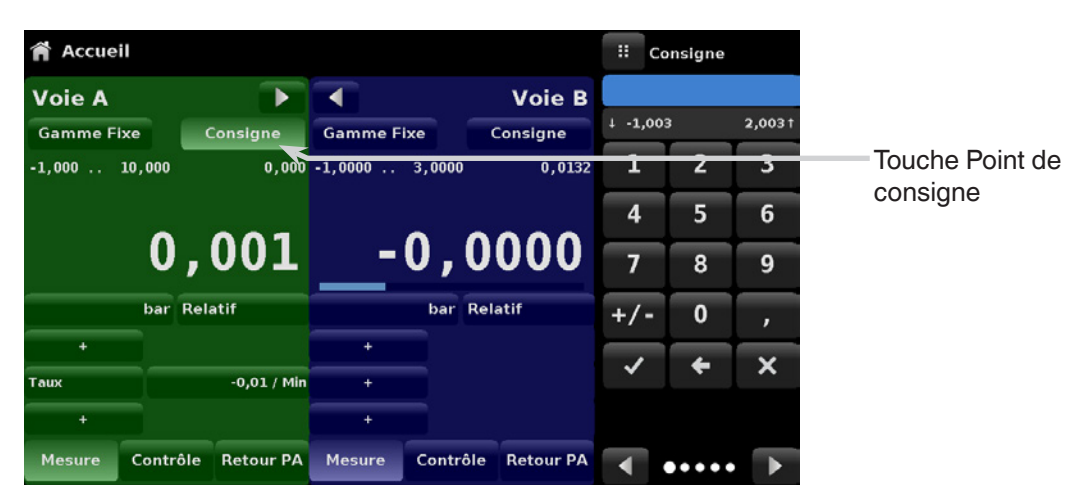

**Figure 6.4.1.2 - Touche Point de consigne**

#### **6.4.1.2.1 Clavier numérique**

La première méthode d'entrée fournit 10 chiffres pour l'entrée numérique, ainsi que le point décimal et une touche de signe ([Figure "6.4.1.2.1 - Entrée directe du point de consigne par clavier numérique"\)](#page-30-0). La touche de signe [+/-] permet de basculer entre les valeurs positives et négatives. Chaque pression sur le clavier se répercutera dans la fenêtre de valeur d'entrée bleue au-dessus du clavier.

Un changement entre les valeurs positives et négatives [+/-] peut être saisi à tout moment lors de l'entrée de valeur. Le fait de presser la touche Entrée  $\|\vee\|$ validera la valeur et elle deviendra le nouveau point de consigne.

Si la fenêtre d'entrée comprend une valeur non permise lorsqu'on appuie sur la touche Entrée, le système répondra avec une tonalité d'erreur et l'entrée deviendra rouge. Lorsque ceci se produit, déterminer la cause du rejet, supprimer l'entrée au moyen de la touche Effacer (Delete) [  $\times$  ] et puis entrer une valeur valide. Le point de consigne ne peut être rentré que dans la plage limite minimum et maximum réglée dans l'application Control Settings (chapitre [6.4.3.8 "Taux de mise à l'atmosphère"\)](#page-44-1). Ces limites sont indiquées au-dessus du clavier d'entrée numérique.

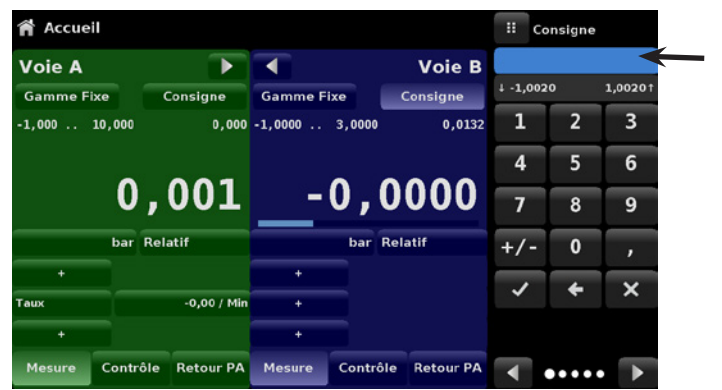

Valeurs min et max de point de consigne **FR**

<span id="page-30-0"></span>**Figure 6.4.1.2.1 - Entrée directe du point de consigne par clavier numérique**

#### **6.4.1.2.2 Incréments par paliers**

La seconde méthode d'entrée permet à l'utilisateur d'entrer le point de consigne de la même manière que le clavier numérique en inscrivant la valeur et en pressant la touche Entrée [  $\checkmark$  ]. L'utilisateur peut alors entrer la valeur désirée d'incrément par paliers et presser la touche Etape vers le haut (Step Up)  $\lceil \bigwedge \rceil$  ou Etape vers le bas (Step Down)  $\lceil \bigcap \rceil$ , sans appuyer sur la touche Entrée. Ce nombre sera alors utilisé pour réduire ou augmenter la valeur existante du point de consigne. Lorsqu'on presse plusieurs fois de suite sur les touches Etape vers le haut ou Etape vers le bas, le point de consigne continuera à être augmenté ou diminué par cette valeur d'étape. Si on presse la touche Entrée [  $\vee$  ], la valeur nouvellement entrée sera enregistrée en tant que nouvelle valeur de consigne sur l'écran principal plutôt qu'en tant que valeur de palier.

| Accueil           |          |                  |                                |          |                  | π                | Zéro           |         |
|-------------------|----------|------------------|--------------------------------|----------|------------------|------------------|----------------|---------|
| <b>Voie A</b>     |          |                  |                                |          | <b>Voie B</b>    |                  |                |         |
| <b>Gamme Fixe</b> |          | Consigne         | <b>Gamme Fixe</b>              |          | Consigne         | $+0,9676$        |                | 1,04761 |
| $0,000$ 11,000    |          |                  | $1,000$ 0,0000 $\ldots$ 4,0000 |          | 1,0132           | 1                | $\overline{2}$ | 3       |
| ÷.                |          |                  | 土                              |          |                  | $\boldsymbol{4}$ | 5              | 6       |
|                   |          | 1,007            |                                |          | 1,0064           |                  | 8              | 9       |
| bar Absolu        |          |                  | bar Absolu                     |          |                  | $+/-$            | $\mathbf 0$    | ,       |
| $\ddotmark$       |          |                  | ٠                              |          |                  |                  |                | ×       |
| $\ddotmark$       |          |                  | ٠                              |          |                  |                  |                |         |
| ÷                 |          |                  | ٠                              |          |                  |                  | 1,000          |         |
| <b>Mesure</b>     | Contrôle | <b>Retour PA</b> | <b>Mesure</b>                  | Contrôle | <b>Retour PA</b> | a                |                |         |

**Figure 6.4.1.2.2 - Clavier numérique avec incréments par paliers**

#### **6.4.1.2.3 Entrée de pourcentage**

La troisième méthode d'entrée est la méthode d'entrée de pourcentage ([Figure "6.4.1.2.3 A - Entrée de](#page-31-0)  [pourcentage"](#page-31-0)) qui permet à l'utilisateur de sélectionner une valeur de point de consigne sous forme de pourcentage de la plage de pression de l'instrument sous test (DUT).

L'utilisateur peut choisir entre différentes valeurs de pourcentage en cliquant sur la touche désirée. Le point de consigne va changer instantanément pour atteindre la valeur en pourcentage choisie du DUT. Une autre possibilité est de sélectionner le point de consigne comme valeur de pression spécifique dans les limites de la plage du DUT. L'utilisateur peut aussi configurer les valeurs minimales et maximales du DUT en cliquant sur la touche qui affiche la plage de pression ([Figure "6.4.1.2.3 B - Entrée de valeur de pression DUT"](#page-31-1)). Ceci amènerait l'utilisateur à l'application Settings App (réglages par paliers) ([Figure "6.4.1.2.3 C - Réglages"\)](#page-31-2) qui est explicitée au chapitre [6.4.6 "Application de réglages par étapes".](#page-52-1)

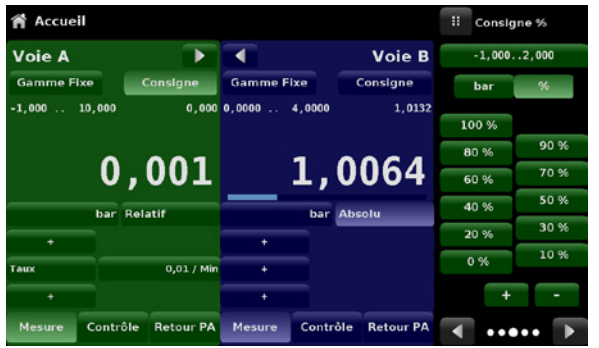

**FR**

<span id="page-31-1"></span>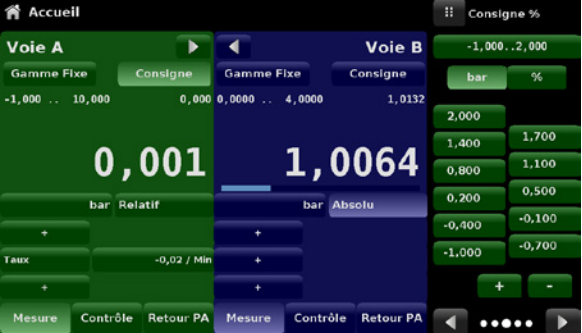

**Figure 6.4.1.2.3 A - Entrée de pourcentage Figure 6.4.1.2.3 B - Entrée de valeur de pression DUT**

<span id="page-31-0"></span>

| Réglages de l'incrément                                | m<br>Gamme maximu    |                |                |   |       |             |   |
|--------------------------------------------------------|----------------------|----------------|----------------|---|-------|-------------|---|
| Voie                                                   |                      |                |                |   |       |             |   |
| Gamme maximum de l'instrument sous test                | $+0.0000$<br>4,00001 |                |                |   |       |             |   |
| $0.000$ bar<br>Gamme minimum de l'instrument sous test |                      |                |                |   |       | 2           | 3 |
| Overrange                                              | 0.00%                | 4              | 5              | 6 |       |             |   |
|                                                        |                      | 1.000          |                |   | 7     | 8           | g |
| bar                                                    |                      | 0,800          | 0,900<br>0,700 |   | $+/-$ | $\mathbf 0$ | , |
| 96                                                     | v                    | 0,600<br>0,400 | 0,500          |   |       |             |   |
|                                                        |                      | 0.200          | 0,300<br>0,100 |   |       |             |   |
| Présélection                                           |                      | 0,000          |                |   |       |             |   |

<span id="page-31-2"></span>**Figure 6.4.1.2.3 C - Réglages**

#### **6.4.1.2.4 Entrée par paliers numériques**

La quatrième méthode d'entrée est la méthode d'entrée par paliers numériques. Cette méthode permet à l'utilisateur d'augmenter ou de diminuer la valeur de consigne d'un chiffre à la fois. Le chiffre devant être changé peut être choisi dans une suite de cinq zéros (0) et un un (1) numérique bleu en glissant un doigt à travers les zéros et en convertissant le chiffre désiré en un 1 bleu. Le chiffre le plus à droite dans le palier numérique correspond au chiffre le moins significatif du point de consigne. Chaque chiffre du point de consigne peut alors être augmenté ou diminué en pressant les touches Up  $[\bigwedge]$  ou Down  $[\bigvee]$ 

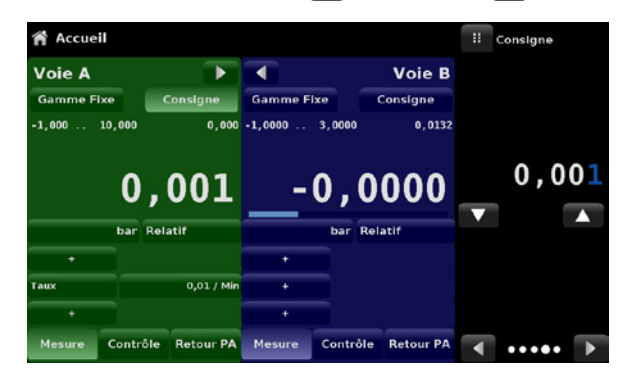

**Figure 6.4.1.2.4 - Entrée par paliers numériques**

#### <span id="page-32-0"></span>**6.4.1.2.5 Saisie de données de programme**

La cinquième méthode d'entrée s'effectue par les programmes automatisés en mémoire dans le CPC6050. Le lecteur de programmes (Program Player) permet à l'utilisateur de choisir l'un des programmes en mémoire et de l'utiliser pour l'entrée de point de consigne. Un programme peut être choisi en utilisant les touches Up [  $\blacksquare$  ] ou Down  $\lceil \cdot \rceil$  l. Après qu'on a choisi le programme voulu, il faut appuyer sur la touche Play  $\lceil \cdot \rceil$  pour lancer le programme. Vous trouverez plus d'informations sur le lecteur de programmes et comment créer/éditer des programmes au chapitre [6.4.7 "Application de programmes".](#page-54-1)

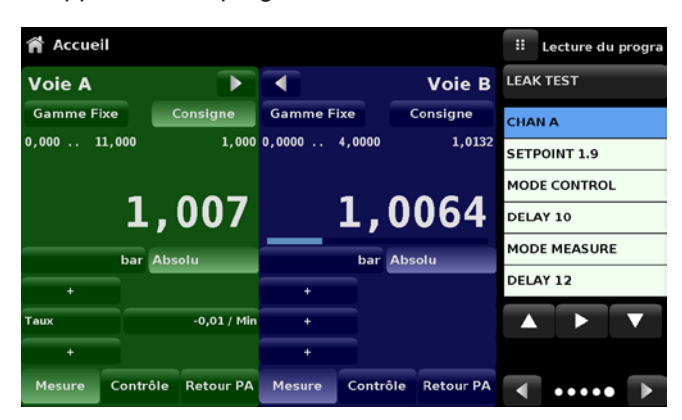

**Figure 6.4.1.2.5 - Saisie de données de programme**

#### **6.4.1.3 Unités et type de pression**

La touche Unités est toujours affichée. Lorsque la touche Unités est appuyée, une sélection d'unités impériales et métriques sera affichée sur la droite ([Figure "6.4.1.3 A"](#page-32-1)) ; la touche Type de pression n'est activée que si un baromètre en option est installé. Sinon, la touche Type de pression devient une étiquette [\(Figure "6.4.1.3 B"\)](#page-32-2) indiquant le mode natif du canal (absolu ou relatif). Lorsqu'un baromètre en option est installé, un capteur de pression relative natif peut émuler de la pression absolue en utilisant le capteur barométrique de référence. Alternativement, un capteur absolu natif peut émuler de la pression relative. L'émulation peut être activée en pressant tout simplement la touche Type de pression. La touche Type de pression devient une étiquette lorsque l'unité de pression sélectionnée est "% de la valeur pleine échelle".

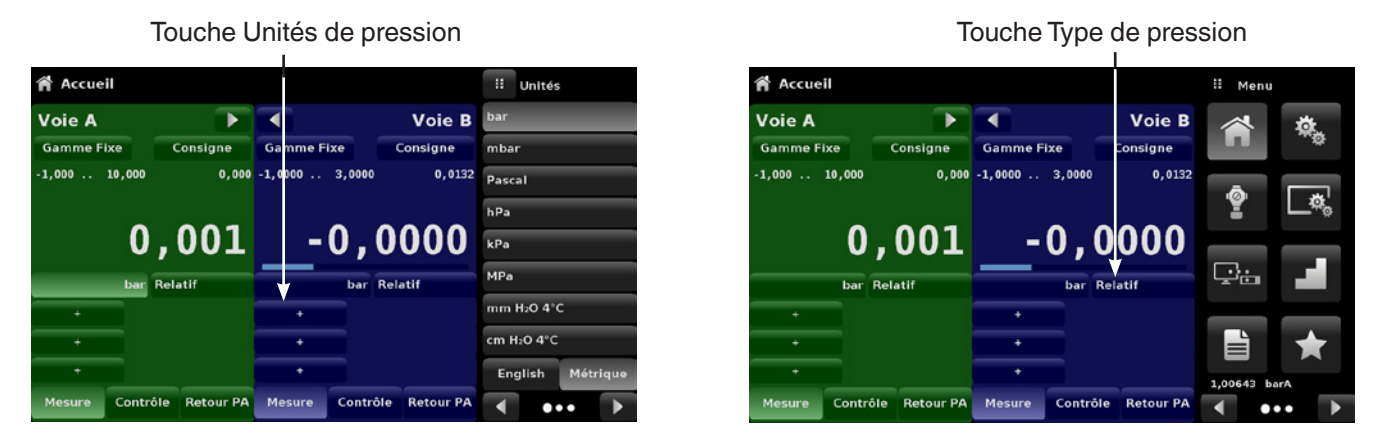

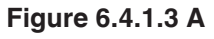

<span id="page-32-2"></span><span id="page-32-1"></span>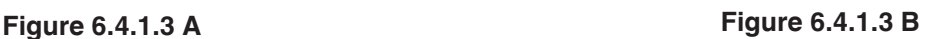

#### **6.4.1.4 Bargraphe**

Un bargraphe en option peut être affiché en-dessous de la valeur de pression actuelle. Le bargraphe indique la position relative de la valeur actuelle par rapport à la plage maximum du capteur primaire dans ce canal-là. Ce bargraphe va apparaître dans l'écran principal lorsqu'il est sélectionné dans l'application des réglages d'affichage (Display Settings App) (chapitre [6.4.4 "Application des réglages d'affichage"\)](#page-46-1).

#### <span id="page-33-0"></span>**6.4.1.5 Affichages auxiliaires**

**FR**

L'écran dans [Figure "6.4.1.5 A - Ecran principal avec affichages auxiliaires"](#page-33-1) montre tous les éléments d'affichage auxiliaire possibles qui peuvent être inclus dans l'écran principal. Chaque canal peut avoir jusqu'à trois affichages auxiliaires pouvant être choisis en cliquant sur chaque touche et en sélectionnant ensuite l'élément d'affichage dans le menu à droite de l'écran (figure [Figure "6.4.1.5 B - Sélection d'affichages auxiliaires"](#page-33-2)).

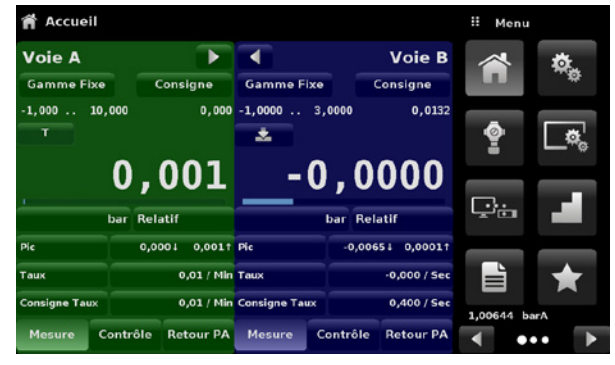

**Figure 6.4.1.5 A - Ecran principal avec affichages auxiliaires**

<span id="page-33-2"></span><span id="page-33-1"></span>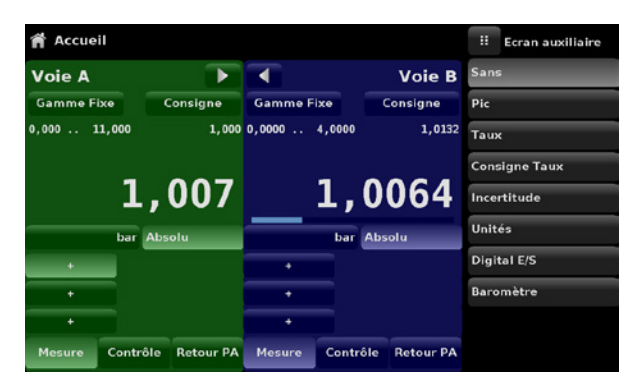

**Figure 6.4.1.5 B - Sélection d'affichages auxiliaires**

Certains affichages auxiliaires peuvent être modifiés en pressant sur la touche affichée. D'autres affichent simplement des informations auxiliaires.

**Pic :** Le fait de presser sur la touche Pic (Peak) va réinitialiser la valeur de pic supérieure et inférieure de la lecture actuelle, l'écart négatif ou positif subséquent par rapport à cette valeur sera enregistré dans la touche. **Taux :** Le fait de presser sur la touche Taux (Rate) va afficher un choix d'unités de temps pour le dénominateur de taux. **Point de consigne de taux :** Le fait de presser sur la touche Point de consigne de taux (Rate Set point) va permettre à l'utilisateur d'entrer le nouveau point de consigne de taux via le pavé numérique ("Variable") ou de sélectionner "Slow" (,1 % de l'échelle maximale dans le canal), Medium (1 % de l'échelle maximale dans le canal), ou "Fast" (1 0% de l'échelle maximale dans le canal) **Incertitude :** Affiche l'incertitude pour la pression actuellement affichée. **Unités :** Le fait de presser sur les touches Unités Auxiliaires va afficher le même jeu d'unités disponible pour les unités primaires. Si l'on appuie sur n'importe laquelle de ces unités, les unités auxiliaires von commuter vers cette unité qui a été choisie. **Digital I/O :** Affiche l'état actuel des entrées et sorties numériques par canal : "1" pour haut et "0" pour bas. **Baromètre :** Affiche la valeur du capteur barométrique de référence en option dans les unités de pression habituelles.

#### <span id="page-34-0"></span>**6.4.1.6 Touche Zéro**

Si la fonction Etalonnage de zéro (Zero Calibration) a été choisie dans l'application des réglages d'affichage (chapitre [6.4.4 "Application des réglages d'affichage"\)](#page-46-1), alors la touche Zero Cal [ ] va apparaître dans l'écran principal. Si le canal mesure de la pression absolue, et si la touche Zero Cal est appuyée, un clavier va apparaître pour permettre un étalonnage à point unique. Si le canal mesure de la pression relative, une pression sur la touche va mettre à zéro la lecture actuelle. Si le canal est en mode d'émulation (pression absolue ou relative), alors la valeur ne sera pas sauvegardée dans le capteur, mais seulement comme réglage temporaire durant le mode d'émulation. Après la sortie du mode d'émulation ou après un cycle de puissance, le réglage temporaire sera effacé. Le réglage du zéro pour un canal qui n'est pas en mode d'émulation sera sauvegardé dans le capteur comme si un étalonnage à point unique avait été effectué.

[Figure "6.4.1.6 - Touche Zéro, pression relative - pression absolue"](#page-34-1) montre deux canaux affichés, la fonction Zero Cal a été activée pour le canal A. L'écran de gauche montre les deux canaux avec touches zéro. L'écran de droite montre les mêmes deux canaux, mais la touche Zéro sur le canal absolu a été pressée, montrant le clavier prêt à accepter une nouvelle valeur d'étalonnage à point unique.

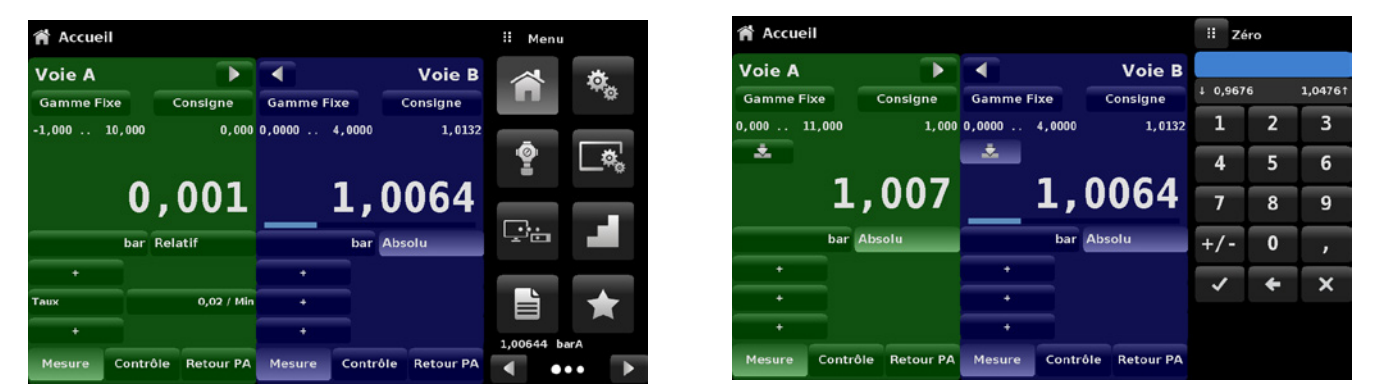

<span id="page-34-1"></span>**Figure 6.4.1.6 - Touche Zéro, pression relative - pression absolue**

La couleur de fond de la touche Zéro va passer momentanément vers une couleur plus claire pendant que l'étalonnage de zéro est effectué, puis revenir à une couleur plus foncée lorsque l'étalonnage est terminé.

#### **6.4.1.7 Touche Tare**

Si la fonction d'étalonnage Tare a été choisie dans l'application des réglages d'affichage (chapitre [6.4.4 "Application des réglages d'affichage"](#page-46-1)), alors la touche Tare [ **] T** ] va apparaître sur l'écran du canal. Pour des raisons de sécurité, la touche Tare sera surlignée en jaune lorsqu'elle est activée. La touche Tare et la touche Zéro ne peuvent apparaître en même temps sur l'écran, dans le même canal. Lorsque la touche Tare est appuyée, l'instrument va soustraire la valeur de pression actuelle (la pression de tare) de sorte que zéro sera affiché. Les écarts subséquents de pression seront en fonction de la pression de tare.

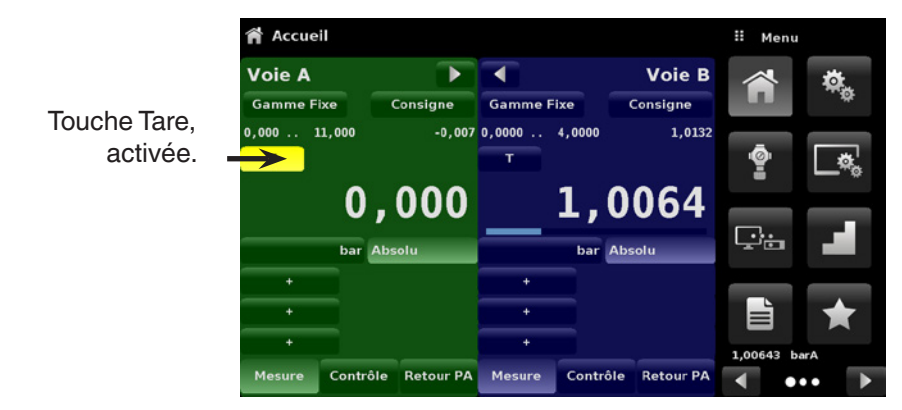

**Figure 6.4.1.7 - Touche Tare**

<span id="page-35-0"></span>Si l'on presse une nouvelle fois la touche Tare, cela va désactiver la tare et faire repasser l'affichage de pression sur la valeur correspondant à la sortie étalonnée du capteur. Une tare active va repasser en état désactivé après un cycle de redémarrage

#### **6.4.1.8 Sélection du mode de fonctionnement**

Les modes de fonctionnement sont affichés en permanence en bas de l'écran principal. Le CPC6050 a trois modes de fonctionnement : Mesure, Contrôle et Mise à l'atmosphère. Après que le système a été allumé, l'appareil va être placé automatiquement en mode Mise à l'atmosphère. L'utilisateur peut commuter d'un mode à un autre en utilisant les touches de sélection.

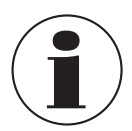

**FR**

Lorsqu'on passe du mode Contrôle au mode Mesure, le système ne sera pas mis à l'atmosphère et la dernière pression appliquée sera bloquée dans le système au moyen d'une vanne solénoïde.

#### **Mode Mesure**

En mode mesure, le CPC6050 agit comme un instrument de mesure de pression de précision, et il mesure la pression appliquée au port Measure/Control. Si le mode Contrôle est le dernier mode utilisé avant de passer en mode Mesure, la dernière pression contrôlée est maintenue dans l'installation sous test.

#### **Mode de contrôle**

En mode Contrôle, le CPC6050 fournit une pression contrôlée au port de mesure/contrôle qui est égale à la valeur de consigne. Le mode contrôle est activé lorsqu'on appuie sur le bouton Contrôle. Afin d'assurer un fonctionnement sans encombre, les mesures suivantes doivent être prises et les paramètres respectifs doivent être réglés.

- Afin de contrôler une pression proche ou en-dessous de la pression atmosphérique, une pompe à vide doit être raccordée au port d'échappement.
- La vitesse de contrôle peut être réglée dans l'application de réglages de contrôle [  $\bullet$  ]. Le taux de contrôle peut être réglé entre 0,001 % et 10 % de la gamme/seconde.
- **Les limites de contrôle peuvent être réglées dans l'application de réglages de contrôle [**  $\bullet$  **].**

#### **Mode Mise à l'atmosphère**

La fonction Retour PA va mettre le système à l'atmosphère, y compris l'installation sous test connectée au port Measure/Control. Le mode Mise à l'atmosphère (Vent) peut être activé à partir du mode Mesure ou Contrôle en appuyant sur la touche Mise à l'atmosphère. Le taux auquel la pression est libérée en mode de mise à l'atmosphère est réglé à la page 2 de l'application de réglages de contrôle  $\lceil \cdot \cdot \cdot \rceil$ .

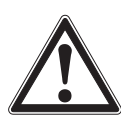

#### **AVERTISSEMENT !**

La mise à l'atmosphère va causer une perte de pression au taux de mise à l'atmosphère dans le système et dans la tuyauterie connectée au port de mesure/contrôle. Il faut veiller à ce que l'instrument sous test ne soit pas endommagé pendant la mise à l'atmosphère.

#### **6.4.2 Application de réglages**

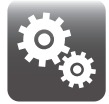

<span id="page-35-1"></span>L'application de réglages est utilisée pour effectuer les réglages généraux de l'afficheur. Les paramètres de réglage comprennent Langue, Luminosité, Volume, Unités de base Utilisateur 1, Multiplicateur Utilisateur 1, Unités de base Utilisateur 2, Multiplicateur Utilisateur 2, Unités de baromètre, et Configuration. [6.4.2 "Application de réglages"](#page-35-1) montre ces paramètres comme affichés lorsque l'application de réglages a été sélectionnée. Pour chaque paramètre sur lequel on appuie, un écran d'entrée va apparaître à droite là où les sélections peuvent être effectuées.
L'application de réglages fournit un espace pour modifier la langue, afficher la luminosité, le volume, les unités utilisateur et les unités de baromètre. Les réglages de configuration de l'unité peuvent aussi être sauvegardées au sein de cette application, et en plus la configuration défaut peut être activée.

| Réglages                 |                      | Ħ<br>Menu       |  |
|--------------------------|----------------------|-----------------|--|
| Langue                   | <b>Français (FR)</b> |                 |  |
| Luminosité               | 70%                  |                 |  |
| Volume                   | Arrêt                |                 |  |
| Unités de base utilis. 1 | bar                  | ବୁ              |  |
| User 1 multiplier        | x 1,000000           |                 |  |
| Unités de base utilis. 2 | bar                  | خيا             |  |
| User 2 multiplier        | x 1,000000           |                 |  |
| <b>Baromètre Unités</b>  | bar                  | ≝               |  |
| <b>Instrument Mode</b>   | A and B              | 1,00645<br>barA |  |
| Configuration            |                      | <br>п           |  |

**Figure 6.4.2 - Application de réglages**

#### **6.4.2.1 Langues**

Le paramètre Langue fournit un choix de différentes langues. Une fois qu'une langue est choisie, tous les mots dans tous les menus apparaîtront dans la langue choisie et le caractère racine (marque décimale) va passer d'un point (.) à une virgule (,) en fonction de la langue choisie. La plupart des langues peuvent être atteintes en naviguant vers la page suivante du menu de sélection des langues à la droite de l'écran.

| Réglages                 |                      | H | Français (FR)        |  |
|--------------------------|----------------------|---|----------------------|--|
| Langue                   | <b>Français (FR)</b> |   | English (US)         |  |
| Luminosité               | 70%                  |   | Deutsch (DE)         |  |
| Volume                   | Arrêt                |   | <b>Français (FR)</b> |  |
| Unités de base utilis. 1 | bar                  |   | <b>Español (ES)</b>  |  |
| User 1 multiplier        | x 1,000000           |   | Italiano (IT)        |  |
| Unités de base utilis. 2 | bar                  |   | Japanese (JP)        |  |
| User 2 multiplier        | x 1,000000           |   | Chinese (CN)         |  |
| <b>Baromètre Unités</b>  | bar                  |   | Korean (KR)          |  |
| <b>Instrument Mode</b>   | A and B              |   |                      |  |
| Configuration            |                      |   |                      |  |

**Figure 6.4.2.1 - Langues**

#### **6.4.2.2 Luminosité**

Le réglage Luminosité fournit une échelle mobile pour régler la luminosité de l'écran sur tous les écrans. Si vous passez votre doigt le long du bargraphe ou si vous touchez n'importe quel endroit sur le bargraphe, vous allez changer la luminosité de l'écran. Après que le réglage a été fait et que vous avez retiré votre doigt de l'écran, le menu va montrer le pourcentage de luminosité choisi et revenir au menu des réglages principaux.

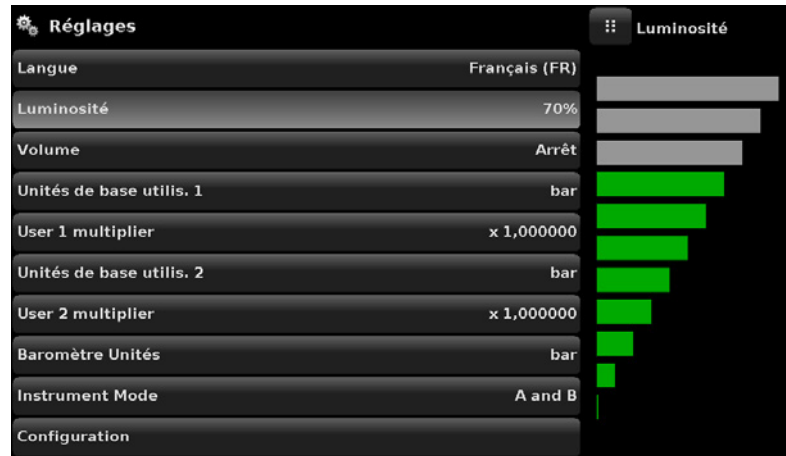

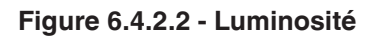

### **6.4.2.3 Volume**

Le réglage de volume fournit un moyen d'allumer ou d'éteindre le retour audio de l'écran tactile.

| Réglages<br>ю.           |                      | H<br>Volume |
|--------------------------|----------------------|-------------|
| Langue                   | <b>Français (FR)</b> | Marche      |
| Luminosité               | 70%                  | Arrêt       |
| Volume                   | Arrêt                |             |
| Unités de base utilis. 1 | bar                  |             |
| User 1 multiplier        | x 1,000000           |             |
| Unités de base utilis. 2 | bar                  |             |
| User 2 multiplier        | x 1,000000           |             |
| <b>Baromètre Unités</b>  | bar                  |             |
| <b>Instrument Mode</b>   | A and B              |             |
| Configuration            |                      |             |

**Figure 6.4.2.3 - Volume**

### **6.4.2.4 Unités de base utilisateur/Multiplicateur d'unités de base**

Lorsque l'on choisit une unité de mesure dans l'écran principal, les unités standard peuvent être sélectionnés en plus de deux unités définies par l'utilisateur. Les unités utilisateurs 1 et 2 sont définies dans l'application de réglage utilisant "Unités de base Utilisateur 1" (User 1 base units), "Multiplicateur Utilisateur 1" (User 1 multiplier) et/ou "Unités de base Utilisateur 2" (User 2 base units), "Multiplicateur Utilisateur 2" (User 2 multiplier). Si on a besoin d'afficher une unité particulière, alors il faudra choisir une unité de base (psi, bar ou Pascal) comme "Unité de base utilisateur" et le "Multiplicateur utilisateur" peut être saisi pour dériver l'unité spéciale au moyen de la formule : unité spéciale = unité de base x multiplicateur d'unité. Lorsqu'elle est réglée ainsi, et a été choisie depuis l'écran principal, alors l'utilisateur va maintenant afficher l'unité spéciale comme dérivée.

| Réglages                 |                      | m     | User 1 multiplier |   |
|--------------------------|----------------------|-------|-------------------|---|
| Langue                   | <b>Français (FR)</b> |       |                   |   |
| Luminosité               | 70%                  |       |                   |   |
| Volume                   | Arrêt                | 1     | $\overline{2}$    | 3 |
| Unités de base utilis. 1 | bar                  | 4     | 5                 | 6 |
| User 1 multiplier        | x 1,000000           | 7     | 8                 | 9 |
| Unités de base utilis. 2 | bar                  | $+/-$ | 0                 | , |
| User 2 multiplier        | x 1,000000           |       |                   |   |
| <b>Baromètre Unités</b>  | bar                  | ◡     | G                 | × |
| <b>Instrument Mode</b>   | A and B              |       |                   |   |
| Configuration            |                      |       |                   |   |

**Figure 6.4.2.4 - Unités de base utilisateur/Multiplicateur d'unités de base**

#### **6.4.2.5 Unités de baromètre**

Lorsque la touche Unités de baromètre (Barometer Units) a été activée, une liste d'unités impériales ou métriques est présentée sur le côté droit de l'écran. Il est possible de choisir n'importe laquelle de ces unités dans la liste pour la lecture barométrique. La lecture de pression barométrique est visible en bas à droite de l'écran principal.

| Réglages                 |                | H<br>Unités             |  |  |
|--------------------------|----------------|-------------------------|--|--|
| Langue                   | Français (FR)  | bar                     |  |  |
| Luminosité               | 70%            | mbar                    |  |  |
| Volume                   |                | Arrêt Pascal            |  |  |
| Unités de base utilis. 1 | bar            | hPa                     |  |  |
| User 1 multiplier        | x 1,000000 kPa |                         |  |  |
| Unités de base utilis. 2 | bar            | MPa                     |  |  |
| User 2 multiplier        | x 1,000000     | mm H <sub>2</sub> O 4°C |  |  |
| <b>Baromètre Unités</b>  | bar            | cm H <sub>2</sub> O 4°C |  |  |
| <b>Instrument Mode</b>   | A and B        | English<br>Métrique     |  |  |
| Configuration            |                |                         |  |  |

**Figure 6.4.2.5 - Unités de baromètre**

#### **6.4.2.6 Mode Instrument**

Le mode Instrument permet à l'utilisateur de commuter l'affichage de canal dans l'écran principal entre A & B, A & Delta, or B & Delta. La configuration de l'affichage Delta est effectuée dans l'application des réglages d'affichage (voir chapitre [6.4.4 "Application des réglages d'affichage"](#page-46-0)).

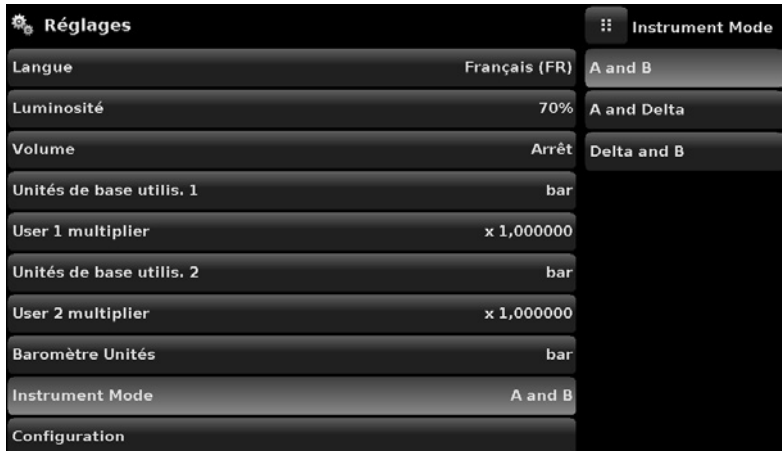

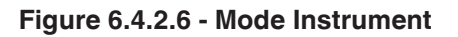

### **6.4.2.7 Configuration**

Configuration est le dernier paramètre de l'application de réglages. Il permet à l'opérateur de sauvegarder les réglages d'instrument et de les charger en tant que groupe, si besoin, dans le futur. Les variables de configuration qui sont actuellement réglés dans toutes les applications peuvent être enregistrées au moyen de la touche de configuration "Sauvegarder" (Save) et rappelées au moyen de la touche de configuration "Charger" (Load). Régler tout simplement toutes les variables désirées dans chaque application, puis aller vers la Configuration de réglages, presser l'une des touches numérotées Configuration et ensuite la touche "Sauvegarder". Ceci va sauvegarder la configuration actuelle dans cette touche. Pour rappeler plus tard une configuration enregistrée, il faut aller aux réglages de configuration et presser la touche de configuration numérotée qui correspond à la configuration enregistrée et ensuite presser la touche "Charger".

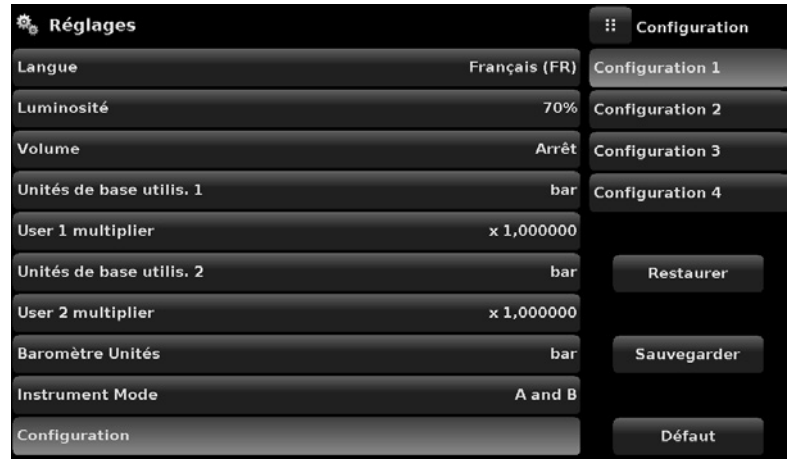

**Figure 6.4.2.7 - Configuration**

La configuration d'instrument par défaut peut être activée en pressant simplement la touche "Default".

# **6.4.3 Application des réglages de contrôle**

L'application de réglages de contrôle permet à l'utilisateur de sélectionner et de configurer les paramètres de contrôle pour le module de régulation de pression de chaque canal (Module pompe ou Module SVR). La couleur d'affichage des réglages de contrôle change en fonction du canal choisi. Cet affichage est vert pour le canal A et bleu pour le canal B. [Figure "6.4.3 A - Application de réglages de](#page-40-0)  [contrôle"](#page-40-0) montre l'affichage d'application pour le canal A. [Figure "6.4.3 B - Sélection du canal"](#page-40-1) montre la sélection de canaux pour changer les paramètres de contrôle. L'application de réglage de contrôle fournit deux mode préréglés, "Précision" et "Haute vitesse" qui affectent "Comportement de contrôle", "Point de consigne de taux", "Fenêtre de stabilité" et "Délai de stabilité". Le mode de contrôle Précision est réglé par défaut et fournit un taux de contrôle stable sur des dépassements moyens. Le mode de contrôle Haute vitesse fournit un taux de contrôle plus rapide pour des dépassements plus importants. Chaque paramètre de contrôle peut être modifié par l'utilisateur pour convenir au mieux à son application dans le mode de contrôle "Sur mesure" (Custom). Le mode de contrôle "Sur mesure" retient les valeurs des paramètres saisies par l'utilisateur jusqu'à ce qu'il les change à nouveau.

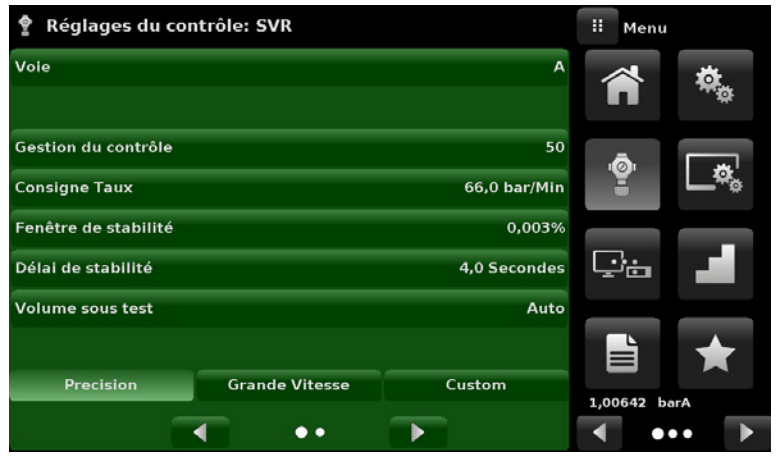

<span id="page-40-0"></span>**Figure 6.4.3 A - Application de réglages de contrôle**

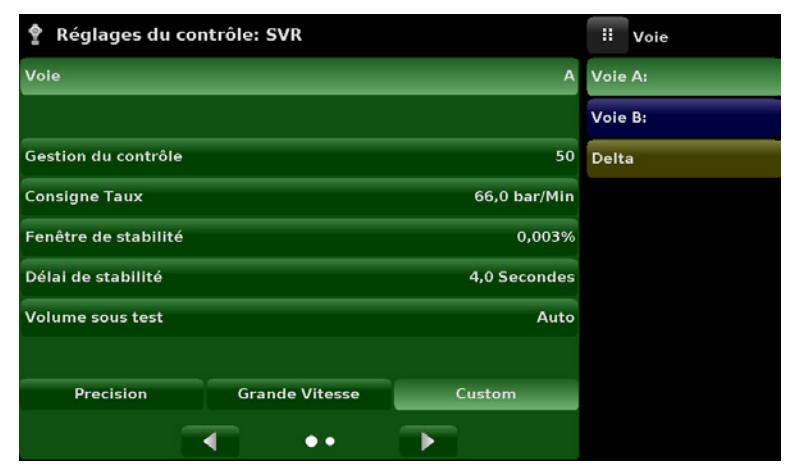

<span id="page-40-1"></span>**Figure 6.4.3 B - Sélection du canal**

### <span id="page-40-2"></span>**6.4.3.1 Comportement de contrôle pour les modules SVR**

La touche Comportement de contrôle (Control Behavior) dans l'application de réglages de contrôle pour les modules SVR fournit un choix entre différents niveaux de comportement de contrôle allant de "0" à "100", où "0" représente le mode de contrôle de dépassement le plus faible "Précision" et "100" représente le mode de contrôle "Haute vitesse".

Les modes "Précision" ou "Haute vitesse" peuvent être choisis en pressant simplement la touche correspondante en bas de l'écran. Le comportement de contrôle est préréglé sur "50" pour le mode de contrôle Précision et sur "100" pour le mode de contrôle Haute vitesse. Le comportement de contrôle peut être changé au moyen de l'échelle mobile. Cela va faire passer le mode contrôle sur "Sur mesure". [Figure "6.4.3.1 - Comportement de](#page-41-0)  [contrôle pour le module SVR"](#page-41-0) montre la barre coulissante pour régler le comportement de contrôle.

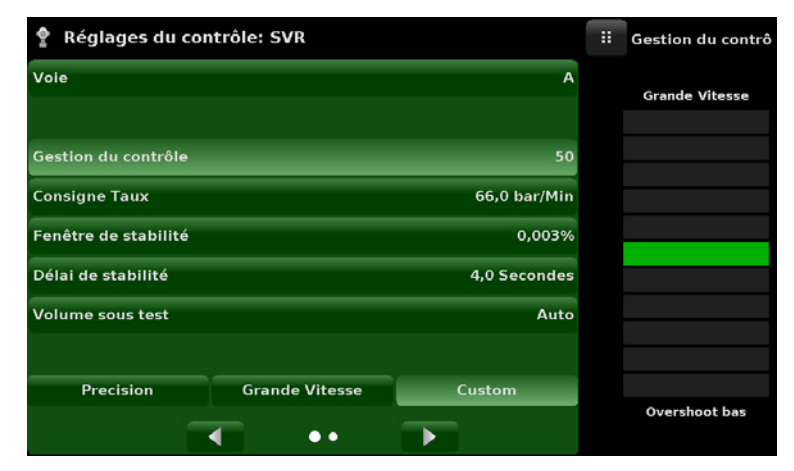

<span id="page-41-0"></span>**Figure 6.4.3.1 - Comportement de contrôle pour le module SVR**

# **6.4.3.2 Alimentation externe pour le module pompe**

Les réglages de contrôleur pour le module pompe sont légèrement différents de ceux du module SVR. La touche "Alimentation externe" (External Supply) dans l'écran de réglage de contrôle : Pompe" fournit à l'utilisateur un espace pour commuter entre la pompe assistée par une alimentation externe (alimentation externe allumée) vers la pompe générant de la pression sans alimentation externe (alimentation externe éteinte). Lorsque la pression d'alimentation externe est allumée, la sortie de pression du module pompe va se déplacer plus vite entre les points de consigne. Lors de l'approche du point de consigne, l'alimentation externe est coupée et la pompe continue à augmenter ou à réduire avec précision la pression envoyée vers le point de consigne. Lorsque la pression d'alimentation externe est coupée, la sortie de pression du module pompe va se augmenter ou diminuer plus lentement vers le point de consigne.

| <b>Control Settings: Pump</b>          | н<br>Enable |
|----------------------------------------|-------------|
| Channel<br>B                           | On          |
|                                        | Off         |
| <b>External Supply</b><br>On           |             |
| <b>Control Behavior</b><br>50          |             |
| <b>Control Volume</b><br>Auto          |             |
| <b>Stable Window</b><br>0.003%         |             |
| <b>Stable Delay</b><br>4.0 Seconds     |             |
| <b>Maximum Limit</b><br>30.0004 psi    |             |
| <b>Minimum Limit</b><br>$-15,0005$ psi |             |
|                                        |             |

**Figure 6.4.3.2 - Alimentation externe pour le module pompe**

#### **6.4.3.3 Comportement de contrôle pour le module pompe**

Le comportement de contrôle pour le module pompe ne diffère de celui pour le module SVR que dans le fait qu'il n'a pas de touches préréglées pour Précision, Haute vitesse (High Speed) et Sur mesure (Custom). Sinon, son fonctionnement est identique à celui du module SVR qui est explicité au chapitre [6.4.3.1 "Comportement de](#page-40-2)  [contrôle pour les modules SVR"](#page-40-2) situé plus haut.

| Réglages du contrôle: SVR |                       |                 | Ħ | Gestion du contrô     |
|---------------------------|-----------------------|-----------------|---|-----------------------|
| Voie                      |                       | B               |   | <b>Grande Vitesse</b> |
| Gestion du contrôle       |                       | 50              |   |                       |
| <b>Consigne Taux</b>      |                       | $0,400$ bar/Sec |   |                       |
| Fenêtre de stabilité      |                       | 0,003%          |   |                       |
| Délai de stabilité        |                       | 4,0 Secondes    |   |                       |
| <b>Volume sous test</b>   |                       | Auto            |   |                       |
|                           |                       |                 |   |                       |
| Precision                 | <b>Grande Vitesse</b> | Custom          |   |                       |
|                           |                       |                 |   | <b>Overshoot</b> bas  |

**Figure 6.4.3.3 - Comportement de contrôle pour le module pompe**

### **6.4.3.4 Point de consigne de taux**

La touche Point de consigne de taux (module SVR seulement) permet à l'utilisateur de régler le taux de changement de pression lorsque le CPC6050 est en train de contrôler vers le haut ou vers le bas pour atteindre un point de consigne ([Figure "6.4.3.4 - Point de consigne de taux"\)](#page-42-0). Le taux est limité de 0,1 % à 20 % de l'échelle du capteur primaire / seconde du canal activé.

| Réglages du contrôle: SVR |                       |              | H        | <b>Consigne Taux</b> |        |
|---------------------------|-----------------------|--------------|----------|----------------------|--------|
| Voie                      |                       | A            |          |                      |        |
|                           |                       |              | 0,0<br>т |                      | 132,01 |
| Gestion du contrôle       |                       | 50           | 1        | 2                    | 3      |
| <b>Consigne Taux</b>      |                       | 66,0 bar/Min | 4        | 5                    | 6      |
| Fenêtre de stabilité      |                       | 0,003%       | 7        | 8                    | 9      |
| Délai de stabilité        |                       | 4,0 Secondes |          | 0                    | ,      |
| <b>Volume sous test</b>   |                       | Auto         |          |                      |        |
|                           |                       |              |          |                      |        |
| Precision                 | <b>Grande Vitesse</b> | Custom       |          |                      |        |
|                           |                       |              |          |                      |        |

<span id="page-42-0"></span>**Figure 6.4.3.4 - Point de consigne de taux**

# **6.4.3.5 Paramètres de stabilité**

Les paramètres de stabilité pour la pression contrôlée peuvent être configurés au moyen des touches Fenêtre de stabilité (Stable Window) et Délai de stabilité (Stable Delay) (module SVR et module de pompe). Lorsque le contrôleur entre dans un état de stabilité, la couleur d'affichage de la pression dans l'écran principal va passer du blanc au vert. La touche Fenêtre de stabilité permet à l'utilisateur de saisir une valeur en pourcentage du capteur ayant l'étendue la plus large.

Cette valeur représente la fenêtre de pression au sein de laquelle toute valeur de point de consigne serait considérée comme étant stable par l'utilisateur.

La touche Délai de stabilité permet à l'utilisateur d'ajouter un retardement voulu jusqu'à ce que la valeur de pression soit considérée comme stable pendant qu'elle est dans la fenêtre de stabilité.

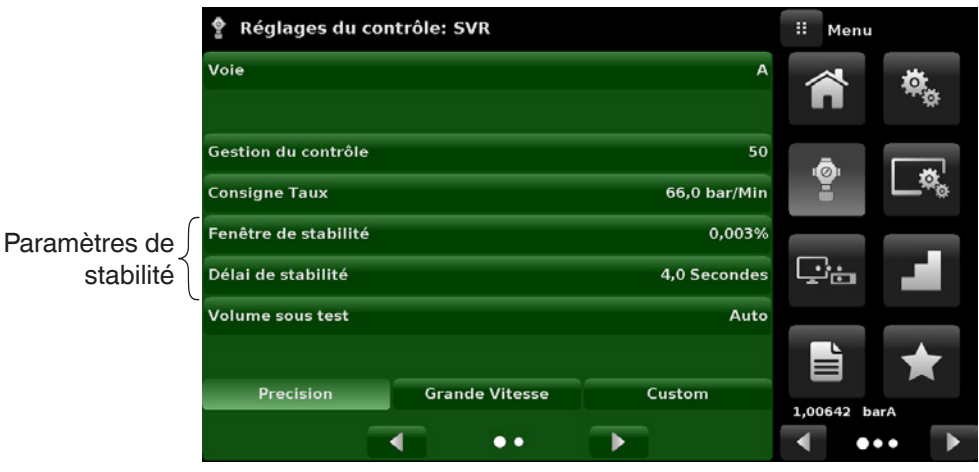

**Figure 6.4.3.5 - Paramètres de stabilité**

#### **6.4.3.6 Volume de contrôle**

La touche Volume de contrôle (module SVR et module pompe) dans l'application de réglages de contrôle permet à l'utilisateur de définir le volume sous test en centimètres cubes (cm3). Le CPC6050 est capable d'identifier automatiquement le volume de pression de contrôle et d'ajuster les paramètres de contrôle basés sur ce volume. Par défaut, cette touche est mise sur "Auto". [Figure "6.4.3.6 Volume de contrôle"](#page-43-0) affiche le réglage de volume de contrôle pour l'instrument.

| Réglages du contrôle: SVR |                       |                 | W  | Volume sous test |          |
|---------------------------|-----------------------|-----------------|----|------------------|----------|
| Voie                      |                       | B               |    |                  |          |
|                           |                       |                 | 10 |                  | 2000 cc1 |
| Gestion du contrôle       |                       | 50              | 1  | 2                | 3        |
| <b>Consigne Taux</b>      |                       | $0,400$ bar/Sec | 4  | 5                | 6        |
| Fenêtre de stabilité      |                       | 0,003%          | 7  | 8                | 9        |
| Délai de stabilité        |                       | 4.0 Secondes    |    | $\mathbf{0}$     |          |
| <b>Volume sous test</b>   |                       | Auto            |    |                  |          |
|                           |                       |                 |    | 4                |          |
| <b>Precision</b>          | <b>Grande Vitesse</b> | Custom          |    |                  |          |
|                           |                       |                 |    |                  | Auto     |

<span id="page-43-0"></span>**Figure 6.4.3.6 Volume de contrôle**

### **6.4.3.7 Limites de contrôle**

Les touches de limite maximum et minimum (module SVR et module pompe) dans l'application de réglages de contrôle (deuxième page) fournissent un espace pour limiter la valeur de point de consigne pouvant être choisie dans l'écran principal. Ces limites peuvent être réglées uniquement sur ±0,1 % de l'étendue du capteur activé. Lorsque le canal est en Gamme auto, les limites peuvent seulement être réglées sur ±0,1 % de l'étendue du capteur primaire qui, par convention, aura l'étendue la plus large. La limite minimum doit être inférieure à la limite maximum. L'utilisateur ne peut pas entrer des points de réglage et ce faisant ne pas contrôler à des pressions se trouvant en-dehors de ces limites. [Figure "6.4.3.7 - Réglage de limites de contrôle"](#page-44-0) montre le clavier de saisie de données pour entrer les limites pour le canal B.

**FR**

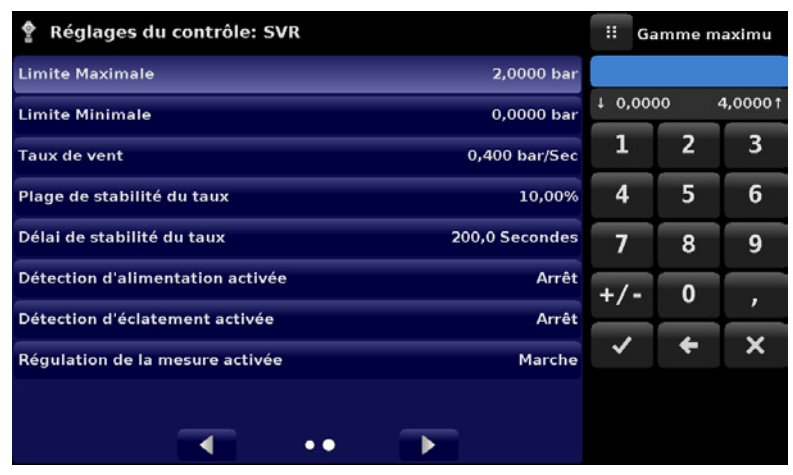

Notez que le clavier affiche la valeur maximale pouvant être saisie.

<span id="page-44-0"></span>**Figure 6.4.3.7 - Réglage de limites de contrôle**

#### **6.4.3.8 Taux de mise à l'atmosphère**

La touche Taux de mise à l'atmosphère (module SVR seulement) dans l'application de réglages de contrôle permet à l'utilisateur de déterminer le taux auquel la pression sera mise à l'atmosphère en mode de mise à l'atmosphère. Par défaut, le taux de mise à l'atmosphère est réglé de manière identique au taux de contrôle. La figure [Figure "6.4.3.8 - Réglage du taux de mise à l'atmosphère"](#page-44-1) affiche le réglage de taux de mise à l'atmosphère pour le canal A.

| Réglages du contrôle: SVR        |              | H        | Taux           |        |
|----------------------------------|--------------|----------|----------------|--------|
| <b>Limite Maximale</b>           | $-0,007$ bar |          |                |        |
| <b>Limite Minimale</b>           | $0.000$ bar  | 0,0<br>ı |                | 132,01 |
| <b>Taux de vent</b>              | 66,0 bar/Min | 1        | $\overline{2}$ | 3      |
| Plage de stabilité du taux       | 10,00%       | 4        | 5              | 6      |
| Délai de stabilité du taux       | 3,0 Secondes | 7        | 8              | 9      |
| Détection d'alimentation activée | Arrêt        |          | $\bf{0}$       | ,      |
| Détection d'éclatement activée   | Marche       |          |                |        |
| Régulation de la mesure activée  | Arrêt        |          |                |        |
|                                  |              |          |                |        |
|                                  |              |          |                |        |

<span id="page-44-1"></span>**Figure 6.4.3.8 - Réglage du taux de mise à l'atmosphère**

#### **6.4.3.9 Paramètres de stabilité de taux**

Les paramètres de taux pour le taux de contrôle (module SVR seulement) se trouvent dans l'application de réglages de contrôle et peuvent être configurés au moyen des touches Fenêtre de stabilité et Délai de stabilité. La touche Fenêtre de stabilité permet à l'utilisateur de saisir une valeur en pourcentage de l'étendue active du capteur. Cette valeur représente la fenêtre de pression au sein de laquelle toute valeur de taux de contrôle serait considérée comme étant stable par l'utilisateur. La touche Délai de stabilité de taux permet à l'utilisateur d'ajouter un retardement voulu jusqu'à ce que le taux de contrôle soit considéré comme stable pendant qu'il est dans la fenêtre de stabilité de taux.

|               | Réglages du contrôle: SVR        |              | Ħ<br>Menu               |
|---------------|----------------------------------|--------------|-------------------------|
|               | <b>Limite Maximale</b>           | $-0,007$ bar |                         |
|               | <b>Limite Minimale</b>           | 0,000 bar    |                         |
|               | <b>Taux de vent</b>              | 66,0 bar/Min |                         |
| Paramètres de | Plage de stabilité du taux       | 10,00%       | ġ.                      |
| stabilité     | Délai de stabilité du taux       | 3,0 Secondes |                         |
|               | Détection d'alimentation activée | Arrêt        | خينا                    |
|               | Détection d'éclatement activée   | Marche       |                         |
|               | Régulation de la mesure activée  | Arrêt        | È                       |
|               |                                  |              | 1,00642 barA            |
|               | . .                              |              | $\bullet\bullet\bullet$ |

**Figure 6.4.3.9 Paramètres de stabilité de taux**

# **6.4.3.10 Fonctions de détection**

Le CPC6050 est équipé de trois fonctions de détection (module SVR seulement) qui peuvent être activés ou désactivés par l'utilisateur suivant ses besoins. Ces fonctions de détection apparaissent dans l'application de réglages de contrôle. Le but principal de ces marqueurs de détection est de protéger l'instrument et d'assurer le fonctionnement désiré. Chacune de ces fonctions peut être allumé ou éteint en fonction des besoins de l'utilisateur. [Figure "6.4.3.10 - Fonctions de détection"](#page-46-1) montre le réglage des fonctions de détection.

# **Permet la détection d'alimentation**

Si elle est allumée, cette fonction permet à l'utilisateur de vérifier s'il y a suffisamment d'alimentation en pression au port d'alimentation de l'instrument. Dans le cas où la pression d'alimentation est inférieure à 10 % du point de consigne de contrôle, une erreur sera signalée, qui peut être vue dans l'application de dépannage en cliquant sur le symbole d'erreur  $\left[\right]$ . Cette fonction est éteinte ("Off") par défaut.

# **Permet la détection d'éclatements**

Si elle est allumée, cette fonction permet à l'utilisateur de protéger l'instrument contre des variations soudaines de pression au port de mesure/contrôle. Dans le cas où un éclatement est détecté, une erreur est reportée, qui peut être vue dans l'application de dépannage. Cette fonction est allumée (mis sur "On") par défaut.

# **Permet de réguler la mesure**

S'il est allumé ("On"), ce marqueur permet un contrôle de la pression alors que l'instrument est en mode "Mesure" pour éviter des fuites de pression dans le système avec le temps. Ceci va allumer périodiquement le régulateur de pression interne pour contrôler la pression dans une certaine plage dans la valeur de pression mesurée. Cette fonction est éteinte ("Off") par défaut.

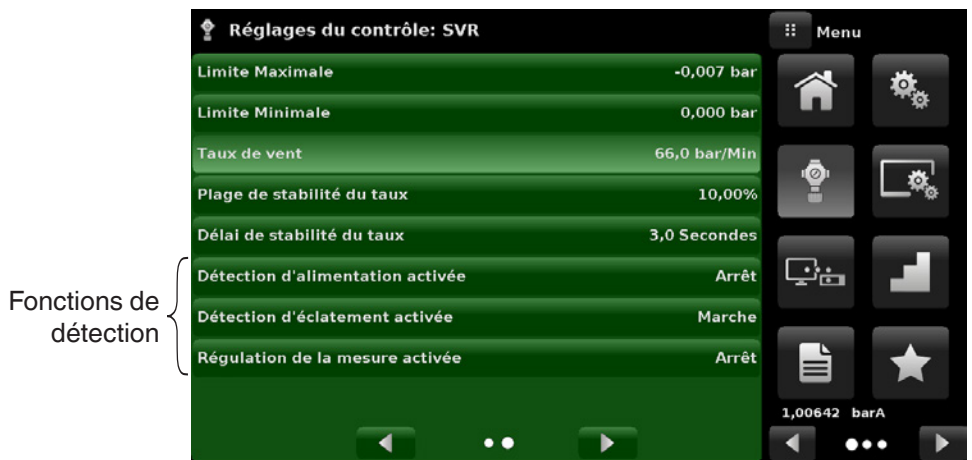

<span id="page-46-1"></span>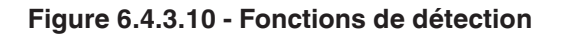

# **6.4.4 Application des réglages d'affichage**

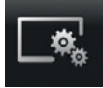

<span id="page-46-0"></span>L'application des réglages d'affichages permet à l'utilisateur de configurer des propriétés d'affichage spécifiques au canal telles que le filtre pour la valeur lue pour réduire les fluctuations dues au bruit électrique, et aussi de régler la résolution de la valeur lue. En outre, l'affichage de bargraphe et la fonction d'étalonnage peuvent être spécifiées ici.

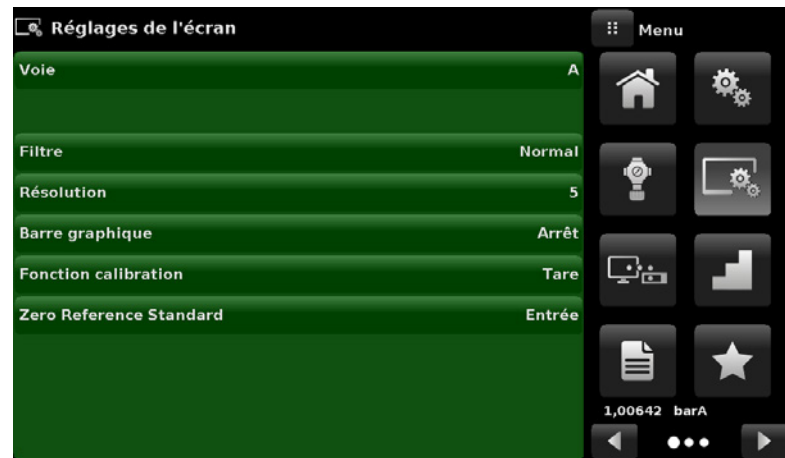

**Figure 6.4.4 - Application des réglages d'affichage**

#### **6.4.4.1 Sélection du canal**

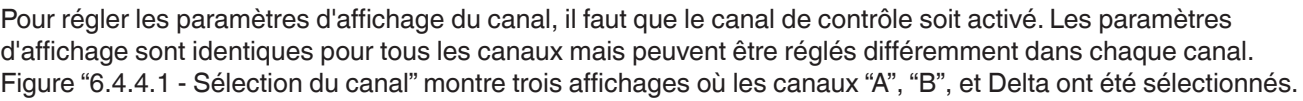

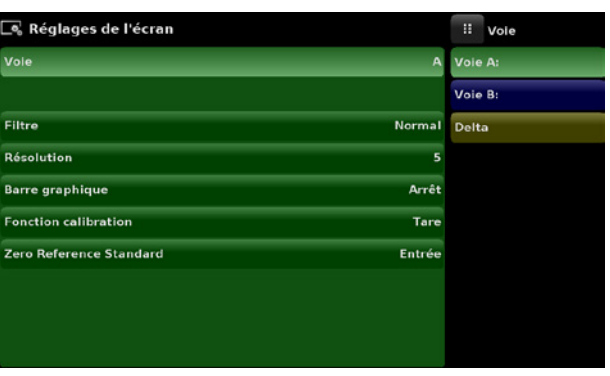

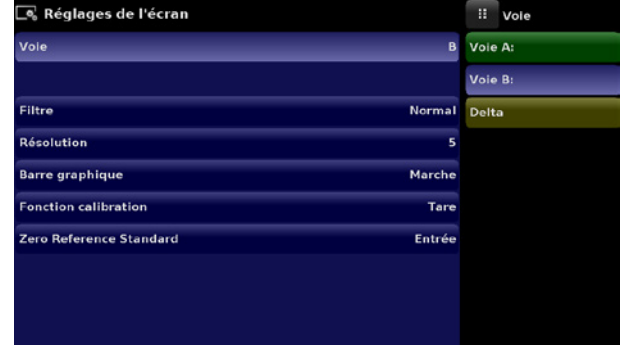

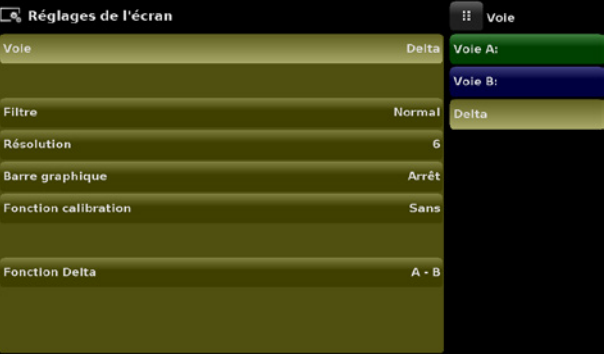

<span id="page-47-0"></span>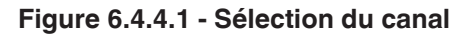

### **6.4.4.2 Filtre de la valeur lue**

Ce filtre est un filtre électronique pour lisser les valeurs de pression lues. A cause de différences dans la résolution, un filtrage plus fort peut afficher une lecture plus stable pour certaines unités de pression. Eteindre le filtre en choisissant "Off", sélectionner différents degrés de filtrage pour les unités courantes au moyen de "Low", "Normal" ou "High".

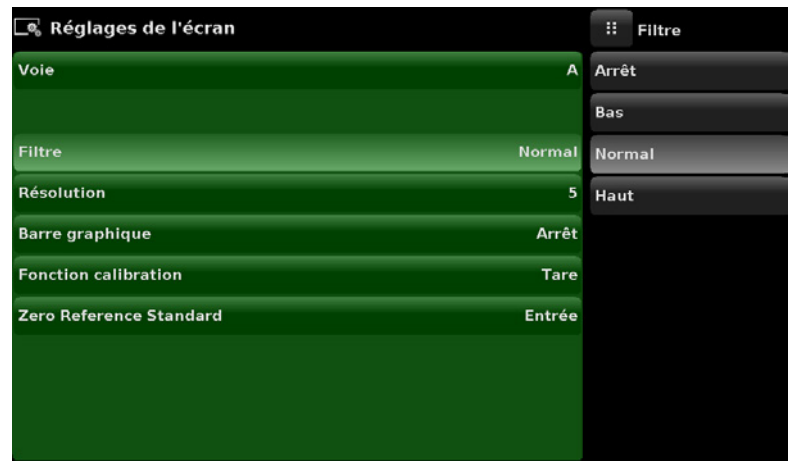

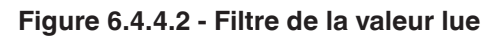

#### **6.4.4.3 Résolution de lecture**

La résolution de la valeur de pression affichée pour chaque canal peut être réglée dans l'application des réglages d'affichage au moyen du paramètre Résolution. La résolution peut être réglée sur 4, 5 ou 6 chiffres.

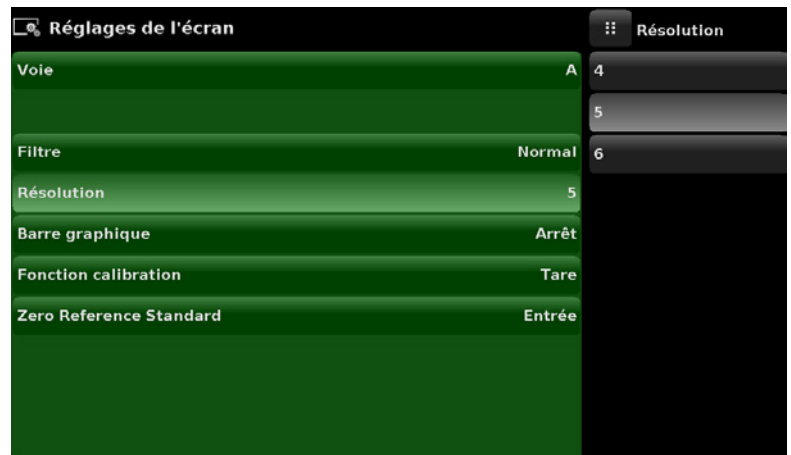

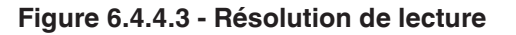

### **6.4.4.4 Fonctions Cal**

La fonction Canal Cal présente un choix entre Aucun, Tare ou Zéro. Choisir Zéro va activer la touche Zero Cal<br>[ st ] dans l'écran principal. Choisir Tare va activer la touche Tare [ st ] dans l'écran principal. La [  $\Box$  ] dans l'écran principal. Choisir Tare va activer la touche Tare [  $\Box$   $\Box$ touche Tare et la touche Zéro ne peuvent pas apparaître en même temps sur l'écran dans le même canal. Voir les chapitres [6.4.1.6 "Touche Zéro"](#page-34-0) et [6.4.1.7 "Touche Tare"](#page-34-1) pour le fonctionnement des touches Zéro et Tare dans l'écran principal.

| □ Réglages de l'écran       |             | Ħ<br><b>Fonction calibrati</b> |
|-----------------------------|-------------|--------------------------------|
| Voie                        | A           | <b>Sans</b>                    |
|                             |             | <b>Tare</b>                    |
| <b>Filtre</b>               | Normal Zéro |                                |
| Résolution                  | 5           |                                |
| <b>Barre graphique</b>      | Arrêt       |                                |
| <b>Fonction calibration</b> | <b>Sans</b> |                                |
| Zero Reference Standard     | Entrée      |                                |
|                             |             |                                |
|                             |             |                                |
|                             |             |                                |

**Figure 6.4.4.4 - Fonction Cal**

#### **6.4.4.5 Etalon de référence zéro**

**FR**

La sélection Etalon de référence zéro apparaît sur l'application des réglages d'affichage lorsqu'un canal avec des capteurs absolus est activé. Elle propose un choix entre Entrée, Baromètre et Gamme la plus basse du capteur comme référence pour mettre les capteurs absolus à zéro. Par défaut, l'entrée de clavier (Entrée) est choisie comme référence permettant à l'utilisateur d'entrer une valeur à partir d'une référence zéro externe.

| □® Réglages de l'écran                          | w<br>Standard       |
|-------------------------------------------------|---------------------|
| Voie<br>A                                       | Entrée              |
|                                                 | <b>Baromètre</b>    |
| Normal<br>Filtre                                | <b>Lowest Range</b> |
| Résolution<br>5                                 |                     |
| Arrêt<br><b>Barre graphique</b>                 |                     |
| <b>Fonction calibration</b><br><b>Sans</b>      |                     |
| <b>Zero Reference Standard</b><br><b>Entrée</b> |                     |
|                                                 |                     |
|                                                 |                     |
|                                                 |                     |

**Figure 6.4.4.5 - Etalon de référence zéro**

### **6.4.4.6 Fonction Delta**

L'écran de sélection Canal Delta a toutes les fonctions des canaux A & B, plus une fonction supplémentaire où delta est défini comme soit Canal A - Canal B (A-B), soit Canal B - Canal A (B-A). L'écran Delta dans l'écran principal va afficher une lecture résultant de l'équation mathématique choisie dans cet écran.

| □ Réglages de l'écran       |               | Ħ<br>Menu    |           |
|-----------------------------|---------------|--------------|-----------|
| Voie                        | <b>Delta</b>  |              |           |
| Filtre                      | <b>Normal</b> | Ō.           |           |
| Résolution                  | 6             | Ξ            |           |
| <b>Barre graphique</b>      | Arrêt         |              |           |
| <b>Fonction calibration</b> | <b>Sans</b>   | ∸ੌਂ⊟         |           |
|                             |               |              |           |
| <b>Fonction Delta</b>       | $A - B$       | ≡            |           |
|                             |               | 1,00644 barA |           |
|                             |               |              | $\bullet$ |

**Figure 6.4.4.5 - Fonction Delta**

# **6.4.5 Application à distance**

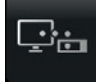

<span id="page-50-1"></span>Avec l'application de réglages à distance, les utilisateurs peuvent choisir le réglage de commande à distance pour toutes les interfaces. L'adresse GPIB, les paramètres de réseau Ethernet et les paramètres série peuvent également être réglés ici. Vous trouverez des détails concernant le fonctionnement à distance (jeux de commande, exigences concernant les câbles, etc.) au chapitre [7 "Fonctionnement à distance"](#page-64-0).

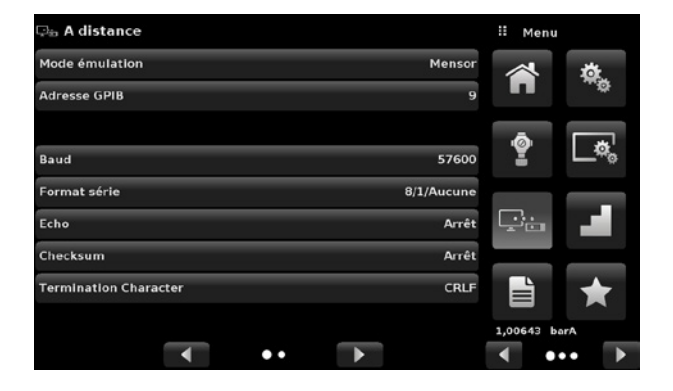

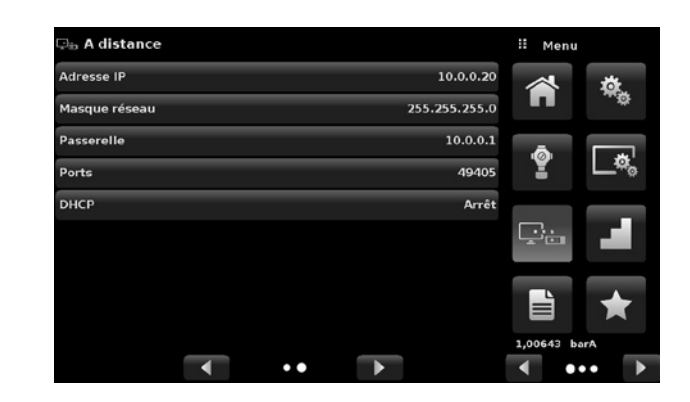

**Figure 6.4.5 - Application à distance**

#### **6.4.5.1 Jeu de commandes à distance**

Le paramètre de jeu de commandes à distance fournit un choix entre le jeu de commandes Mensor, le jeu de commandes WIKA SCPI ou le jeu de commandes DPI5xx [\(Figure "6.4.5.1 A - Jeu de commandes à distance"](#page-50-0)). Tous les jeux de commandes sont énumérés au chapitre [7 "Fonctionnement à distance"](#page-64-0).

| ු <sub>ස</sub> A distance    |             | Ħ<br>Mode émulation |
|------------------------------|-------------|---------------------|
| Mode émulation               | Mensor      | Mensor              |
| <b>Adresse GPIB</b>          | 9           | <b>SCPI WIKA</b>    |
|                              |             | <b>DPI510</b>       |
| Baud                         | 57600       |                     |
| Format série                 | 8/1/Aucune  |                     |
| Echo                         | Arrêt       |                     |
| Checksum                     | Arrêt       |                     |
| <b>Termination Character</b> | <b>CRLF</b> |                     |
|                              |             |                     |
|                              |             |                     |

<span id="page-50-0"></span>**Figure 6.4.5.1 A - Jeu de commandes à distance**

La commande DPI5xx fournit aussi une option pour régler le caractère de contrôle ([Figure "6.4.5.1 B - Caractère](#page-51-0)  [de contrôle"](#page-51-0)) qui, lorsque placée sur ON ou AUTO, ajoute un caractère de contrôle "mod base 100" pour mettre un terme à toute réponse de communication à distance. Un caractère de contrôle "mod base 100" correct doit être envoyée à l'instrument lorsque le caractère de contrôle est ON. L'envoi d'un caractère de contrôle est facultatif lorsqu'il est réglé sur AUTO. Le contrôle de flux est réglé sur AUCUN par défaut en interne. Le caractère terminal règle le caractère terminal de sortie pour tous les jeux de commande de communication à distance [\(Figure](#page-51-1)  ["6.4.5.1 C - Caractère terminal"\)](#page-51-1).

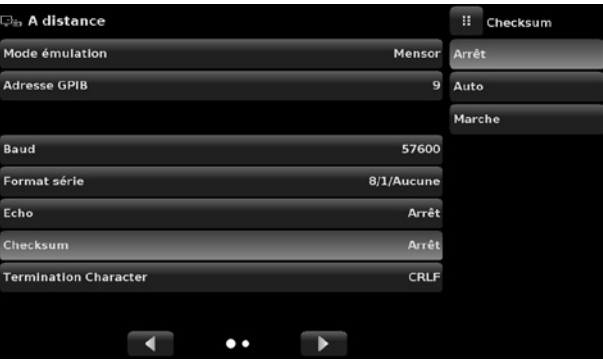

**FR**

<span id="page-51-0"></span>**Figure 6.4.5.1 B - Caractère de contrôle Figure 6.4.5.1 C - Caractère terminal**

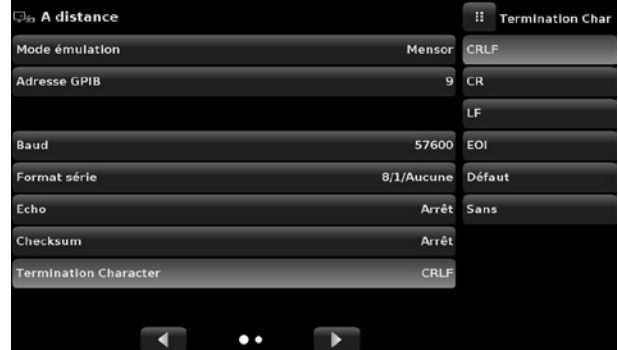

<span id="page-51-1"></span>

### **6.4.5.2 Réglages de communication à distance**

Le reste des paramètres de l'application à distance présentent le choix entre une entrée numérique, une entrée d'adresse numérique, ou une sélection de touches radio. Les paramètres qui requièrent une entrée numérique vont présenter un clavier numérique avec des limites min et max pour la variable. Les paramètres requérant une adresse numérique (par exemple une adresse IP) présenteront eux aussi un clavier. Les entrées d'adresse doivent se conformer au format du paramètre choisi. Les trois écrans ci-dessous donnent des exemples de chaque type.

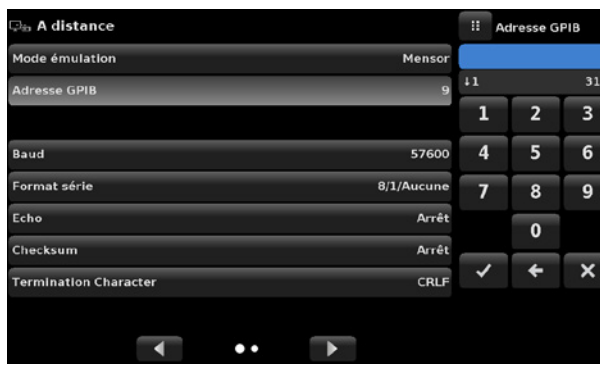

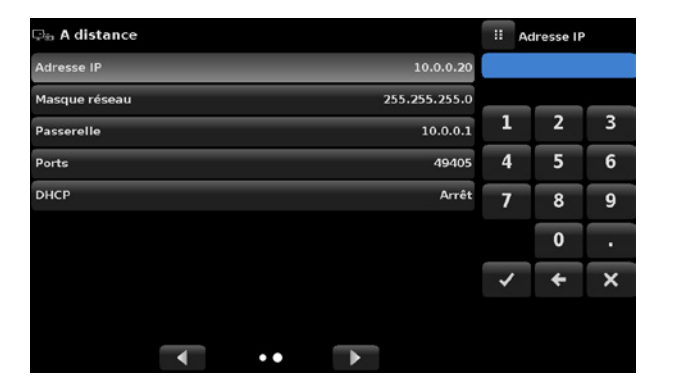

Entrée numérique Entrée d'adresse numérique

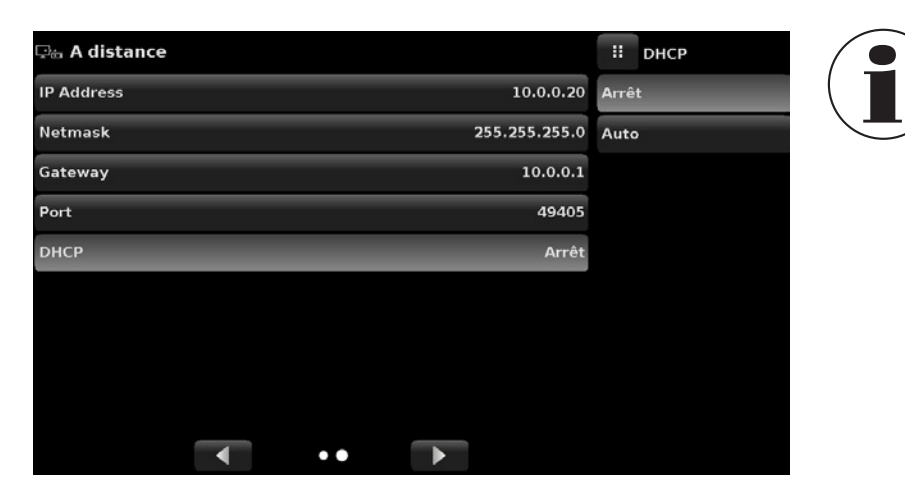

Le réglage du DHCP Ethernet sur "oui" va avoir un petit temps de retard pendant que le serveur DHCP est contacté. Si un serveur DHCP n'est pas trouvé, une erreur sera affichée. Si DHCP est autorisé, l'adresse IP, Netmask et Gateway sont grisés et bloqués, ils seront contrôlés par le serveur DHCP.

Sélection de touches radio

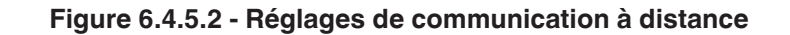

### **6.4.6 Application de réglages par étapes**

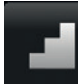

L'application de réglages par étapes permet à l'utilisateur de rentrer les valeurs de pression minimum et maximum de l'instrument sous test (DUT) et le nombre d'étapes préréglées requises sur l'échelle. A partir de ces informations, l'application de réglages par étapes va calculer automatiquement les valeurs de point de consigne dans des unités et des valeurs de pression en pourcentage de la pleine échelle du DUT ([Figure "6.4.6 - Application de réglages par étapes"\)](#page-52-0). Pour saisir la plage minimum et maximum du DUT, activer les touches DUT Maximum Range et DUT Minimum Range [\(Figure "6.4.6 A - Sélection](#page-53-0)  [de plage du DUT"](#page-53-0)) entrer les valeurs. Ces plages doivent se trouver dans la plage maximum du capteur primaire dans le canal choisi. Le CPC6050 va commuter automatiquement entre Unités de pression et Pourcentage des valeurs la plage du DUT Range values lorsque l'on presse le touche Unités ou la touche Pourcentage [\(Figure "6.4.6 B - Sélection d'unités ou de pourcentages"\)](#page-53-1). L'utilisateur peut être dirigé vers cette application depuis la méthode d'entrée de point de consigne dans l'écran principal (chapitre [6.4.1.2 "Point de consigne"](#page-29-0)). La touche Dépassement (Overrange) permet une entrée au-dessus de 100 % pour effectuer un test pour déterminer l'hystérésis sur un manomètre à cadran.

| Réglages de l'incrément                 |           |             | H<br>Menu    |  |
|-----------------------------------------|-----------|-------------|--------------|--|
| Voie                                    |           | A           |              |  |
| Gamme maximum de l'instrument sous test | 1,000 bar |             |              |  |
| Gamme minimum de l'instrument sous test |           | $0,000$ bar | IØI          |  |
| Overrange                               |           | 0,00%       | Ξ            |  |
|                                         | 100 %     |             |              |  |
| bar                                     | 80%       | 90 %        | ∸்           |  |
| %                                       | 60 %      | 70 %        |              |  |
|                                         | 40 %      | 50 %        | ⊫            |  |
|                                         | 20 %      | 30 %        | 1,00643 barA |  |
| Présélection                            | 0%        | 10%         |              |  |

<span id="page-52-0"></span>**Figure 6.4.6 - Application de réglages par étapes**

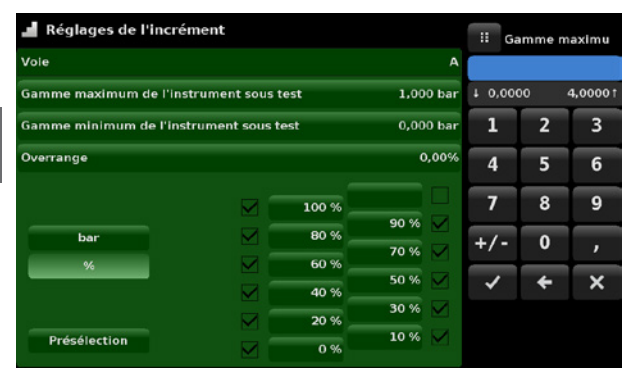

<span id="page-53-0"></span>**Figure 6.4.6 A - Sélection de plage du DUT Figure 6.4.6 B - Sélection d'unités ou de** 

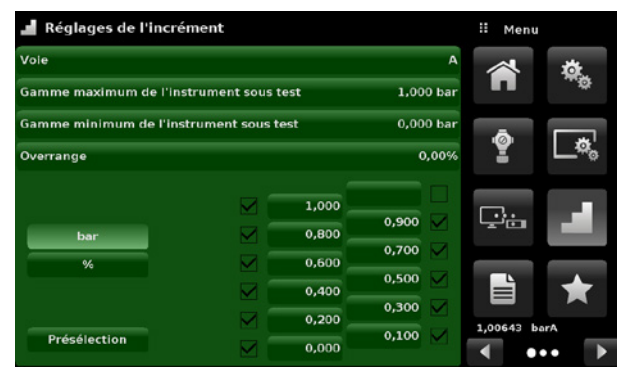

# <span id="page-53-1"></span>**pourcentages**

### **6.4.6.1 Etapes préréglées**

L'utilisateur peut avoir jusqu'à 12 points différents sur la plage de l'instrument sous test (DUT). La touche Etapes préréglées (Preset Steps) permet à l'utilisateur de saisir le nombre de points, et ensuite elle divise automatiquement la plage en pourcentages équivalents. Par exemple, si l'utilisateur a besoin de 5 points distincts le long de la plage du DUT, alors il faut rentrer 5 sur le clavier numérique et presser la touche Entrée  $\vee$  ]. Le CPC6050 va créer des points de consigne à 0 %, 25 %, 50 %, 75 % et 100 % de la plage du DUT ([Figure "6.4.6.1 A - 5 étapes préréglées"](#page-53-2)). L'utilisateur peut aussi changer ces valeurs de pourcentage ou ajouter des valeurs supplémentaires à volonté en cliquant sur la touche Pourcentage individuel sur l'application de réglages par étapes. L'utilisateur peut saisir tout pourcentage situé entre 0 et 100. La valeur désirée peut alors être choisie en cochant la case [ | | | qui se trouve à côté de la touche Pourcentage.

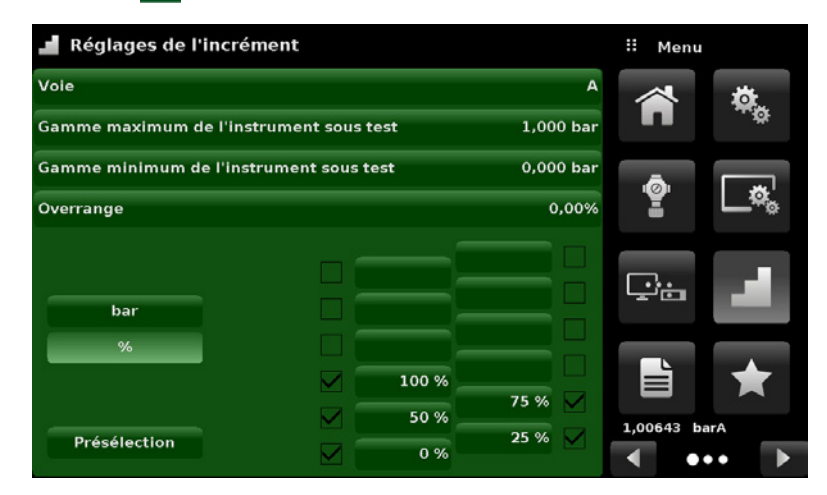

<span id="page-53-2"></span>**Figure 6.4.6.1 A - 5 étapes préréglées**

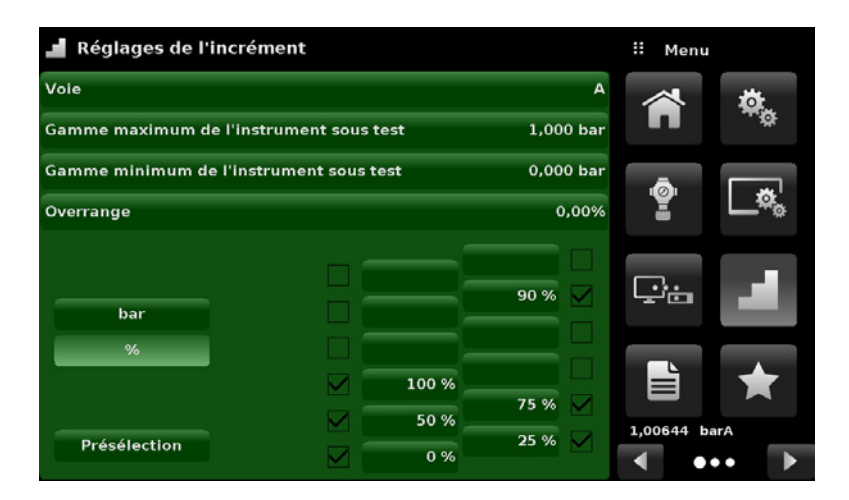

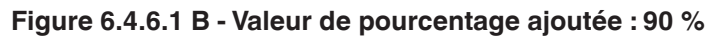

# **6.4.7 Application de programmes**

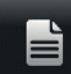

L'application de programmes est utilisée pour créer, visionner et éditer des programmes qui sont utilisés pour exécuter automatiquement une séquence de commandes dans le CPC6050. L'écran d'application de programmes affiche par défaut le contenu du premier programme écrit en mode lecture seulement ([Figure "6.4.7 A - Application de programmes"](#page-54-0)). L'utilisateur peut charger, éditer et effacer d'autres programmes enregistrés et prédéfinis en cliquant sur le titre du programme en question et ensuite en sélectionnant la séquence de programme désirée depuis la barre latérale [\(Figure "6.4.7 B - Sélection de programmes"\)](#page-54-1).

| Programmes                |              | Ħ<br>Menu                                     | <b>Programmes</b> |              |                               | !! Programmes            |
|---------------------------|--------------|-----------------------------------------------|-------------------|--------------|-------------------------------|--------------------------|
| <b>LEAK TEST</b>          |              |                                               | <b>LEAK TEST</b>  |              |                               | <b>TEST2</b>             |
| CHAN A<br>01              |              | $\hat{\mathbf{Q}}_{\boldsymbol{\Theta}}$<br>n | 01                | CHAN A       |                               | <b>LEAK TEST</b>         |
| 02<br>SETPOINT 1.9        |              |                                               | 02                | SETPOINT 1.9 |                               | <b>0 TO FULL SCALE</b>   |
| 03                        | MODE CONTROL | Ŷ<br>$\boldsymbol{\phi}_\mathrm{e}$           | 03                |              | MODE CONTROL                  | <b>50% POINTS</b>        |
| DELAY 10<br>04            |              |                                               | 04                | DELAY 10     |                               | <b>QUARTER POINTS</b>    |
| 05                        | MODE MEASURE | Çь                                            | 05                |              | MODE MEASURE                  | <b>20 PERCENT POINTS</b> |
| 06<br>DELAY 12            |              |                                               | 06                | DELAY 12     |                               | <b>10 PERCENT POINTS</b> |
| 07<br>MODE VENT           |              | ë                                             | 07                | MODE VENT    |                               | <b>TEST</b>              |
| DELAY 5<br>08             |              | 1,00645 barA                                  | 08                | DELAY 5      |                               |                          |
| $\boldsymbol{\mathsf{x}}$ | ▼<br>▲       | $\bullet\bullet\bullet$                       |                   | ×            | $\overline{\phantom{a}}$<br>▴ | $\bullet\bullet\bullet$  |

<span id="page-54-0"></span>**Figure 6.4.7 A - Application de programmes Figure 6.4.7 B - Sélection de programmes**

<span id="page-54-1"></span>

### **6.4.7.1 Edition de programmes**

Par défaut, les programmes sont disponibles en mode lecture seulement pour éviter des changements accidentels sur des programmes existants. Les utilisateurs peuvent éditer des programmes existants ou créer des étapes dans de nouveaux programmes en cliquant sur la touche Edit Program  $\left[\right]$   $\equiv$ [\(Figure "6.4.7.1 A - Application de programmes éditables"](#page-55-0)). Ceci rend le programme éditable et aussi active les<br>touches Insérer  $\lceil \frac{1}{\sqrt{2}} \rceil$  et Effacer  $\lceil \frac{1}{\sqrt{2}} \rceil$  qui ne sont sinon que des étiquettes et ne p  $\mathbb{F}$  et Effacer  $\left[\begin{array}{c} x \\ x \end{array}\right]$  qui ne sont sinon que des étiquettes et ne peuvent pas être cliquées par l'utilisateur. Une série de commandes prédéfinies peut être choisie pour écrire les étapes d'un programme. La sélection de commandes et de données dans chaque ligne séquentielle crée un projet de séquence de commandes en résultant dans le programme sélectionné ([Figure "6.4.7.1 B - Création d'une nouvelle ligne"\)](#page-55-1).

**FR**

Lors de la sortie du mode d'édition en pressant la touche Edit Program [ $\Rightarrow$ ], le système va demander "Sauvegarder les progra<u>mm</u>es modifiés ?" Une pression sur la touche [ **√** ] va accepter les modifications, une pression sur la touche [  $\,$  × ] permet de revenir à l'ancien programme. Une liste de commandes disponibles, de valeurs de données et de leurs fonctions est donnée dans [Table "6.4.7.1 - Commandes de séquence".](#page-55-2)

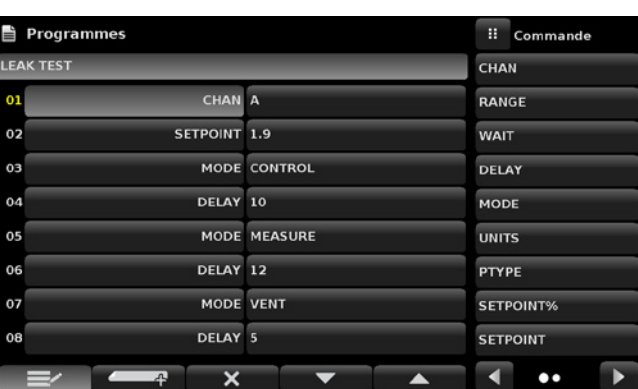

<span id="page-55-0"></span>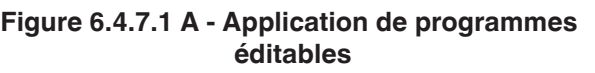

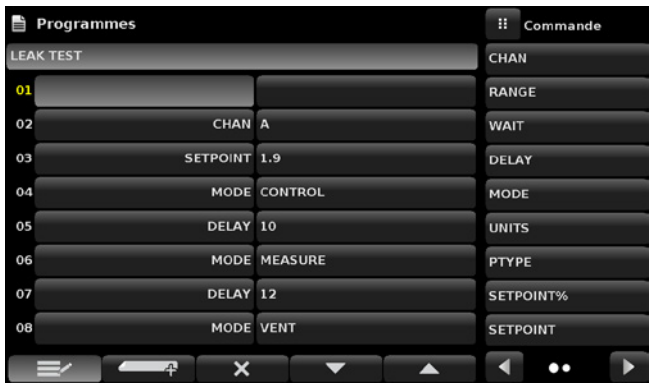

<span id="page-55-2"></span><span id="page-55-1"></span>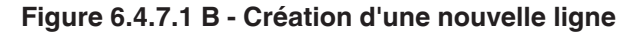

# **Table 6.4.7.1 - Commandes de séquence**

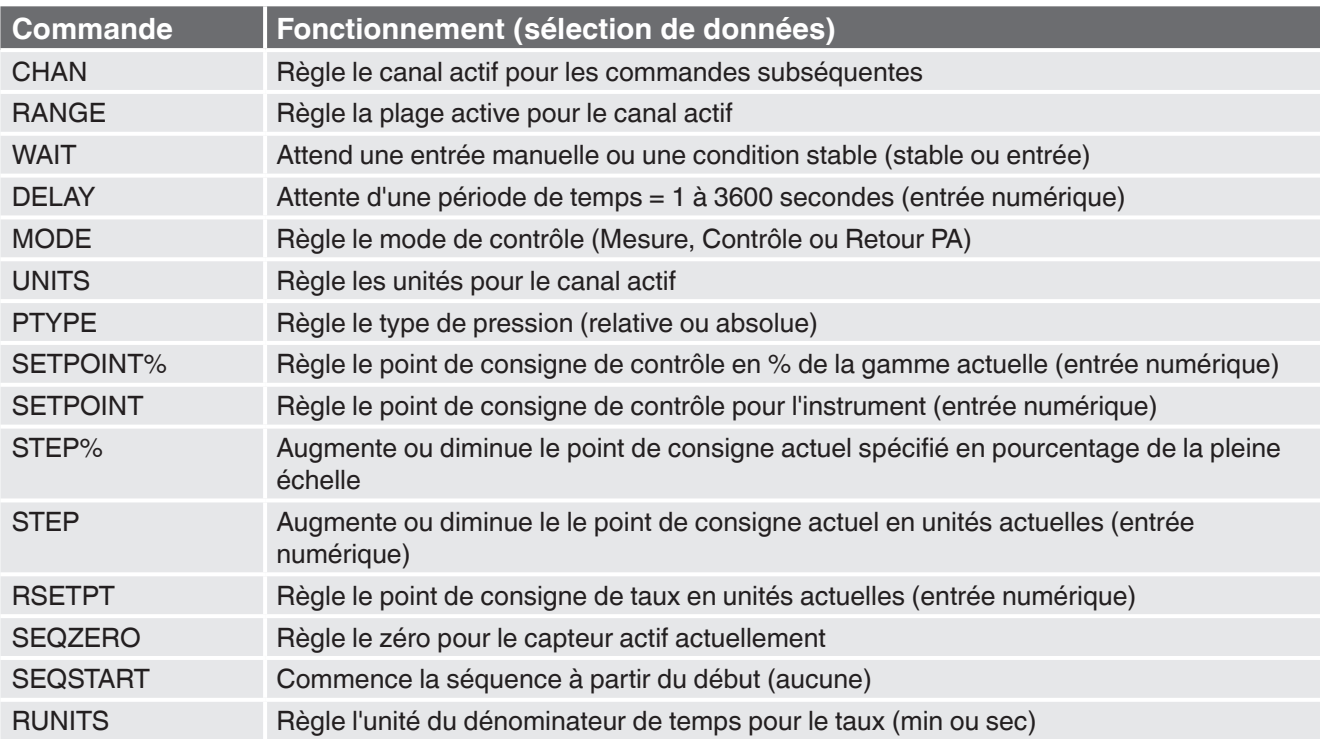

12/2018 FR basé sur 03/2018 EN-US 12/2018 FR basé sur 03/2018 EN-US

# **6.4.8 Application de favoris**

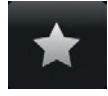

L'application de favoris est utilisée pour sélectionner les programmes qui apparaissent dans l'écran principal lorsqu'on appuie sur l'icône Favoris [ $\leftrightarrow$ ]. Le but de l'application de favoris est de fournir un accès rapide aux programmes fréquemment utilisés. La liste actuelle de favoris est affichée à [Figure "6.4.8 - Application de favoris"](#page-56-0) et le programme désiré peut être lancé en cliquant sur son nom, ce qui amène l'utilisateur sur l'application de programmes.

La liste de favoris peut être éditée en cliquant sur la touche Play [  $\triangleright$  ]. La liste de programmes dans l'application de favoris peut être sélectionnée en cliquant un programme dans la liste à gauche et remplacée en cliquant un programme prédéfini ou enregistré se trouvant à la droite de l'écran. Un maximum de huit programmes peuvent être stockés comme favoris.

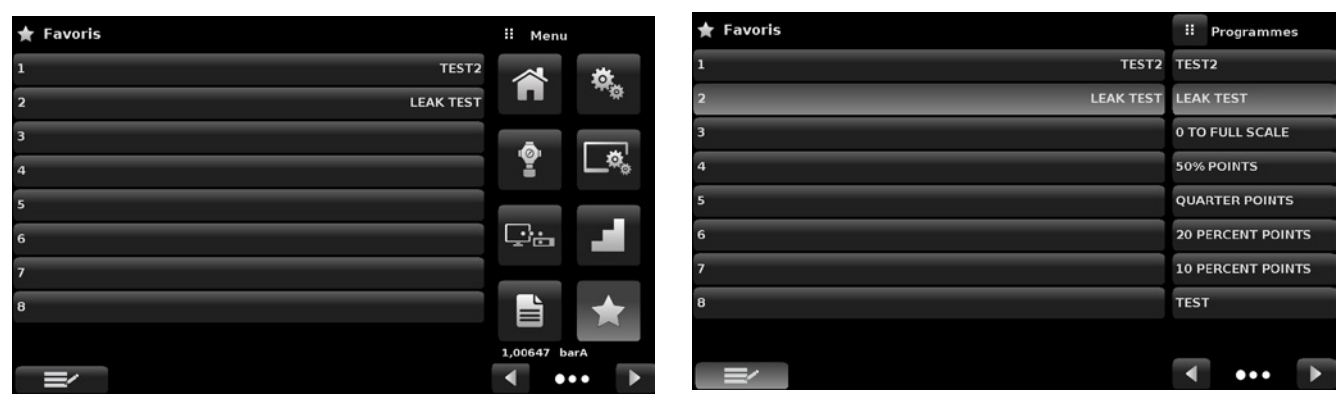

**Figure 6.4.8 - Application de favoris**

# **6.4.9 Application Informations**

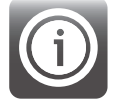

L'application Informations affiche des informations concernant l'instrument, comprenant :

- l'adresse de Mensor et l'adresse e-mail ;
- le numéro de type, le numéro de série et la version de logiciel utilisée ;
- le numéro de type de régulateur, le numéro de série et la version de logiciel ;
- les numéros de type des capteurs, le numéro de série, l'étendue et la version de logiciel.

<span id="page-56-0"></span>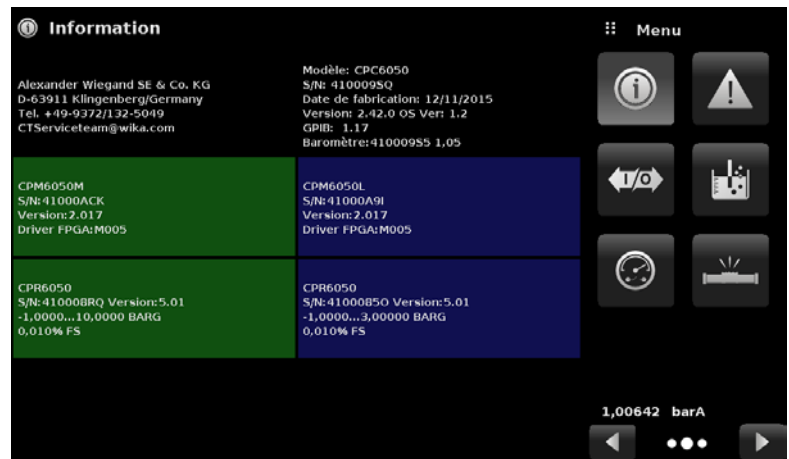

**Figure 6.4.9 - Application Informations**

# **6.4.10 Application de dépannage**

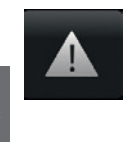

**FR**

L'application de dépannage peut être trouvée en naviguant vers la deuxième page dans la section Apps et en cliquant sur la touche Page suivante [ ]. L'application de dépannage va afficher des informations au sujet des conditions d'erreur et des communications à distance. Dans l'écran de dépannage ([Figure "6.4.10 B - Ecran de dépannage"\)](#page-57-0), appuyer sur la touche Erreur pour afficher toute erreur ayant pu se produire sur l'instrument due à une erreur de communication ou de réseau. Appuyer sur la touche "Remote" pour afficher les commandes et les réponses qui ont été envoyées par la connexion de communication à distance.

Dans le cas de la présence d'une quelconque erreur dans la file d'attente d'erreur, un symbole d'erreur [  $\bigwedge$  ] va apparaître sur tous les écrans [\(Figure "6.4.10 B - Ecran de dépannage"](#page-57-0)) de l'instrument. Une pression sur cette touche d'erreur depuis n'importe quel écran va ouvrir l'application de dépannage où l'erreur pourra être visualisée.

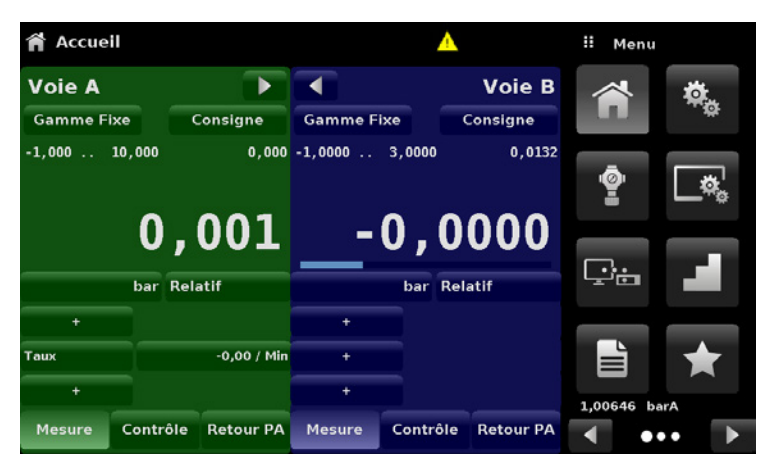

**Figure 6.4.10 A - Signalement d'erreur**

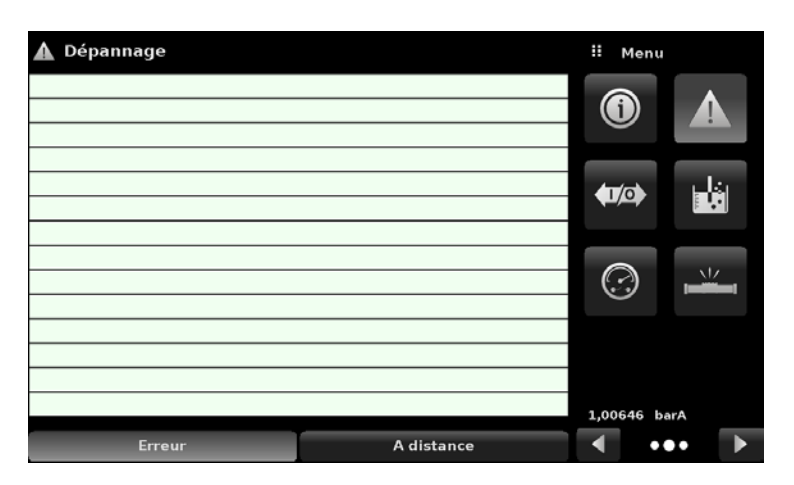

<span id="page-57-0"></span>**Figure 6.4.10 B - Ecran de dépannage**

# **6.4.11 Application I/O numérique**

何

<span id="page-57-1"></span>L'application I/O numérique n'apparaît que si la plaque arrière I/O numérique est installée sur un canal ou sur les deux canaux de l'instrument, voir chapitre [8.8 "Etalonnage à distance".](#page-102-0) Cette application offre un emplacement pour l'opérateur pour affecter des conditions ou des actions aux entrées numériques et aux sorties numériques, l'écran par défaut affichera toutes les entrées et sorties hors tension. Chaque canal est muni de trois entrées et trois sorties. Chaque entrée peut être affectée en cliquant sur le nom de l'entrée et ensuite sur l'une des options listées à droite.

La logique du commutateur peut être inversée en pressant sur la touche Invert Logic (Yes/No). Lorsqu'un signal numérique (contact de fermeture) est envoyé à n'importe laquelle des bornes d'entrée situées sur le panneau arrière du CPC6050, l'instrument va effectuer des actions basées sur les options affectées à l'entrée.

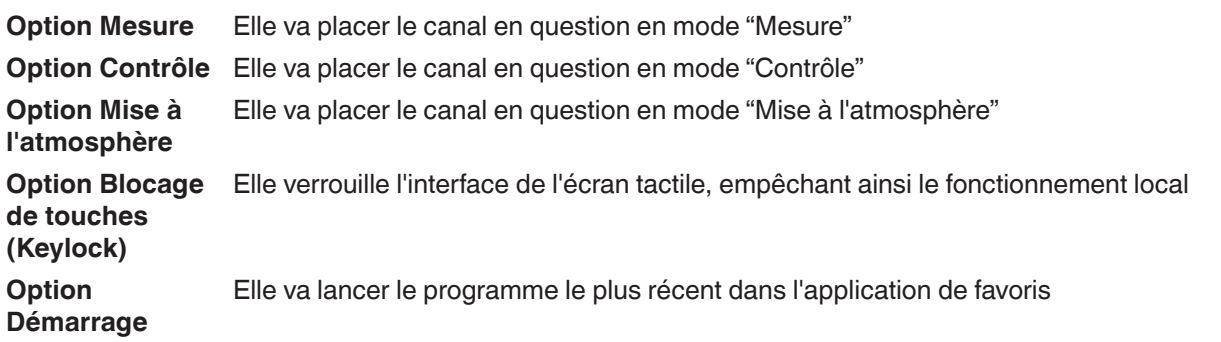

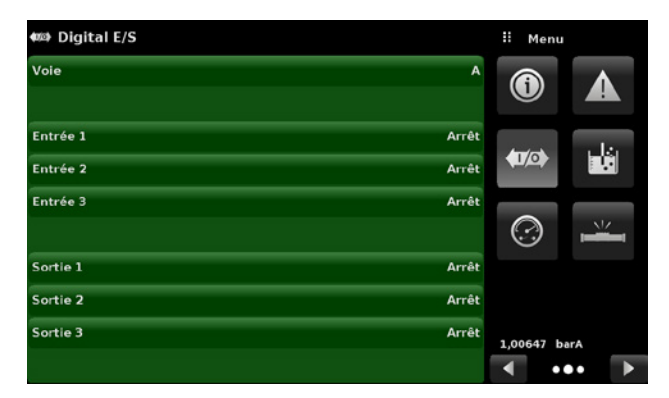

**Figure 6.4.11 A - Application I/O numérique Figure 6.4.11 B - Affectation des entrées** 

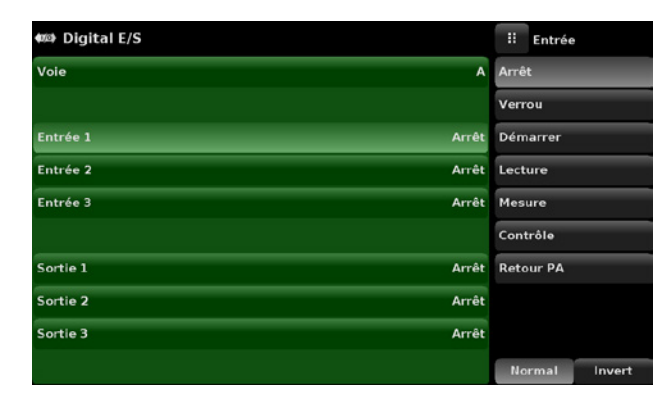

**numériques**

Chaque sortie peut être affectée en cliquant sur le nom de la sortie et ensuite sur l'une des options listées à droite. Le contact de sortie est mis sous tension lorsque le mode d'instrument affecté est actif. Lorsque l'affectation est inactive, le contact de sortie affecté sera mis hors tension.

**Option Stabilité** La sortie est mise sous tension lorsque la lecture de canal en question est stable.

**Option Pompe** Le régulateur exige une pompe à vide activée pour pouvoir effectuer un contrôle des pressions sous-atmosphériques. La sortie est utilisée pour allumer ou éteindre une pompe à vide si nécessaire.

| <b>OB</b> Digital E/S | Ħ<br>Sortie             |
|-----------------------|-------------------------|
| Voie                  | Arrêt<br>$\mathbf{A}$   |
|                       | <b>Stable</b>           |
| Entrée 1              | Arrêt Pompe             |
| Entrée 2              | Arrêt Mesure            |
| Entrée 3              | Arrêt Contrôle          |
|                       | <b>Retour PA</b>        |
| Sortie 1              | Arrêt                   |
| Sortie 2              | Arrêt                   |
| Sortie 3              | Arrêt                   |
|                       | <b>Normal</b><br>Invert |

**Figure 6.4.11 C - Affectation des entrées numériques**

# **6.4.12 Application de test d'étanchéité**

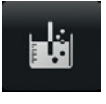

**FR**

Le test d'étanchéité est un dispositif spécifique au canal et peut être effectué séparément sur chaque canal. L'utilisateur sélectionne d'abord le canal et définit ensuite une fuite en réglant le retard de temporisation et le temps de pause, les paramètres Delta et de point de consigne. Le test d'étanchéité est lancé en pressant la touche Démarrage (Start).

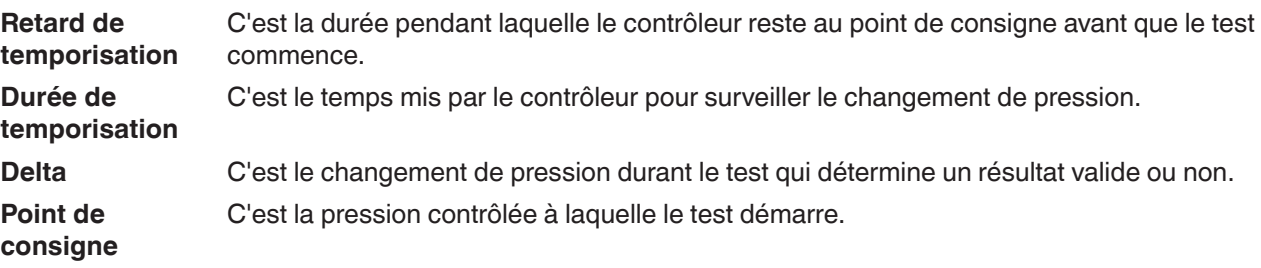

Si le changement de pression excède le paramètre Delta avant expiration de la durée prévue dans le paramètre de durée de temporisation, alors l'application de test d'étanchéité va renvoyer un affichage de statut rouge indiquant la différence initiale, finale et réelle (Delta) de pression enregistrée, et indiquer un test "manqué". Sinon, elle va renvoyer un affichage de statut vert montrant que le delta n'a pas été dépassé pour la durée de temporisation, indiquant un test "réussi". Voir [Figure "6.4.12 A - Test d'étanchéité manqué \(à gauche\) et test](#page-59-0)  [d'étanchéité réussi \(à droite\)"](#page-59-0) pour des exemples d'un test manqué ou réussi sur le canal A.

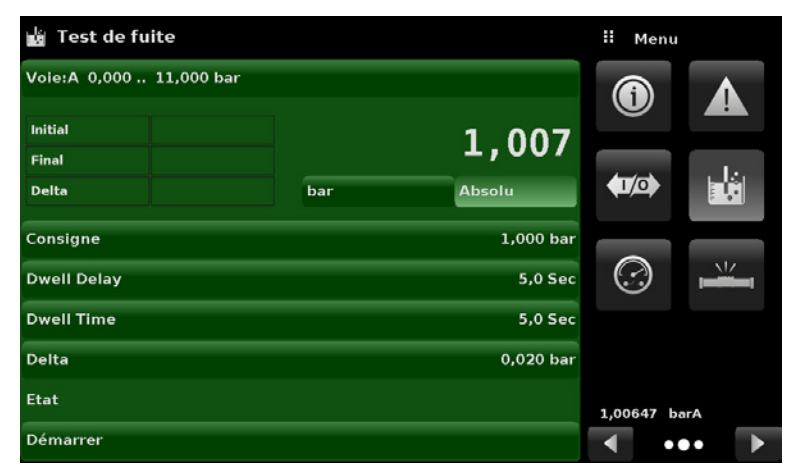

**Figure 6.4.12 - Test d'étanchéité**

| Fest de fuite             |                      | : Menu                                 |                         | <b>Inter</b> Test de fuite |                      | : Menu                    |                         |
|---------------------------|----------------------|----------------------------------------|-------------------------|----------------------------|----------------------|---------------------------|-------------------------|
| Voie: A 0,000  11,000 bar |                      | $\bf \odot$                            |                         | Voie: A 0,000  11,000 bar  |                      | $\boldsymbol{\copyright}$ |                         |
| Initial                   | 1,007                |                                        |                         | Initial<br>Final           | 1,025                |                           |                         |
| Final<br><b>Delta</b>     | <b>Absolu</b><br>bar | $\left\langle \mathbf{0}\right\rangle$ | 勯                       | <b>Delta</b>               | <b>Absolu</b><br>bar | <b>470</b>                | eki i                   |
| Consigne                  | 1,000 bar            |                                        |                         | Consigne                   | $1,000$ bar          |                           |                         |
| <b>Dwell Delay</b>        | 5,0 Sec              | ☺                                      | N                       | <b>Dwell Delay</b>         | 5,0 Sec              | $\odot$                   | N                       |
| <b>Dwell Time</b>         | 5,0 Sec              |                                        |                         | <b>Dwell Time</b>          | 5,0 Sec              |                           |                         |
| Delta                     | $0,020$ bar          |                                        |                         | <b>Delta</b>               | 0,020 bar            |                           |                         |
| <b>Etat</b>               | Fail                 | 1,00647 barA                           |                         | <b>Etat</b>                | Fail                 | 1,00647 barA              |                         |
| Démarrer                  |                      |                                        | $\bullet\bullet\bullet$ | Démarrer                   |                      |                           | $\bullet\bullet\bullet$ |

<span id="page-59-0"></span>**Figure 6.4.12 A - Test d'étanchéité manqué (à gauche) et test d'étanchéité réussi (à droite)**

# **6.4.13 Application de test de commutation**

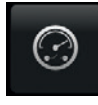

L'application de test de commutation fournit un espace pour tester les points d'activation et de désactivation de pressostat. Jusqu'à trois commutateurs de la même gamme peuvent être testés simultanément sur les deux canaux A et B. La puissance électrique de commutation doit se trouver dans les limites des paramètres donnés au chapitre [7.1.1 "Spécifications I/O](#page-64-1)  [numérique"](#page-64-1). Le raccordement électrique de commutation doit être en conformité avec le [Figure "6.4.13 B - Connexions"](#page-60-0).

**L'application de test de commutation a des paramètres qui sont utilisés pour configurer le test :**

- **Point haut** C'est la pression la plus haute que le contrôleur va contrôler lors du test et elle doit être réglée sur une valeur située au-dessus du point où le pressostat est supposé réagir.
- **Point bas** C'est le point de pression situé en-dessous de la valeur où le pressostat est supposé réagir. C'est aussi le point où le contrôleur passe de Taux rapide à Taux lent.
- **Taux rapide** C'est le taux auquel le contrôleur va contrôler la pression sur le point bas.
- **Taux lent** C'est le taux auquel le contrôleur va contrôler la pression entre le point bas et le point haut.

Le test de commutation est lancé en pressant la touche Démarrage.

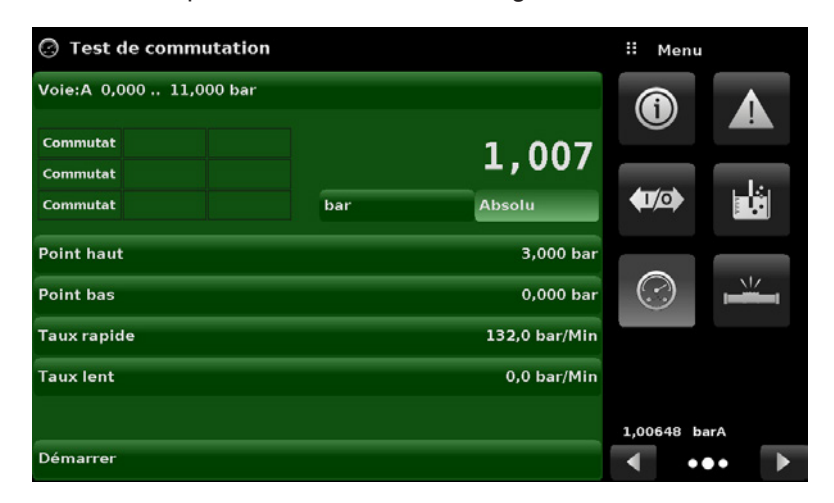

**Figure 6.4.13 A**

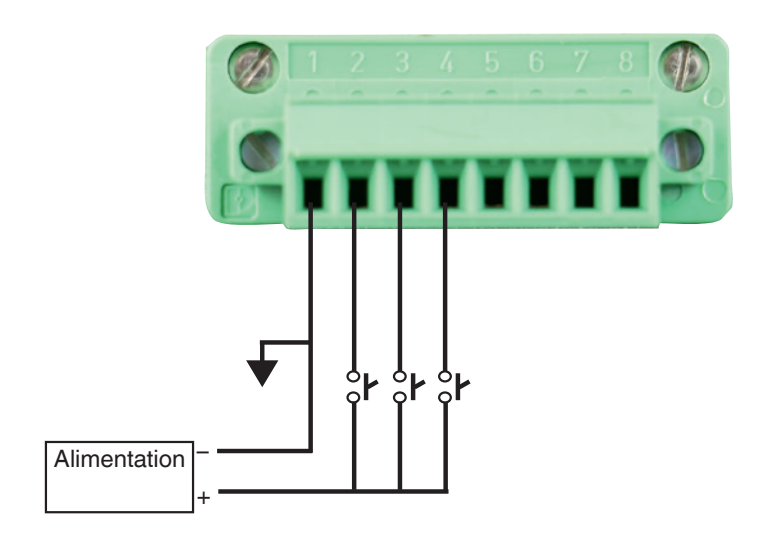

<span id="page-60-0"></span>**Figure 6.4.13 B - Connexions**

12/2018 FR basé sur 03/2018 EN-US

12/2018 FR basé sur 03/2018 EN-US

# **6.4.14 Application de test d'éclatements**

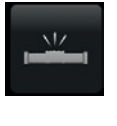

**FR**

L'application de test d'éclatements teste la pression d'éclatement d'un instrument externe. Un instrument tel qu'un disque de rupture ou tout instrument devant être testé pour vérifier la pression d'éclatement peut être raccordé au port de contrôle/mesure. Entrer les paramètres ci-dessous, puis presser start pour lancer le test.

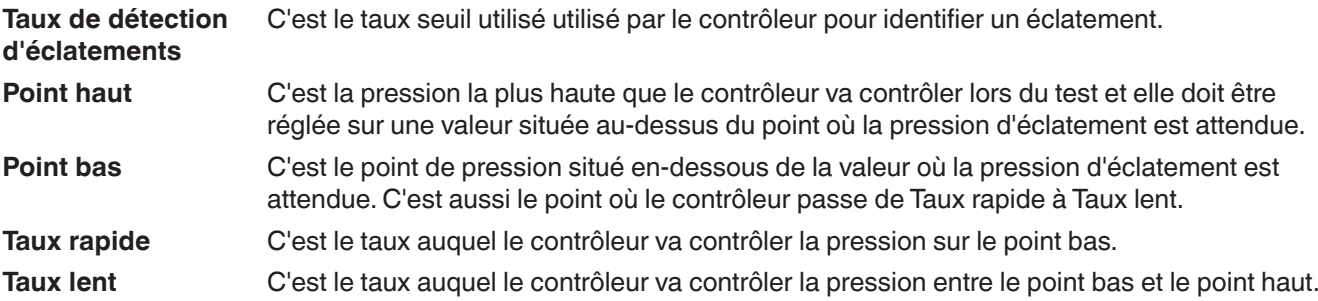

Si l'instrument sous test doit être soumis à un éclatement entre le point bas et le point haut, il va indiquer le point d'éclatement à la fin du test. Si l'instrument sous test n'est pas soumis à un éclatement, l'écran de test d'éclatement va indiquer un état complet (réussi). Le test d'éclatement est lancé en pressant la touche Démarrage. [Figure "6.4.14 A - Test d'éclatement"](#page-61-0) et [Figure "6.4.14 B - Taux de détection d'éclatements"](#page-61-1) montrent les différents messages lors d'un test d'éclatement.

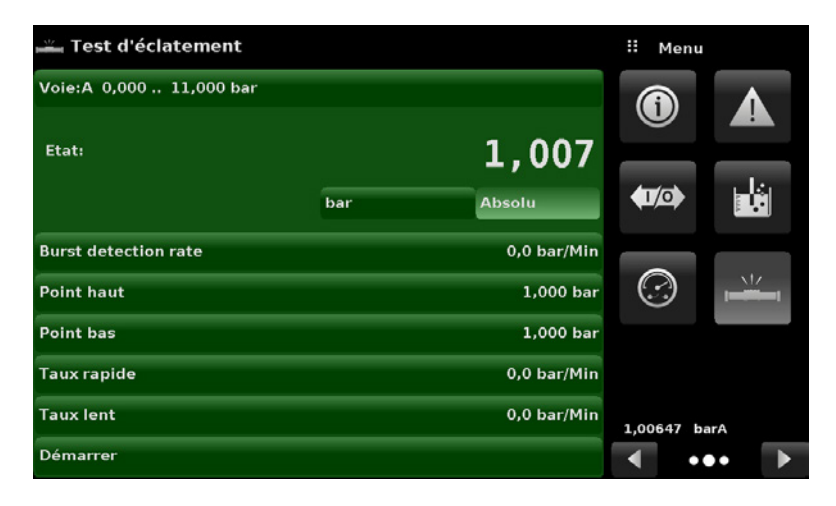

<span id="page-61-0"></span>**Figure 6.4.14 A - Test d'éclatement**

| Test d'éclatement ــــــ    |                      | Ħ        | <b>Burst rate</b> |                         | Test d'éclatement           |               | Ħ<br>Menu       |                         |
|-----------------------------|----------------------|----------|-------------------|-------------------------|-----------------------------|---------------|-----------------|-------------------------|
| Voie: A 0,000  11,000 bar   |                      |          |                   |                         | Voie: A 0,000  11,000 bar   |               | $\bf \bm \odot$ |                         |
| Etat:                       | 1,007                | 0,0<br>п |                   | 132,0                   | <b>Etat: Pass</b>           | 1,007         |                 |                         |
|                             |                      |          | $\overline{2}$    | $\overline{\mathbf{3}}$ |                             | bar           | $\sqrt{10}$     | 函                       |
|                             | bar<br><b>Absolu</b> | 4        | 5                 | 6                       |                             | <b>Absolu</b> |                 |                         |
| <b>Burst detection rate</b> | 0,0 bar/Min          | ⇁        | 8                 | 9                       | <b>Burst detection rate</b> | 0,0 bar/Min   |                 | N                       |
| <b>Point haut</b>           | 1,000 bar            |          | $\bf{0}$          |                         | <b>Point haut</b>           | 1,000 bar     | $\odot$         |                         |
| <b>Point bas</b>            | 1,000 bar            |          | 6                 |                         | <b>Point bas</b>            | 1,000 bar     |                 |                         |
| <b>Taux rapide</b>          | 0,0 bar/Min          | ◡        |                   | $\overline{\mathsf{x}}$ | <b>Taux rapide</b>          | 0,0 bar/Min   |                 |                         |
| <b>Taux lent</b>            | 0,0 bar/Min          |          |                   |                         | <b>Taux lent</b>            | 0,0 bar/Min   | 1,00647 barA    |                         |
| Démarrer                    |                      |          |                   | Auto                    | Démarrer                    |               |                 | $\bullet\bullet\bullet$ |

<span id="page-61-1"></span>**Figure 6.4.14 B - Taux de détection d'éclatements Figure 6.4.14 C - Test d'éclatement réussi** 

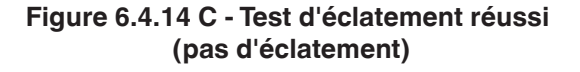

# **6.4.15 Application de service**

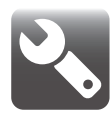

L'application de service est une zone protégée par mot de passe où l'étalonnage de tous les capteurs connectés peut être accomplie en ayant accès au menu d'assistance technique. En outre, c'est là que le mot de passe pour entrer dans cette zone peut être modifié.

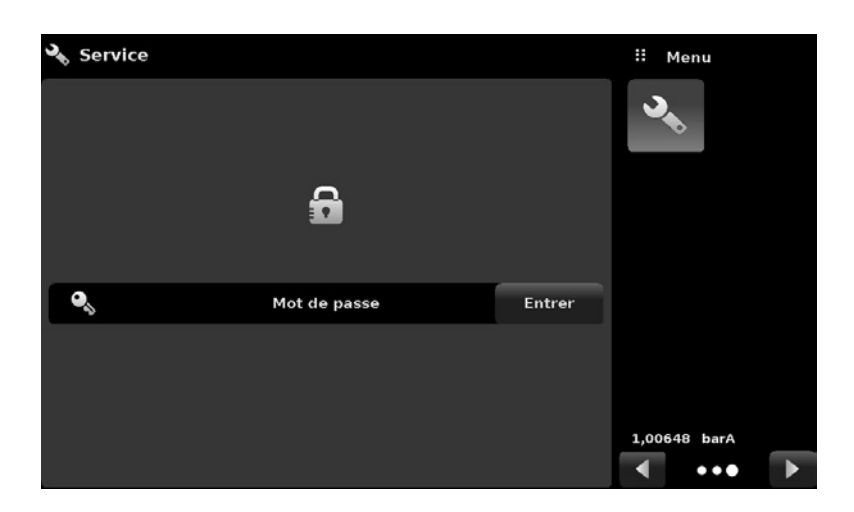

**Figure 6.4.15 A - Application de service (verrouillée)**

Presser la touche Entrée pour faire apparaître le clavier numérique afin de saisir un mot de passe. Ceci va déverrouiller d'autres applications.

- Le mot de passe par défaut pour le menu d'étalonnage est 123456
- Le mot de passe par défaut pour le menu d'assistance technique est 111111

Entrer le mot de passe et cliquer sur  $\begin{bmatrix} \vee \end{bmatrix}$  pour déverrouiller l'application de service.

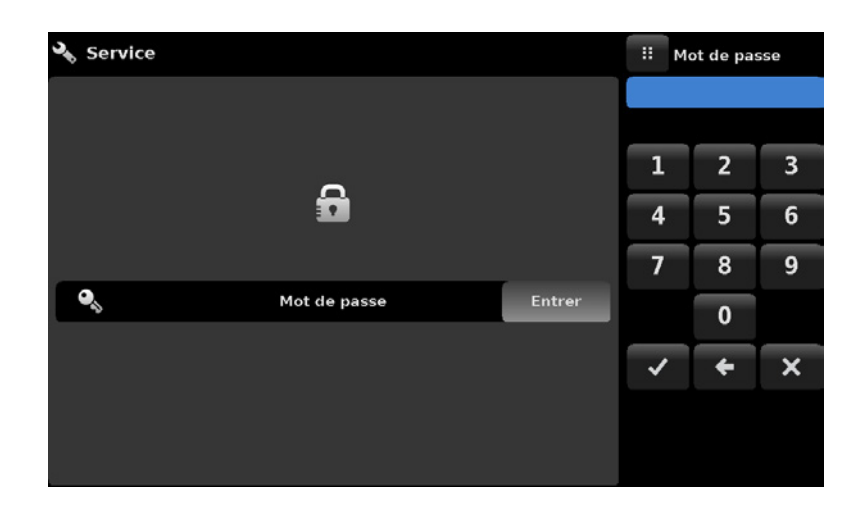

**Figure 6.4.15 B - Application de service (entrer un mot de passe)**

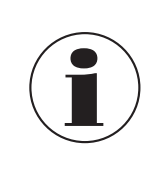

12/2018 FR basé sur 03/2018 EN-US

12/2018 FR basé sur 03/2018 EN-US

### **Remarque :**

Après avoir saisi le mot de passe par défaut pour la première fois, il est possible de changer le mot de passe.

# **6.4.16 Application de service déverrouillée**

Après que le mot de passe a été saisi, l'application de service déverrouillée va apparaître (Figure "6.4.16") [A - Application de service déverrouillée - Menu d'étalonnage"](#page-63-0) et [Figure "6.4.16 B - Application de service](#page-63-1)  [déverrouillée - Menu d'assistance technique"](#page-63-1)). Pour reverrouiller cet écran, presser sur la touche de verrouillage.

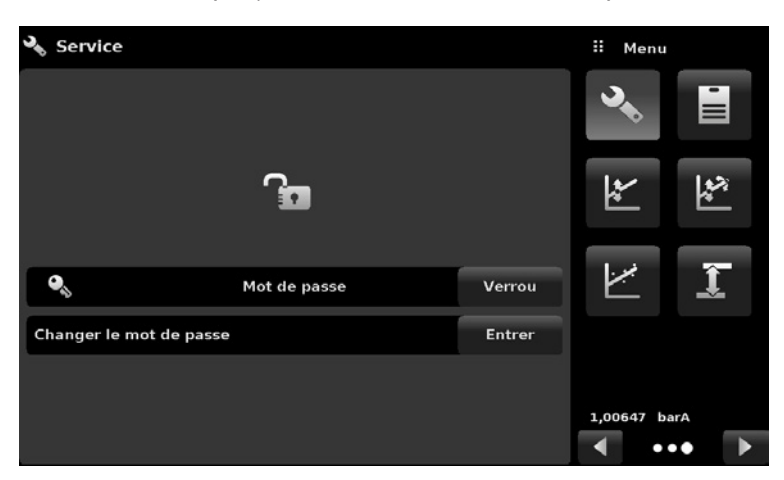

**Figure 6.4.16 A - Application de service déverrouillée - Menu d'étalonnage**

<span id="page-63-0"></span>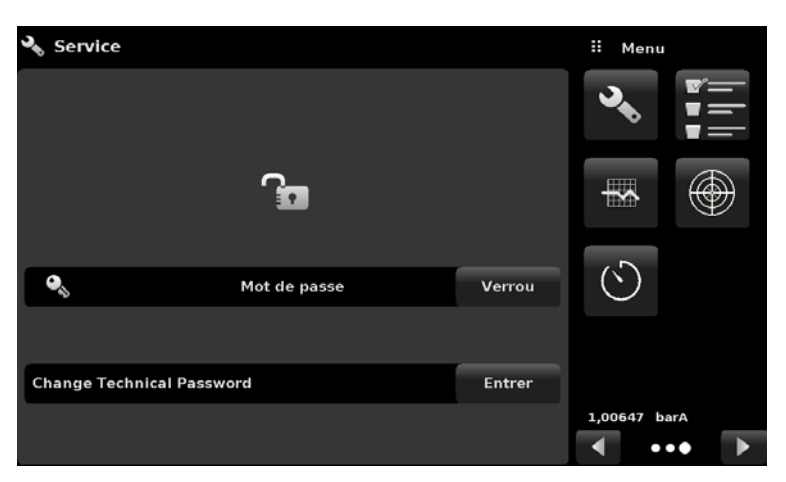

**Figure 6.4.16 B - Application de service déverrouillée - Menu d'assistance technique**

A partir de l'application de service déverrouillée, le mot de passe peut être changé en pressant la touche Entrée située à côté de l'étiquette Changer le mot de passe. Ceci va ouvrir un clavier où un nouveau mot de passe peut être entré et accepté en cochant  $[\cdot]$ .

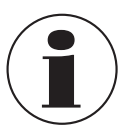

**FR**

### <span id="page-63-1"></span>**Remarque :**

Prière de noter un changement de mot de passe et de sauvegarder le nouveau mot de passe dans un endroit sûr.

L'application de service déverrouillée est le point d'accès vers tous les écrans d'étalonnage décrits au chapitre [10 "Etalonnage"](#page-116-0) de ce manuel ou de tous les écrans techniques décrits au chapitre [11 "Assistance technique"](#page-123-0) de ce manuel.

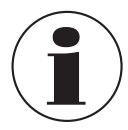

### **Remarque :**

La configuration d'étalonnage recommandée et l'explication des applications d'écran d'étalonnage sont traitées au chapitre [10 "Etalonnage"](#page-116-0) de ce manuel.

# <span id="page-64-0"></span>**7. Fonctionnement à distance**

# **7.1 Digital I/O**

Utilisez les écrans au chapitre [6.4.11 "Application I/O numérique"](#page-57-1) pour affecter des conditions ou des actions aux entrées et aux sorties numériques. Le connecteur I/O se trouve en haut au milieu à droite du panneau arrière.

# <span id="page-64-1"></span>**7.1.1 Spécifications I/O numérique**

Type de connecteur sur l'instrument – Phoenix Contact #1827596 Contre-connecteur – Phoenix Contact #1827761

### **7.1.1.1 Entrée numérique**

- Tension maximale permissible sur le plot d'entrée numérique (référencée par rapport à la broche de terre) : 30 VDC
- Tension minimale permissible sur le plot d'entrée numérique (référencée par rapport à la broche de terre) : 0 VDC
- Courant maximal permissible sur le plot d'entrée numérique : 15 mA
- Tension minimale requise pour déclencher l'entrée (référencée par rapport à la broche de terre) : 2,5 VDC
- Courant minimal requis pour déclencher l'entrée : 0,5 mA

Les entrées numériques sont raccordées par une résistance en série et ensuite par un optocoupleur avant d'être utilisées en interne sur l'instrument. Elles requièrent une quantité minimal de courant avant de déclencher. Le schéma pour chaque entrée numérique se trouve à [Figure "7.1.1.1 A - Schéma d'entrées numériques".](#page-64-2)

La sortie d'un instrument logique comme un PLC ou un système de contrôle peut être raccordée directement à un plot d'entrée numérique tant que la sortie de tension de l'instrument se trouve dans la plage spécifiée ci-dessus [\(Figure "7.1.1.1 B - Entrée numérique avec dispositif logique"\)](#page-65-0).

Un pressostat peut être raccordé directement à un plot d'entrée numérique tant que la sortie de tension du pressostat se trouve dans la plage spécifiée ci-dessus [\(Figure "7.1.1.1 C - Entrée numérique avec pressostat"\)](#page-65-1).

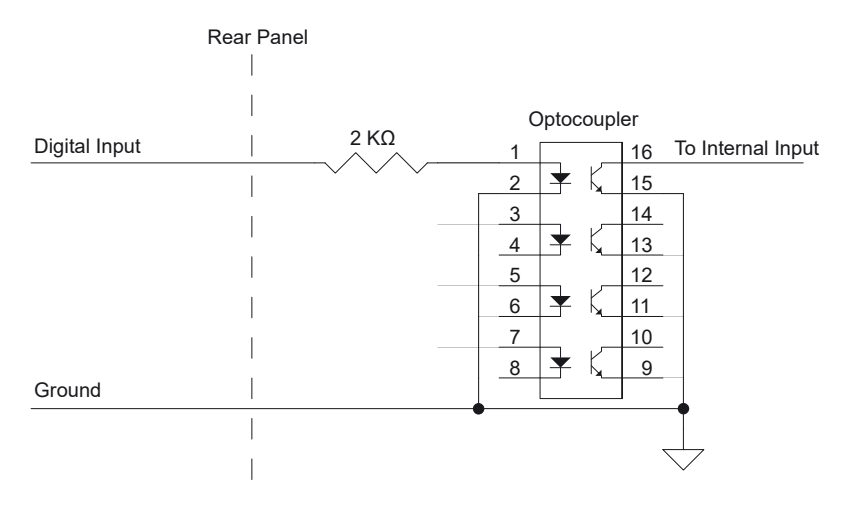

<span id="page-64-2"></span>**Figure 7.1.1.1 A - Schéma d'entrées numériques**

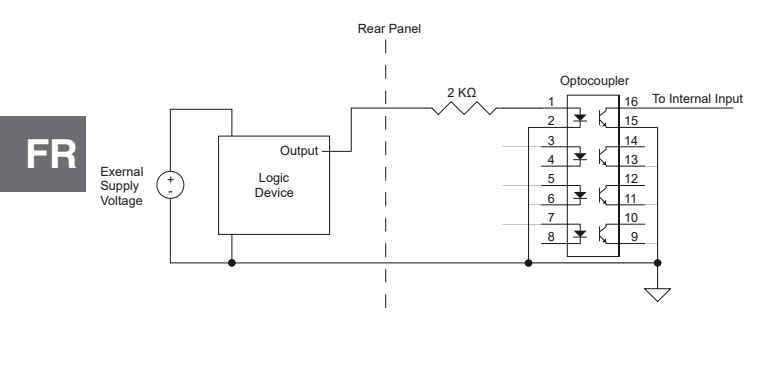

# <span id="page-65-0"></span>**Figure 7.1.1.1 B - Entrée numérique avec dispositif logique**

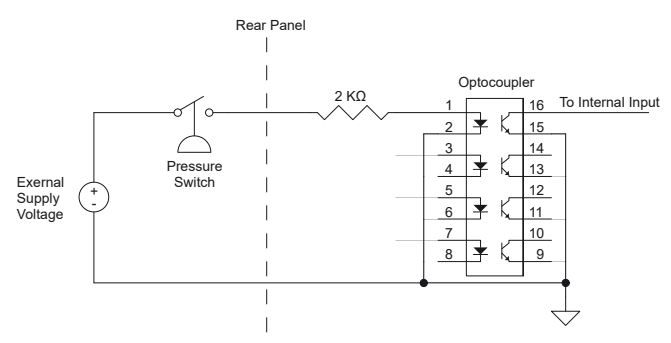

<span id="page-65-1"></span>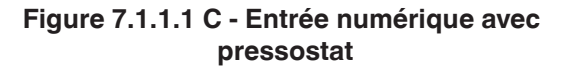

# **7.1.1.2 Sortie numérique**

- Tension maximale permissible sur la pin de sortie numérique (référencée par rapport à la broche de terre) : 30 VDC
- Tension minimale permissible sur la pin de sortie numérique (référencée par rapport à la broche de terre) : 0 VDC
- Courant maximal permissible sur la pin de sortie numérique : 0,5 mA

Les sorties numériques sont des sorties à drain ouvert, ce qui signifie qu'elles sont raccordées directement au drain d'un canal N MOSFET. Lorsque la sortie est activée, la pin de sortie est débranché pour mise à la terre par le MOSFET. Lorsque la sortie n'est pas activée, elle est laissée flottante. Une tension d'alimentation externe est nécessaire pour la plupart des applications des sorties numériques.

Le schéma pour chaque connexion de sortie numérique se trouve à [Figure "7.1.1.2 A - Schéma de sorties](#page-66-0)  [numériques".](#page-66-0)

Pour brancher une LED sur l'une des sorties numériques, raccorder une tension d'alimentation externe (référencée sur la broche de terre des sorties numériques) à l'anode de la LED. Raccorder ensuite une résistance de limitation de courant à la cathode de la LED. Raccorder l'autre extrémité de cette résistance a la pin de sortie numérique [\(Figure "7.1.1.2 B - Sortie numérique avec LED"](#page-66-1)).

Pour raccorder l'une des sorties numériques à un instrument logique, connecter d'abord la pin de sortie numérique à une résistance de tirage d'une valeur élevée (10 KΩ ou plus). Brancher l'autre extrémité de cette résistance à la tension d'alimentation logique utilisée, en prenant garde à ne pas dépasser la tension maximale spécifiée plus haut. Connecter ensuite la pin de sortie numérique à votre entrée d'instrument logique [\(Figure](#page-66-2)  ["7.1.1.2 C - Sortie numérique avec dispositif logique"\)](#page-66-2).

Pour faire passer un fort courant ou une forte charge de tension au moyen d'un relais et d'une pin de sortie numérique, connecter d'abord un côté de la spirale du relais à une pin de sortie numérique. Raccorder l'autre côté de la spirale du relais à une tension d'alimentation externe appropriée (référencée sur la broche de terre des sorties numériques). Il faut connecter une diode de protection en parallèle à la spirale du relais pour empêcher la tension exercée sur la pin de sortie numérique de dépasser son taux maximum lorsque l'on éteint le relais. L'anode de cette diode doit être connectée à la pin de sortie numérique et la cathode à la tension d'alimentation externe. Pour finir, connecter la charge et la tension d'alimentation sur les bornes de commutation du relais ([Figure "7.1.1.2 D - Sortie numérique avec relais"\)](#page-66-3).

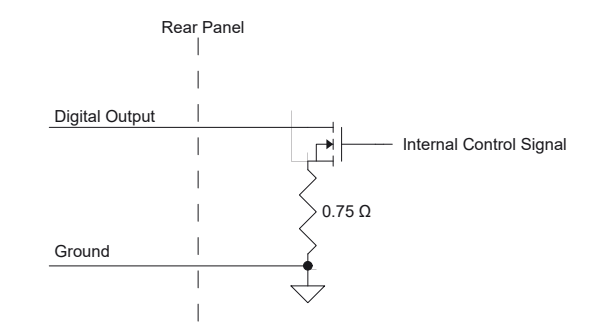

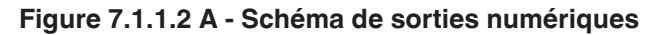

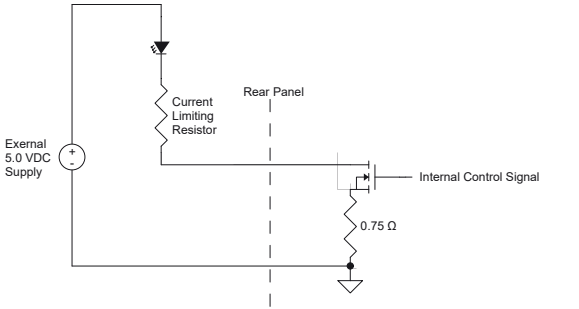

<span id="page-66-0"></span>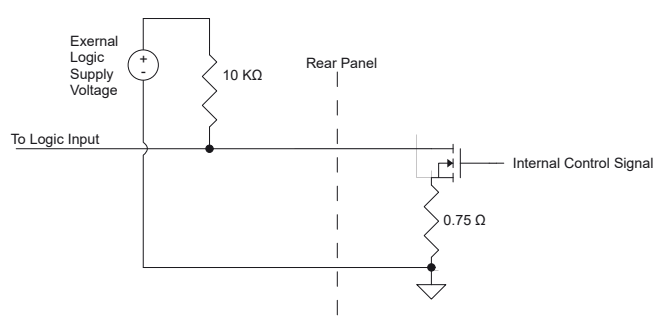

**Figure 7.1.1.2 B - Sortie numérique avec LED Figure 7.1.1.2 C - Sortie numérique avec** 

<span id="page-66-2"></span>**dispositif logique**

<span id="page-66-1"></span>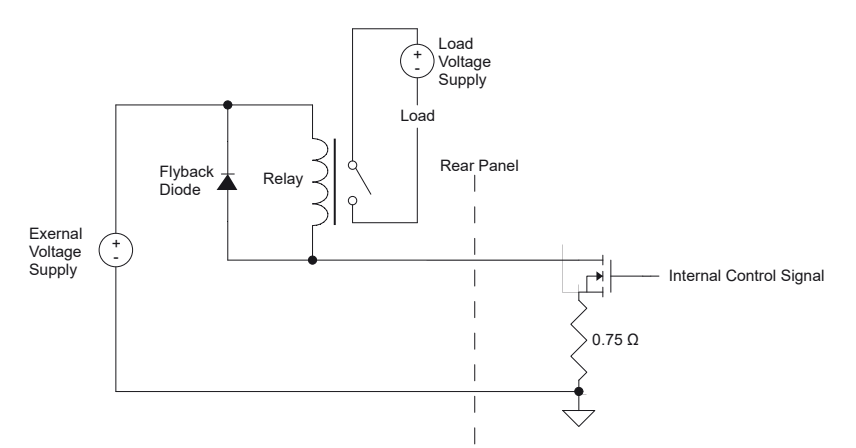

<span id="page-66-3"></span>**Figure 7.1.1.2 D - Sortie numérique avec relais**

Le brochage de connecteur correspond aux numéros apposés sur le connecteur :

1 – Terre 2 – Entrée #1 3 – Entrée #2 4 – Entrée #3 5 – Terre 6 – Sortie #1 7 – Sortie #2 8 – Sortie #3

**FR**

# **7.2 Paramètres de fonctionnement à distance**

Utiliser les écrans au chapitre [6.4.5 "Application à distance"](#page-50-1) pour régler les paramètres de fonctionnement à distance pour les communications de jeu de commandes de l'instrument, Ethernet, Serial (RS-232) et IEEE-488 (GPIB).

# **7.3 Jeu de commandes**

Touche Jeu de commandes (Command Set) : les utilisateurs peuvent sélectionner quel type de protocole à distance ils préfèrent utiliser dans des buts de simulation et de test. Les sélections peuvent comprendre les jeux de commandes standard ou les jeux de commande en option choisis dans le menu d'assistance technique (chapitre [11 "Assistance technique"](#page-123-0)).

### **Standard :**

- Mensor (par défaut)
- SCPI WIKA (Le mode SCPI WIKA déclenche le jeu de commandes WIKA en format SCPI.)
- DPI 5XX

### **En option :**

■ SCPI GE (Le mode SCPI déclenche le jeu de commandes GE PACE en format SCPI.)

# **7.4 IEEE-488**

Touche d'adresse IEEE-488 : elle permet à l'utilisateur de régler l'adresse GPIB en entrant une valeur numérique au moyen de l'écran tactile.

# **7.4.1 Commandes IEEE-488.2**

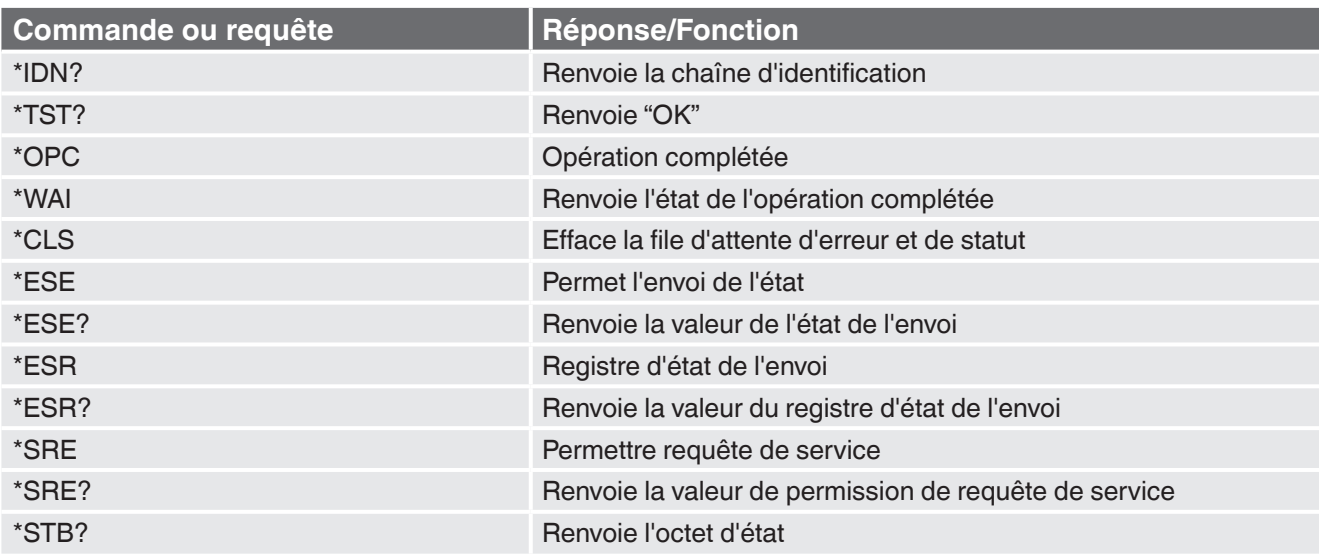

# **7.5 Ethernet**

La fonction Ethernet permet à l'utilisateur de régler les éléments suivants en entrant une valeur numérique dans chaque champ individuel :

- IP
- Netmask
- Gateway
- Port
- Réglages DHCP

Régler les paramètres de communication Ethernet comme décrit au chapitre [6.4.5 "Application à distance"](#page-50-1).

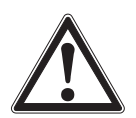

# **ATTENTION !**

Prière de contacter votre administrateur réseau pour obtenir des réglages corrects.

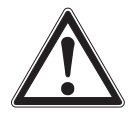

# **ATTENTION !**

Veuillez consulter votre Service des ressources informatiques avant de connecter cet instrument à votre réseau pour vérifier qu'il n'y ait pas de conflits avec des adresses IP existantes.

Le port de communication Ethernet permet au CPC6050 de communiquer avec les ordinateurs utilisant des spécifications 10/100 BASE-T.

Avant la première utilisation de la communication Ethernet, les quatre paramètres : IP, Masque de réseau, Passerelle et Port doivent être configurés.

# **7.6 Série**

12/2018 FR basé sur 03/2018 EN-US

12/2018 FR basé sur 03/2018 EN-US

Régler les paramètres de communication série comme indiqué au chapitre [6.4.5 "Application à distance".](#page-50-1) Le port de communication série permet au CPC6050 de communiquer en format RS-232 avec des ordinateurs, terminaux, PDA, ou hôtes similaires.

Ces paramètres doivent être configurés pour correspondre à votre ordinateur hôte. Les réglages par défaut sont : 9.600 baud, 8 bits de données, 1 bit d'arrêt, pas de parité, et pas d'écho.

Si l'écho est ON, le CPC6050 va renvoyer immédiatement les caractères envoyés par le port série. La fonction Série permet à l'utilisateur d'effectuer les réglages de port série RS-232 en faisant une sélection parmi les choix fournis :

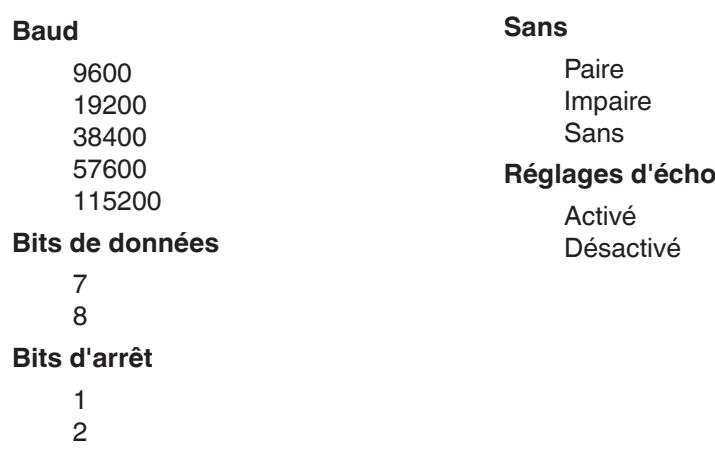

# **7.6.1 Exigences posées en matière de câble série**

Les communications RS-232 sont transmises par un câble blindé à trois conducteurs se terminant par un connecteur DB9 standard à l'extrémité de l'instrument, et un connecteur de genre différent à l'extrémité hôte. Les brochages corrects sont indiqués sur l'illustration suivante.

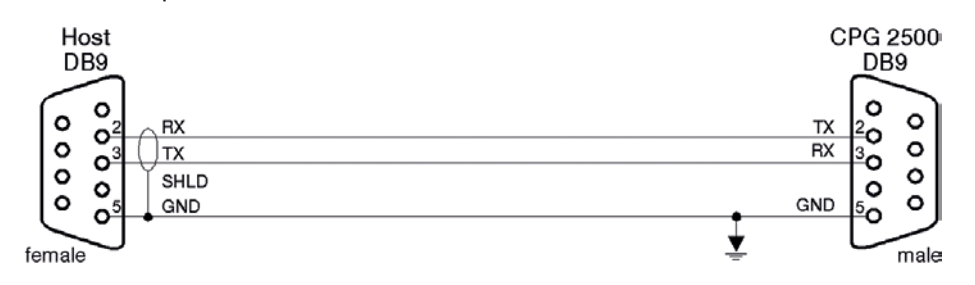

# **7.7 Jeu de commandes Mensor**

Ce jeu de commandes Mensor est réglé par défaut sur le CPC6050. Pour les requêtes (finissant avec ?), la colonne Données représente la réponse du CPC6050. Toutes les chaînes de réponse commencent avec un caractère espace, ou un "E" indiquant qu'il y a une erreur dans la file d'attente d'erreur. Toutes les chaînes de réponse sont terminées avec <CR> et/ou <LF>. La file d'erreurs contient les 10 dernières erreurs identifiées. Pour toutes les commandes (sans ?), la colonne de données représente les paramètres requis qui doivent être envoyés au CPC6050 suite à la chaîne dans la colonne de commandes. Pour toute commande qui nécessite que plusieurs paramètres soient envoyés, les paramètres doivent être séparés par des virgules.

# **7.7.1 Format de commande et de requête**

Les commandes doivent être envoyées en format ASCII et terminées par un retour de chariot (<cr>), un saut de ligne (<lf>), ou par les deux. Les commandes ne sont pas sensibles à la casse. Chaque requête renvoie une réponse. Si une erreur est détectée, la réponse comprend un indicateur d'erreur.

# **Champ de commande ou requête**

Sauf indication contraire, les commandes sont généralement converties en requêtes en ajoutant un point d'interrogation à la commande. [Table "7.7.4 - CPC6050 Commandes et requêtes"](#page-71-0) énumère tous les mots clés de commande ou de requête du CPC6050.

# **Champ de données**

Le champ de données est sous forme ASCII {chaîne} ou numérique {valeur}. Dans le cas de plusieurs champs de données, des virgules sont nécessaires pour séparer les champs. Les requêtes n'ont pas de champ de données. Des données de chaînes (texte) ou de valeurs (numériques) sont acceptées dans l'un des formats suivants :

Exemples de données {chaîne} : ON, OFF, mBar, inHg Exemples de données {valeur} : 1, 1,0, -5,678, 25,68324e-5

# **7.7.2 Définitions de jeu de commandes**

Dans ce manuel, une entrée de données composée de caractères alphabétiques est définie comme une chaîne, par rapport aux données contenant uniquement des chiffres, telles que "Entrer 1 pour ON ou 0 pour OFF" où 1 et 0 sont définis comme valeurs.

# **Commande :**

Toute commande ou requête listée dans [Table "7.7.4 - CPC6050 Commandes et requêtes"](#page-71-0). Pour les commandes qui prennent des données booléennes, les chaînes suivantes sont acceptées :

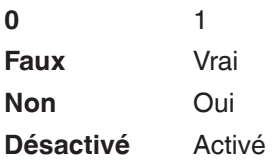

### **Séparateur**

Espace (SP).

### **Données**

Représentations ASCII de chiffres, {valeur}, ou de caractères alphabétiques, {chaîne}, données telles que définies ci-dessus. Lors de l'envoi du code, une variable littérale remplace les parenthèses et le(s) caractère(s) joint(s) présenté(s) dans les exemples suivants.

### **Terminaison**

Un saut de ligne (LF) ou un retour chariot (CR) est utilisé pour signaler la fin d'une instruction de commande. Pour une opération IEEE-488.2, "EOI" est une alternative acceptable.

Toujours envoyer des commandes dans l'un des formats suivants :

- 1. [Commande] [Terminaison] ;
- 2. [Commande] [Séparateur] [Données] [Terminaison] ;
- 3. Les requêtes sont des instructions spéciales sous la forme : [Commande?] [Terminaison] où le point d'interrogation, "?", précède directement le caractère de fin.

Lorsqu'une requête valide est reçue, le CPC6050 va renvoyer les {données} terminées par CR et LF. Les données à virgule flottante sont retournées dans les unités d'ingénierie actuelles en format exponentiel.

# **7.7.3 Formats de sortie**

Les valeurs lues de la pression sont retournées en représentation exponentielle dans un format en fonction de la commande FORMAT DE SORTIE (OUTFORM) comme suit. Le format de sortie s'applique aux deux canaux de pression.

Formats de sortie

- 1. <sp> valeur de pression <cr><lf>
- 2. <sp> pression, unités, mode <cr>>cr>
- 3. <sp> pression, taux de pression <cr><lf>
- 4. <sp> pression, pic minimum, pic maximum <cr><lf>
- 5. <sp> pression, capteur actif (P ou S) rangeabilité active (1-2)<cr><lf>
- 6. <sp> pression, point de contrôle, "stable" ou "pivotant" <cr><lf>
- 7. <sp> pression, "aucun baromètre" ou lecture baro<cr><lf

# **7.7.4 CPC6050 Commandes et requêtes**

[Table "7.7.4 - CPC6050 Commandes et requêtes"p](#page-71-0)résente toutes les commandes et requêtes actuelles du CPC6050.

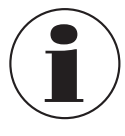

Les commandes spécifiques au canal sont envoyées seulement au canal actif. Voir la commande "CHAN".

Des modes d'émulation sont disponibles en option, dans lesquels un CPC6050 peut émuler des fonctions à distance de différentes marques d'instruments de mesure de pression. Merci de contacter Mensor pour plus de détails.

**FR**

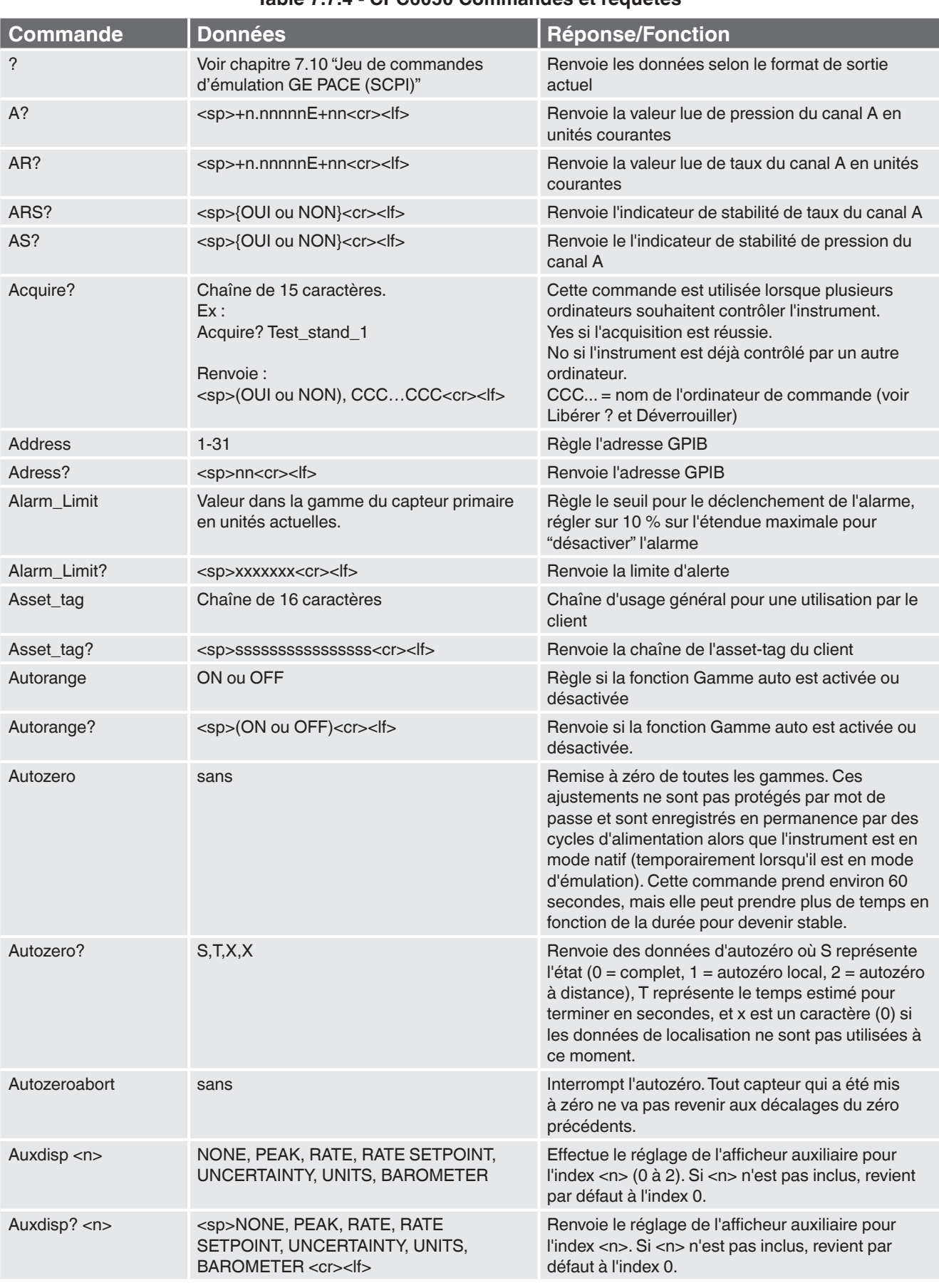

# <span id="page-71-0"></span>**Table 7.7.4 - CPC6050 Commandes et requêtes**
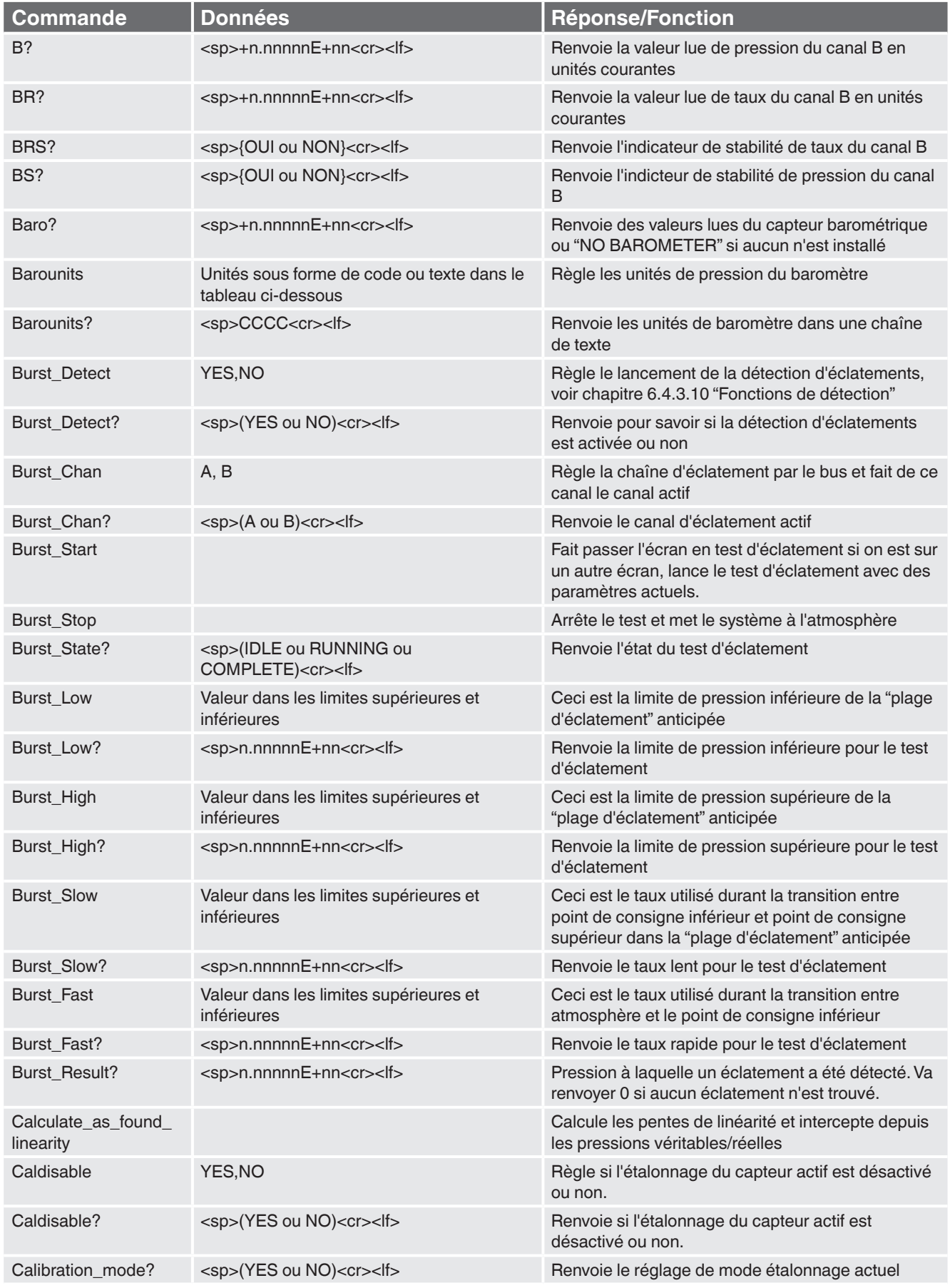

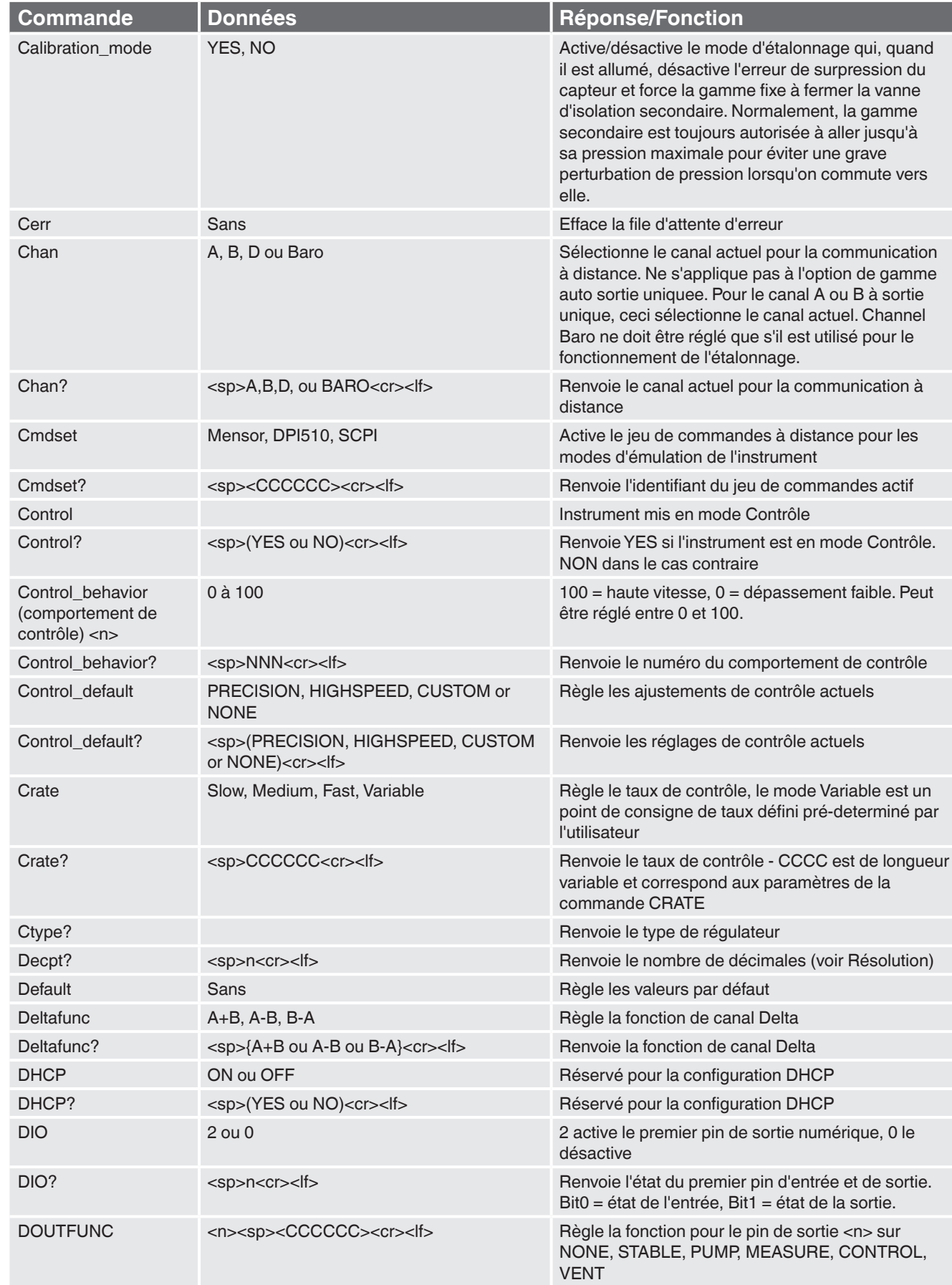

**FR**

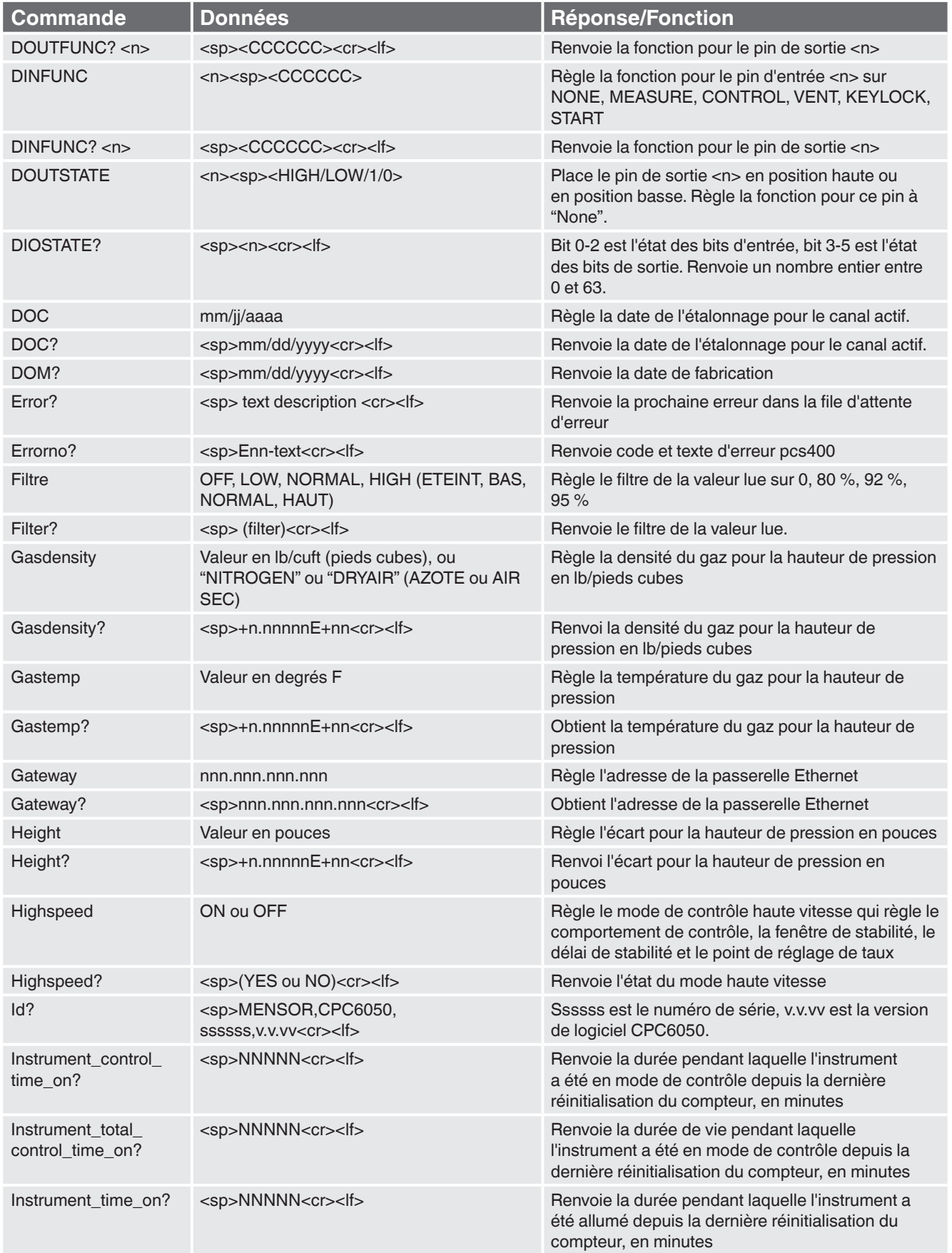

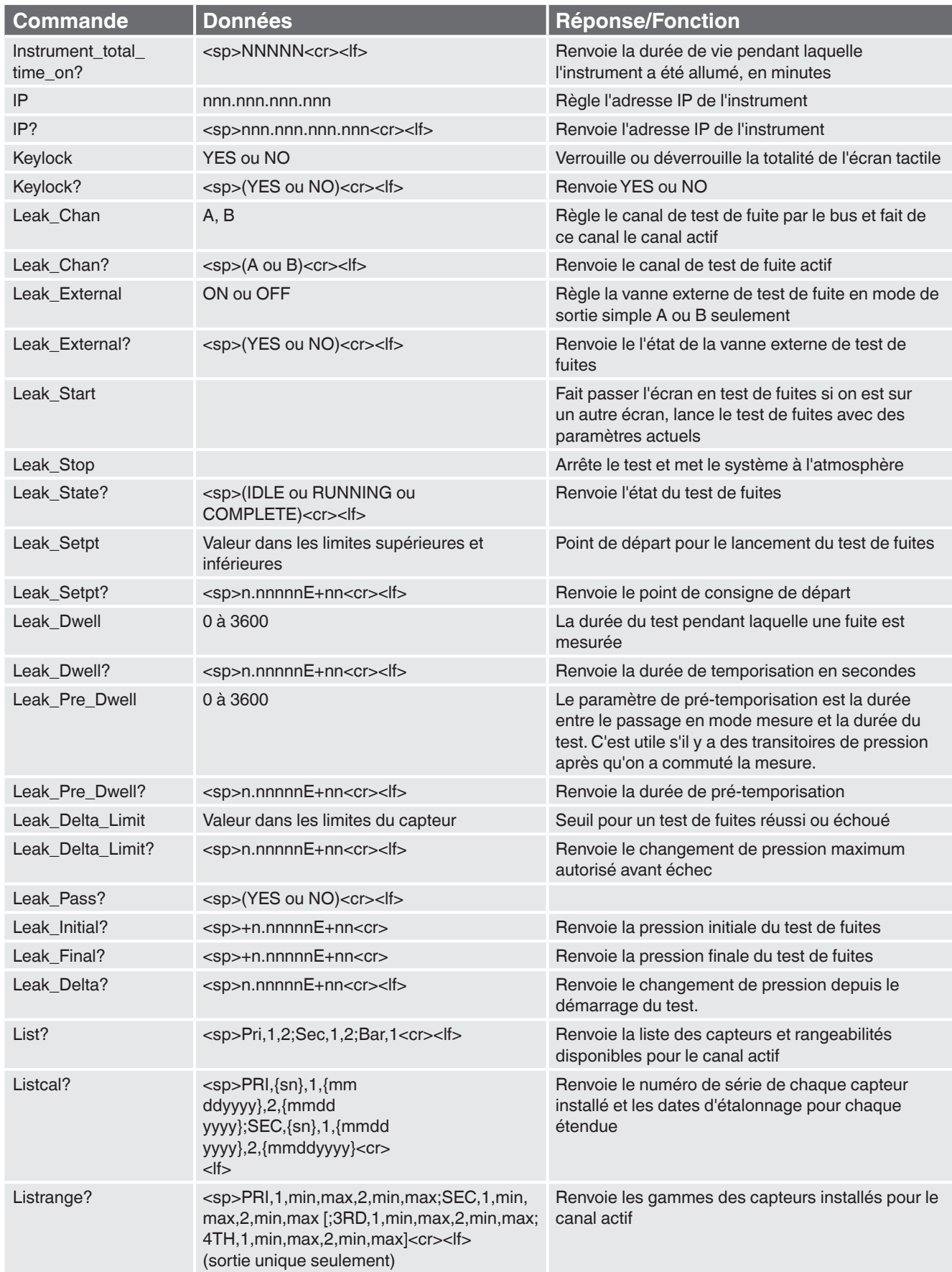

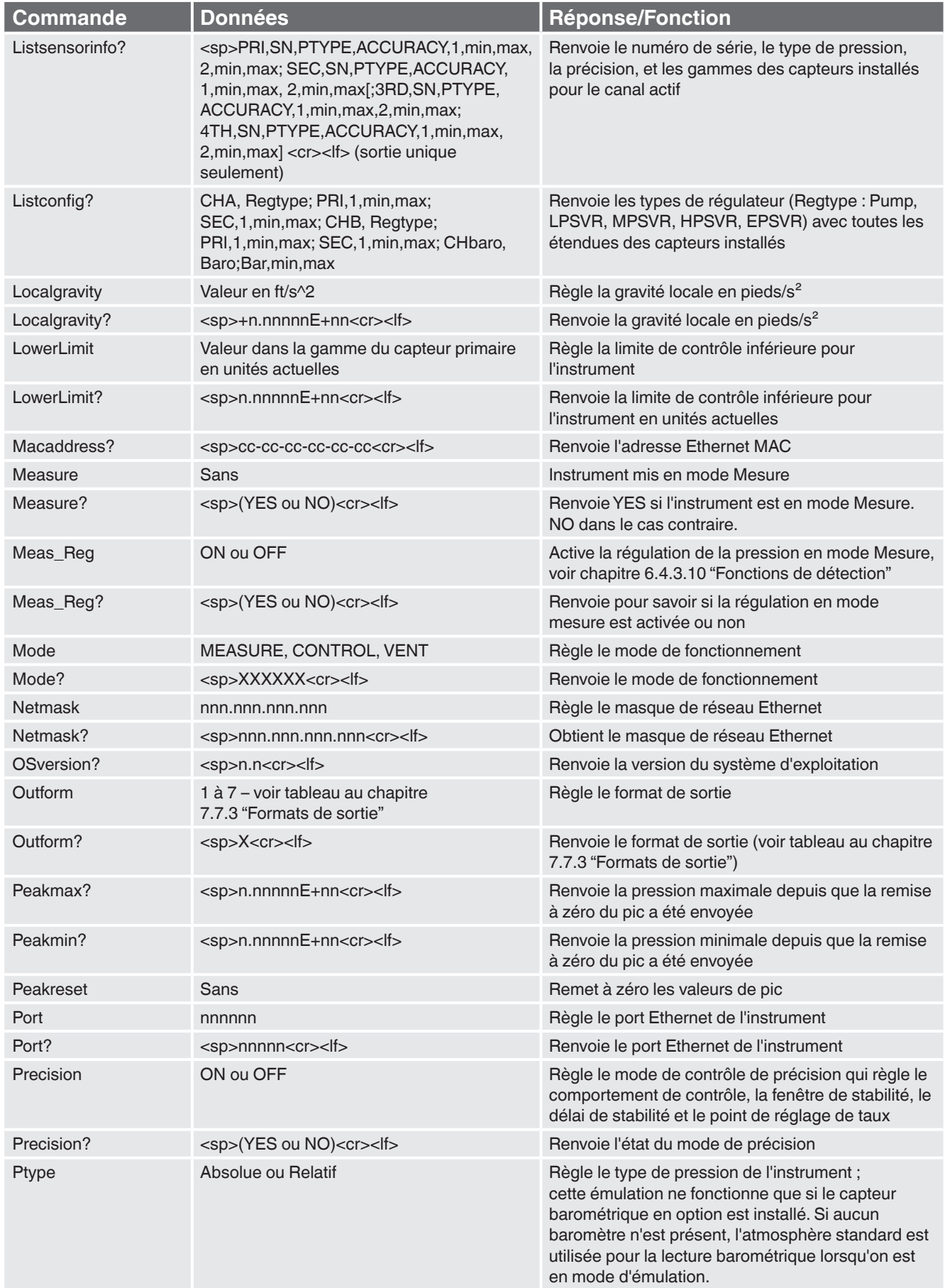

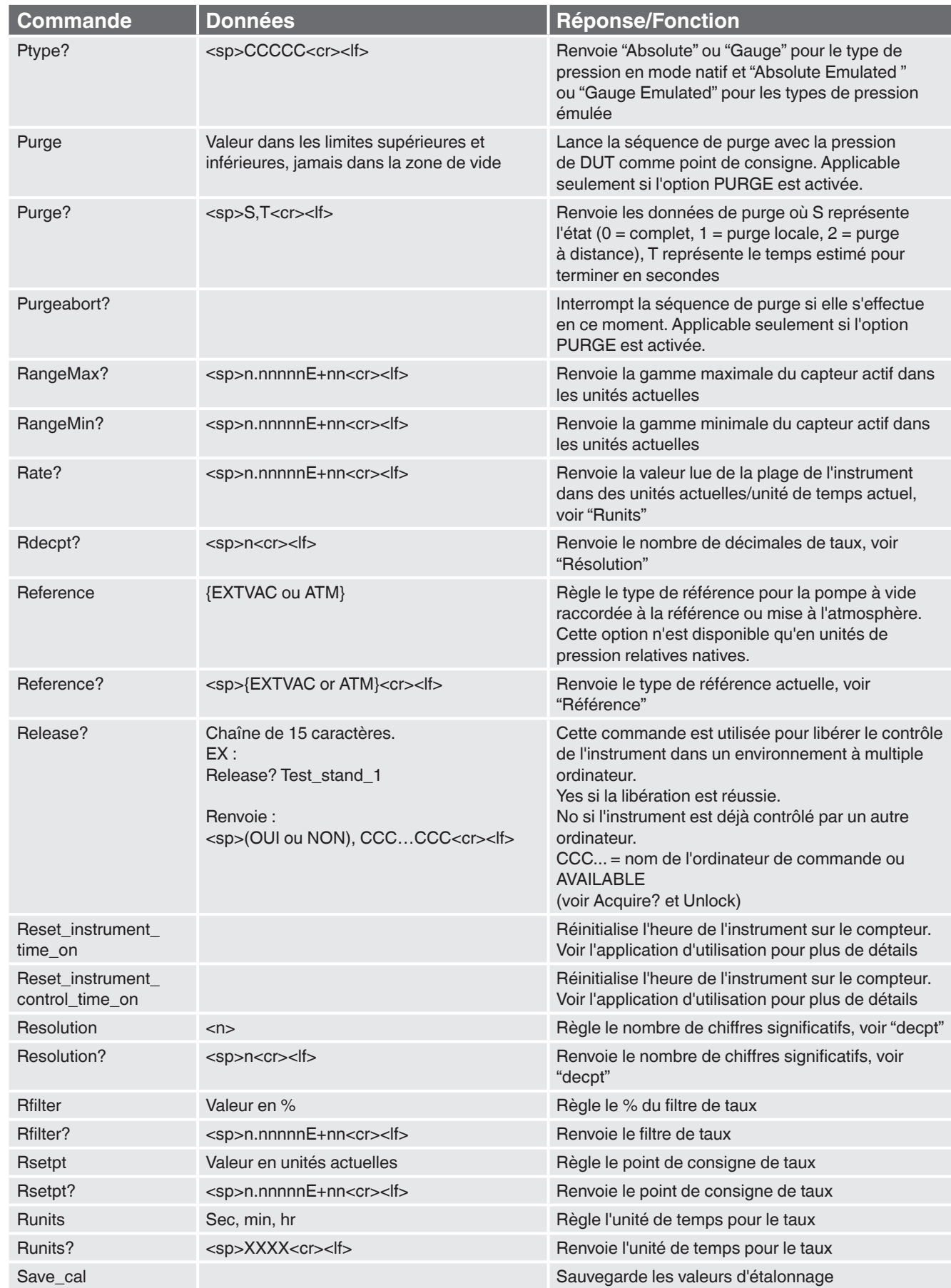

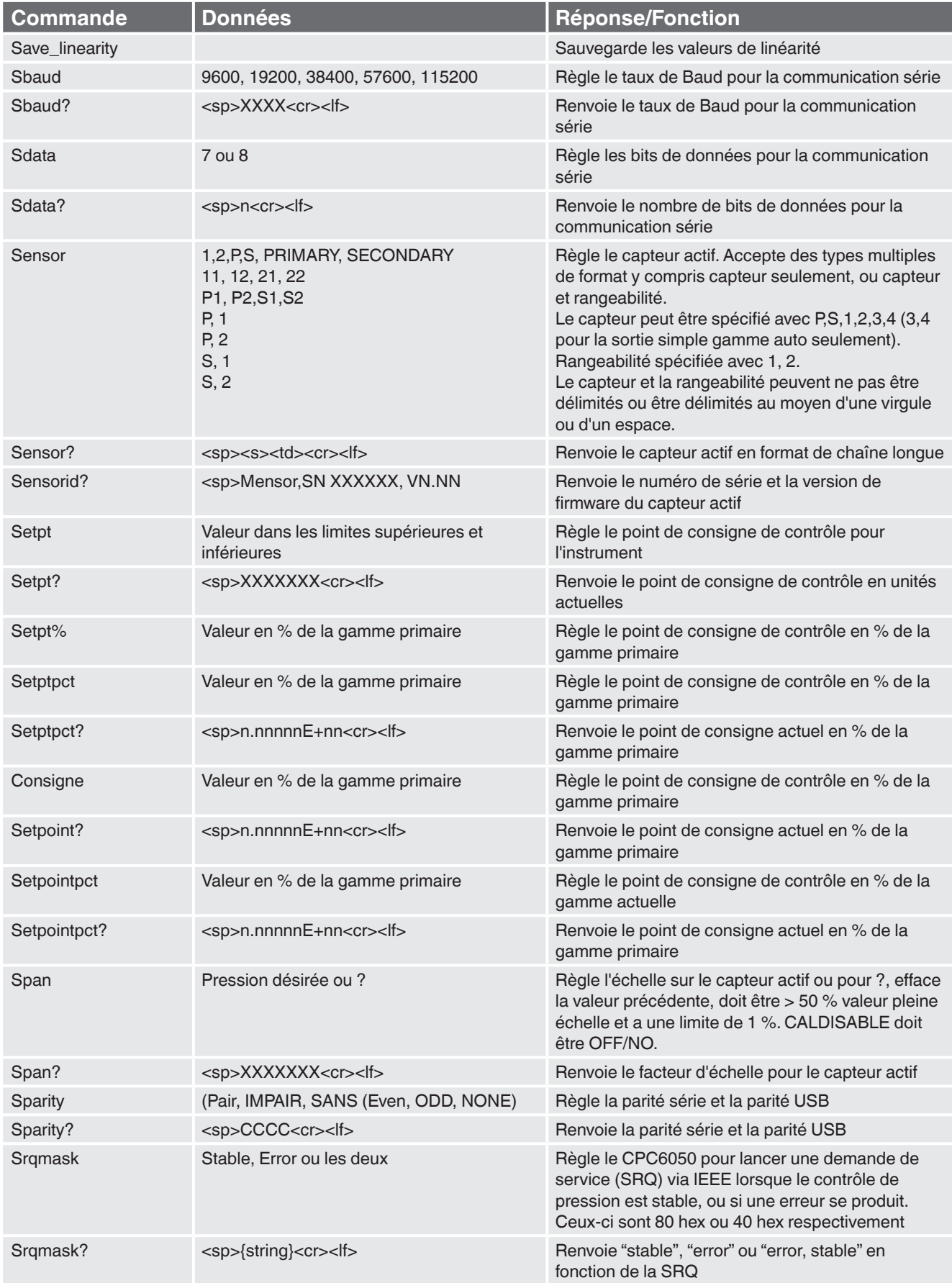

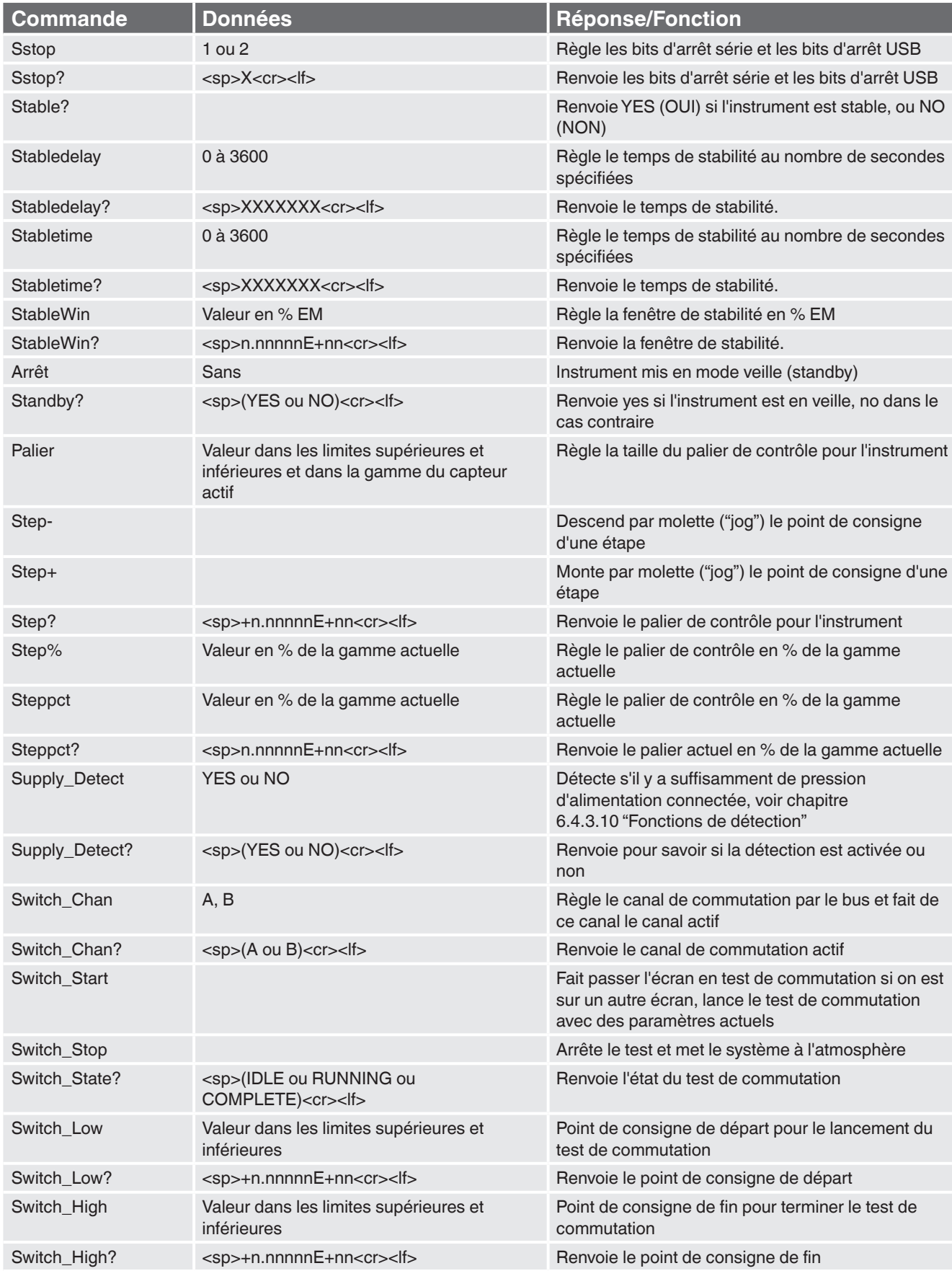

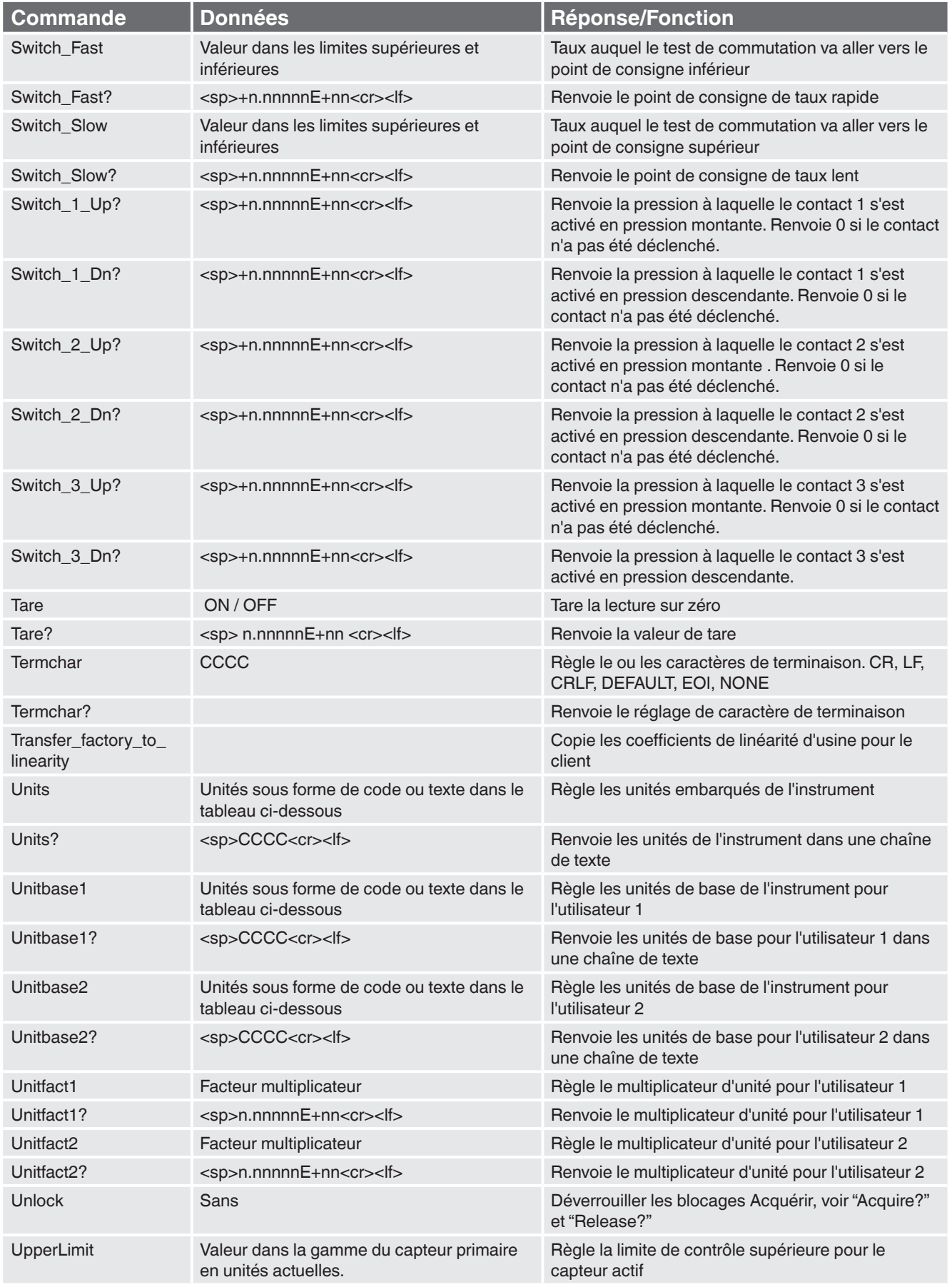

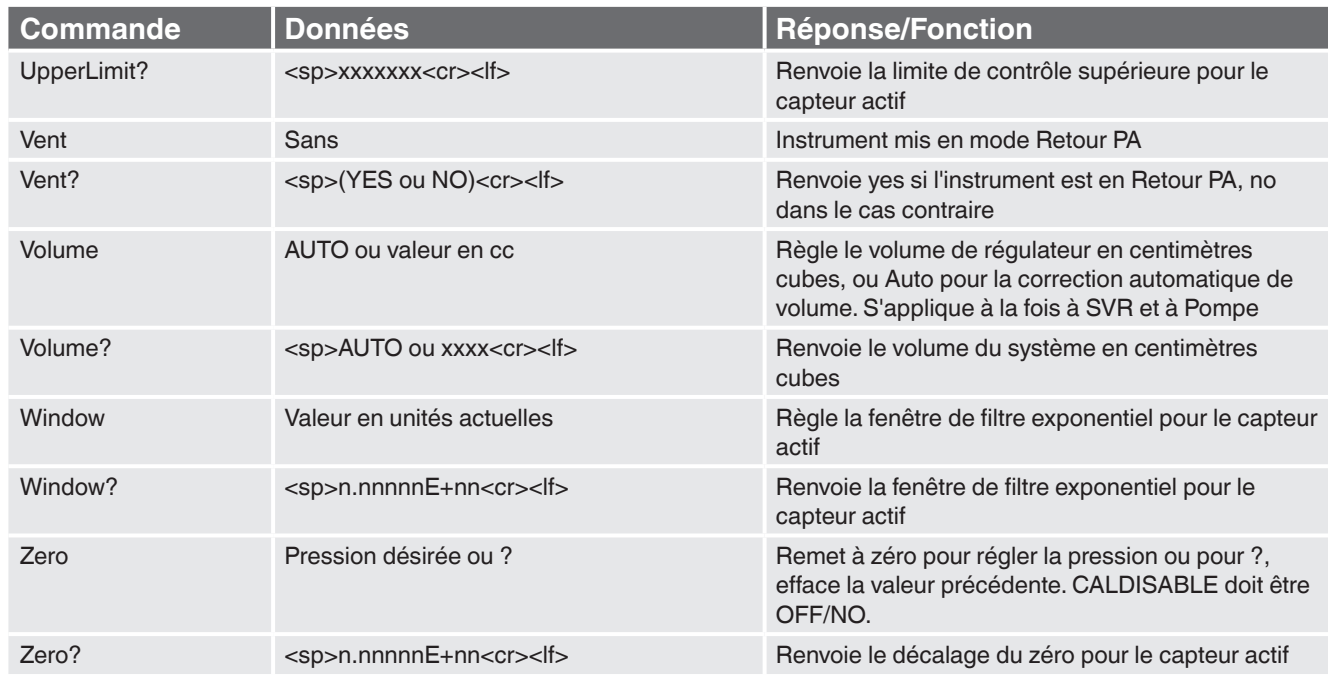

## **7.7.5 Syntaxe de commande d'unités pour unités de mesure**

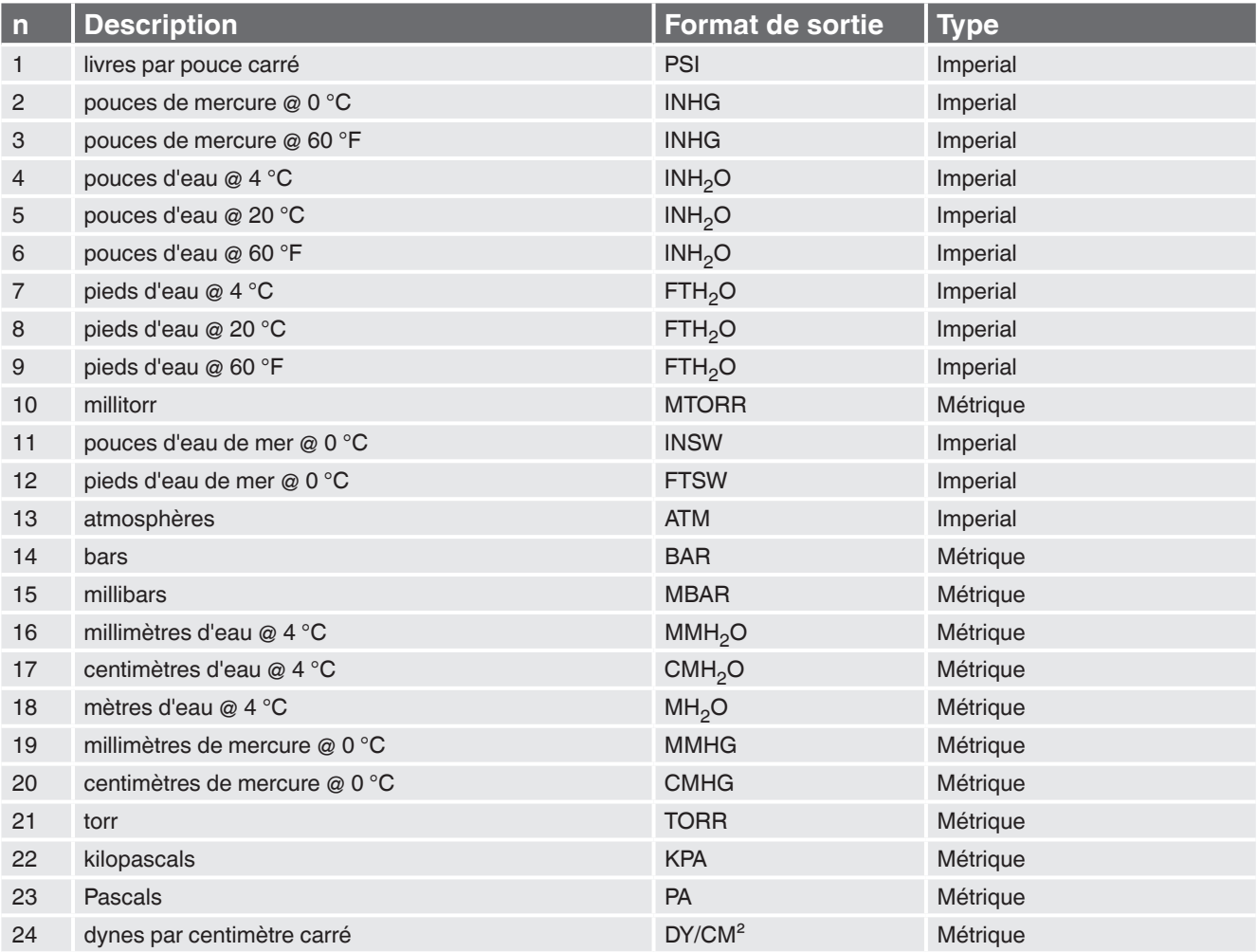

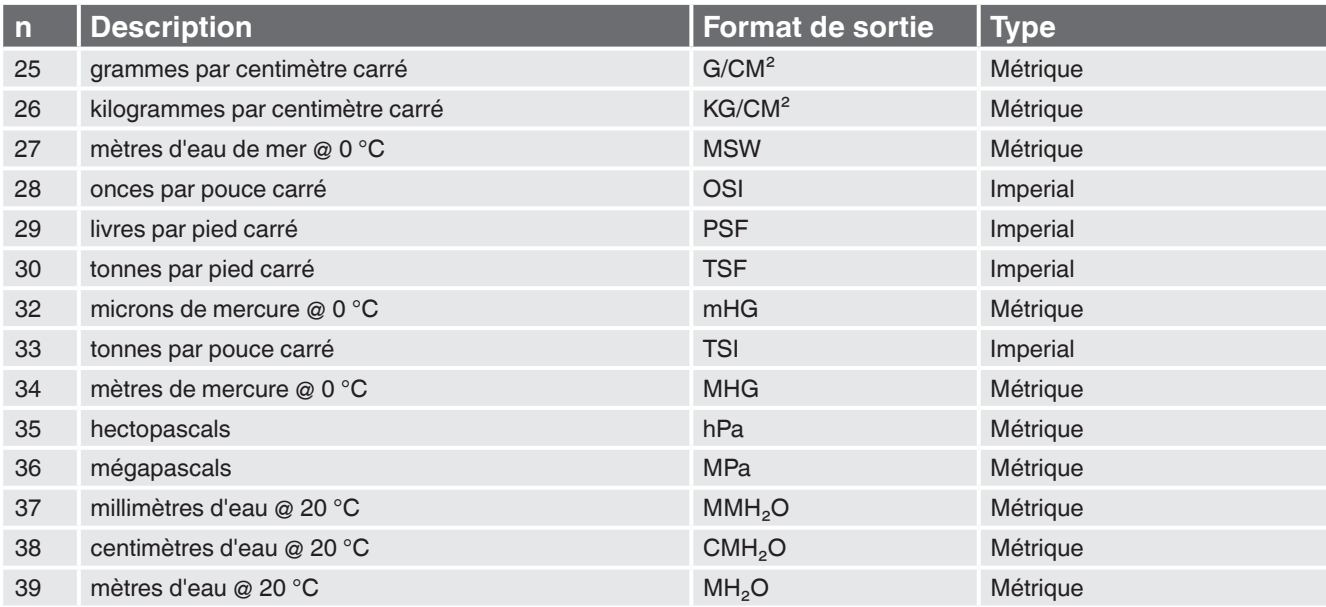

### **7.7.6 Messages d'erreur**

Toutes les commandes à distance envoyées au CPC6050 sont indiquées dans l'application de dépannage sous la touche "Remote". S'il y a une erreur de syntaxe, un message d'erreur va apparaître en-dessous de la commande erronée. Les erreurs locales et les erreurs de commande à distance vont apparaître sous la touche "Error". Un maximum de 100 erreurs sont stockées et peuvent être récupérées.

Les messages d'erreur peuvent aussi être vus à distance en envoyant "Error?" à l'instrument.

### **Chaîne d'erreurs renvoyée**

NO ERRORS

Erreur de paramètre : <s> ; où <s> est l'entrée en provenance de l'interface à distance

Erreur de syntaxe : <s> ; où <s> est l'entrée en provenance de l'interface à distance

Erreur de commande : zéro 10 : voir : "Caldisable" ; se produit lorsque le mode d'étalonnage est désactivé

### **7.8 Jeu de commandes SCPI**

### **7.8.1 Commandes et requêtes SCPI**

La commande WIKA SCPI est compatible avec d'autres instruments WIKA plus anciens tels que la première version du CPC8000.

#### **Notes**

12/2018 FR basé sur 03/2018 EN-US

2/2018 FR basé sur 03/2018 EN-US

- 1. Notez que WIKA et Ruska 7010 Emulation renvoient des réponses légèrement différentes à certaines requêtes.
- 2. Excepté pour la sélection d'unités, le suffixe numérique choisit le capteur applicable [R] :
- 1 = Capteur 1 (rangeabilité par défaut 1)
- 11 = Capteur 1, rangeabilité 1
- 12 = Capteur 1, rangeabilité 2
- 2 = Capteur 2 (rangeabilité par défaut 1)
- 21 = Capteur 2, rangeabilité 1
- 22 = Capteur 2, rangeabilité 2

Ce suffixe numérique [R] replace toujours le capteur actif sur son réglage par défaut en l'absence de spécification.

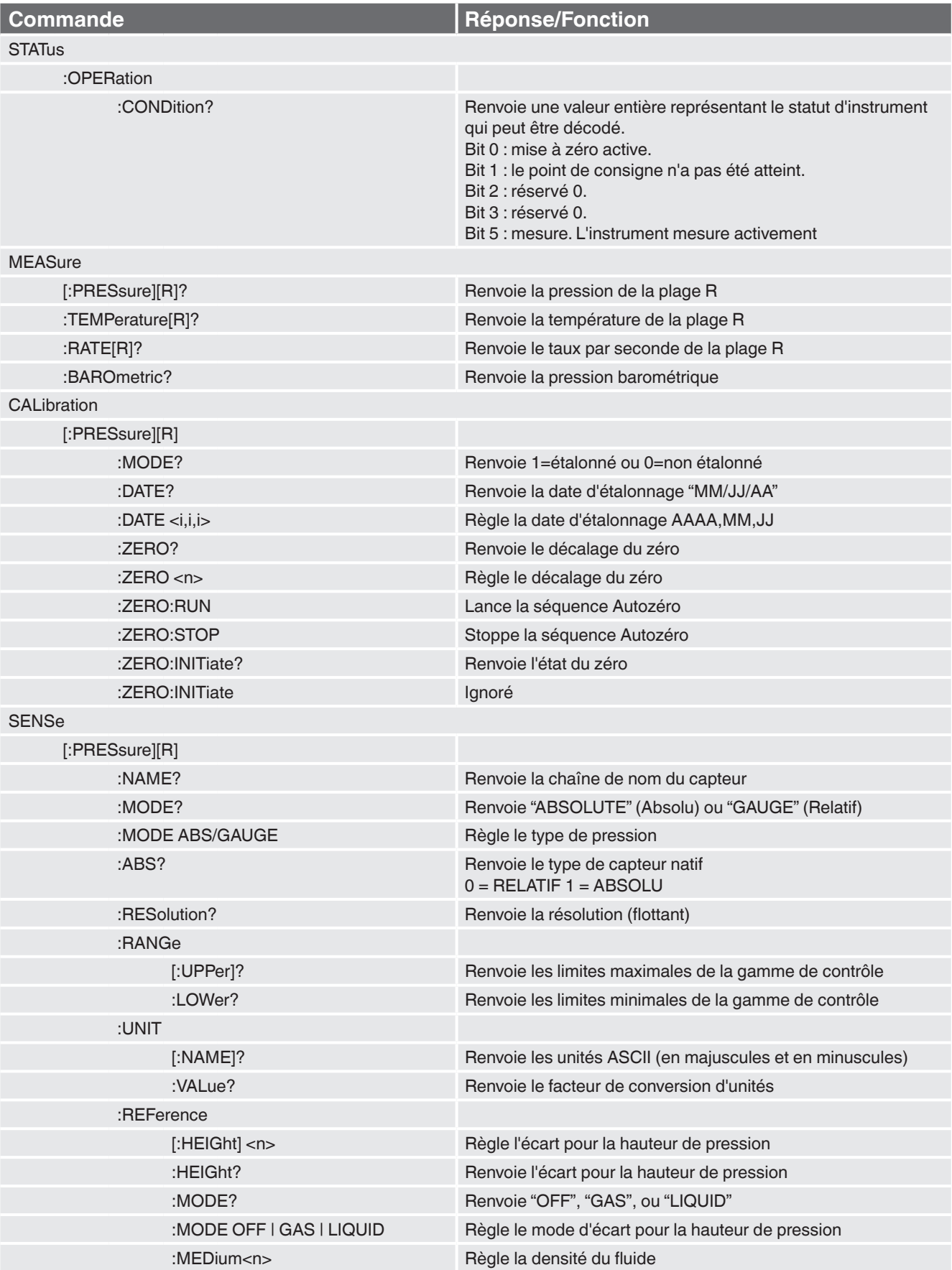

## **Table 7.8.1 - CPC6050 Jeu de commandes SCPI**

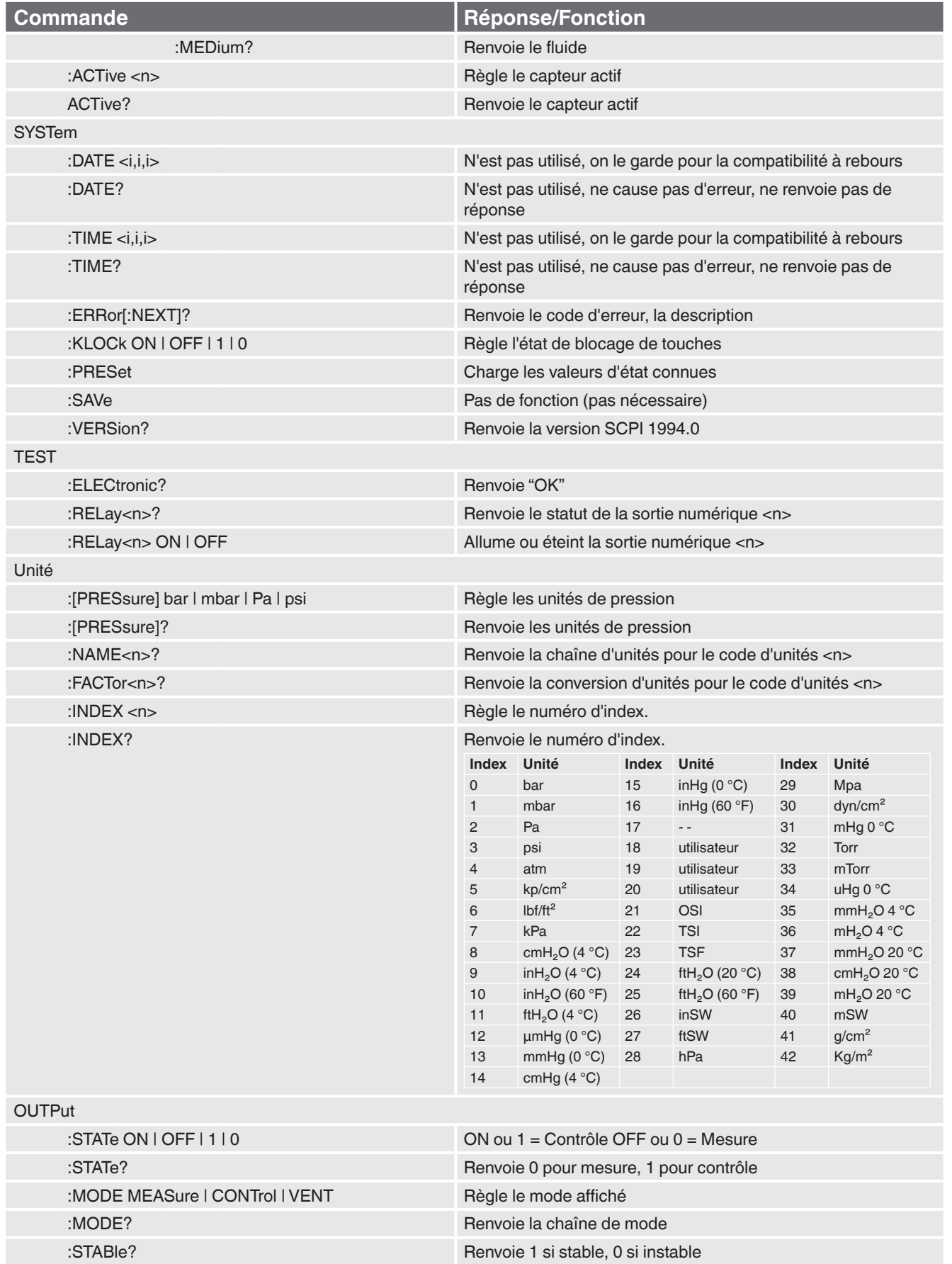

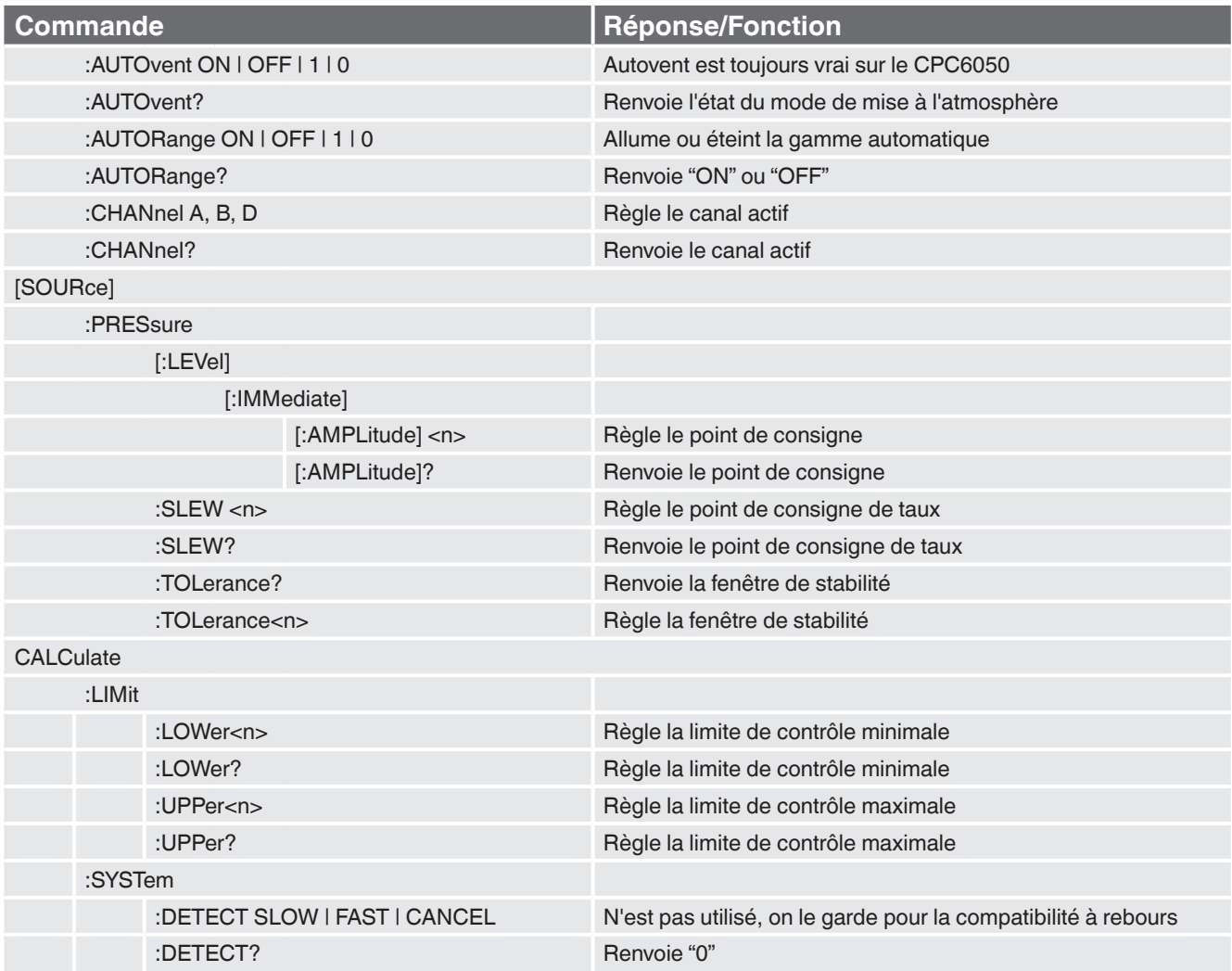

## **7.8.2 Messages d'erreur**

Toutes les commandes à distance envoyées au CPC6050 sont indiquées dans l'application de dépannage sous la touche "Remote". S'il y a une erreur de syntaxe, un message d'erreur va apparaître en-dessous de la commande erronée. Les erreurs locales et les erreurs de commande à distance vont apparaître sous la touche "Error". Un maximum de 100 erreurs sont stockées et peuvent être récupérées.

Les messages d'erreur peuvent aussi être vus à distance lorsque "SYST:ERR?" est envoyé, et toute erreur dans la file d'attente d'erreur est renvoyée, sinon le message suivant est renvoyé : 0,"No Error".

### **Chaîne d'erreurs renvoyée**

0, "No error"

1, "Overflow" (surcharge)

102, "Syntax error"

114, "Parameter Out Of Range" (paramètre en dehors de la plage)

500, "<s>" (où <s> est la chaîne d'erreurs générée par le module pneumatique)

602, "Sensor not available" (capteur non disponible)

999, "<s>" (où <s> est la chaîne d'erreur indéfinie (unique))

### **7.9 Jeu de commandes d'émulation DPI 510**

Le CPC6050 va accepter et réagir aux commandes à distance Druck type DPI 510 en GPIB comme énuméré ci-dessous. Ces commandes peuvent être envoyées individuellement, ou groupées ensemble. Des délimiteurs (séparateurs) entre les commandes ne sont pas nécessaires.

### **7.9.1 Commandes et requêtes supportées DPI 510**

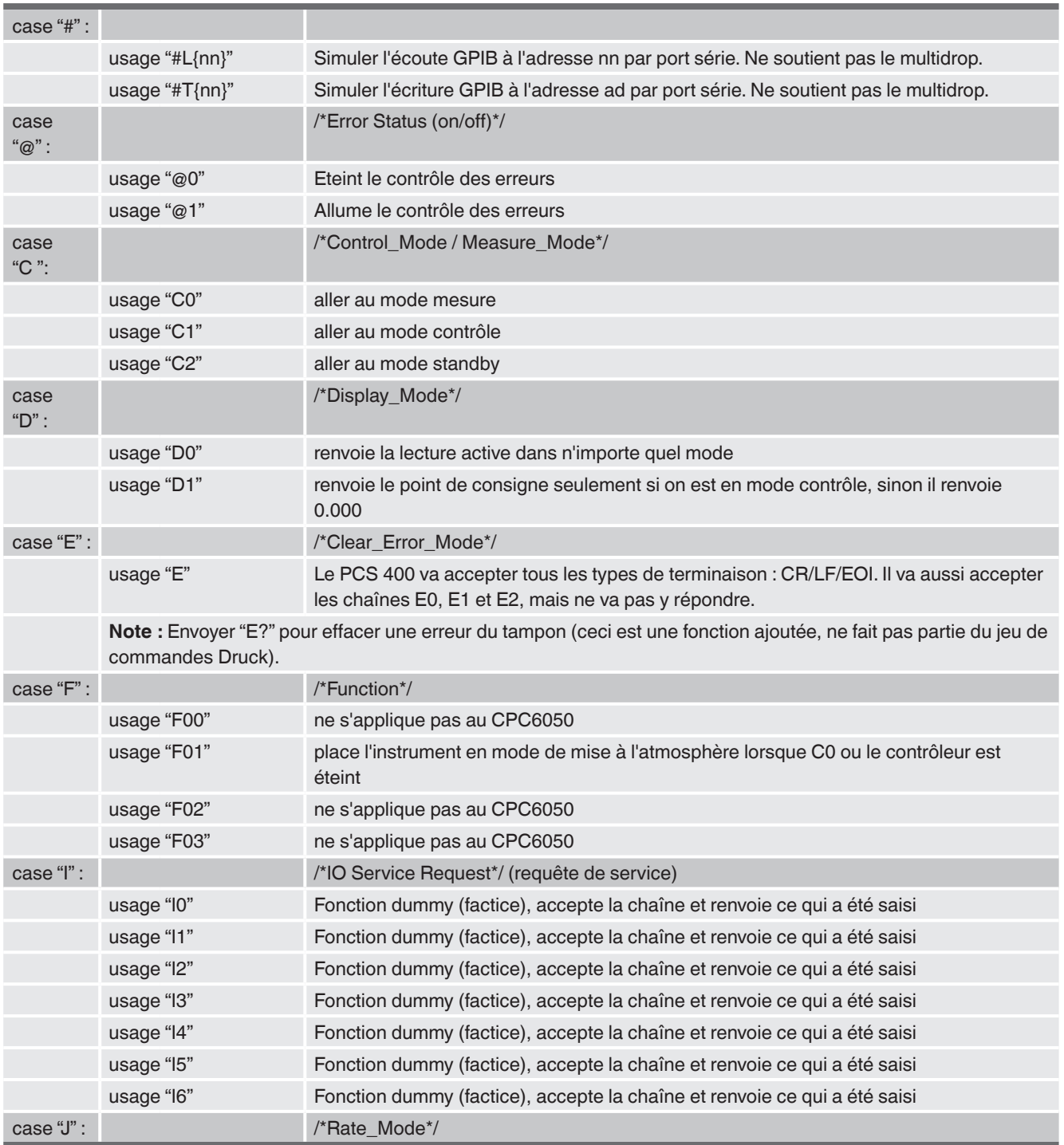

#### **Table 7.9.1 - Commandes et requêtes supportées DPI 510**

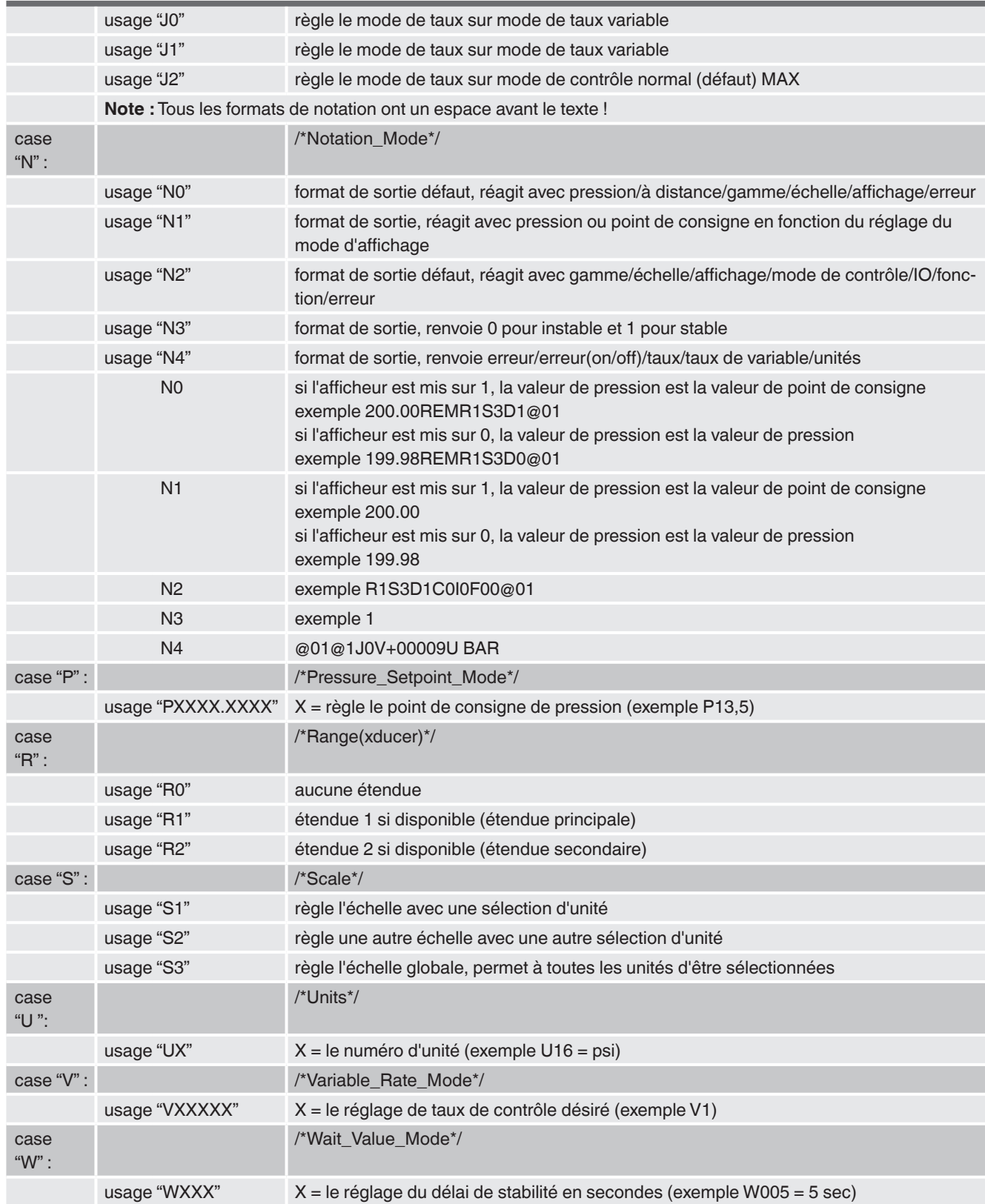

### **7.9.2 Commandes et requêtes non supportées DPI 510**

| usage "A"            | ne fait rien                                                                                               |
|----------------------|----------------------------------------------------------------------------------------------------|
| usage "E"            | ne fait rien                                                                                               |
| usage "O"            | Remise à zéro, le logiciel va accepter la commande mais n'affecte pas le statut de zéro de<br>l'instrument |
| usage "R0"           | réglage de distance vers local                                                                             |
| usage "R1"           | réglage sur à distance                                                                                     |
| usage "I0"           | ne fait rien                                                                                               |
| usage "I1"           | ne fait rien                                                                                               |
| usage "I2"           | ne fait rien                                                                                               |
| usage "I3"           | ne fait rien                                                                                               |
| usage "I4"           | ne fait rien                                                                                               |
| usage "I5"           | ne fait rien                                                                                               |
| usage "I6"           | ne fait rien                                                                                               |
| UNITNO <sub>7</sub>  | $(kg/m2)$ ne fait rien                                                                                     |
| UNITNO <sub>10</sub> | (mHg) ne fait rien                                                                                         |
| <b>UNITNO 17</b>     | $(lb/ft2)$ ne fait rien                                                                                    |
| <b>UNITNO 21</b>     | (Spéciale) ne fait rien                                                                                    |

**Table 7.9.2 - Commandes et requêtes non supportées DPI 510**

### **7.9.3 Unités de mesure DPI 510**

Les unités de mesure ci-dessous utilisent des facteurs de conversion comme énumérés dans l'Annexe de ce manuel :

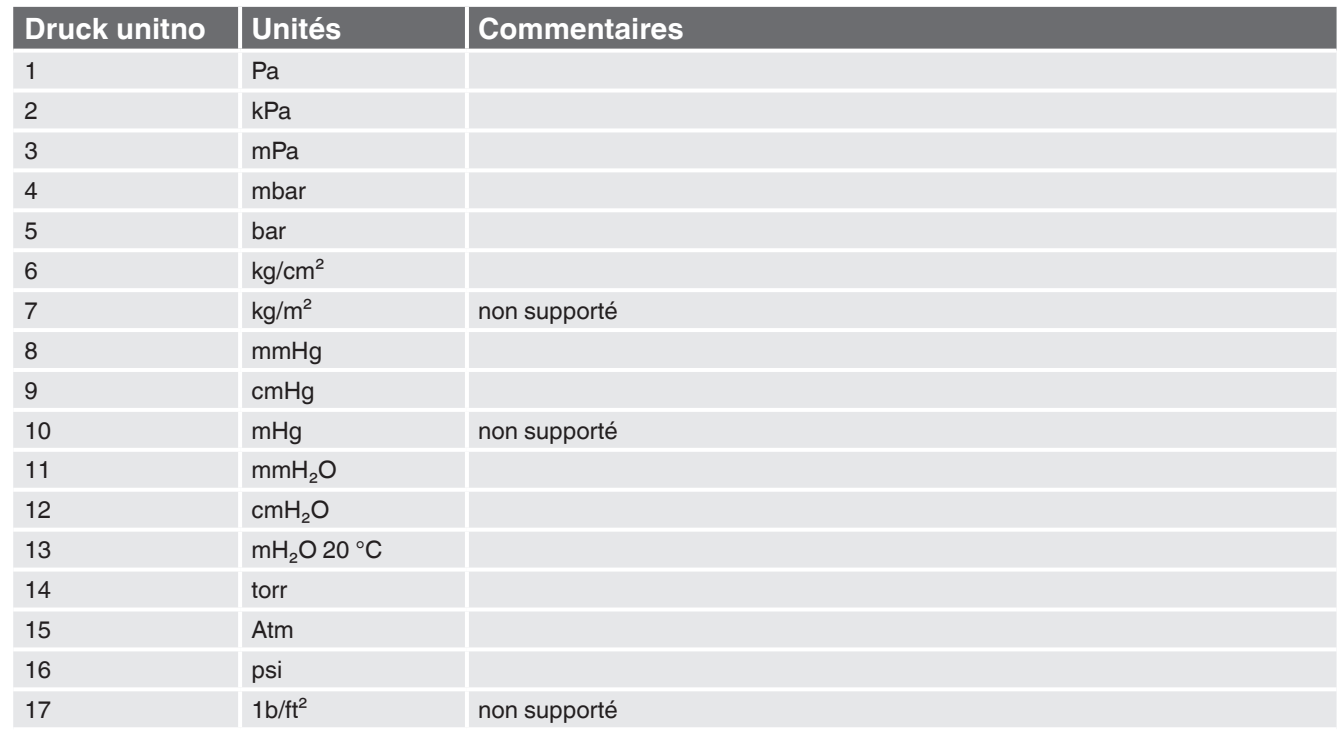

#### **Table 7.9.3 - Unités de mesure DPI 510**

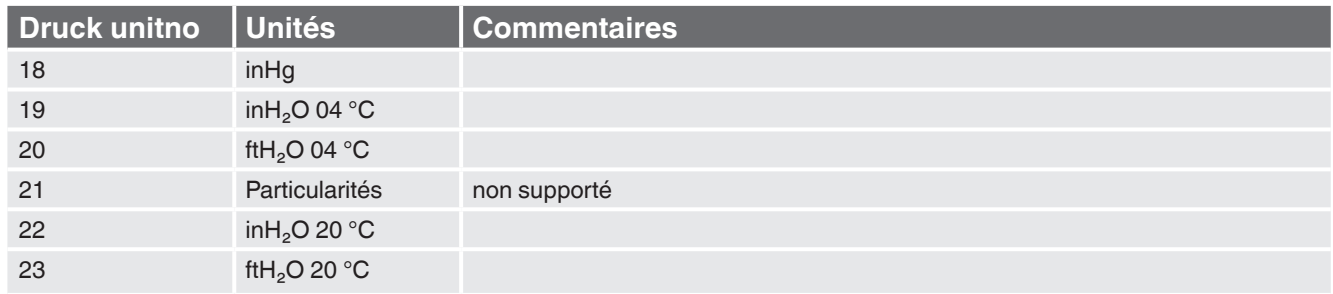

### **7.10 Jeu de commandes d'émulation GE PACE (SCPI)**

Le CPC6050 va accepter et réagir aux commandes à distance SCPI de commandes à distance GE PACE 5000/6000 en utilisant l'option SCPI\_GE. Le chapitre [11 "Assistance technique"](#page-123-0) explique le processus d'activation du jeu de commandes SCPI GE. [Table "7.10.1 - Commandes et requêtes supportées SCPI GE"](#page-89-0) montre une liste complète de commandes supportées.

## **7.10.1 Commandes et requêtes supportées SCPI GE**

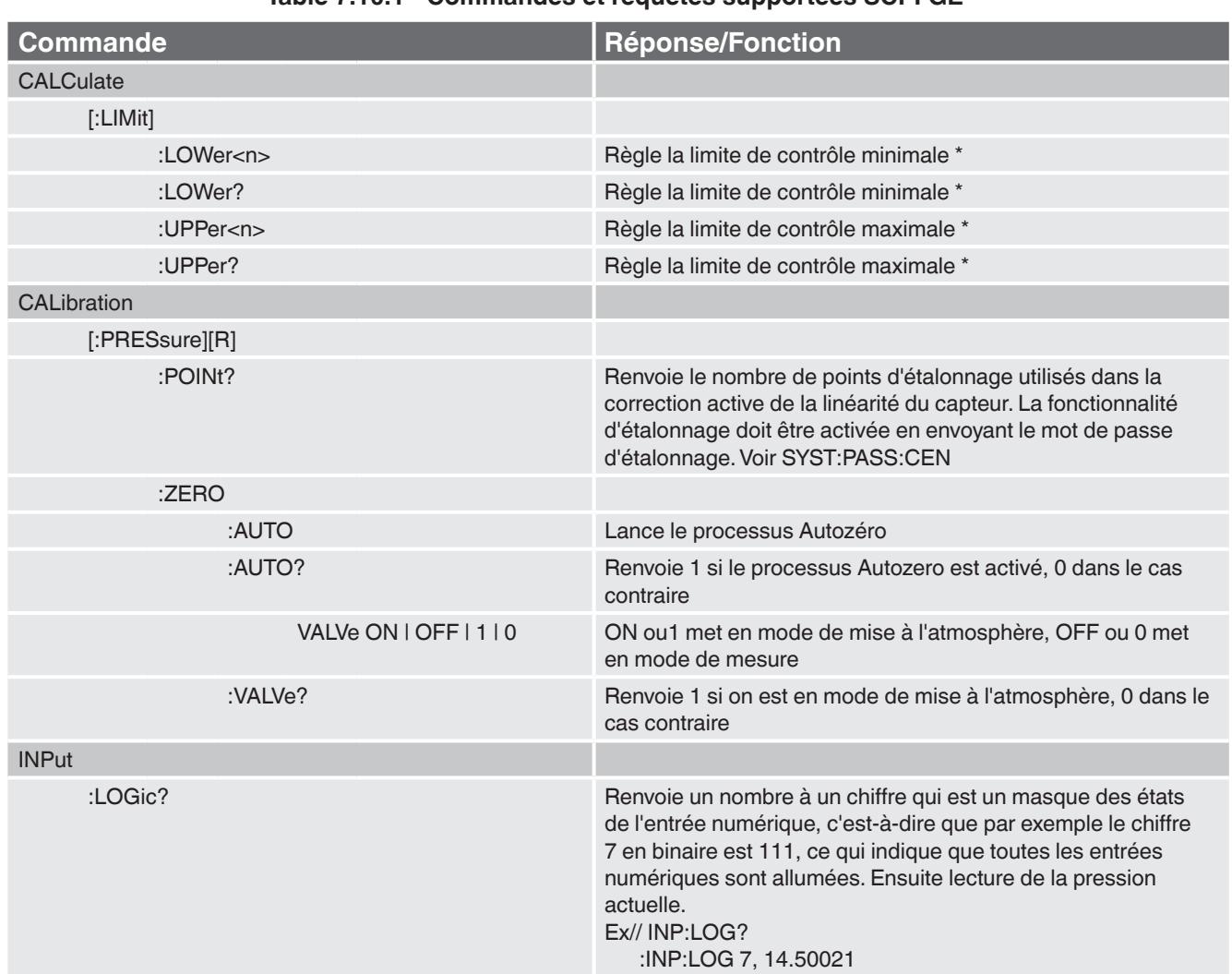

## <span id="page-89-0"></span>**Table 7.10.1 - Commandes et requêtes supportées SCPI GE**

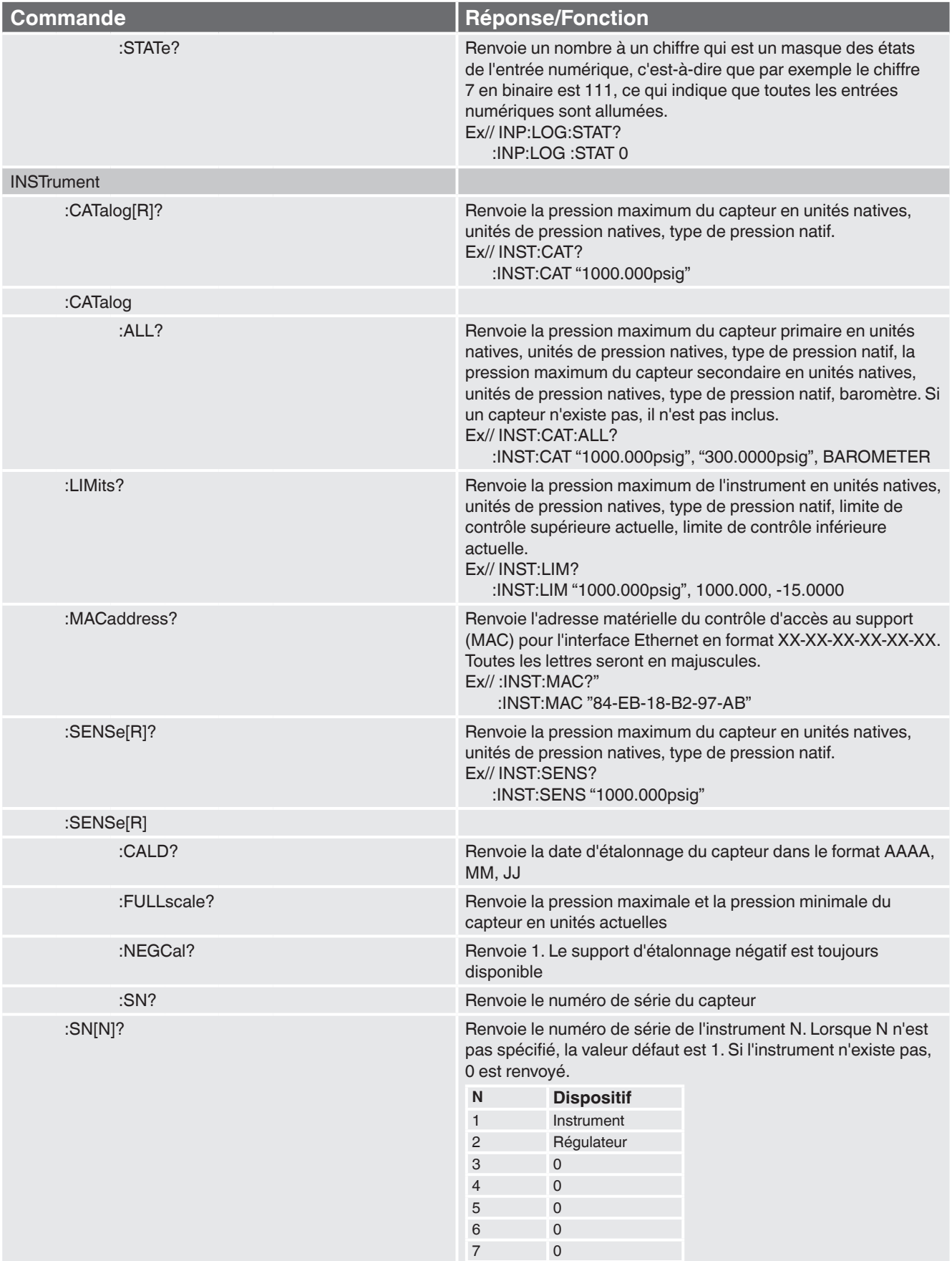

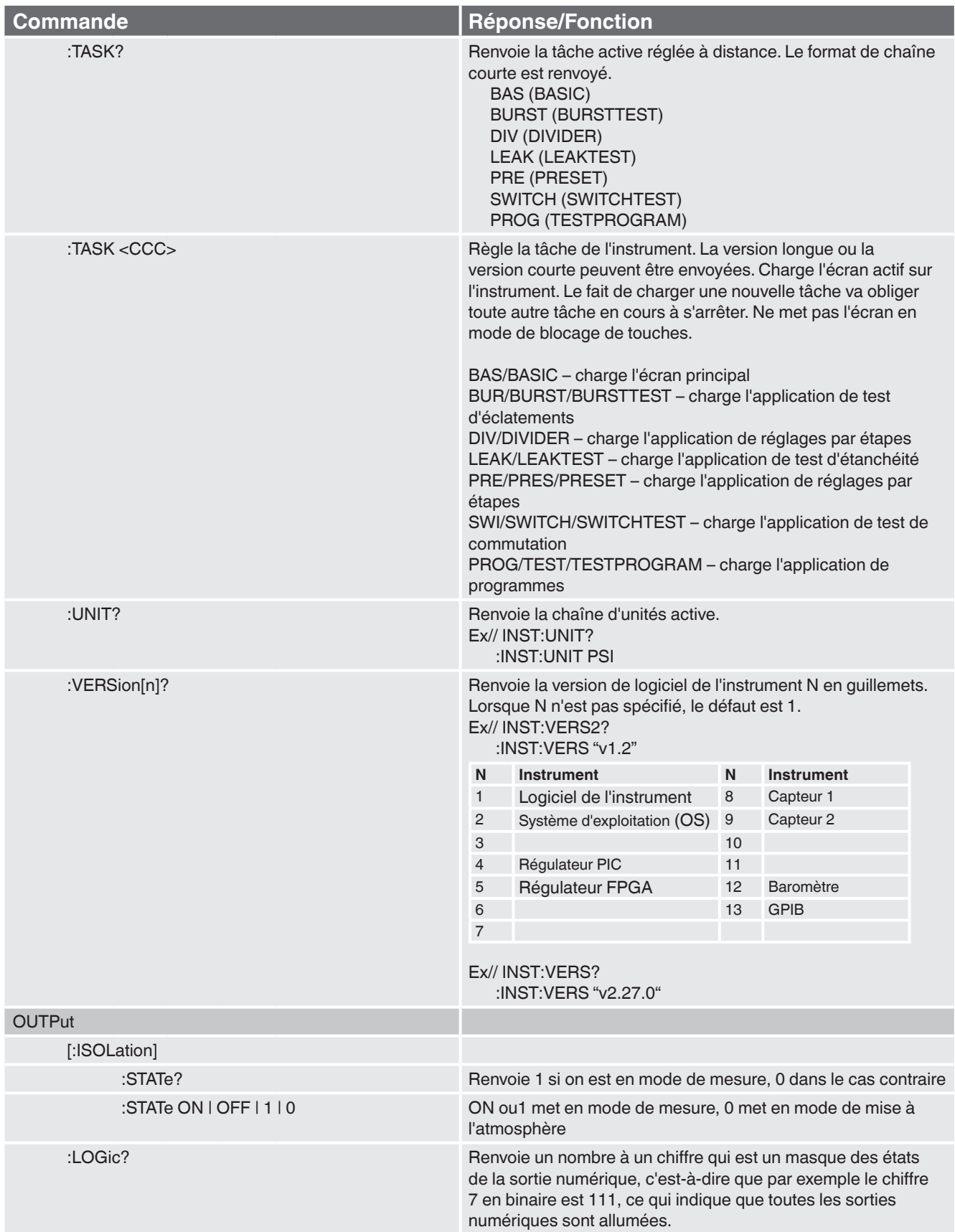

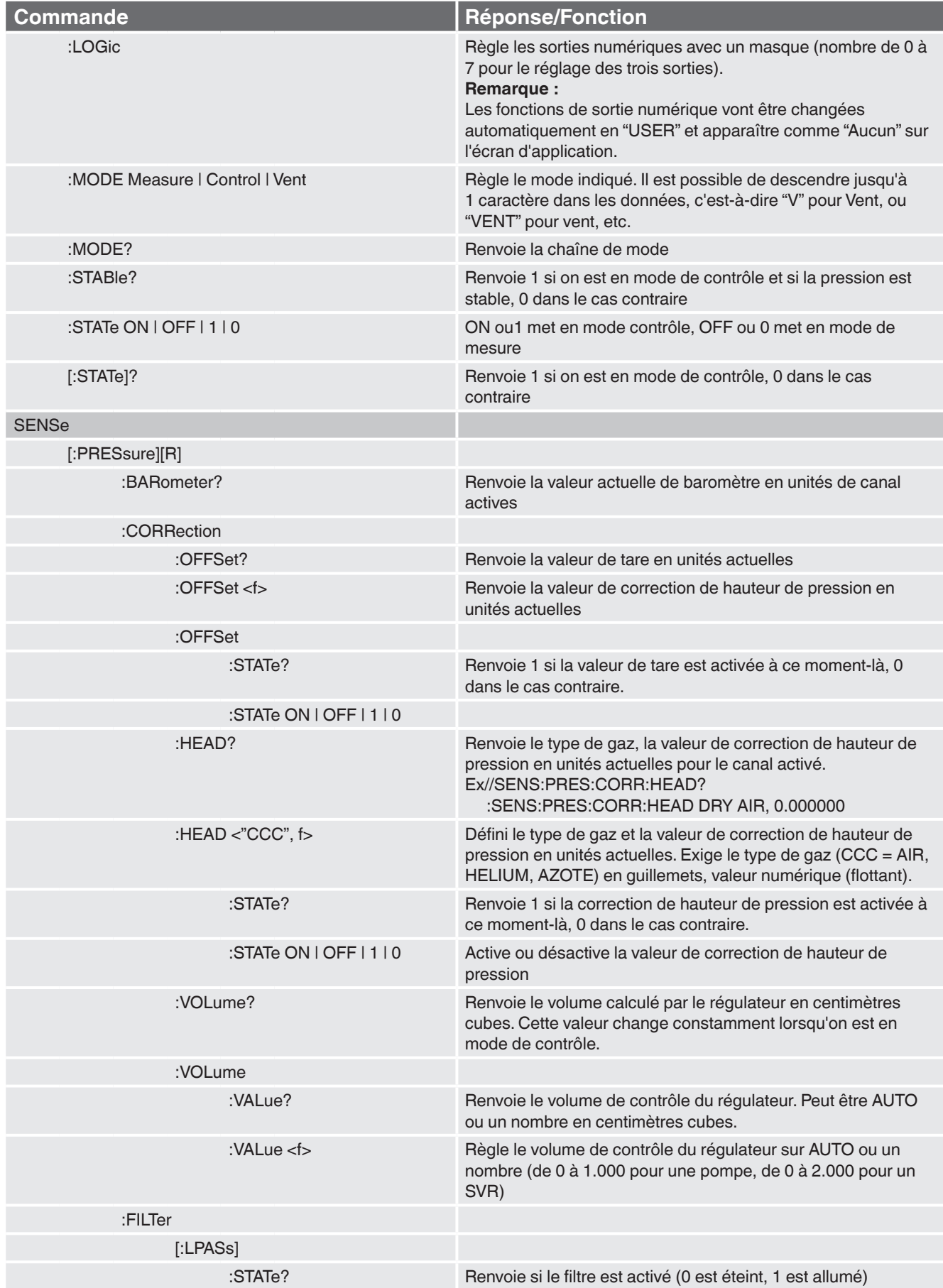

12/2018 FR basé sur 03/2018 EN-US

12/2018 FR basé sur 03/2018 EN-US

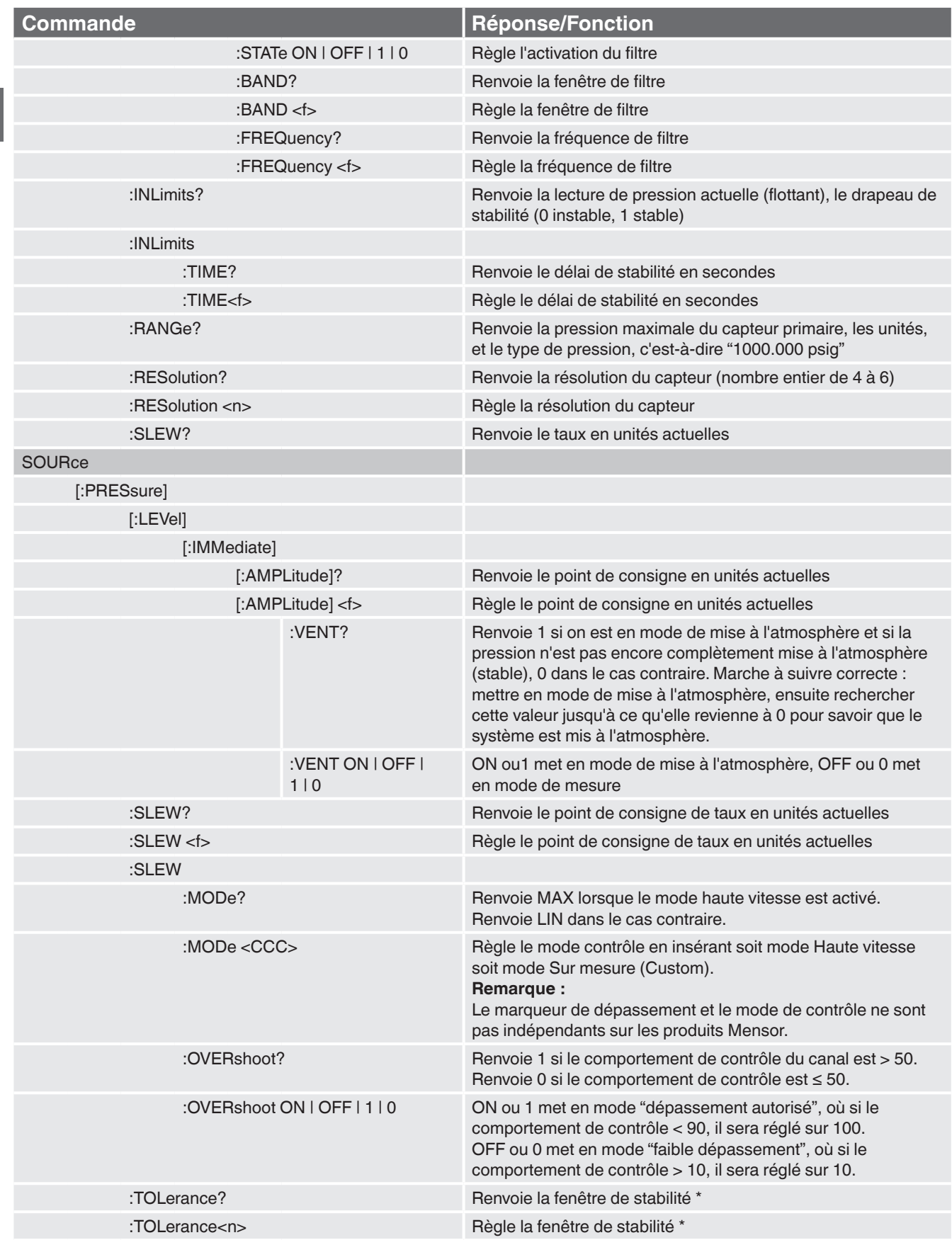

**FR**

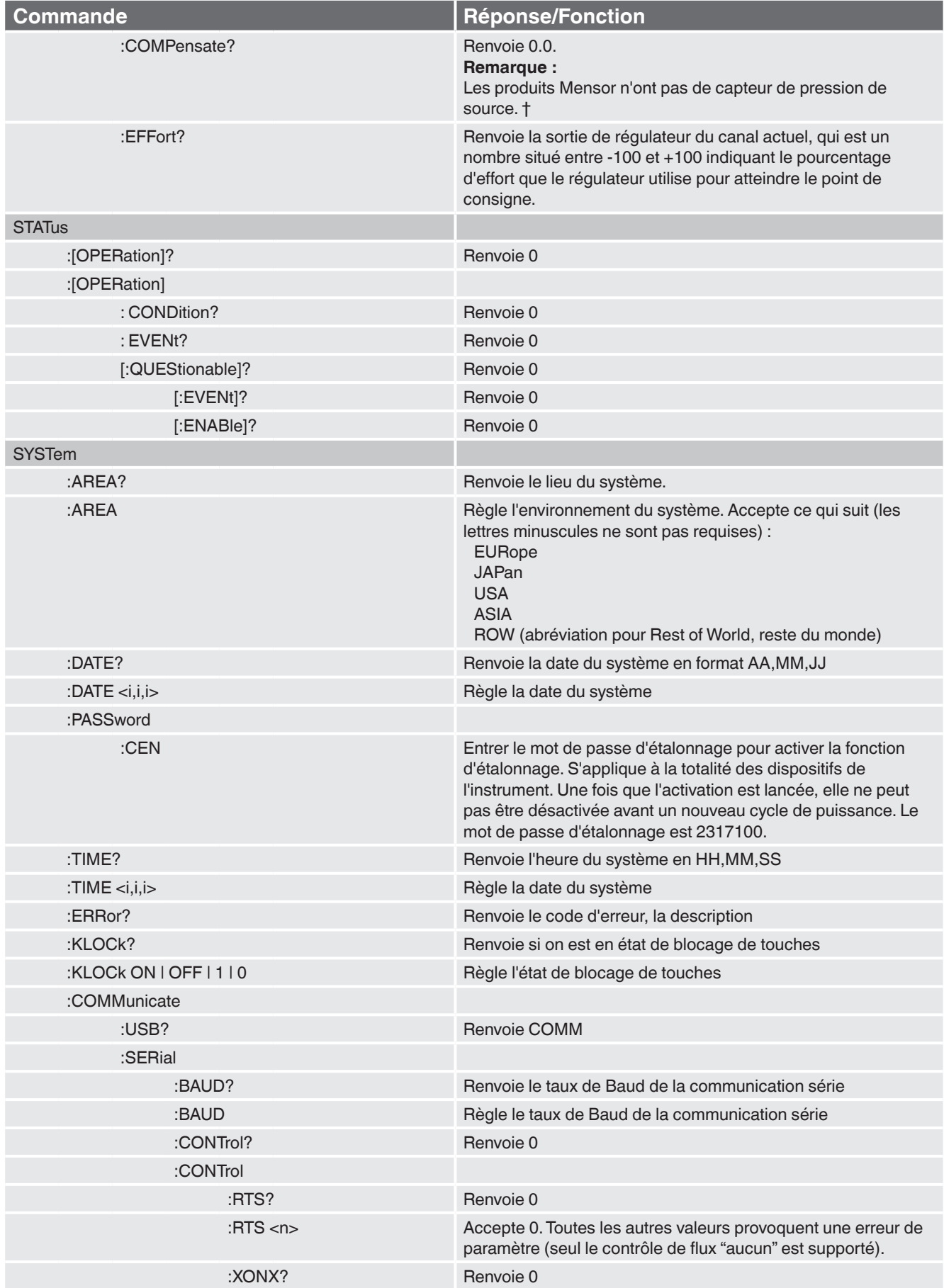

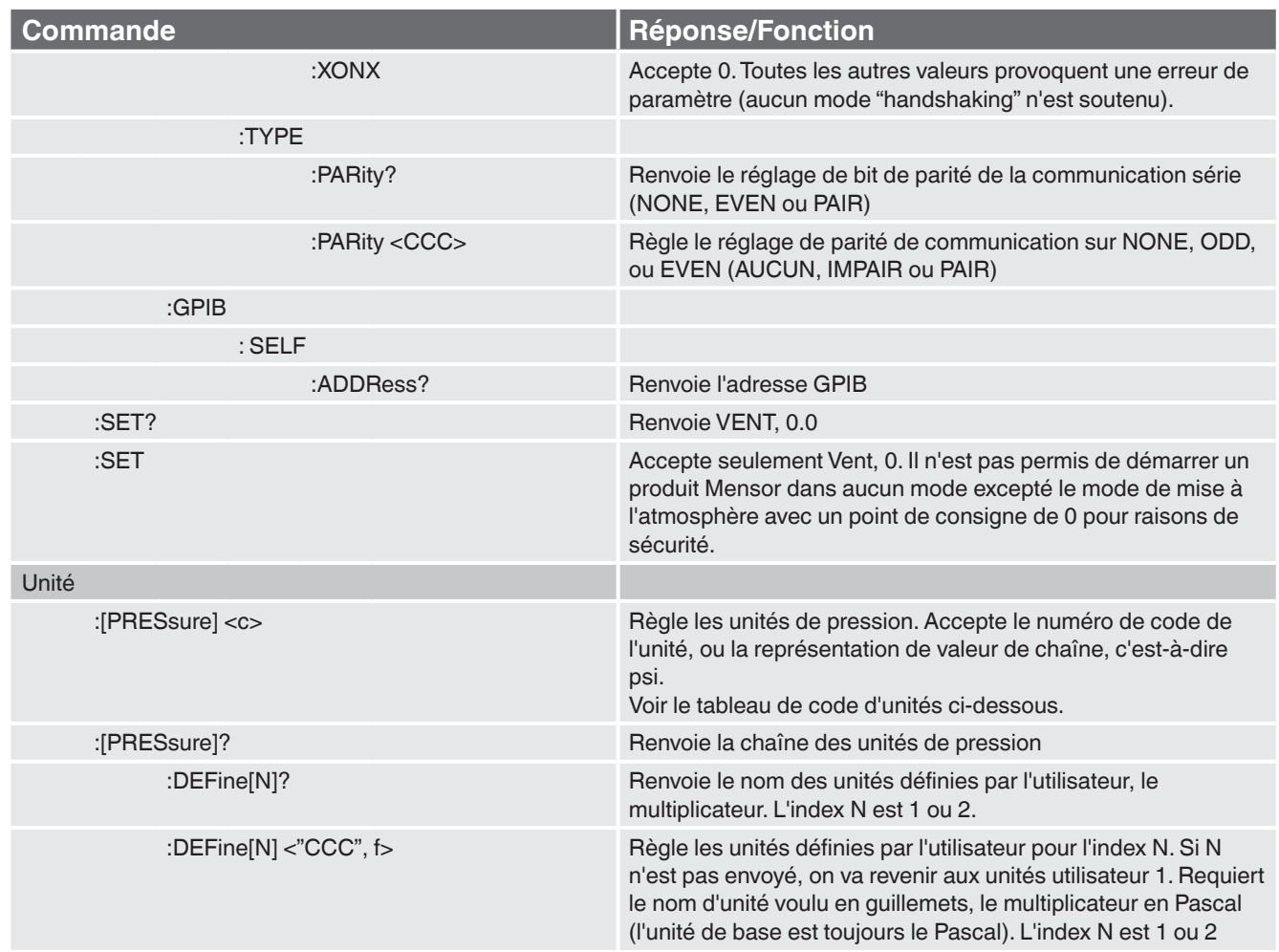

## **7.10.2 Messages d'erreur**

Toutes les commandes à distance envoyées au CPC6050 sont indiquées dans l'application de dépannage sous la touche "Remote". S'il y a une erreur de syntaxe, un message d'erreur va apparaître en-dessous de la commande erronée. Les erreurs locales et les erreurs de commande à distance vont apparaître sous la touche "Error". Un maximum de 100 erreurs sont stockées et peuvent être récupérées.

Les messages d'erreur peuvent aussi être vus à distance lorsque "SYST:ERR?" est envoyé, et toute erreur dans la file d'attente d'erreur est renvoyée, sinon le message suivant est renvoyé : 0,"No Error".

### **Chaîne d'erreurs renvoyée**

0, "No error"

**FR**

1, "Overflow" (dépassement) (se produit lorsque le tampon de commandes de l'interface à distance est plein. La commande ne sera pas exécutée)

102, "Syntax error"

102, "Erreur de syntaxe ; chaîne déséquilibrée."

- 105, "Paramètre non supporté, paramètre 1"
- 108, "Paramètre non supporté, paramètre 2"
- 108, "Paramètre non autorisé"
- 109, "Paramètre manquant"
- 113, "En-tête indéfinie"
- 113, "Commande inconnue"

### **Chaîne d'erreurs renvoyée**

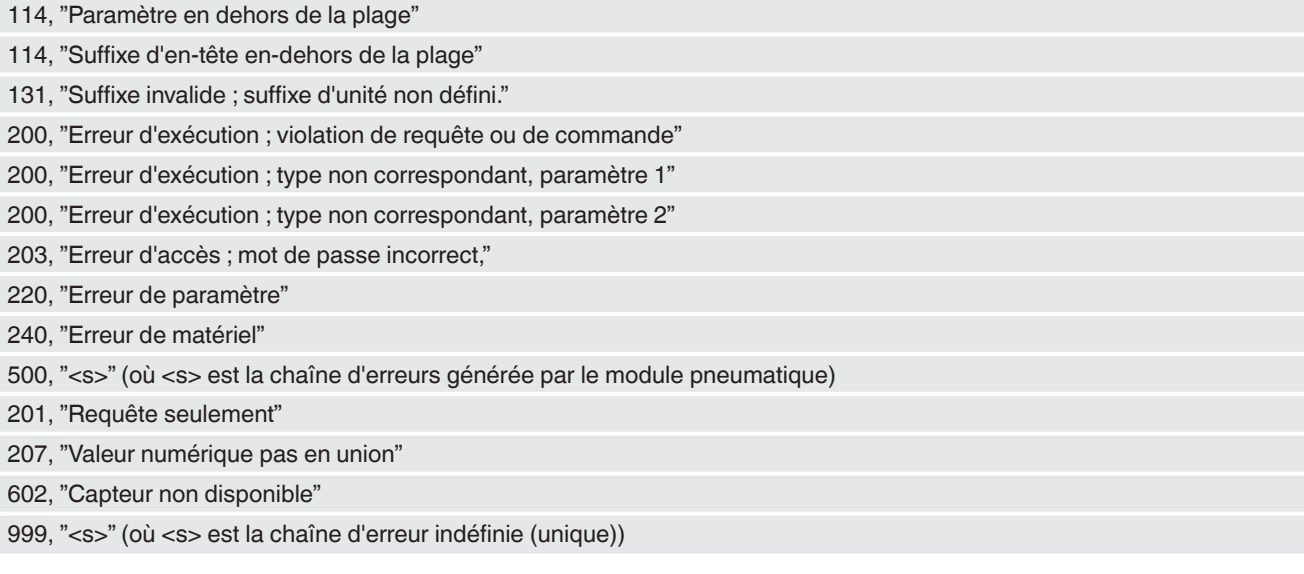

## **7.11 Mise à jour du logiciel par USB**

Le logiciel de l'instrument peut être mis à jour jusqu'à la version la plus récente en copiant le logiciel d'instrument à partir du site web Mensor sur un dispositif USB. Le logiciel de l'instrument est spécifique et le logiciel pour tout autre instrument à part le CPC6050 n'est pas accepté par l'instrument. L'utilisateur peut alors brancher le dispositif USB sur le port USB situé sur le panneau avant de l'instrument pour une mise à jour facile. L'instrument reconnaît cet appareil en affichant une icône USB sur la barre supérieure de l'écran ([Figure "7.11 - Ecran principal](#page-97-0)  [avec icône USB"](#page-97-0)). L'utilisateur peut naviguer vers le menu de mise à jour du logiciel en cliquant sur l'icône USB. Le menu de mise à jour donne à l'utilisateur des informations concernant le logiciel actuel d'instrument et la version de logiciel d'instrument sur le dispositif USB [\(Figure "7.11 A - Menu de mise à jour du logiciel"\)](#page-97-1). L'utilisateur peut charger le logiciel d'instrument depuis l'USB vers l'instrument en cliquant sur la version désirée et ensuite sur la touche  $[\times]$ . Le statut de l'installation peut être vu sur le quart droit de l'écran. L'utilisateur a aussi la possibilité de copier et de charger les séquences de test de programme ([Figure "7.11 B -](#page-97-2)  [Copier des programmes"](#page-97-2)) depuis la clé USB qui peut être atteinte ultérieurement par le menu d'applications de programme (Programs App menu). [Figure "7.11 C - Retirer un dispositif USB"](#page-97-3) indique comment retirer la clé USB en toute sécurité.

| <b>A</b> Accueil  |          |                  |                                |          |                  | Ħ<br>Menu    |                         |
|-------------------|----------|------------------|--------------------------------|----------|------------------|--------------|-------------------------|
| Voie A            |          |                  | 4                              |          | <b>Voie B</b>    |              |                         |
| <b>Gamme Fixe</b> |          | Consigne         | <b>Gamme Fixe</b>              |          | Consigne         |              |                         |
| $0,000$ 11,000    |          |                  | $1,000$ 0,0000 $\ldots$ 4,0000 |          | 1,0132           | $\bullet$    | Yo.                     |
|                   |          | <u>1,</u> 007    |                                |          | 1,0064           |              |                         |
| bar Absolu        |          |                  | <b>Absolu</b><br>bar           |          | خيا              | н            |                         |
|                   |          |                  |                                |          |                  |              |                         |
|                   |          |                  |                                |          |                  | ë            |                         |
| ٠                 |          |                  |                                |          |                  | 1,00647 barA |                         |
| <b>Mesure</b>     | Contrôle | <b>Retour PA</b> | <b>Mesure</b>                  | Contrôle | <b>Retour PA</b> |              | $\bullet\bullet\bullet$ |

<span id="page-97-0"></span>**Figure 7.11 - Ecran principal avec icône USB Figure 7.11 A - Menu de mise à jour du logiciel**

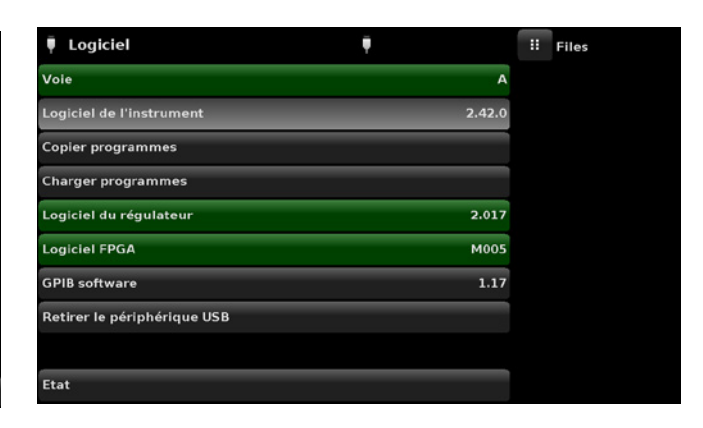

<span id="page-97-1"></span>

| Ū<br>Logiciel               |             | Ħ<br>Menu    |  |
|-----------------------------|-------------|--------------|--|
| Voie                        | A           |              |  |
| Logiciel de l'instrument    | 2.42.0      |              |  |
| <b>Copier programmes</b>    |             | 10           |  |
| <b>Charger programmes</b>   |             |              |  |
| Logiciel du régulateur      | 2.017       |              |  |
| <b>Logiciel FPGA</b>        | <b>M005</b> | ∺∸           |  |
| <b>GPIB software</b>        | 1.17        |              |  |
| Retirer le périphérique USB |             |              |  |
|                             |             | 1,00648 barA |  |
| Etat                        |             |              |  |

<span id="page-97-3"></span>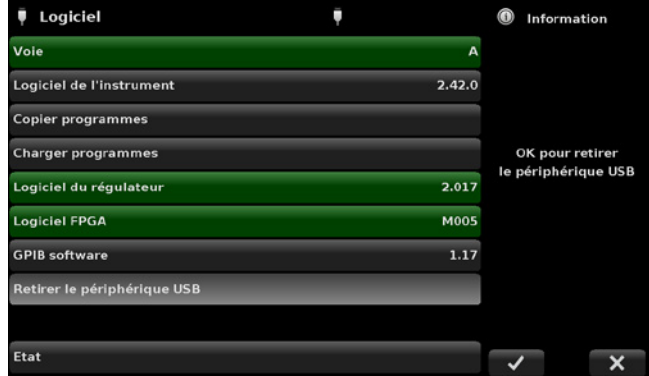

**Figure 7.11 B - Copier des programmes Figure 7.11 C - Retirer un dispositif USB**

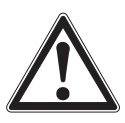

## <span id="page-97-2"></span>**AVERTISSEMENT !**

**Les instructions du chapitre [10.8 "Application d'étalonnage deux points"](#page-119-0) peuvent ne pas être précises pour les instruments avec les versions de logiciel 2.39.0 & 2.40.0. Il est recommandé de mettre à niveau le logiciel d'instrument pour passer à la version présente sur le site web Mensor.**

## **8. Options**

- Version à sortie unique / Gamme Auto
- Version à sortie unique / deux canaux
- Alimentation simple
- Capteur barométrique de référence (pour émulation relative et absolue)
- Capteurs additionnels (de rechange ou gamme alternative)
- Kit d'installation sur rack
- Raccords/adaptateurs
- Chariots d'étalonnage à distance (pour les capteurs et/ou les capteur barométriques de référence)
- Options de plaque arrière
- Accessoires manuels de prévention de la contamination
- Régulateur de vide
- Surpresseur

## **8.1 Version à sortie unique gamme auto**

La version à sortie unique gamme auto est munie d'une seule connexion de sortie à l'arrière de l'instrument qui raccorde la sortie de pression contrôlée pour les deux modules internes de régulateur du CPC6050. Cette version est capable de contrôler la pression sur une large étendue avec une rangeabilité de 400:1. Elle accomplit ceci en commutant automatiquement entre les capteurs sur les modules de contrôle internes et aussi entre les deux modules de contrôle. Lorsqu'elle est configurée avec quatre capteurs qui ont des étendues contiguës, cette version à sortie unique gamme auto du CPC6050 peut étalonner un capteur sur une large étendue avec la précision la plus haute possible et le meilleur ratio d'incertitude de test.

## **8.1.1 Ecran principal à sortie unique gamme auto**

L'écran de fonctionnement principal ("Home Application") du CPC6050 version sortie unique gamme auto affiche une gamme auto unique ou un canal de gamme fixe. De plus, tous les écrans de configuration ne requièrent que des paramètres globaux, donc les touches de sélection de canal de A et B sont absentes.

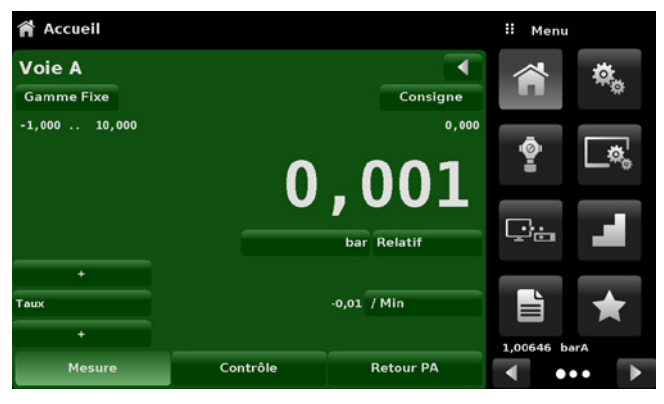

**Figure 8.1.1 - Ecran principal à sortie unique gamme auto**

### **8.1.2 Panneau arrière à sortie unique gamme auto**

Le panneau arrière est muni d'une sortie unique et de raccords de prise marqués d'un point rouge qui ne doit pas être enlevé.

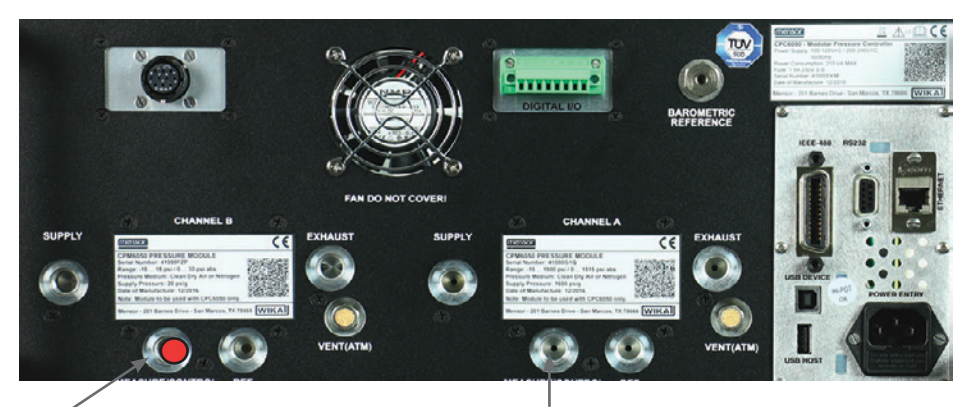

Port obturé, ne pas retirer Mesure unique / Sortie de contrôle

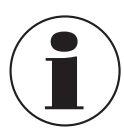

#### **Remarque :**

La version à sortie unique gamme auto n'admet que des modules de régulateur internes de type SVR. L'utilisation d'un régulateur LPpump n'est pas autorisée.

## **8.2 Version à sortie unique/deux canaux**

La version à sortie unique/deux canaux contrôle par une sortie unique, mais l'opérateur peut choisir Canal "A" ou Canal "B." Cette option est utile si les procédures de test requièrent un changement rapide de mode Absolu vers le mode Relatif, ou s'il y a besoin de contrôler à de très basses pressions dans certaines situations et à de très hautes pressions dans d'autres.

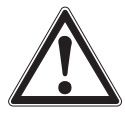

### **AVERTISSEMENT !**

**En cas de panne de courant, la pression sera piégée dans le port de mesure et le DUT.**

## **8.2.1 Ecran principal à sortie unique/deux canaux**

L'écran principal pour la version à sortie simple/deux canaux du CPC6050 fournit un espace pour que l'opérateur puisse commuter entre Canal A et Canal B. Lorsque l'on commute d'un canal vers un autre, l'instrument va mettre à l'atmosphère le canal actif avant d'activer le nouveau canal. Tous les écrans de configuration de cette version sont identiques à l'unité standard, excepté qu'il n'y a pas de canal Delta virtuel.

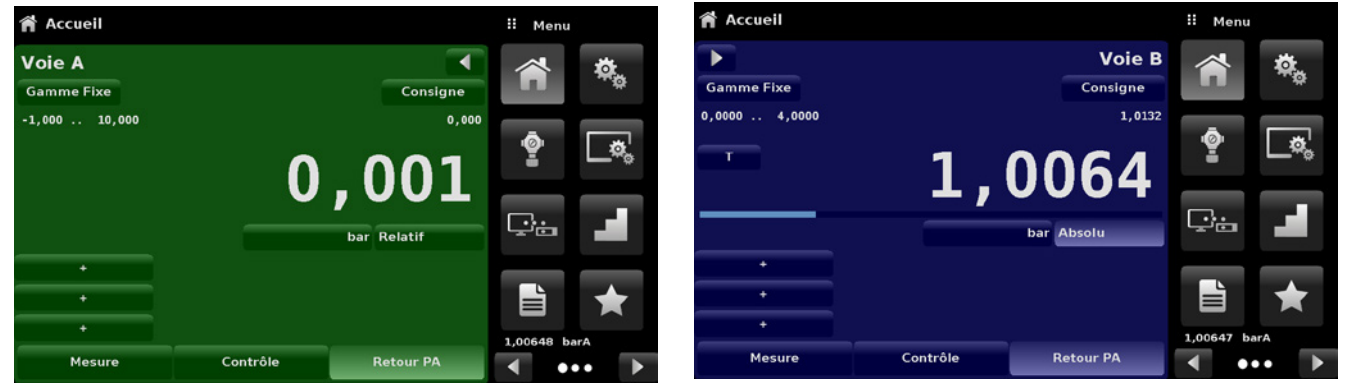

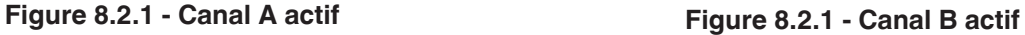

### **8.2.2 Panneau arrière à sortie unique/deux canaux**

Le panneau arrière est muni d'une sortie unique et de raccords de prise marqués d'un point rouge qui ne doit pas être enlevé.

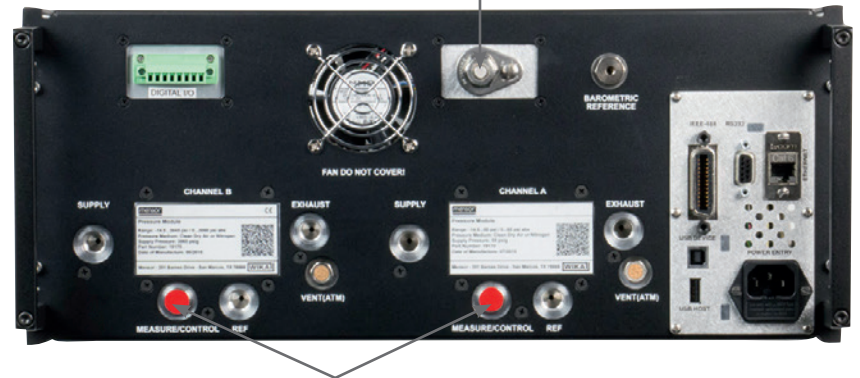

Mesure unique/Sortie de contrôle

Ports obturés, ne pas retirer

### **8.3 Alimentation simple**

L'option alimentation simple a une source pour l'alimentation en pression pour les deux modules de régulateur internes du CPC6050. L'alimentation unique en pression est raccordée au port d'alimentation du canal A et doit être adéquat pour supporter les exigences d'alimentation en pression du capteur installé le plus puissant. L'instrument réduit cette pression en interne pour maintenir la pression sur le canal B au moyen d'un régulateur de réduction supplémentaire. L'option alimentation unique peut être configurée avec un instrument standard à deux canaux ou un instrument à sortie unique à commutation automatique.

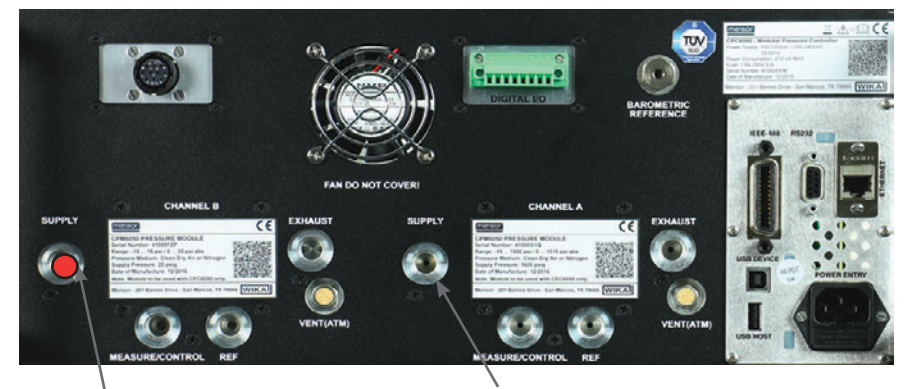

Port obturé, ne pas retirer Alimentation unique en pression

## **8.4 Capteur barométrique de référence (CPX-A-C5-3)**

Le CPC6050 peut être commandé avec un capteur de référence barométrique. C'est un capteur de pression absolue haute précision très stable conçu pour mesurer avec précision la pression atmosphérique locale. Il est utilisé pour afficher la pression barométrique (la valeur apparaît sur le côté droit en bas de l'écran) ou comme capteur barométrique de référence pour l'émulation relative ou absolue.

**FR**

### **8.4.1 Emulation de pression relative**

**FR**

Sur l'écran principal, un canal de capteur absolu va indiquer "Absolu" dans la touche Type de pression (ceci est le mode par défaut). Lorsque la touche Type de pression est appuyée, l'étiquette de la touche va passer sur "Relatif" et prendre une couleur de fond plus claire. La couleur de fond plus claire est une indication que le canal est en mode d'émulation.

Dans le mode d'émulation relative, la valeur lue de pression atmosphérique du capteur barométrique de référence est soustraite de la valeur lue de la pression absolue du canal actif pour émuler une pression relative. Le capteur barométrique de référence a six chiffres significatifs. Si un capteur de pression relative très faible est actif et est utilisé dans l'émulation absolue, la sortie combinée peut sembler assez bruyante à cause de la résolution du capteur barométrique de référence.

### **8.4.2 Emulation de pression absolue**

Sur l'écran principal, un canal de capteur de pression relative va indiquer "Relatif" dans la touche Type de pression (ceci est le mode par défaut). Lorsque la touche Type de pression est appuyée, l'étiquette de la touche va passer sur "Absolu" et prendre une couleur de fond plus claire. La couleur de fond plus claire est une indication que le canal est en mode d'émulation.

Dans le mode d'émulation absolue, la valeur lue de pression atmosphérique du capteur barométrique de référence est ajoutée à la valeur lue de pression relative du canal actif pour émuler une pression absolue.

### **8.4.3 Précision du mode d'émulation**

La précision en mode d'émulation est différente pour les modes d'émulation relative et absolue. Le capteur barométrique de référence a six chiffres significatifs et une dérive garantie de 0,0000041 psi sur une période de 24 heures qui n'a aucun effet significatif sur l'incertitude de pression relative émulée. L'incertitude absolue du capteur barométrique de référence doit être considérée dans l'incertitude de pression absolue émulée.

## **8.4.4 Etalonnage du capteur barométrique de référence**

Le capteur de référence barométrique peut être calibré exactement de la même manière que les autres capteurs installés comme décrit au chapitre [10 "Etalonnage".](#page-116-0)

## **8.4.5 Spécifications de capteur barométrique de référence**

**Précision :** 0,01 % de la valeur lue. Les incertitudes comprennent tous les effets de pression et de température sur la plage étalonnée et la stabilité d'étalonnage pour 365 jours après la remise à zéro.

**Plage de pression :** le capteur de référence barométrique étalon est étalonné de 8 à 17 psia. Résolution : 6 chiffres

## **8.5 Capteurs supplémentaires (CPR6050)**

Un capteur secondaire de n'importe quelle plage standard peut être acquis en option. A tous les égards, le capteur supplémentaire va respecter toutes les spécifications et les caractéristiques de paramètres de fonctionnement contenues dans ce manuel.

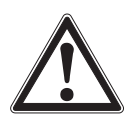

## **ATTENTION !**

Typiquement, le régulateur de pression dans chaque instrument a des limites de 50, 150, 1.500 ou 3.045 psig. Si un capteur est placé dans un instrument où le capteur a une plage de pression supérieure plus grande que le régulateur de l'instrument, la limite de contrôle maximum sera réduite à la plage maximum du régulateur de l'instrument.

Bien que n'importe quel capteur va fonctionner dans n'importe quel instrument, les résultats peuvent ne pas toujours être optimaux. Par exemple, si un capteur de 1 psi est placé dans un instrument qui a une limite supérieure de 1.500 psi, la stabilité de pression contrôlée pourra ne pas être acceptable. Ou si un capteur de 1.500 psi est placé dans un instrument qui a une limite supérieure de 30 psi, il va très bien contrôler, mais sera limité en résolution.

### **8.5.1 Installation de capteur secondaire**

Si le capteur additionnel a une pleine échelle plus haute que le capteur primaire existant, alors ce nouveau capteur devient Primaire, et le capteur existant doit être déplacé vers la rainure de capteur secondaire. Pour des instructions de montage complètes, voir chapitre [9.3 "Démontage de capteur"](#page-113-0).

## **8.6 Kit d'installation sur rack (CPX-A-C5-U ou CPX-A-C5-T)**

Un kit d'installation sur rack permet au client d'installer un CPC6050 dans un rack d'instrument standard 19". Il comprend des brides de fixation, des rails glissières de rack et un kit d'adaptateurs sélectionnable.

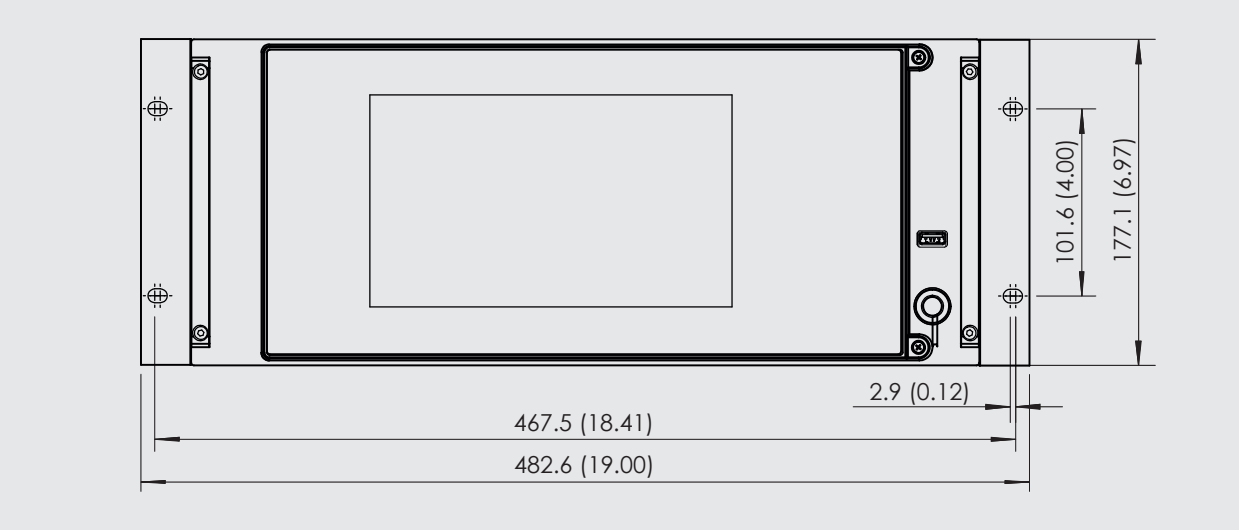

**Figure 8.5 - Kit d'installation sur rack**

## **8.7 Raccords/adaptateurs**

Une grande variété de raccords sont disponibles lors de la commande sur des capteurs ayant une plage maximale ≤ 3.060 psi (211 bar), ou alors le CPC6050 peut être commandé sans raccords adaptateurs. Les raccords disponibles sont montrés au chapitre [9.2 "Pièces de rechange"](#page-113-1). Le capteur barométrique de référence est équipé d'un raccord cannelé standard.

## **8.8 Etalonnage à distance**

Un chariot d'étalonnage à distance, une alimentation électrique, un câble et un logiciel sont disponibles pour l'étalonnage du capteur barométrique de référence en option et des capteurs internes en-dehors du CPC6050. Dans les deux cas, il faut un PC muni d'une connexion RS-232. Les deux kits sont fournis avec un manuel d'instructions. Pour des instructions expliquant comment retirer les capteurs internes et le capteur barométrique de référence, voir chapitre [9.3 "Démontage de capteur"](#page-113-0).

**FR**

## **8.8.1 Kit d'étalonnage à distance pour capteurs internes (CPX-A-C5-4)**

Le câble et l'alimentation électrique utilisés pour étalonner les capteurs internes à distance peuvent être commandés en option (pn # 0017245002). L'étalonnage de chaque capteur interne peut être effectué à distance au moyen du câble, d'un PC, et du logiciel qui est fourni.

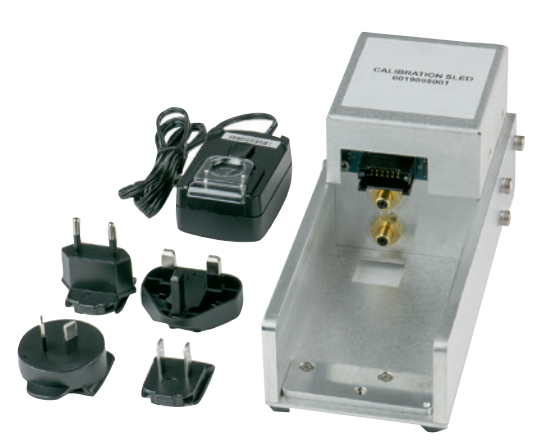

**Figure 8.7.1 - Kit d'étalonnage à distance pour capteurs internes**

## **8.8.2 Chariot d'étalonnage de capteur barométrique de référence (CPX-A-C5-5)**

Le kit de chariot d'étalonnage CPC6050 est disponible pour fournir un moyen d'étalonner à distance le capteur barométrique de référence. L'étalonnage du capteur barométrique de référence peut être effectué à distance au moyen du chariot Cal, d'un PC, et du logiciel qui est fourni.

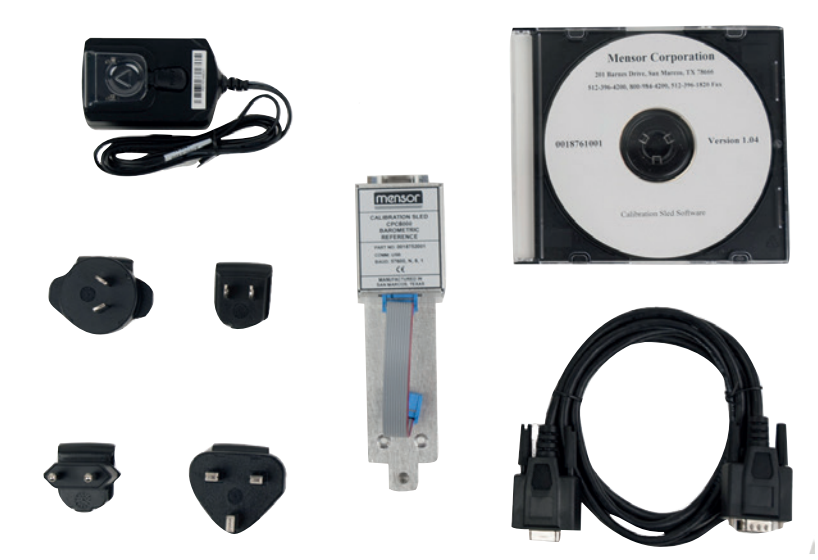

**Figure 8.7.2 - Kit de chariot d'étalonnage CPC6050 de capteur barométrique de référence**

## **8.8.3 Procédures d'étalonnage externe**

Pour étalonner à distance les capteurs internes ou le capteur barométrique de référence, utiliser la même configuration que celle décrite au chapitre [10 "Etalonnage"](#page-116-0) de ce manuel. La seule différence est que l'interface avec le capteur passe par le logiciel fourni et un PC, et pas directement par l'instrument.

## **8.9 Options de plaque arrière**

La plaque arrière du CPC6050 fournit un choix spécifique de canal entre un système I/O numérique I/O et un système automatique de prévention de la contamination (CPS automatique). La plaque arrière est située sur le côté supérieur droit au milieu du panneau arrière pour le canal A et sur le côté supérieur gauche au milieu du panneau arrière pour le canal B. Un CPC6050 à deux canaux et une sortie unique gamme auto a deux plaques arrière, alors qu'un instrument sortie unique A ou B n'a qu'une seule plaque arrière.

[Figure "8.9 - Panneau arrière avec CPS automatique et plaques arrières I/O numérique"](#page-104-0) montre un instrument à deux canaux avec Digital I/O sur la plaque arrière du canal A et CPS automatique sur la plaque arrière du canal B.

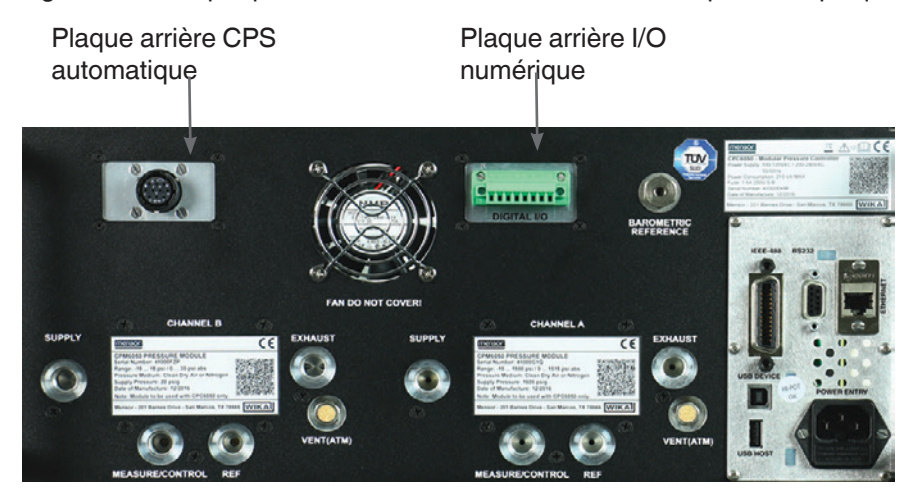

**Figure 8.9 - Panneau arrière avec CPS automatique et plaques arrières I/O numérique**

## <span id="page-104-0"></span>**8.9.1 Digital I/O**

La capacité I/O numérique est disponible pour tester différents instruments tels qu'un pressostat ou pour raccorder des instruments externes tels qu'une pompe. Utiliser les écrans du chapitre [6.4.11 "Application I/O](#page-57-0)  [numérique"](#page-57-0) pour affecter des conditions ou des actions aux entrées et aux sorties numériques pour chaque canal. Se référer au chapitre [7.1.1 "Spécifications I/O numérique".](#page-64-0)

### **8.9.2 Système automatique de prévention de la contamination (CPX-A-C5-O)**

Le système automatique de prévention de la contamination (CPS automatique) est raccordé entre l'instrument sous test et le port de mesure/contrôle de l'instrument par la plaque arrière du canal respectif. La fonction primaire du CPS automatique est d'empêcher des contaminants liquides ou sous forme de particules de pénétrer dans l'instrument. Le CPS automatique est prévu pour avoir une interface avec le CPC6050 et est alimenté, pour purger l'instrument sous test de tout contaminant, par une séquence de purge automatisée résidant dans l'interface utilisateur du CPC6050.

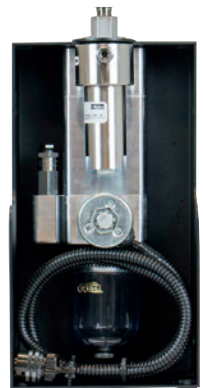

**Figure 8.9.2 - Système automatique de prévention de la contamination**

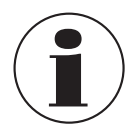

Le système doit être seulement utilisé par du personnel formé et familiarisé avec ce manuel et avec le fonctionnement de l'instrument.

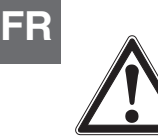

## **AVERTISSEMENT !**

Les raccords de pression doivent être installés selon les instructions suivantes, en respectant les réglementations en vigueur. L'installation doit être effectuée par du personnel autorisé formé et compétent dans les règles de sécurité pour le travail sur les systèmes pneumatiques ou hydrauliques.

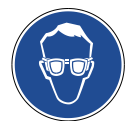

Porter des lunettes de sécurité lorsque vous utilisez ou révisez le CPS automatique pour protéger les yeux de particules volantes et d'éclaboussures de liquide.

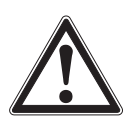

## **ATTENTION !**

Assurez-vous SVP que la plaque arrière de l'instrument est bien compatible avec le CPS automatique.

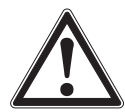

### **AVERTISSEMENT !**

Le CPS automatique ne doit être utilisé que pour décontaminer le système de contaminants liquides ou sous forme de particules qui sont non réactifs, non corrosifs et non explosifs.

#### **8.9.2.1 Installation du CPS automatique**

Le CPS automatique peut être installé soit dans une configuration de montage sur paroi ou sur rack par des trous de serrure [\(Figure "8.9.2.1 A - Vue latérale du CPS automatique avec des orifices de montage"\)](#page-105-0) sur l'un des côtés ou sur les deux côtés de l'accessoire ou placé sur une surface stable comme accessoire de bureau.

Le DUT peut être installé soit sur l'accessoire pour une configuration de test pratique soit à l'arrière de l'accessoire pour connexion avec un tuyau de pression (figure [Figure "8.9.2.1 B - Port DUT monté en haut"](#page-106-0)). Le port non relié doit être scellé par le connecteur qui est fourni pour assurer qu'il n'y a pas de fuites.

La connexion de pression vers le port de mesure/contrôle du CPC6050 est établie par un tuyau de pression avec des adaptateurs SAE 7/16". Le CPS automatique est alimenté par le CPC6050 au moyen d'un câble flexible de 3 mètres de long qui se raccorde à la plaque arrière du CPS automatique sur le canal voulu de l'instrument.

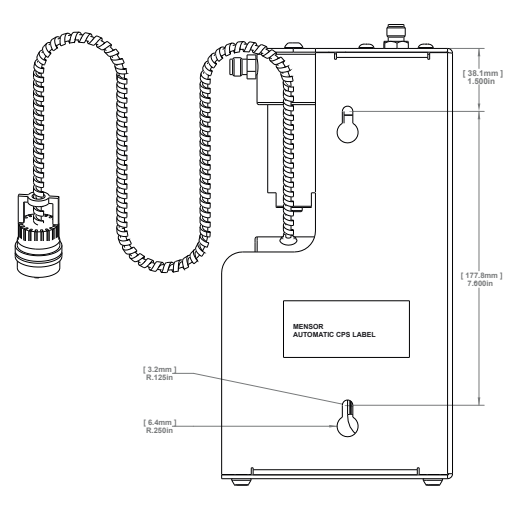

<span id="page-105-0"></span>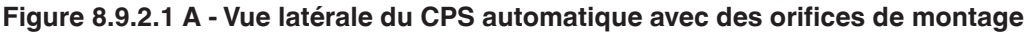

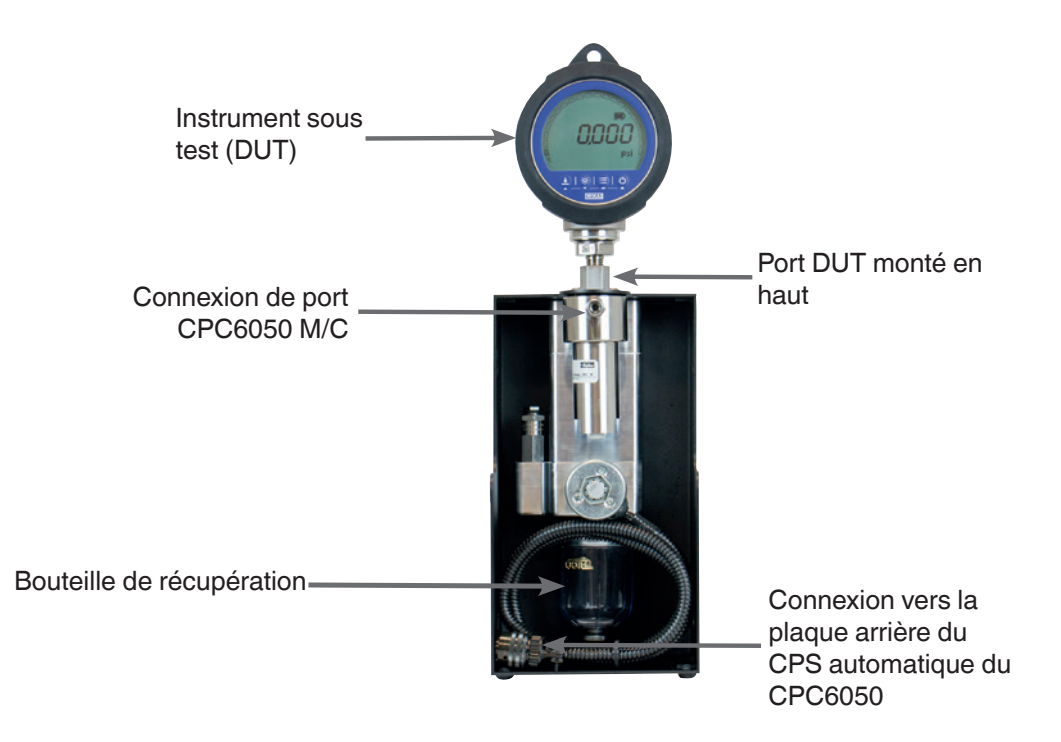

**Figure 8.9.2.1 B - Port DUT monté en haut**

### <span id="page-106-0"></span>**8.9.2.2 Spécification du CPS automatique**

### **8.9.2.2.1 Spécification technique**

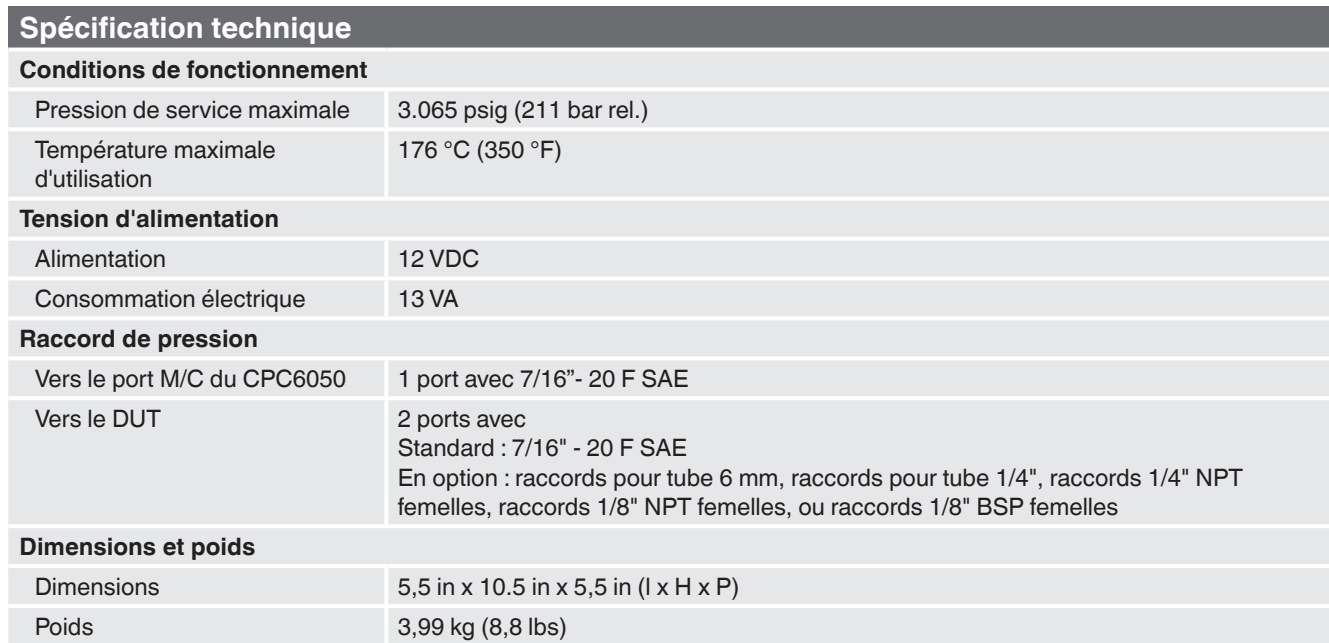

**8.9.2.2.2 Dimensions [mm]/in**

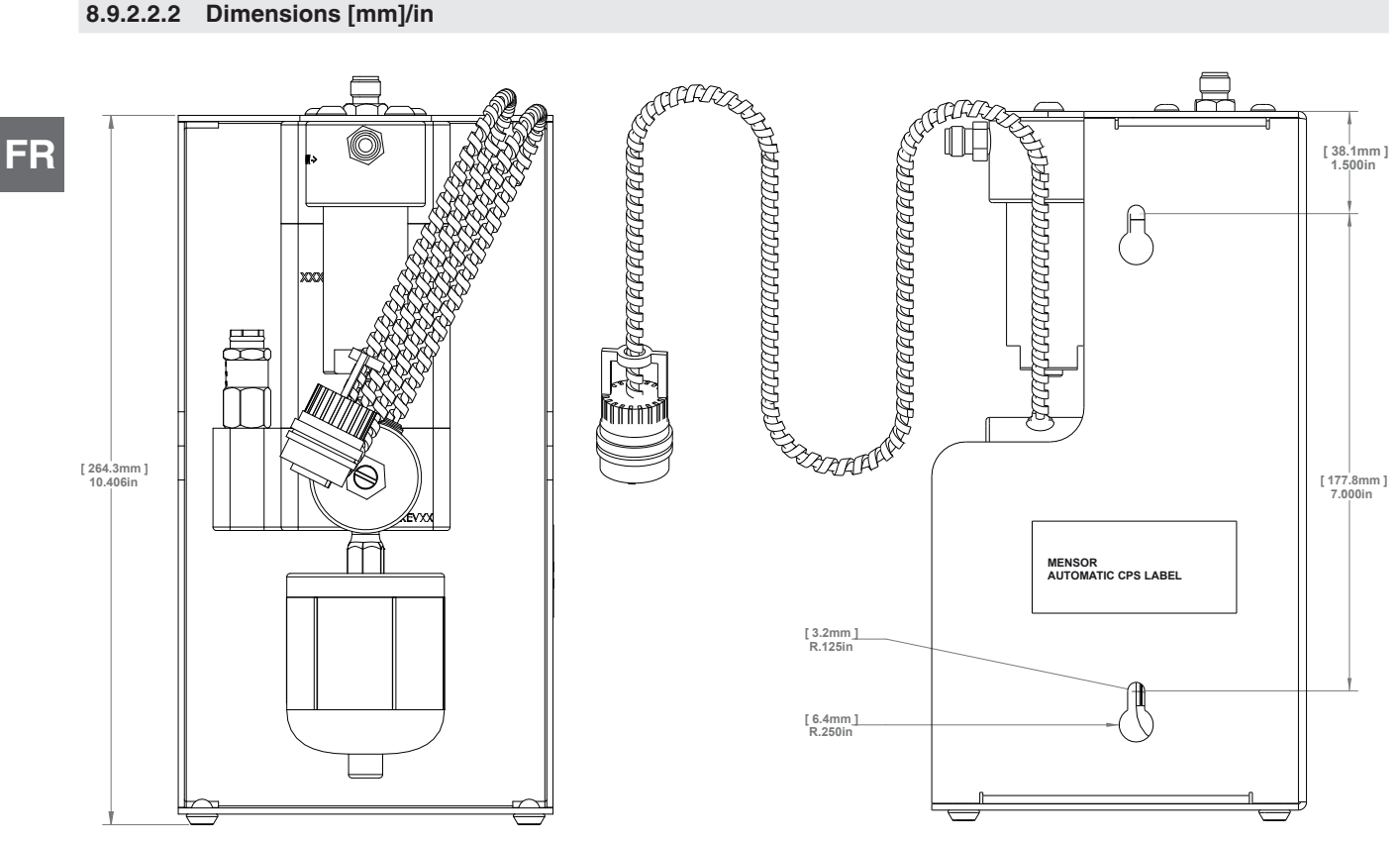

**Figure 8.9.2.2.2 A - Vue frontale et latérale**

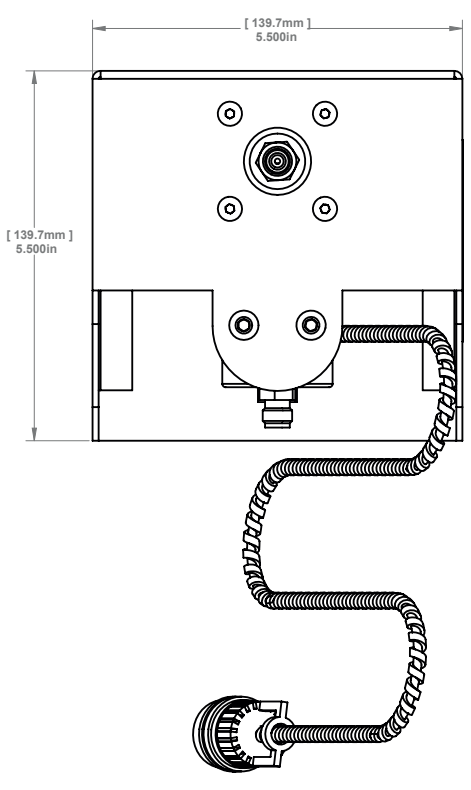

**Figure 8.9.2.2 B - Vue du haut**

12/2018 FR basé sur 03/2018 EN-US 12/2018 FR basé sur 03/2018 EN-US
#### **8.9.2.3 Fonctionnement du CPS automatique**

Le CPS automatique est commandé par le CPC6050 au moyen d'une séquence de purge basée sur logiciel. La touche Purge pour chaque canal est visible sur l'écran principal [\(Figure "8.9.2.3 A - Ecran principal avec touche](#page-108-0)  [de purge"](#page-108-0)) après l'installation du CPS automatique.

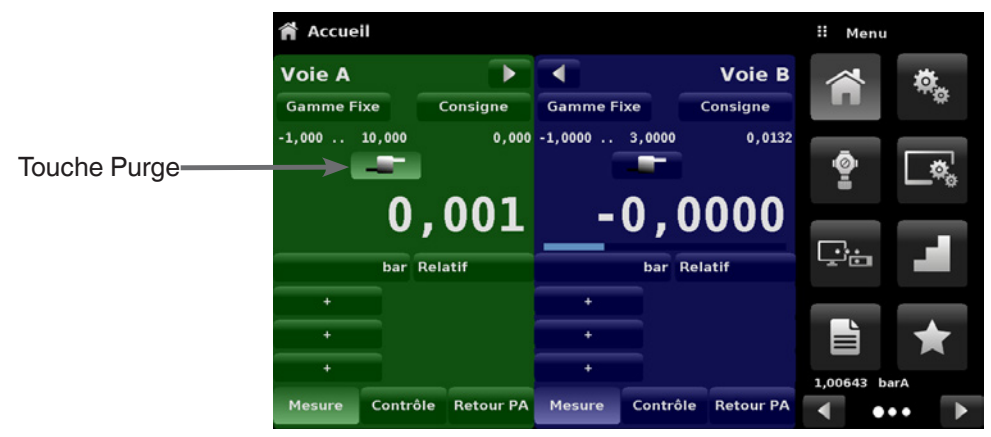

**Figure 8.9.2.3 A - Ecran principal avec touche de purge**

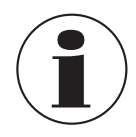

Si les deux canaux ont le CPS automatique raccordé à la plaque arrière, l'application I/O numérique va disparaître de la page deux du menu de l'application.

Le CPS automatique peut être réglé sur OFF, MANUAL ou AUTO en naviguant vers l'application des réglages de contrôle et en choisissant l'option désirée pour le système de prévention de la contamination ([Figure "8.9.2.3 B -](#page-108-1)  [Système de prévention de la contamination"](#page-108-1)).

<span id="page-108-0"></span>

| 30.0003 psi Off<br>$-0.0003$ psi<br>3.000 psi/Sec<br>10.00% | <b>Manual</b><br>Auto |
|-------------------------------------------------------------|-----------------------|
|                                                             |                       |
|                                                             |                       |
|                                                             |                       |
|                                                             |                       |
| 4.0 Seconds                                                 |                       |
| On                                                          |                       |
| On                                                          |                       |
| Off                                                         |                       |
| Off                                                         |                       |
|                                                             |                       |

<span id="page-108-1"></span>**Figure 8.9.2.3 B - Système de prévention de la contamination**

Quand on est en mode manuel ou auto, la soupape de purge sera ouverte dès qu'on commute en mode de mise à l'atmosphère avec une pression positive (supérieure à celle de l'atmosphère). En mode manuel, la séquence interne de purge peut être lancée par la touche Purge située sur l'écran principal. En mode auto, la séquence de purge devra être lancée quand on commute vers le mode de contrôle après une mise à l'atmosphère. La séquence de purge nécessite qu'une pression de DUT soit saisie en cliquant sur la touche Purge [ $\Box$ ] et en entrant une valeur au moyen du clavier numérique [\(Figure "8.9.2.3 C - Pression du DUT pour séquence de](#page-109-0)  [purge"](#page-109-0)). Ceci va lancer le processus de contrôle proche de cette pression, puis d'isolation de l'instrument en fermant la soupape de mesure/contrôle, puis en ouvrant la soupape de purge. Ce processus va se produire 4 fois pour assurer que tous les contaminants sont éliminés du système.

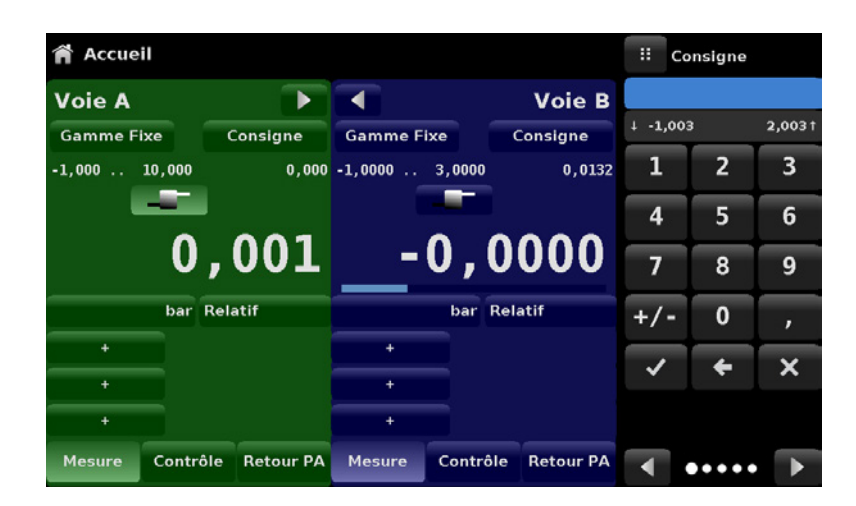

<span id="page-109-0"></span>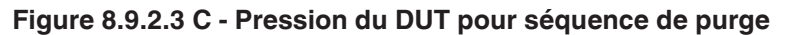

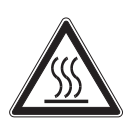

#### **ATTENTION !**

Si le système de prévention de la contamination est lancé en mode manuel, il y a un risque que les électrovannes chauffent si le système est laissé allumé pendant plus que quelques secondes.

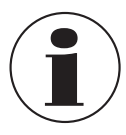

La bouteille de récupération doit être inspectée périodiquement pour éliminer les contaminants liquides et purgée par le connecteur situé au fond.

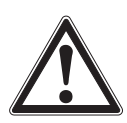

### **AVERTISSEMENT !**

Le CPS automatique doit être éteint pour lui permettre de refroidir pendant 15 minutes avant toute opération de nettoyage ou d'entretien.

### **8.10 Accessoires manuels de prévention de la contamination**

Les accessoires de prévention de la contamination permettent à l'utilisateur de faire fonctionner le CPC6050 dans des zones ayant une propension à la contamination. Ces accessoires empêchent les contaminants tels que l'huile ou la saleté de pénétrer dans l'instrument. Ces filtres, lorsqu'ils sont raccordés au port de mesure/contrôle situé à l'arrière de l'instrument, empêchent tout liquide de pénétrer dans le contrôleur si la direction du flux de pression est de l'instrument sous test (DUT) vers le contrôleur ou si l'instrument sous test est mis à l'atmosphère.

### **8.10.1 Filtre coalescent (CPX-A-C5-9)**

Le filtre coalescent est raccordé entre l'instrument sous test et le port de mesure/contrôle. Il a une efficacité de coalescence de 99,7 % et élimine les contaminants jusqu'à 0,01 microns.

## **8.10.2 Vanne d'isolement et de purge (CPX-A-C5-8)**

La vanne d'isolement et de purge est utilisée pour purger le liquide hors de l'instrument sous test. C'est une vanne à trois voies qui bloque l'instrument contre la contamination lorsque l'on fait sortir le liquide de l'instrument sous test. On peut procéder à une élimination initiale des contaminants en employant la procédure suivante.

- Avant de connecter le DUT au système, enlever autant de liquide que possible du DUT.
- Avec l'alimentation du contrôleur éteinte et les vannes d'isolement et de purge fermées, brancher le système comme indiqué ci-dessous.
- Utiliser le contrôleur pour appliquer une pression proche de la pression de pleine échelle du DUT.
- Ouvrir la vanne d'isolement lentement pour pressuriser le DUT. (**Note:** le gaz va s'écouler dans la direction du contrôleur vers le DUT : haute pression vers basse pression).
- Après que le système a été pressurisé, fermer la vanne d'isolement.
- Ouvrir la vanne de purge et purger le système pour le mettre à la pression atmosphérique. Observer la cuve pour voir si du liquide a été purgé.
- Fermer la vanne de purge.
- Répéter les étapes 3 à 7 jusqu'à ce qu'aucun liquide ne soit observé sortant du système.
- Les vannes d'isolement et de purge étant bien fermées, mettre le contrôleur à l'atmosphère.

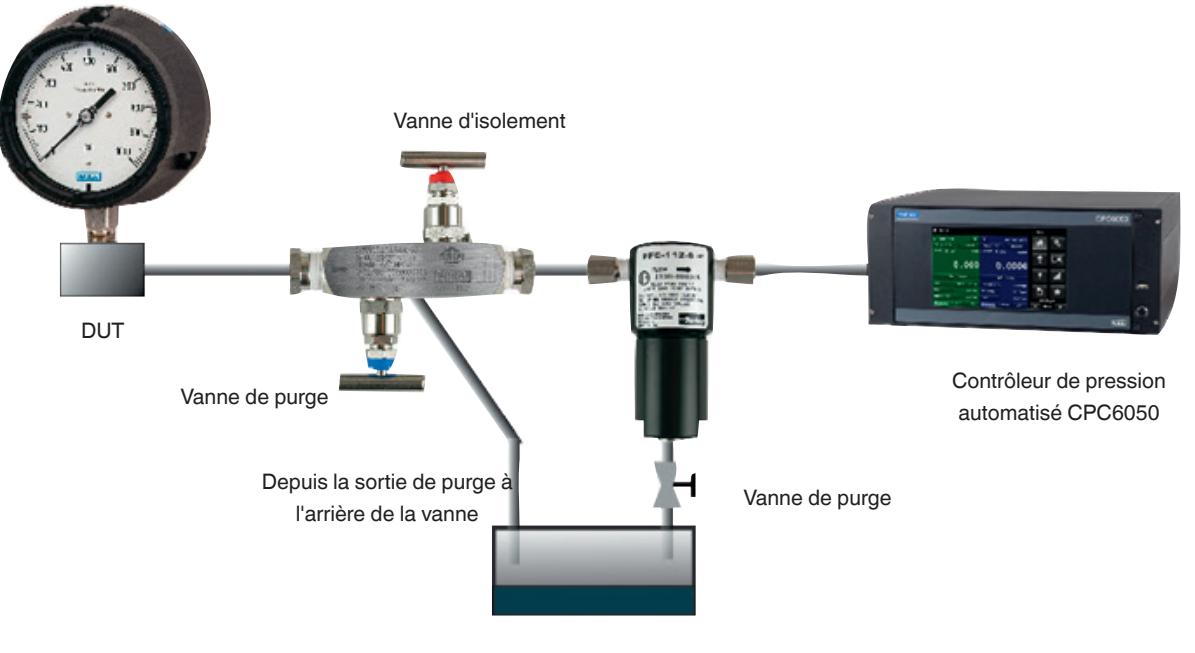

Capture de liquide

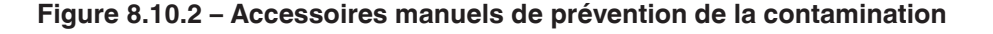

## **8.11 Régulateur de vide**

Le régulateur de vide réduit la pression de vide qui passe par le port d'échappement. Cette réduction de vide empêche les oscillations de pression causées par les changements de mode. Ces oscillations de pression se produisent sur des pressions bi-directionnelles inférieures à 10 psig pleine échelle. Le régulateur de vide est recommandé afin d'avoir une transition douce entre les modes de mesure et contrôle dans cette plage de pression.

Il est installé au port d'échappement d'un canal de pression sur le CPC6050 [\(Figure "8.11 A - Régulateur de vide](#page-111-0)  [installé au port d'échappement"](#page-111-0)). L'installation ne doit permettre que le flux de direction de pression s'éloignant du contrôleur. Ceci est indiqué sur le régulateur de vide ([Figure "8.11 B - Régulateur de vide"\)](#page-111-1). La connexion de pression vers une pompe à vide externe est un raccord 1/8" NPT.

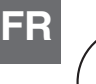

Le régulateur de vide doit être retiré si les capteurs du canal correspondant sont changés ou remplacés par des capteurs bi-directionnels avec une pleine échelle supérieure à 10 psig ou par tout capteur de pression relative ou absolue.

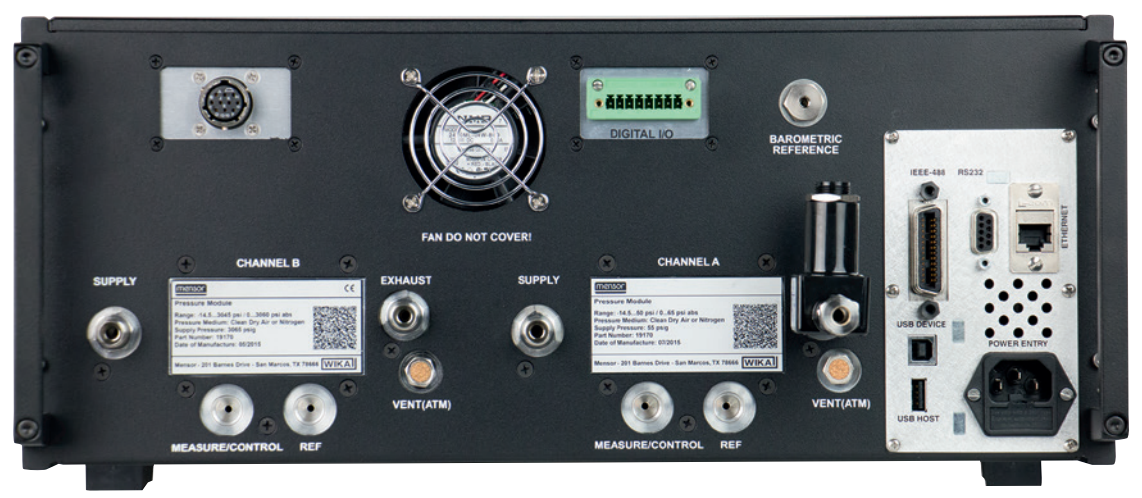

**Figure 8.11 A - Régulateur de vide installé au port d'échappement**

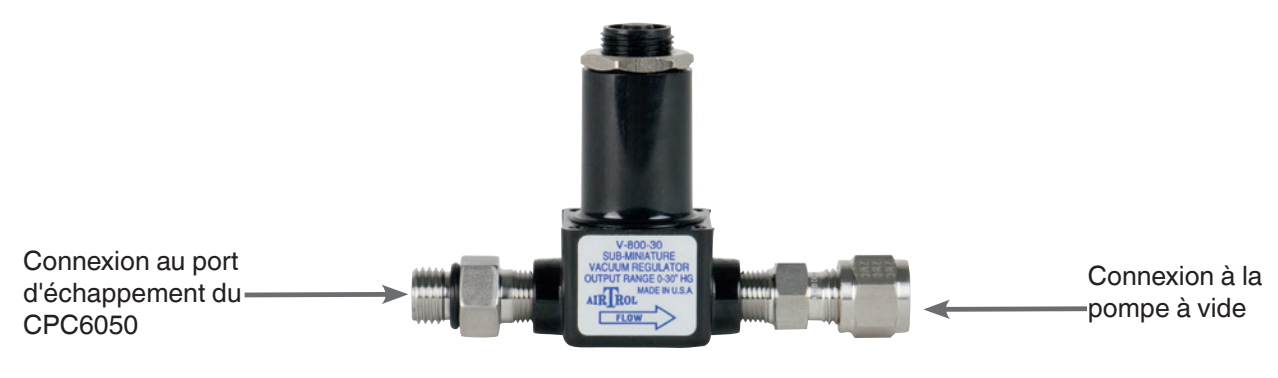

<span id="page-111-1"></span><span id="page-111-0"></span>**Figure 8.11 B - Régulateur de vide**

## **8.12 Surpresseur**

Pour contrôler la pression, le CPC6050 nécessite une alimentation en pression supérieure de 10 % à la pleine échelle de l'instrument. Le système de surpresseur type 75 fournit la possibilité d'augmenter la pression venant d'une bouteille jusqu'à atteindre les exigences de pression d'alimentation de toutes les configurations possibles de plage du CPC6050 tout en maximisant l'utilisation de la bouteille de gaz.

Le type 75 est un surpresseur à simple piston mû par air installé dans un cadre d'arceau de sécurité robuste. Cette unité comprend un panneau de contrôle par l'opérateur avec des manomètres pour la pression d'alimentation, la pression de référence de sortie et une vanne de mise à l'atmosphère de sortie. Le système nécessite de l'air comprimé pour lancer le surpresseur et une pression d'admission de 300 psi minimum à 3.000 psi maximum (air propre et sec ou azote).

**Table 8.12 - Spécifications pour la pression d'alimentation d'entrée et de la pression de sortie**

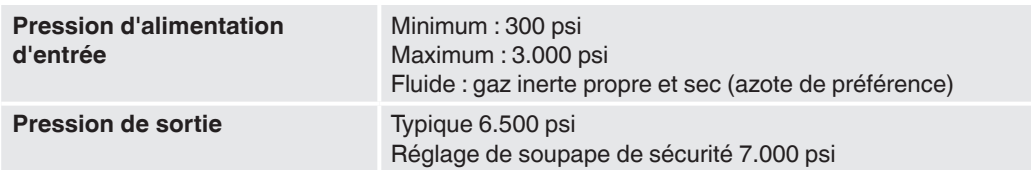

Prière de vous référer à la fiche technique du type 75 (CDS075) pour des informations et des spécifications complémentaires, disponibles sur notre site web à www.mensor.com.

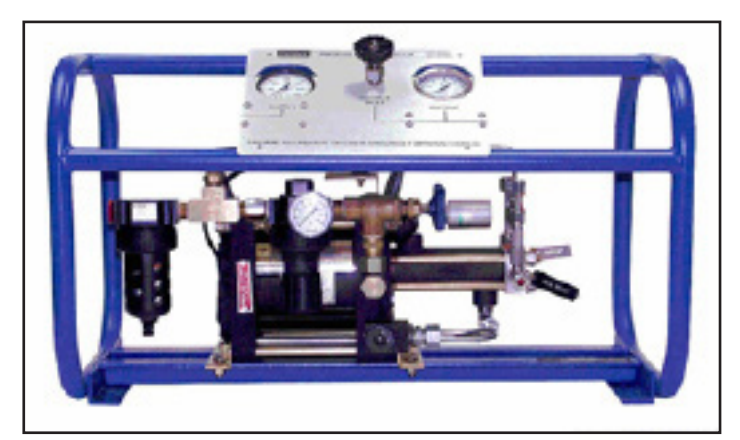

**Figure 8.12 - Surpresseur type 75**

## **9. Entretien**

Le CPC6050 a été conçu pour fonctionner sans entretien. Un entretien de la part de l'utilisateur n'est pas recommandé, à l'exception du remplacement des pièces listées à [Table "9.2 - Liste de pièces de rechange"](#page-113-0). Si vous avez des questions qui n'ont pas été traitées dans ce manuel, appelez 1-800-984-4200 (USA seulement), ou 1-512-396-4200 pour assistance, ou envoyez un email à tech.support@mensor.com.

## **9.1 Au-delà de la garantie**

Profitez de l'expertise de Mensor concernant ses produits. Mensor fournit des services complets d'entretien et d'étalonnage, disponibles pour un prix modique. Notre personnel de service est compétent concernant les plus petits détails internes de tous nos instruments. Nous entretenons des unités fonctionnant dans de nombreuses industries différentes et dans une grande variété d'applications, utilisées par des opérateurs ayant une large gamme d'exigences. Un grand nombre de ces instruments sont en service depuis plus de vingt ans, et continuent à produire d'excellents résultats. Un renvoi de votre instrument chez Mensor pour la maintenance vous offre plusieurs avantages :

- Notre connaissance étendue de l'instrument vous assure qu'il va recevoir des soins prodiqués par des experts.
- Dans de nombreux cas, nous pouvons, de manière efficiente, mettre à jour un instrument ancien en lui apportant les toutes dernières améliorations.
- Le fait d'entretenir nos propres instruments qui sont utilisés dans des applications "du monde réel" nous maintient informés concernant les services les plus fréquemment requis. Nous nous servons de ces connaissances dans notre effort continuel de conception d'instruments toujours meilleurs et plus robustes.

- Une réparation ou un remplacement du châssis, des modules et des capteurs de mesure du CPC6050 reste possible jusqu'à 7 ans après le cycle de vie de production du produit, en fonction de la disponibilité des pièces externes ou équivalentes. Le cycle de vie de production est défini comme la durée s'écoulant depuis le lancement du produit jusqu'à l'annonce de l'arrêt de la production (typiquement 8 à 10 ans).
- **FR** Toutes les réparations en relation avec le châssis ou les modules internes doivent être effectuées par Mensor, en raison de la complexité de ces réparations. Le remplacement de capteurs de mesure peut être effectué sur site du client.

### **9.2 Pièces de rechange**

 "Capteur primaire" énumère les pièces de rechange pour le CPC6050 qui peuvent être commandées chez Mensor.

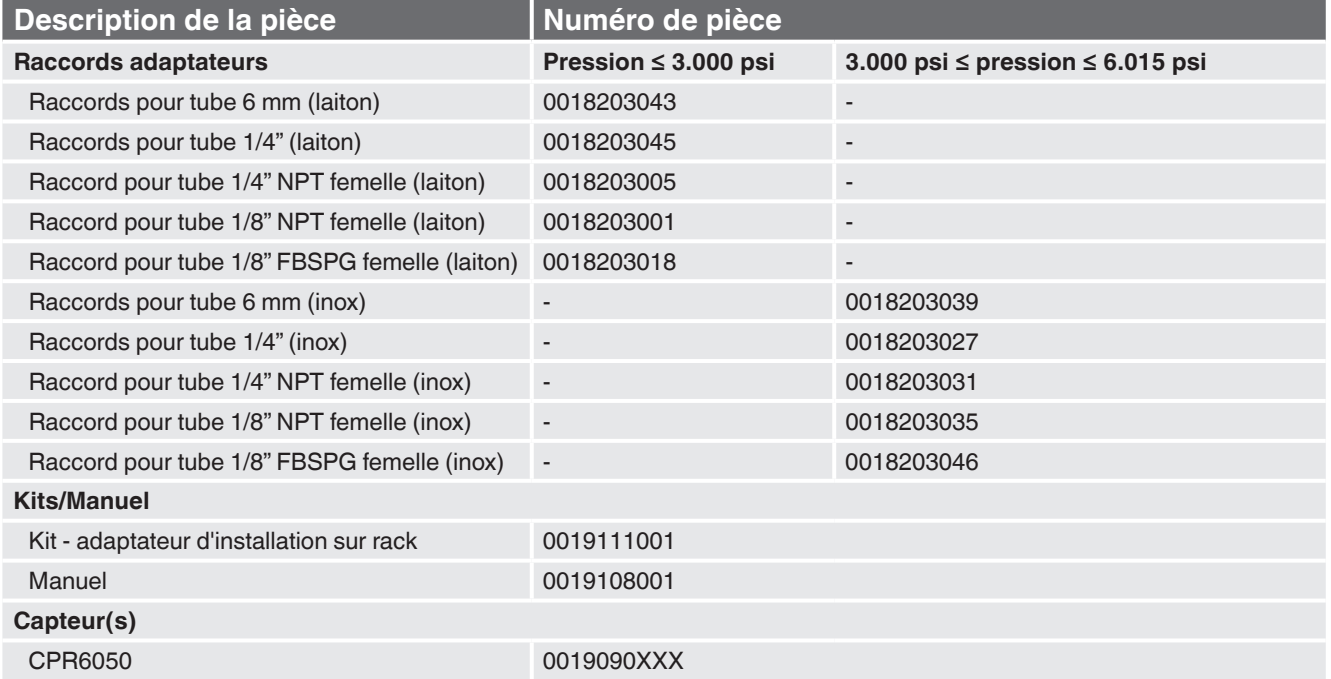

### <span id="page-113-0"></span>**Table 9.2 - Liste de pièces de rechange**

## **9.3 Démontage de capteur**

Suivre les instructions suivantes pour le démontage ou le remplacement d'un capteur :

- METTRE LE SYSTEME A L'ATMOSPHERE en mettant le contrôleur en mode de mise à l'atmosphère. Eteindre ensuite l'alimentation.
- Desserrer les vis cruciformes qui sécurisent la porte.
- Ouvrir la porte de devant, et ensuite desserrer la vis moletée sur le capteur choisi.
- Pousser fermement vers l'intérieur et soulever l'avant du capteur pour libérer la patte de maintien, et ensuite sortir le capteur.

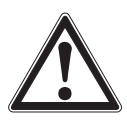

## **ATTENTION !**

Il doit y avoir un capteur installé dans la rainure de "capteur primaire" pour que le module de régulation fonctionne correctement. Si on fait fonctionner le système avec la rainure primaire vide, le système va afficher une erreur.

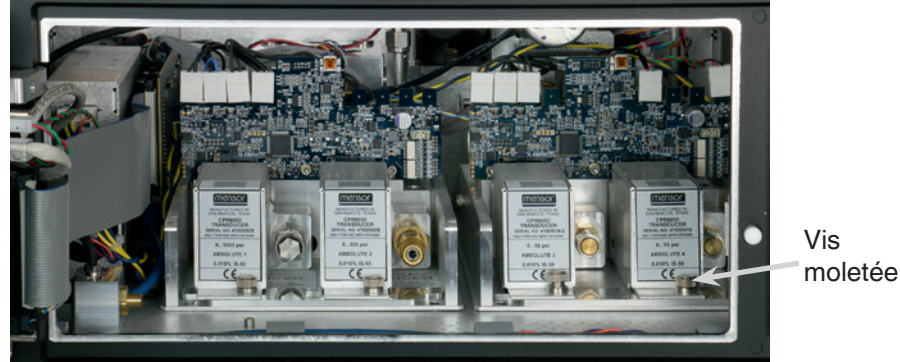

**Figure 9.3 - Démontage de capteur**

Pour remettre le module de capteur ou un module de remplacement dans le système, glisser le fermement dans sa position pour engager les passages pneumatiques avec ceux dans le manifold et serrer la vis moletée sur le module de capteur. Serrer alors les vis cruciformes pour sécuriser la porte.

Lors du remplacement des modules de capteur, l'ordre des positions doit être maintenu en fonction de la plage d'utilisation de chaque module, en commençant par le capteur le plus élevé sur la gauche (capteur primaire), et le capteur de pression moins élevée (capteur secondaire) sur la droite. Si un capteur barométrique de référence en option est présent, il est positionné devant le premier capteur primaire.

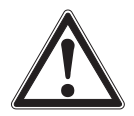

## **ATTENTION !**

Un autre accès à l'intérieur de l'instrument n'est PAS recommandé. Il n'y a pas de tuyauterie ou de pièces réparables par l'utilisateur à l'intérieur. En plus des tensions dangereuses présentes (tension secteur), il y a des circuits sensibles aux dommages causés par les décharges électrostatiques.

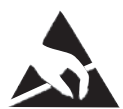

## **PROTECTION ESD REQUISE !**

L'utilisation conforme de surfaces de travail et de bracelets personnels mis à la terre est nécessaire pour être en contact avec des circuits exposés (circuits imprimés) afin d'éviter des dommages dus à une décharge électrostatique vers les composants électroniques sensibles.

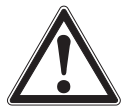

## **AVERTISSEMENT !**

Si des défauts ne peuvent pas être corrigés localement, il faut mettre immédiatement le système hors ligne et le protéger contre des redémarrages inopinés. Contacter le service après-vente Mensor pour obtenir d'autres instructions. Des problèmes apparents sont fréquemment résolus au téléphone par notre personnel.

Ne prenez pas le risque d'invalider la garantie. Les réparations plus importantes doivent être effectuées exclusivement par du personnel habilité Mensor, ou sous la supervision de Mensor. L'entretien d'équipements électriques, électroniques ou pneumatiques doit être effectué par du personnel technique qualifié et autorisé, dans le respect de toutes les règles de sécurité en vigueur.

### **9.3.2.1 Démontage de capteur barométrique de référence**

Pour retirer le capteur barométrique de référence en option, éteindre d'abord le CPC6050 et desserrer les vis cruciformes qui sécurisent la porte. Le capteur barométrique de référence peut être enlevé en retirant le câble plat qui l'accompagne, en desserrant la vis moletée, et en soulevant le capteur barométrique de référence pour le sortir du châssis.

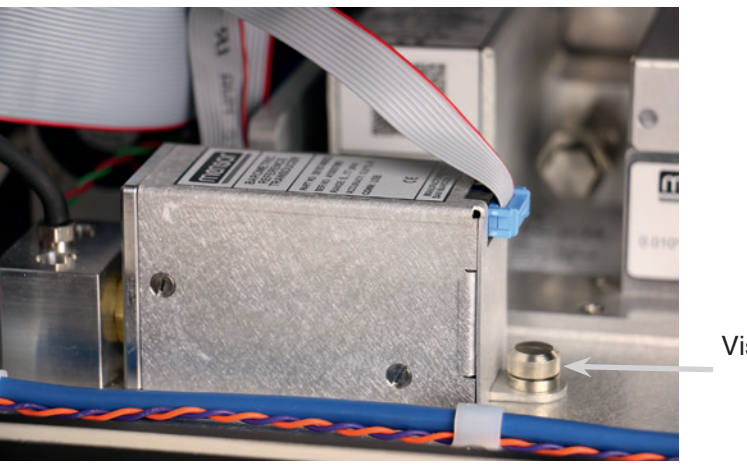

Vis moletée

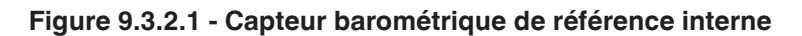

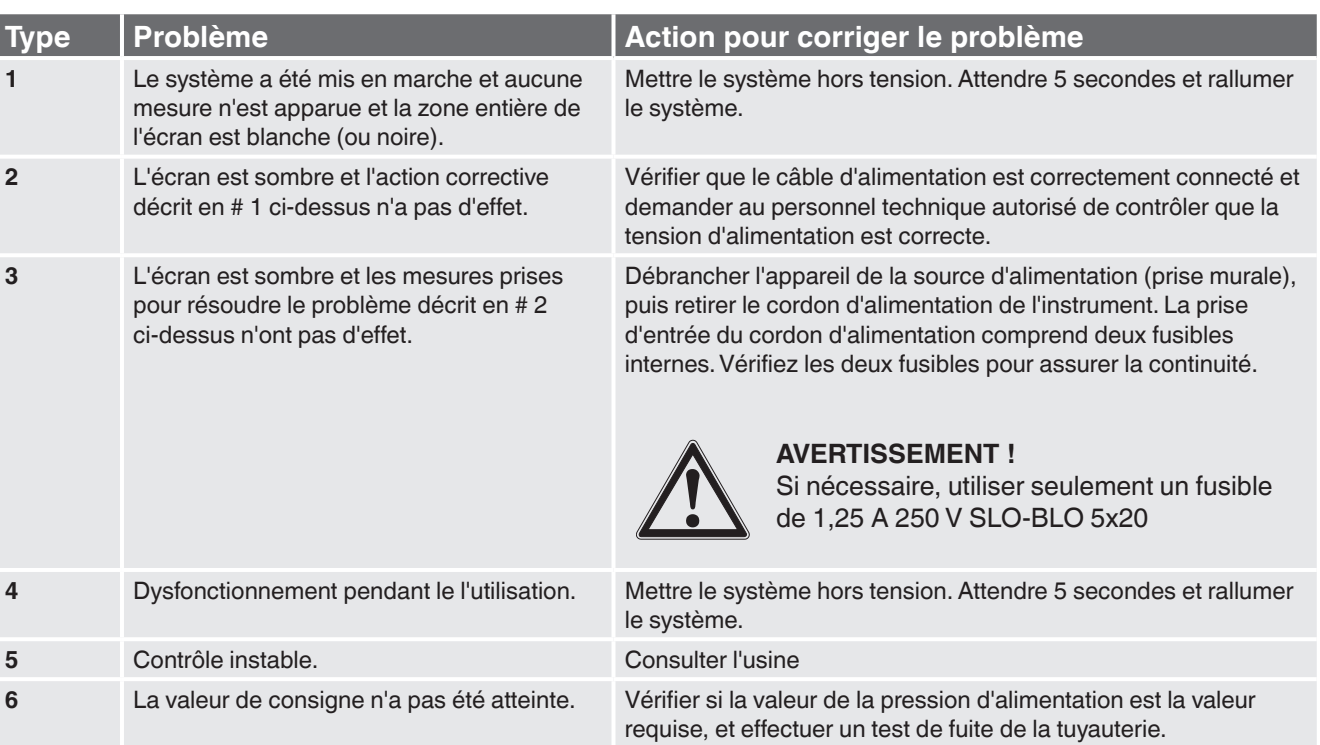

### **Table 9.3 – Dépannage**

### **Si vous avez besoin d'aide ou d'assistance, contacter Mensor à**

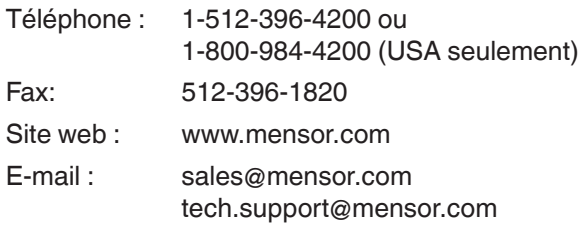

## **10. Etalonnage**

Le CPC6050 corrige automatiquement la lecture de pression pour les effets de température et de non-linéarité dans les limites de la plage de température étalonnée de 15 à 45 °C. Ce processus est appelé compensation dynamique, car chaque lecture est corrigée ainsi avant de sortir sur l'afficheur ou sur un bus de communication. Ainsi, un CPC6050 étalonné dans son étendue de température, et avec des réglages corrects du zéro et de l'échelle, va fournir des mesures de pression précises.

L'étalonnage du CPC6050 devra être vérifié périodiquement pour assurer une bonne stabilité. L'intervalle d'étalonnage recommandé pour cet instrument est indiqué dans le chapitre Spécifications à la rubrique "Intervalle d'étalonnage" au chapitre [4.1 "Spécification de mesure".](#page-16-0)

### <span id="page-116-0"></span>**10.1 Services d'étalonnage par Mensor ou WIKA dans le monde**

Mensor et WIKA dans le monde ont une expérience et une connaissance étendues des produits Mensor. L'étalonnage des capteurs contenus dans ces produits peut être effectué aux adresses ci-dessous ou par des laboratoires compétents, internes ou externes, en se servant des procédures contenues dans ce chapitre.

#### **Service Center USA Service Center Europe**

#### **Mensor WIKA Instruments S.A.R.L.**

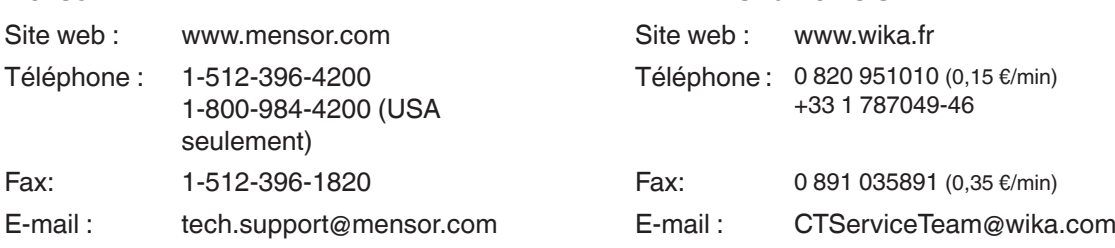

### **Service Center Chine**

#### **WIKA Chine**

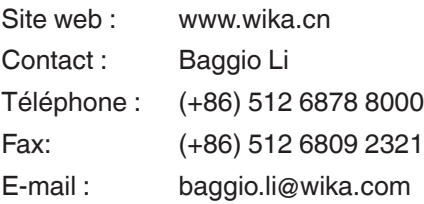

### **10.2 Environnement**

Pour une précision maximale, laisser le CPC6050 chauffer pendant un minimum de 15 minutes à une température ambiante dans la plage compensée avant de commencer un étalonnage. En outre, l'instrument doit se trouver au repos sur une plate-forme stable qui est exempte de vibrations excessives et de chocs.

## **10.3 Etalons de pression**

Mensor recommande l'utilisation d'étalons de pression primaires d'une précision adéquate lors de l'étalonnage de cet instrument. Ces étalons doivent être suffisants pour que, lorsqu'on applique les techniques du Guide ISO pour l'expression de l'incertitude de mesure (GUM), l'instrument réponde aux exigences de précision conformément à ISO/CEI 17025: 2005 ou aux autres normes applicables.

## **10.4 Fluides**

Le fluide d'étalonnage recommandé est de l'azote sec ou de l'air propre et sec pour l'instrument. Une variation de hauteur entre l'étalon et le CPC6050 peut causer des erreurs. Un calcul doit être effectué pour compenser cette différence. Cette compensation peut se faire au chapitre [10.10 "Correction de hauteur".](#page-122-0)

### **10.5 Réglages**

L'illustration suivante montre une configuration typique d'étalonnage soit local soit à distance pour un instrument de pression absolue ou de pression relative. Le PC est nécessaire seulement pour effectuer un étalonnage à distance.

L'"étalon de pression" est normalement un instrument type balance manomètrique, et le "contrôleur de volume" indique un dispositif de pression à volume variable à réglage fin actionné à la main. Un vacuomètre du type membrane est recommandé par rapport à un capteur de vide du type manomètre à tube pour l'étalonnage des pressions sous l'atmosphériques. Une pompe à vide avec une capacité à générer 600 mTorr absolus est recommandée.

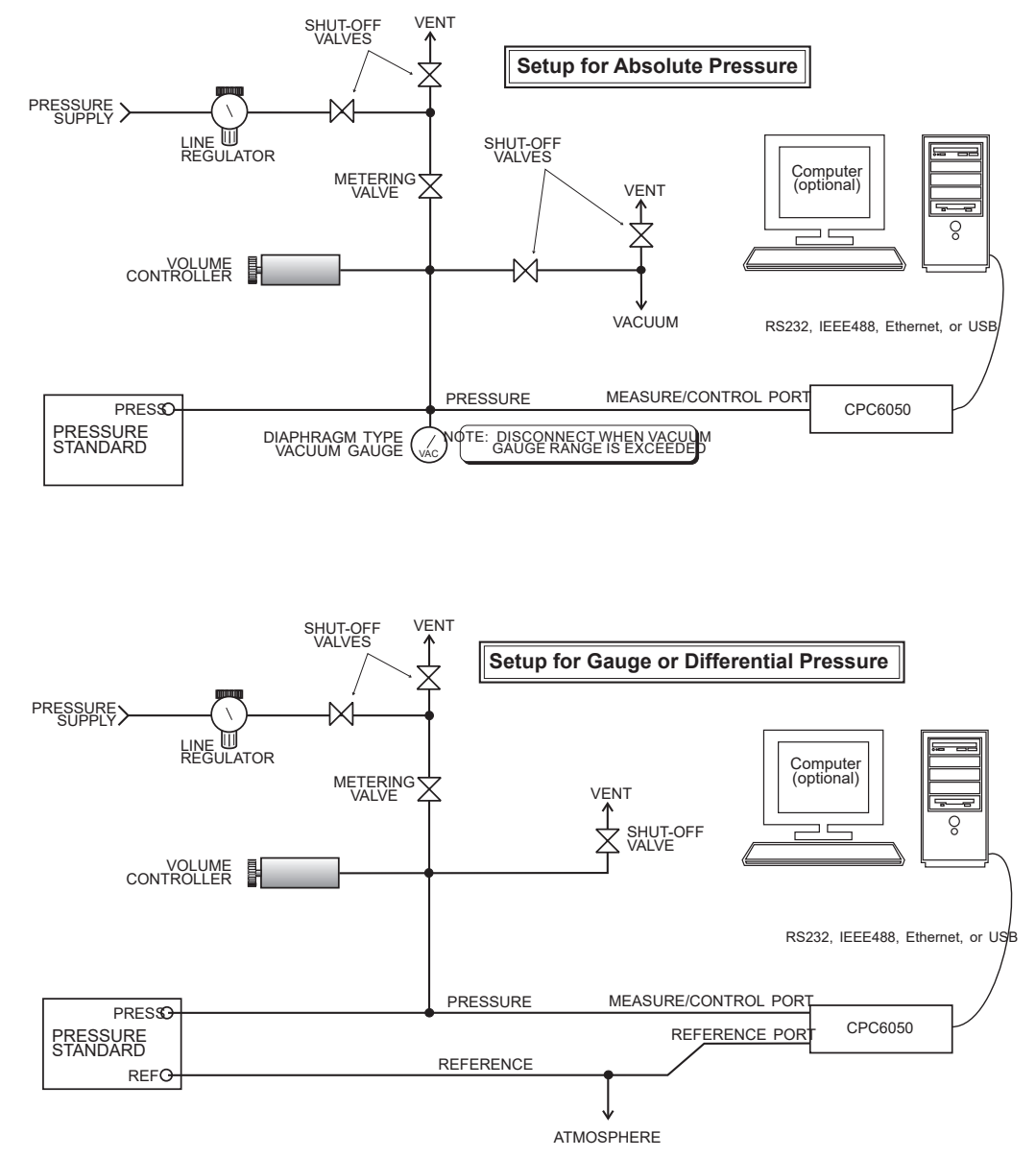

**Figure 10.5 - Configuration de l'étalonnage**

## <span id="page-118-0"></span>**10.6 Données d'étalonnage**

L'application de données d'étalonnage se trouve là où les données d'étalonnage pour chaque capteur sont emmagasinées et modifiées. Le numéro de série (S/N), la précision, le décalage du zéro (Zero) et l'offset d'échelle (Span) peuvent être lus sur cet écran. La date d'étalonnage, l'intervalle d'étalonnage et le numéro du certificat peuvent être saisis en appuyant sur la touche correspondante, puis sauvegardés en appuyant sur la touche Vérification (Check) [  $\vee$  ]. Pour revenir à l'étalonnage d'usine, presser la touche "Restaurer l'étalonnage d'usine" (Restore Factory Cal). Pour visionner les données d'étalonnage pour chaque canal, presser la touche "Canal" située en haut et choisir un capteur dans le menu de sélection qui apparaît.

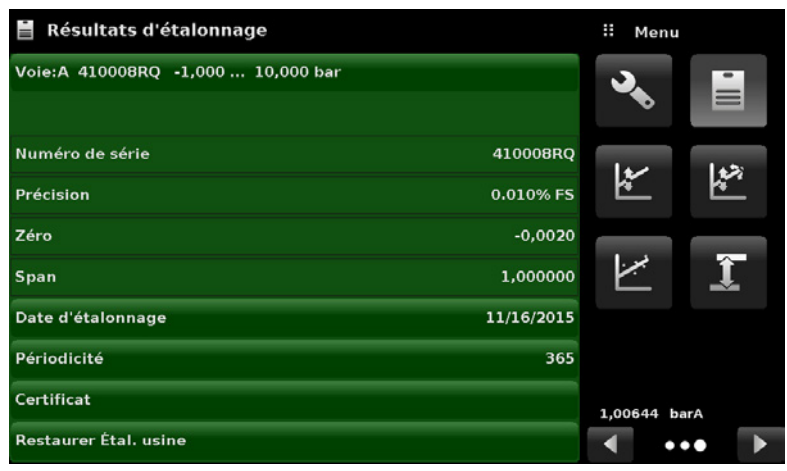

**Figure 10.6 - Données d'étalonnage**

## **10.7 Application d'étalonnage à point unique**

Un étalonnage à point unique (habituellement un étalonnage de point zéro) de chaque capteur installé peut être accompli avec l'application "One Point Cal". Le canal de capteur est choisi en pressant la touche "Canal" au-dessus de cet écran, puis en choisissant dans la liste de capteurs installés. Pour la pression relative, il suffit d'exposer la référence et le port de mesure/contrôle du CPC6050 à la pression atmosphérique et d'appuyer ensuite sur la touche "Nouvelle valeur" (New Value) et d'entrer zéro (0) au moyen du clavier. Pour un capteur absolu, appliquer une pression de référence entre 600 mTorr absolus et 20 % de l'échelle active du capteur au port de mesure/contrôle du CPC6050, appuyer ensuite sur la touche "Nouvelle valeur" et entrer la pression de référence (pression véritable connue) au moyen du clavier. Si vous voulez sauvegarder la valeur dans le capteur, presser Save.

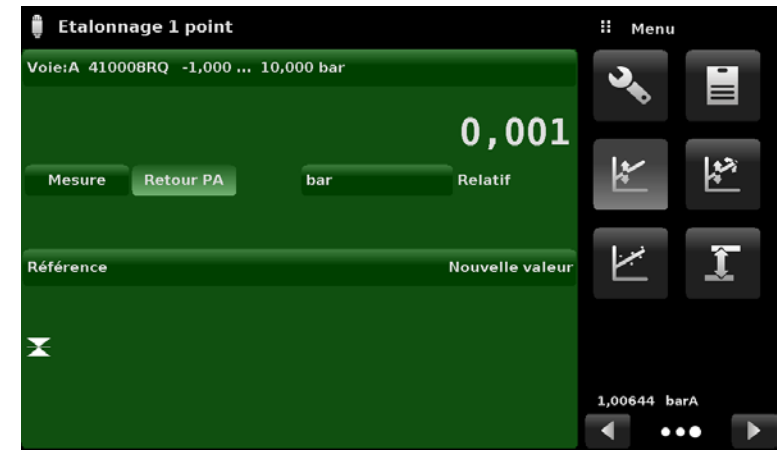

Remarquer le symbole de référence [ $\blacktriangleright$ ], c'est le niveau de référence de pression de l'instrument.

**Figure 10.7 - Application d'étalonnage à point unique**

12/2018 FR basé sur 03/2018 EN-US

12/2018 FR basé sur 03/2018 EN-US

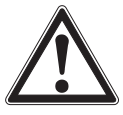

**FR**

#### **AVERTISSEMENT !**

Les instructions suivantes peuvent ne pas être précises pour les instruments avec les versions de logiciel 2.39.0 & 2.40.0. La version de logiciel de l'instrument peut être déterminée en suivant les instructions contenues au chapitre [6.4.9 "Application Informations"](#page-56-0). Il est possible d'effectuer des mises à jour de logiciel en suivant les instructions contenues au chapitre [7.11 "Mise à jour du logiciel](#page-96-0)  [par USB".](#page-96-0)

### **10.8 Application d'étalonnage deux points**

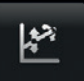

L'application d'étalonnage deux points fournit un espace pour régler le zéro et l'échelle du capteur (appelés parfois offset et pente).

| <b>Etalonnage 2 points</b>               |               | Ŧ<br>Menu    |                         |
|------------------------------------------|---------------|--------------|-------------------------|
| Voie: A 410008RQ -1,000  10,000 bar      |               |              | $\equiv$                |
|                                          | 0,001         |              |                         |
| <b>Mesure</b><br><b>Retour PA</b><br>bar | Relatif       | ŀ۲           |                         |
| <b>Référence haut</b>                    | 10,000        |              |                         |
| <b>Lecture haut</b>                      | <b>Entrer</b> |              | î                       |
| <b>Référence bas</b>                     | $-1,000$      |              |                         |
| <b>Lecture bas</b>                       | <b>Entrer</b> |              |                         |
| Ajustage                                 |               | 1,00644 barA |                         |
| Sauvegarder                              |               |              | $\bullet\bullet\bullet$ |

**Figure 10.8 - Application d'étalonnage en deux points**

Suivre les étapes décrites ci-dessous pour effectuer un étalonnage complet en deux points : Sélectionner un capteur à étalonner en pressant la touche Canal située au-dessus de l'écran.

### **Pour étalonner le "point bas" :**

- 1. Il faut que le port de mesure/contrôle du CPC6050 en cours d'étalonnage soit soumis à une pression "point bas" (voir chapitre [5.4 "Panneau arrière"\)](#page-23-0).
- 2. Pour un capteur de pression relative, cette pression de point bas peut être effectuée en ouvrant le port de mesure/contrôle et le port de référence à la pression atmosphérique.
- 3. Pour un capteur absolu, une source adéquate de vide doit être appliquée sur le port de mesure/contrôle avec un étalon de vide haute précision, ou un étalon de pression peut être connecté au port de mesure/contrôle qui peut générer et mesurer une valeur de pression stable entre 600 mTorr absolus et 20 % de l'échelle du capteur actif.
- 4. Lorsque la pression est stable, enregistrer la valeur actuelle indiquée sur l'écran d'étalonnage deux points et entrer cette valeur comme "Low Reading"(valeur basse) en pressant sur la touche Low Reading et en entrant le numéro suivi de la coche [ ]. Enregistrer la "véritable pression" obtenue à partir de l'étalon de référence et la saisir comme valeur "Low Reference" (référence basse) de la même manière.

## **Pour ajuster le "point haut" :**

- 5. L'étalonnage du "point haut" s'effectue de manière similaire à celui du "point bas".
- 6. Fournir une pression au port de mesure/contrôle du CPC6050 étant étalonné en utilisant un étalon de pression. Cette pression doit être aussi proche que possible de la valeur pleine échelle du capteur sélectionné ou au moins dans les 20 % de l'échelle du capteur activé.
- 7. Après que la pression se soit stabilisée, enregistrer la valeur actuelle indiquée sur l'écran d'étalonnage deux points et entrer cette valeur comme "High Reading"(valeur haute) en pressant sur la touche High Reading et en entrant le numéro suivi de la coche  $[-\checkmark]$ . Enregistrer la "véritable pression" obtenue à partir de l'étalon de référence et la saisir comme valeur "High Reference" (référence haute) de la même manière.

8. Après que les quatre valeurs (référence haute, valeur haute, référence basse, et valeur basse) ont été saisies, la touche Réglage (Adjust) va devenir active. Presser sur la touche Réglage pour vérifier et accepter les données d'étalonnage, puis sur la touche Sauvegarder. L'instrument va alors réagir avec la question "Save Cal Data?". Cliquer sur [  $\vee$  ] dans cet écran va enregistrer l'étalonnage dans la mémoire du capteur.

### **10.9 Linéarisation**

L'application Linéarisation est un endroit pour enregistrer les données d'étalonnage montante et descendante et pour linéariser chaque capteur en utilisant ces données. Un "étalonnage à réception" peut être réalisé par la connexion d'un étalon de pression approprié au port de mesure/contrôle du CPC6050 en train d'être étalonné, et en fournissant entre 3 et 11 points de pression situés sur toute la plage. Les points de pression peuvent être entrés en utilisant des points de pression en montant et descendant, ou seulement dans un sens.

L'enregistrement des pressions en provenance de l'étalon de pression et la valeur lue correspondante à partir du capteur de l'instrument peut être réalisé et transcrit sur la matrice Linéarisation que l'on voit à [Figure "10.9 A - Matrice de données d'application de linéarisation"](#page-120-0). La linéarisation de chaque capteur peut être effectuée de cet écran en sélectionnant chaque plage de capteur dans l'écran de configuration.

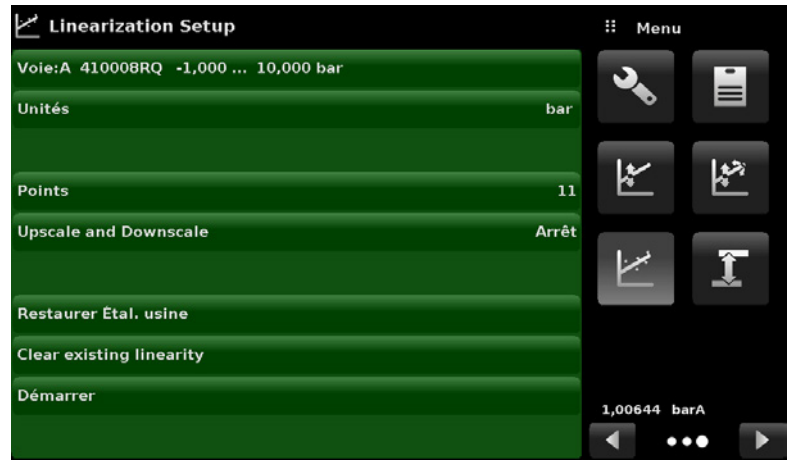

<span id="page-120-0"></span>**Figure 10.9 A - Matrice de données d'application de linéarisation**

L'application de linéarisation remplit immédiatement l'écran avec des incréments équidistants depuis la basse pression jusqu'à la haute pression correspondant à la plage du capteur choisi. Ces valeurs peuvent être modifiées pour refléter les valeurs générées par l'étalon de référence et les valeurs lues correspondantes en provenance du CPC6050. Chaque valeur provenant de l'étalon de référence peut être entrée dans la colonne de référence, les lectures correspondantes en échelle montante et descendante de l'instrument peuvent être entrées dans la colonne "Réel" ou dans les colonnes "Upscale" et "Downscale".

Pour saisir une valeur, presser simplement le numéro, et un clavier va apparaître (voir [Figure "10.9 B - Valeurs](#page-121-0)  [de linéarisation"\)](#page-121-0) où le numéro peut être rentré. Cliquer sur [  $\vee$  ] pour accepter chaque valeur. Avec "Upscale" et "Downscale" allumés, la colonne "Average" (moyenne) va donner automatiquement la moyenne des valeurs montantes et descendantes.

| تهبيب                   | <b>Linearization Calibration</b> |          |           | Ħ          | Nouvelle valeur |            |
|-------------------------|----------------------------------|----------|-----------|------------|-----------------|------------|
| ◀                       | 410008RQ -1,000  10,000          |          | 0,001 bar |            |                 |            |
|                         | Référence                        | Actuel   |           | $+ -1,550$ |                 | $-0,450$ † |
| $\circ$                 | $-1,000$                         | $-1,000$ |           | 1          | 2               | 3          |
| $\mathbf{1}$            | 0,100                            | 0,100    |           |            |                 |            |
| $\overline{\mathbf{2}}$ | 1,200                            | 1,200    |           | 4          | 5               | 6          |
| 3                       | 2,300                            | 2,300    |           |            |                 |            |
| $\ddot{a}$              | 3,400                            | 3,400    |           | 7          | 8               | 9          |
| 5                       | 4,500                            | 4,500    |           | $+/-$      | $\mathbf 0$     | ,          |
| 6                       | 5,600                            | 5,600    |           |            |                 |            |
| $\overline{z}$          | 6,700                            | 6,700    |           |            |                 | x          |
| 8                       | 7,800                            | 7,800    |           |            |                 |            |
| 9                       | 8,900                            | 8,900    |           |            |                 |            |
| 10                      | 10,000                           | 10,000   |           |            |                 |            |

<span id="page-121-0"></span>**Figure 10.9 B - Valeurs de linéarisation**

[Figure "10.9 B - Valeurs de linéarisation"](#page-121-0) montre des valeurs typiques pouvant apparaître dans un étalonnage de linéarisation. Dans le coin droit en bas de cet écran se trouve l'icône de graphique  $\lceil \cdot \cdot \cdot \cdot \rceil$  qui, lorsque l'on appuie dessus, révèle un graphique d'erreur de linéarisation ([Figure "10.9 C - Graphique d'erreur de linéarisation"\)](#page-121-1) qui donne une représentation visuelle des erreurs associées aux valeurs saisies dans l'écran de linéarisation.

Le graphique d'erreur de linéarisation montre une échelle qui correspond à l'erreur maximum calculée à partir des données entrées dans la matrice de linéarisation. C'est une bonne indication de l'erreur totale du capteur, et cela va révéler rapidement toute erreur grossière d'entrée de données qui aurait été commise. Pour revenir vers la matrice de linéarisation, presser sur l'icône de matrice [  $\Box$  ].

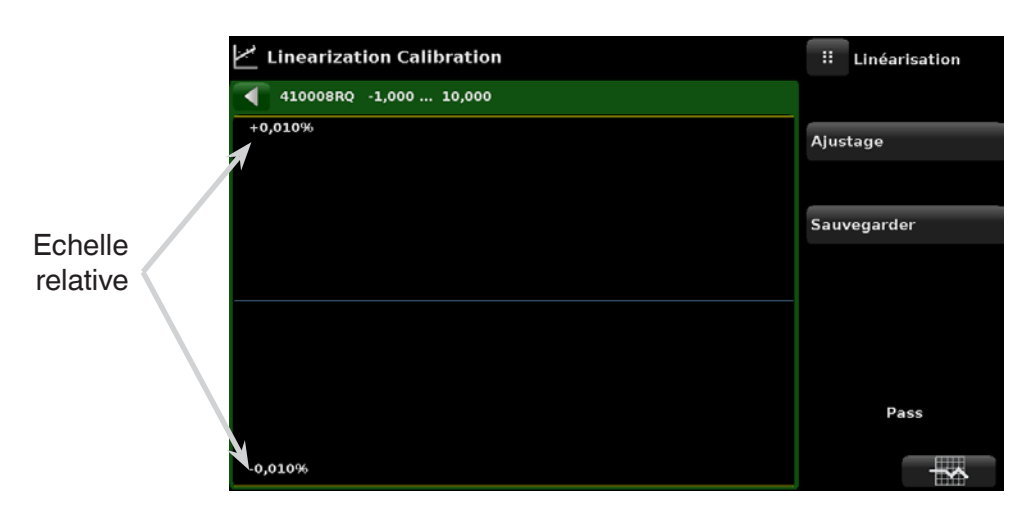

<span id="page-121-1"></span>**Figure 10.9 C - Graphique d'erreur de linéarisation**

Lorsque vous êtes satisfait et que toutes les valeurs ont été saisies correctement, presser sur la touche de réglage et ensuite sur la touche de sauvegarde pour sauvegarder les nouvelles données d'étalonnage dans la mémoire du capteur.

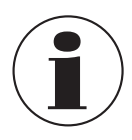

#### **Remarque :**

Après que l'étalonnage est terminé, revenir à l'application de données d'étalonnage (chapitre [10.6 "Données d'étalonnage"](#page-118-0)) pour enregistrer le numéro de certificat, l'intervalle d'étalonnage et la date d'étalonnage. Une restauration de l'étalonnage d'usine peut aussi être effectuée dans cette application.

### **10.10 Correction de hauteur**

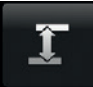

<span id="page-122-0"></span>L'application Delta Hauteur fournit un moyen automatisé pour calculer l'offset de pression lié à la différence de hauteur entre un instrument en cours de test et le capteur du CPC6050 , basé sur :

- Fluide : pneumatique
- Hauteur : la différence entre l'instrument en cours d'étalonnage ou l'instrument sous test et les capteurs de référence du CPC6050 (différence = DUT - CPC6050) Comme exemple, si l'instrument sous test (DUT) est 10 pouces au-dessus du CPC6050, entrer +10 dans la touche "Hauteur" (Height).
- Densité de gaz : la densité du fluide de pression
- Température de gaz
- Gravité locale

L'application Delta Hauteur est placée dans la zone protégée par mot de passe de l'interface opérateur pour la protéger contre une activation inopinée. Elle est censée être utilisée pour mesurer avec précision la pression à une source externe qui est à une altitude différente du capteur CPC6050 qui capte cette pression.

Les quatre paramètres sont utilisés pour calculer la pression résultant des altitudes différentes. Elle ne doit pas être employée lors de l'étalonnage de capteurs CPC6050. La correction de hauteur doit être réglée sur zéro avant d'étalonner les capteurs du CPC6050.

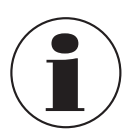

La correction de hauteur ne doit pas être active lors de l'étalonnage de capteurs CPC6050. La correction de hauteur doit être réglée sur zéro avant d'étalonner les capteurs du CPC6050. La différence de hauteur entre l'étalon de laboratoire et le CPC6050 lors de l'étalonnage doit être incluse comme facteur dans l'analyse d'incertitude.

[Figure "10.10 A - Delta Hauteur"](#page-122-1) montre l'écran de correction de hauteur. L'altitude, la densité du fluide (azote ou air sec), la température du fluide et la gravité locale peuvent être entrées ici sur la base de la configuration spécifique du système.

| <b>Correction Hauteur</b>   |                           | w        | <b>Gas Type</b> |
|-----------------------------|---------------------------|----------|-----------------|
|                             |                           | Nitrogen |                 |
|                             |                           | Dry Air  |                 |
| Delta Hauteur (INST-DUT)    | $0,0$ inch                |          |                 |
| <b>Densité Gaz Standard</b> | Nitrogen                  |          |                 |
| <b>Température Gaz</b>      | 68,0 °F                   |          |                 |
| Gravité Locale              | 32,1740 ft/s <sup>2</sup> |          |                 |
|                             |                           |          |                 |
|                             |                           |          |                 |
|                             |                           |          |                 |
| Unités                      | English                   |          |                 |

<span id="page-122-1"></span>**Figure 10.10 A - Delta Hauteur**

**FR**

## **11. Assistance technique**

Le menu d'assistance technique donne accès aux menus supplémentaires qui apportent une aide lors du dépannage sur le CPC6050. Le menu permet d'activer/désactiver les options du logiciel, d'effectuer un enregistrement de pression en temps réel, un étalonnage de l'écran tactile et de donner des informations sur l'utilisation de l'instrument.

### **11.1 Options**

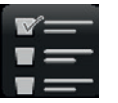

**FR**

L'application options énumère certaines des options de logiciel pouvant être autorisées sur le CPC6050 : certaines de ces options de logiciel nécessitent une mise à jour du hardware de l'instrument et ne seraient pas actives si elles étaient lancées sans le matériel. [Figure "11.1 A - Options de logiciel](#page-123-0)  [\(page une\)"](#page-123-0) montre l'écran d'options.

Chaque option peut être allumée ou éteinte individuellement en cliquant sur la ligne d'options et en choisissant "ON/OFF" dans le menu déroulant. L'état actuel de chaque option peut être vu à droite de chaque ligne d'options.

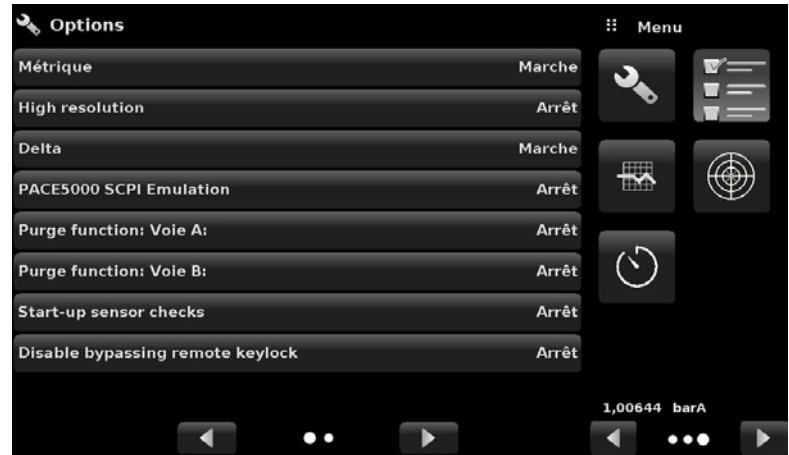

<span id="page-123-0"></span>**Figure 11.1 A - Options de logiciel (page une)**

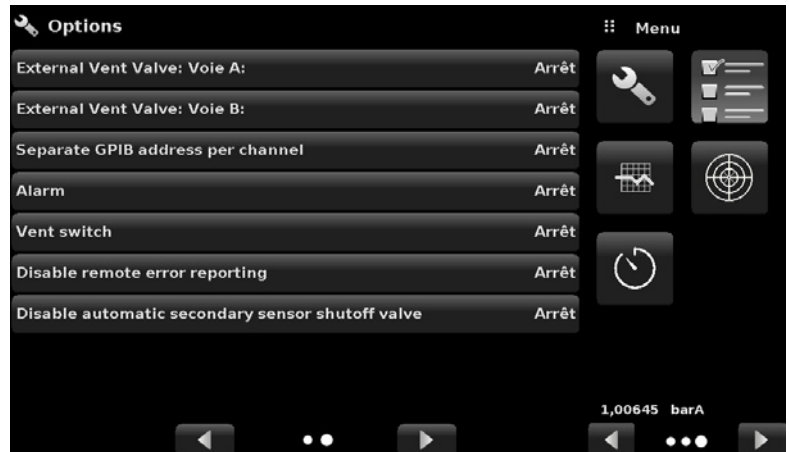

**Figure 11.1 B - Options de logiciel (page deux)**

### **Voici la liste d'options et leurs descriptions :**

- Métrique : cette option change la lecture de pression barométrique pour indiquer la valeur métrique standard
- Haute résolution : cette option change la résolution affichée de la lecture de pression actuelle en 7 chiffres significatifs
- Delta : active la fonction delta pour permettre une sortie A+B, A-B, B+A ou B-A lorsqu'un instrument à deux canaux est présent
- PACE5000 SCPI Emulation : cette option permet la sélection du jeu de commandes SCPI GE dans l'application de communication à distance (chapitre [6.4.9 "Application Informations"\)](#page-56-0)
- Fonction de purge : cette option active/désactive la fonction de purge sur les canaux respectifs qui pilote le système automatique de prévention contre la contamination.

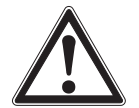

### **AVERTISSEMENT !**

Il n'est pas recommandé d'activer d'autres options de logiciel sans consulter les centres de service WIKA / Mensor (chapitr[e10.1 "Services d'étalonnage par Mensor ou WIKA dans le monde"\)](#page-116-0)

### **11.2 Enregistrement de données**

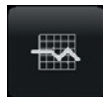

L'application Logging permet un stockage en temps réel de la sortie et de l'état d'instrument actuels dans un dispositif USB branché sur le panneau avant du CPC6050. Cette application fournit également un moyen d'enregistrer toute communication à distance (commandes et réponses) avec l'instrument. L'objectif premier de cette application est de fournir des données de test à des fins de dépannage.

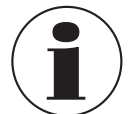

#### **Remarque :**

L'application Logging est visible seulement quand un dispositif USB compatible est branché au panneau avant du CPC6050. L'application est grisée en l'absence d'un dispositif USB.

[Figure "11.2 A - Logging App avec USB \(à gauche\) et sans USB \(à droite\)"](#page-124-0) montre la Logging App avec et sans un dispositif USB.

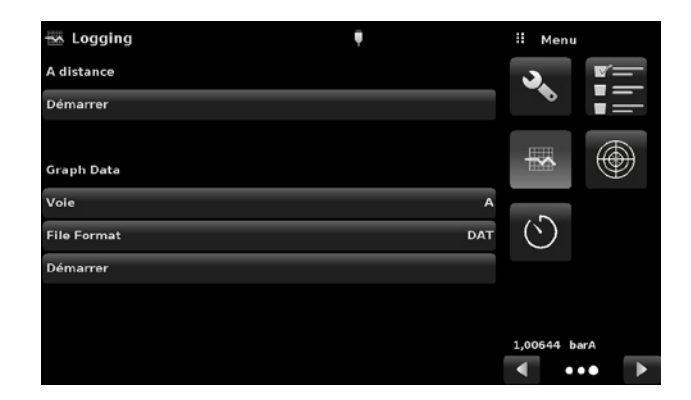

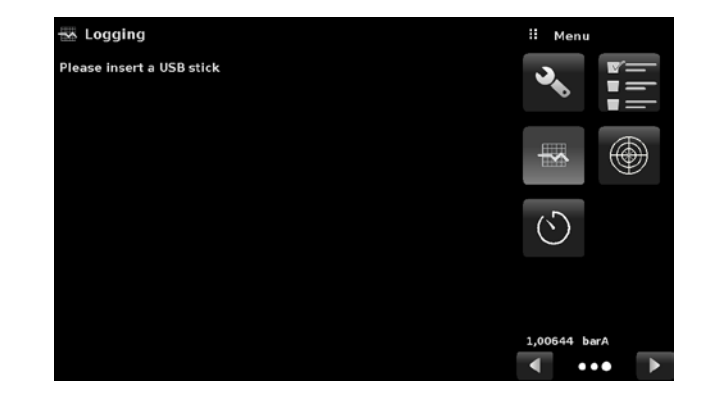

<span id="page-124-0"></span>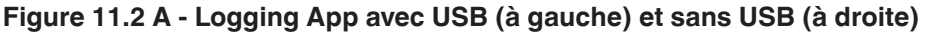

### **11.2.1 Enregistrement de données à distance**

Les requêtes et les réponses envoyées par la communication à distance peuvent être enregistrées sur le dispositif USB au moyen du dispositif d'enregistrement à distance. Cette caractéristique permet de surveiller la communication et de traiter toute réponse erronée provenant de l'instrument. L'enregistrement peut être lancé en pressant la ligne "Start", ceci fait apparaître un clavier sur l'écran [\(Figure "11.2.1 - Clavier de nom de fichier"](#page-125-0)) pour la saisie du nom de fichier pour stocker les données d'enregistrement.

L'extension de ce fichier est réglée sur ".txt" par défaut. Cliquer [ v ] pour sortir du clavier. Cela va générer automatiquement le fichier sur le dispositif USB et commencer à enregistrer les commandes à distance. La fonction d'enregistrement continue à tourner à l'arrière-plan pendant que l'instrument est utilisé localement ou à distance. Pour arrêter l'enregistrement, presser la ligne "Stop".

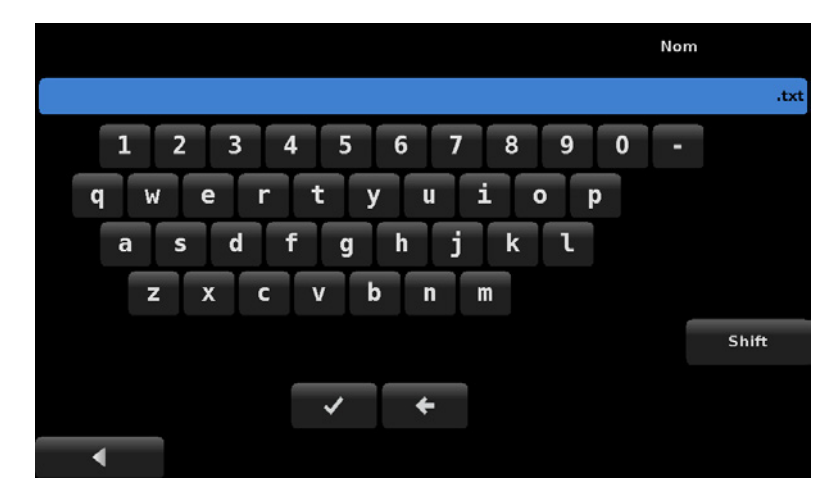

<span id="page-125-0"></span>**Figure 11.2.1 - Clavier de nom de fichier**

## **11.2.2 Enregistrement de données de pression**

L'application Logging permet le stockage de l'intervalle de temps, de la lecture de pression active sur le canal choisi, du statut de fenêtre de stabilité et du statut de stabilité dans un fichier. La touche "Canal" dans la section Données graphiques donne l'option de choisir le canal actif, "File format" fournit la sélection des types de fichier ".DAT" ou ".CSV" ([Figure "11.2.2 - Format de fichier d'enregistrement de données"](#page-125-1)). L'enregistrement est lancé en pressant la ligne "Start", en entrant un nom de fichier sur le clavier alphanumérique et en cliquant [  $\vee$  ]. Les valeurs sont écrites en continu sur le fichier jusqu'à ce qu'on presse la ligne "Stop".

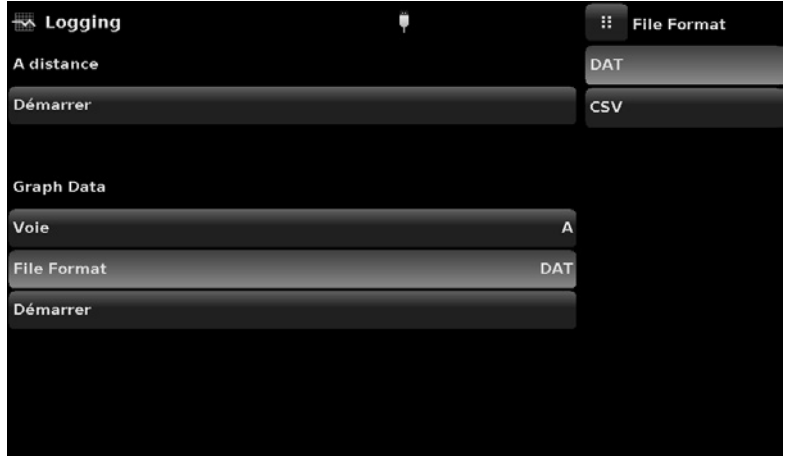

<span id="page-125-1"></span>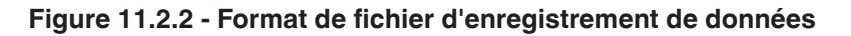

## **11.3 Etalonnage de l'écran tactile**

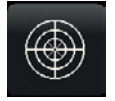

**FR**

L'application d'étalonnage de l'écran tactile est utilisée pour effectuer un réétalonnage et un réglage de l'écran tactile en l'alignant avec l'afficheur derrière l'écran. Ceci se fait en guidant l'utilisateur jusqu'à un maximum de trois points sur l'écran. L'étalonnage de l'écran tactile peut être lancé en pressant  $\begin{bmatrix} \checkmark \end{bmatrix}$ à droite de l'écran ([Figure "11.3 A - Demande d'écran tactile"](#page-126-0)).

Pendant l'étalonnage, le CPC6050 va inviter et aider l'utilisateur à appuyer sur différents points cibles sur l'écran ([Figure "11.3 A - Demande d'écran tactile"\)](#page-126-0). Après avoir terminé l'étalonnage avec succès, l'utilisateur est renvoyé au menu d'assistance technique.

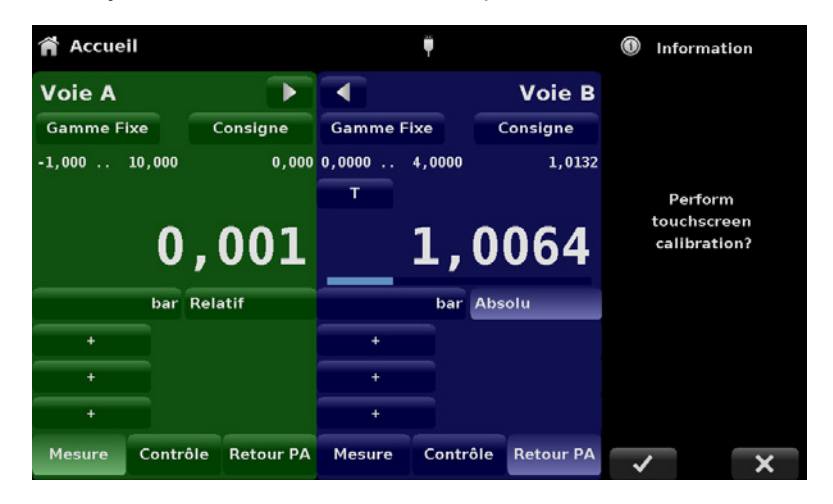

**Figure 11.3 A - Demande d'écran tactile**

<span id="page-126-0"></span>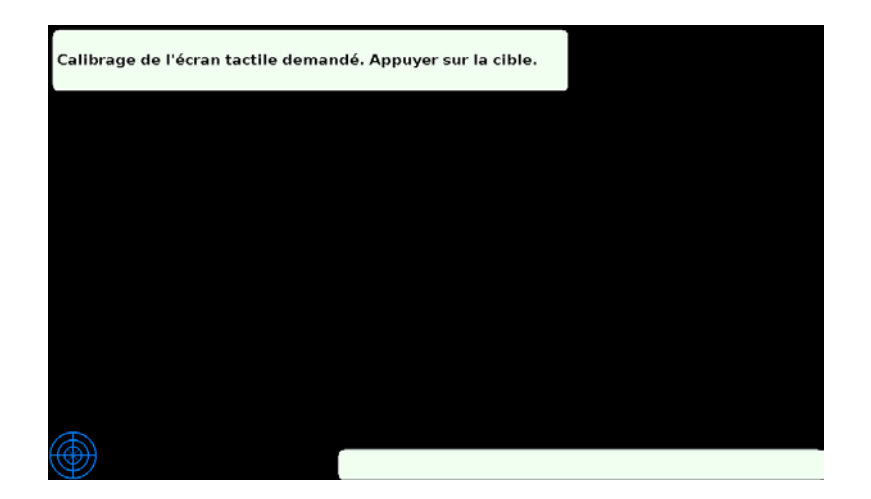

**Figure 11.3 B - Etalonnage de l'écran tactile en cours**

## **11.4 Usage**

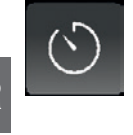

**FR**

L'application d'usage donne des informations sur le fonctionnement de l'instrument pendant sa durée de vie et l'usage qui en a été fait depuis la dernière réinitialisation. L'écran d'usage indique également l'usage pour les modules internes de pression du régulateur et la durée totale de contrôle. La "durée de fonctionnement depuis la dernière réinitialisation" et la "durée de contrôle depuis la dernière réinitialisation peut être ramenée à 0:00 heures en pressant sur la touche "Reset" correspondante sur l'écran.

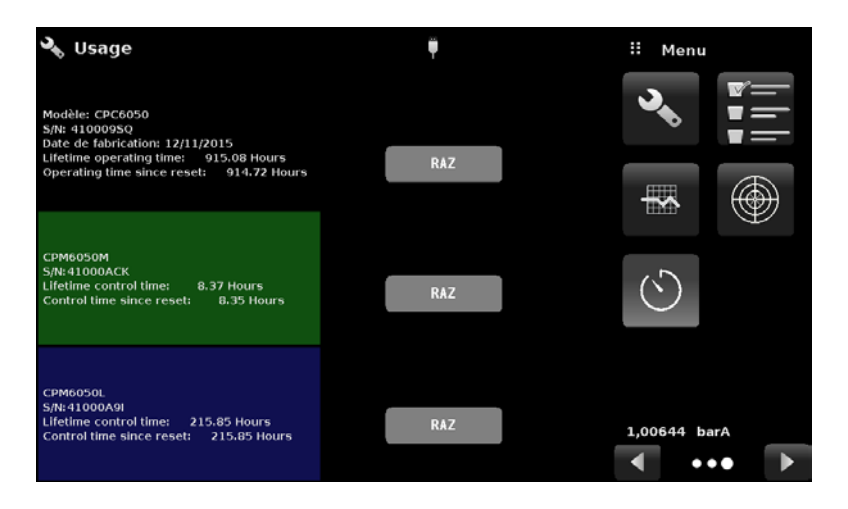

**Figure 11.4 - Usage de l'instrument**

## **12. Annexe**

# **12.1 Unités de mesure (unitno)**

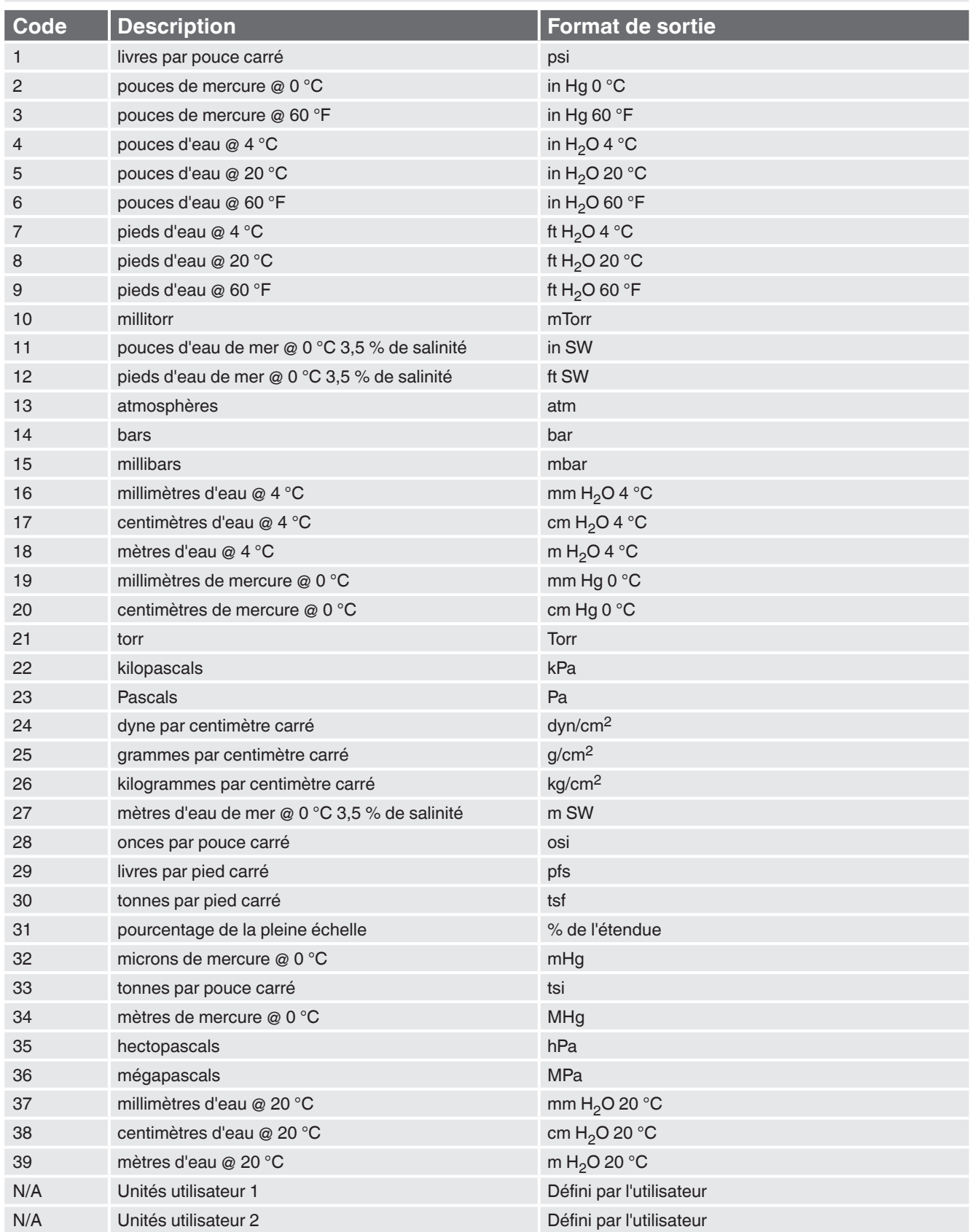

### **12.2 Facteurs de conversion, PSI**

Les valeurs énumérées dans la colonne "A convertir depuis PSI" sont les valeurs incorporées dans le programme de l'instrument. Les valeurs énumérées sous "A convertir en PSI" sont des approximations calculées en interne basées sur les valeurs incorporées.

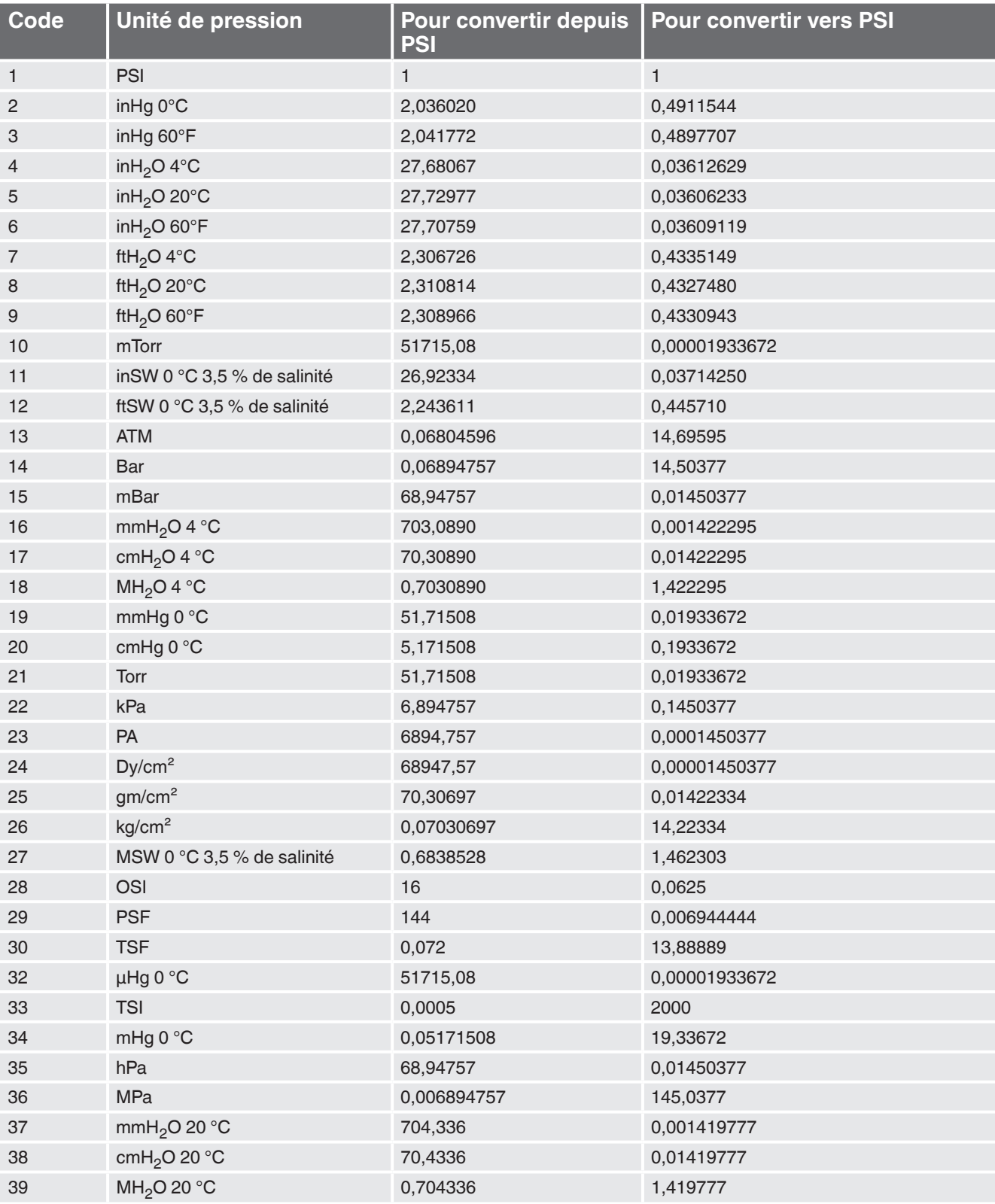

### **12.3 Facteurs de conversion, Millitor**

Le tableau suivant présente les facteurs qui doivent être utilisés en tant que multiplicateurs lors de la conversion d'autres unités de pression en (ou depuis le) millitorr.

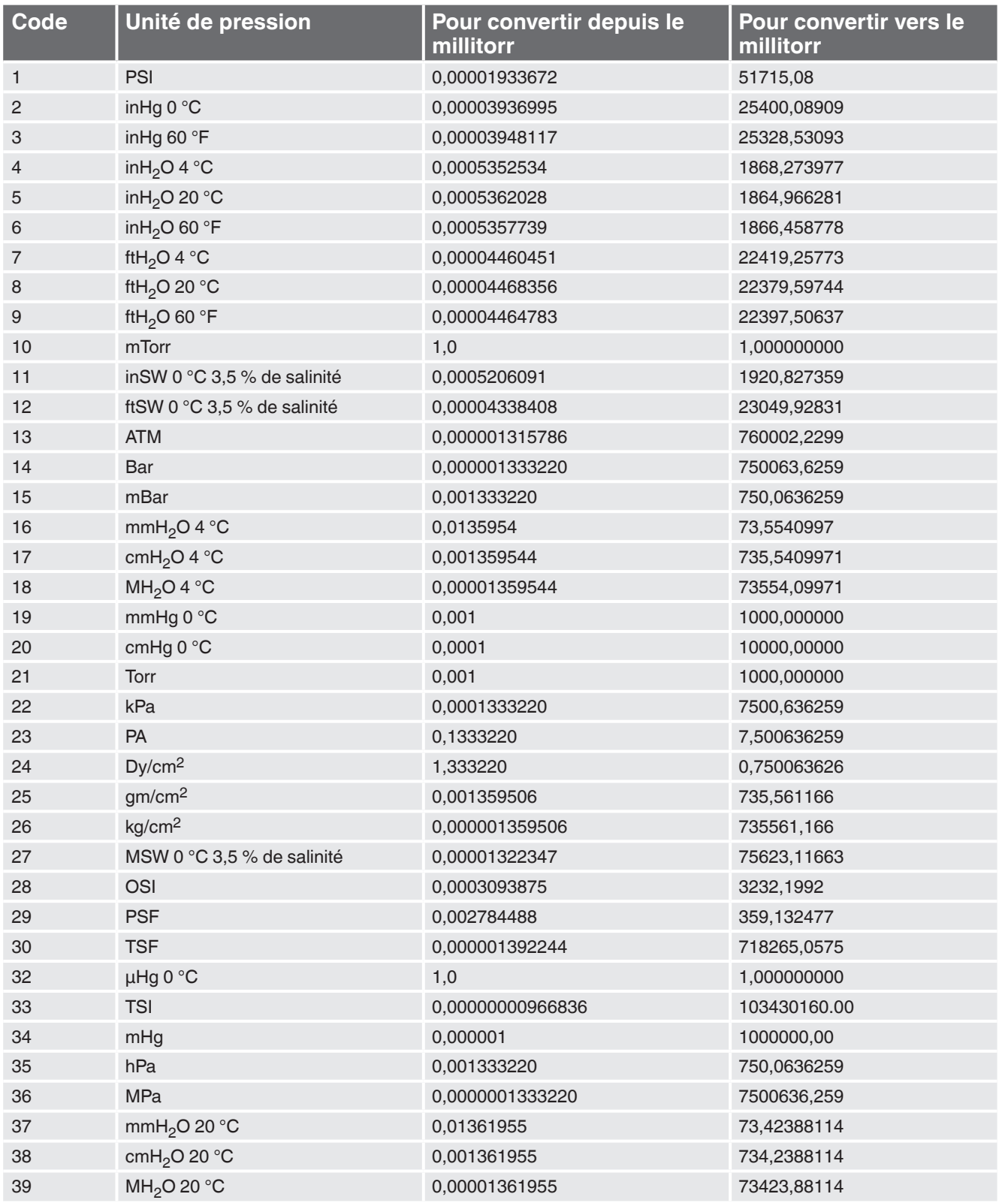

**FR**

### **12.4 Facteurs de conversion, Pascal**

**FR**

Le tableau suivant présente les facteurs qui doivent être utilisés en tant que multiplicateurs lors de la conversion d'autres unités de pression en (ou depuis le) Pascal.

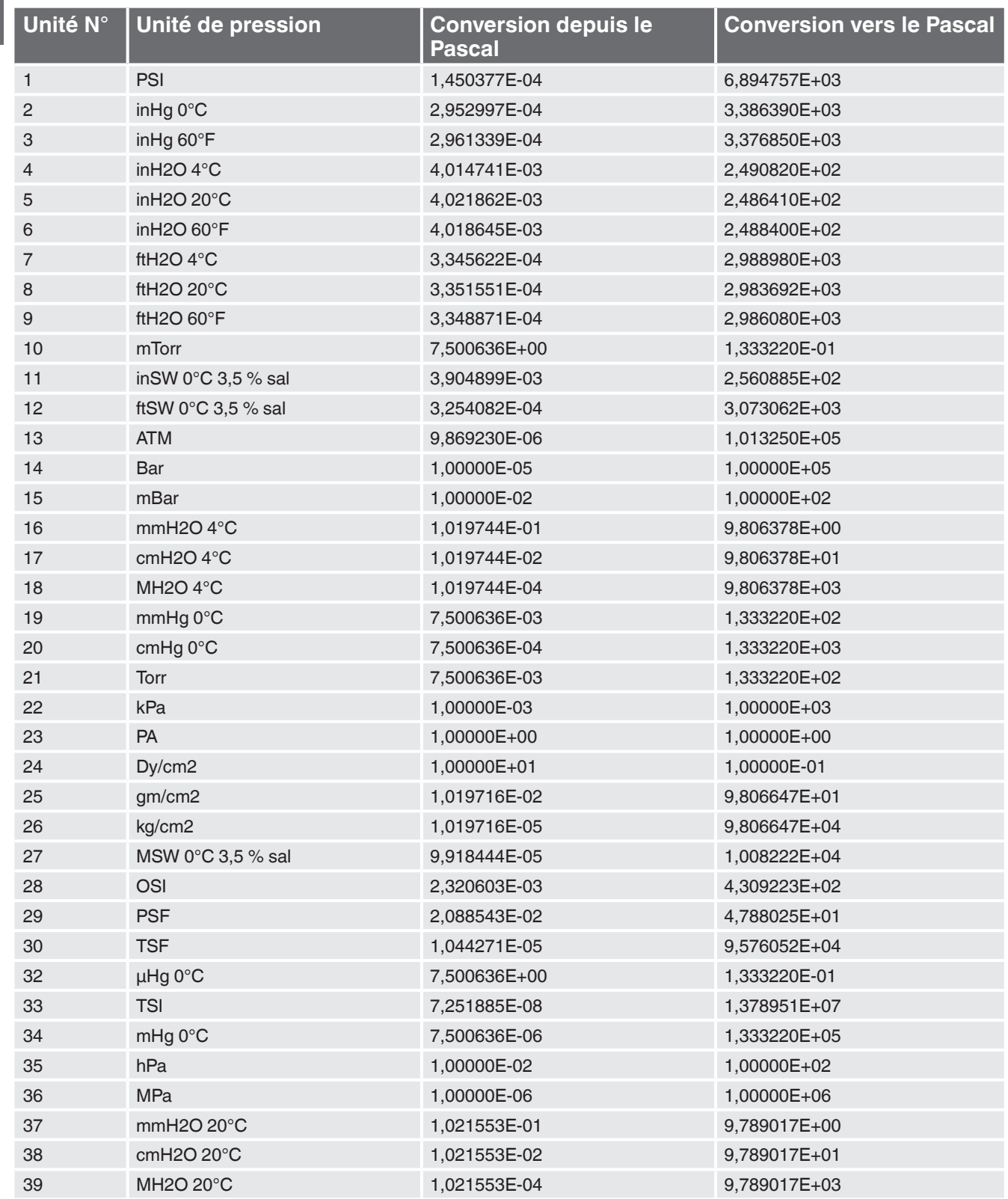

**FR**

**FR**

La liste des filiales WIKA dans le monde se trouve sur www.wika.fr.

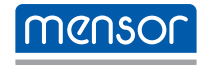

**Mensor Corporation** 201 Barnes Drive San Marcos, TX 78666 • USA Tel. (+1) 512 3964200-15 Fax (+1) 512 3961820 E-Mail sales@mensor.com www.mensor.com

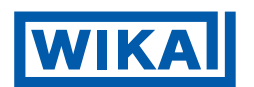

**WIKA Instruments s.a.r.l.** 95220 Herblay Tel. 0 820 951010 (0,15 €/mn) Tel. +33 1 787049-46 Fax 0 891 035891 (0,35 €/mn) info@wika.fr www.wika.fr